# Инструкция по эксплуатации

Русский

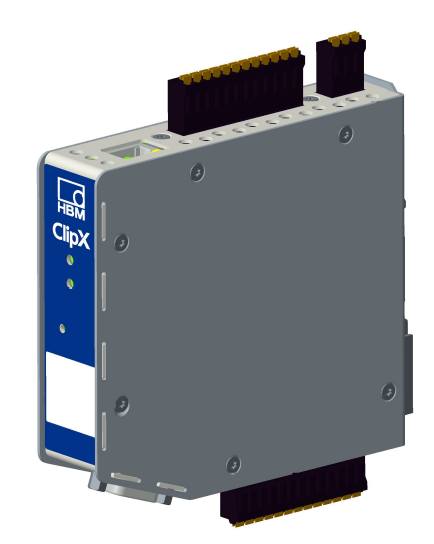

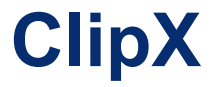

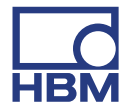

Hottinger Brüel & Kjaer GmbH Im Tiefen See 45 D-64293 Darmstadt Телефон: +49 6151 803-0 Факс: +49 6151 803-9100 [info@hbm.com](mailto:info@hbm.com) [www.hbm.com](http://www.hbm.com)

Материал: DVS: A04962\_04\_R00\_05 HBM: официальный документ Март 01.2021 г.

© Hottinger Baldwin Messtechnik GmbH.

Могут быть внесены изменения. Описания всех изделий приводятся только для информации. Эти описания не следует рассматривать как гарантию качества или долговечности.

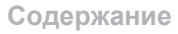

# **Содержание Стр.**

 $\sum_{HBM}$ 

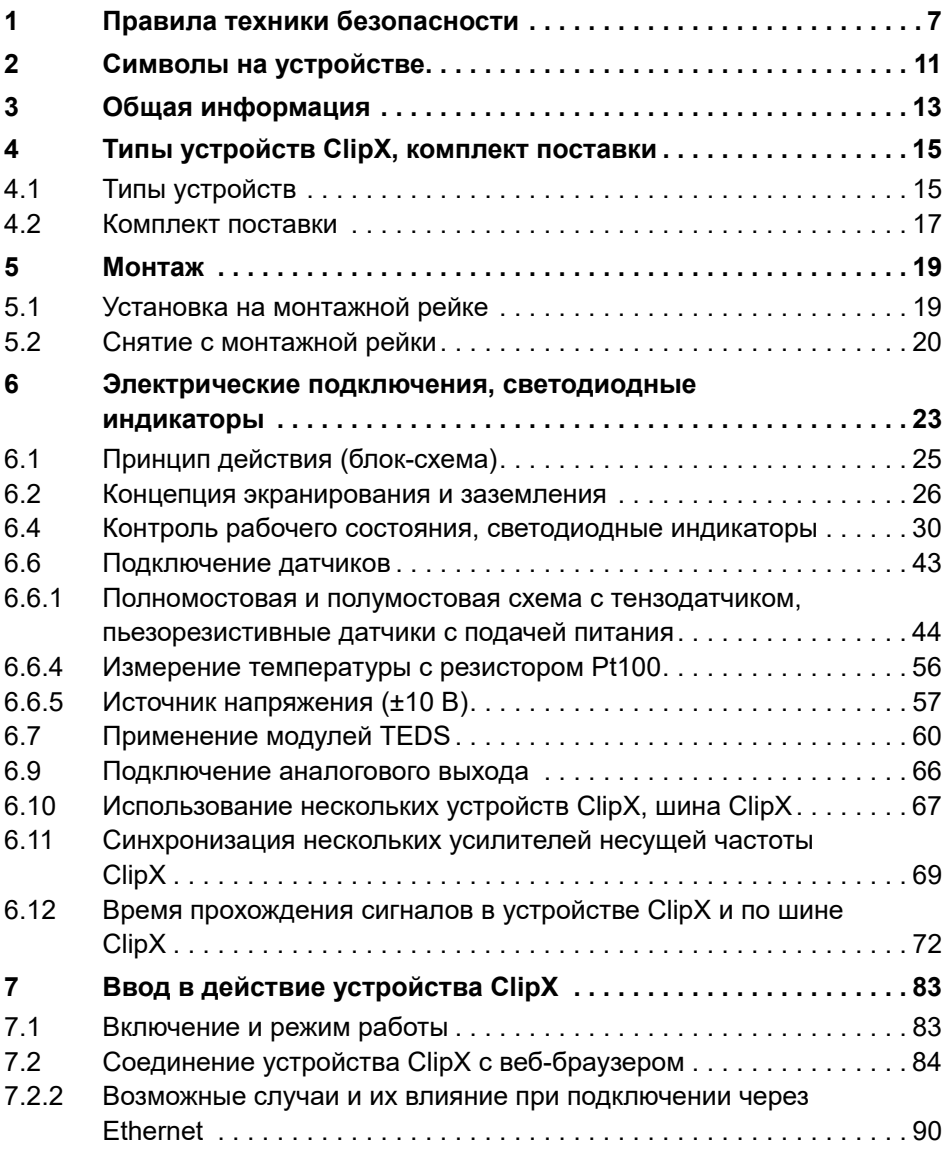

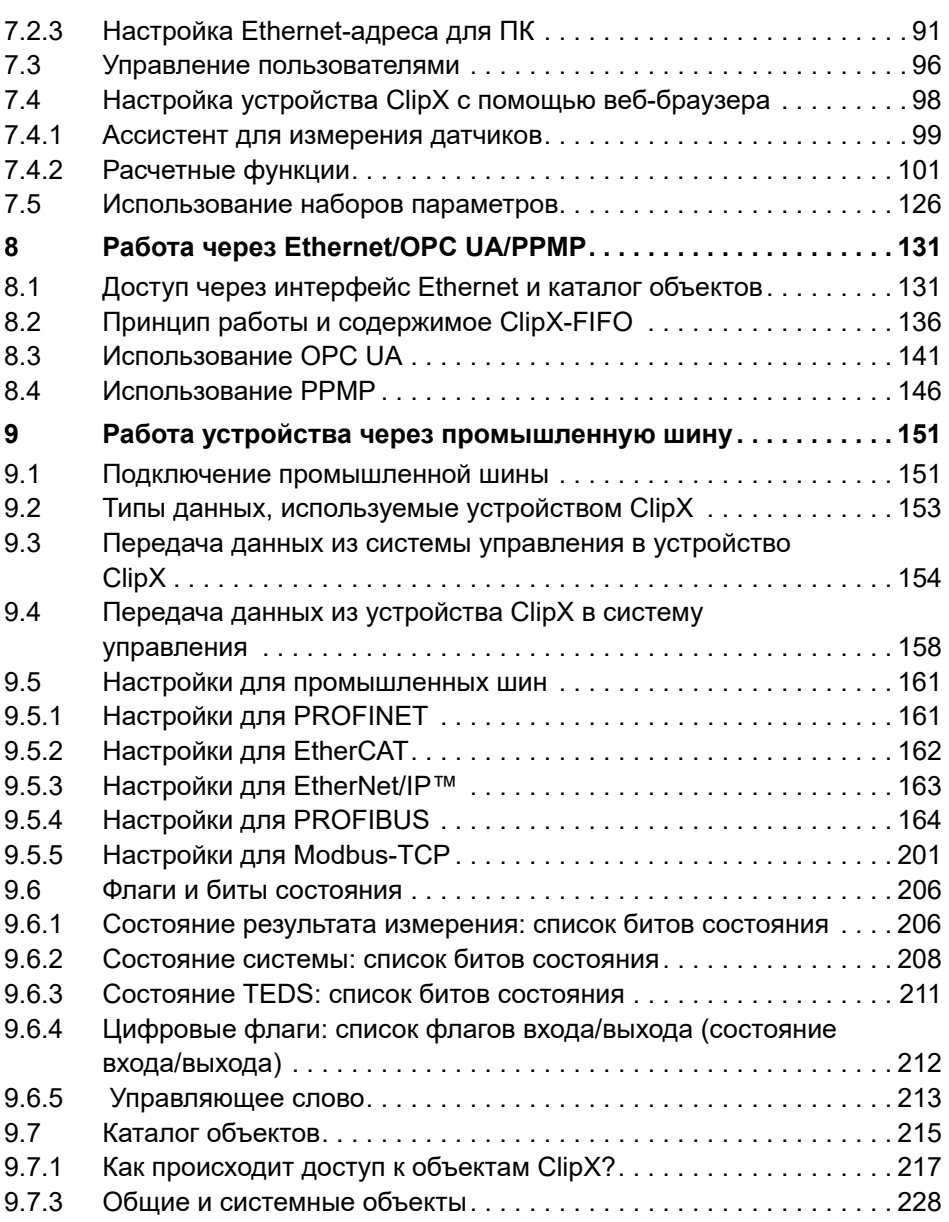

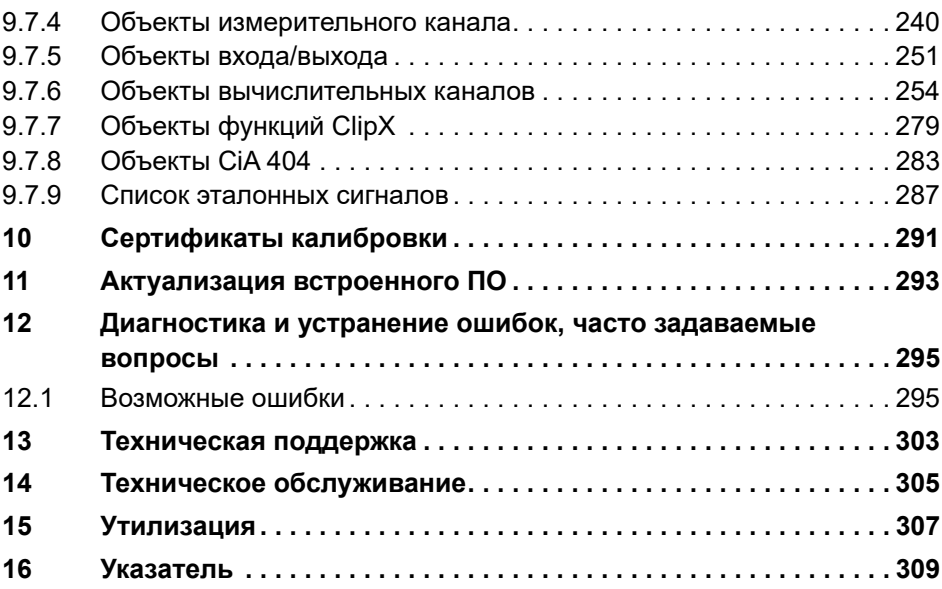

品

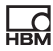

#### <span id="page-6-1"></span><span id="page-6-0"></span>Правила техники безопасности 1

Перед первоначальным использованием устройства внимательно прочтите данное руководство по эксплуатации. Любые лица, отвечающие за установку, ввод в эксплуатацию, эксплуатацию или техническое обслуживание устройства, должны по меньшей мере прочесть соответствующие разделы данного руководства по эксплуатации.

Руководство по эксплуатации является неотъемлемой частью комплекта поставки изделия. Храните данное руководство в месте, постоянно доступном для всех пользователей. При передаче данного устройства третьим лицам обязательно передайте его в комплекте с относящейся к нему документацией.

### Использование по назначению

 $\Omega_{\rm BH}$ 

Измерительная система усилителей ClipX должна применяться исключительно для задач измерения и напрямую связанных с ними задач управления (системы автоматизации). Любое выходящее за данные рамки применение является использованием не по назначению. По соображениям безопасности эксплуатация данного устройства разрешается только в соответствии с описаниями в руководствах.

Питание данным устройством должно осуществляться только безопасным сверхнизким напряжением (DIN EN 61558 или VDE 0570, безопасность трансформаторов, дросселей, блоков питания и их комбинаций). Напряжение питания должно быть в диапазоне от 10 до 30 В (постоянного тока).

### Условия на месте монтажа

- Предохраняйте устройство от прямого контакта с водой.
- Предохраняйте устройство ClipX от влаги и атмосферных воздействий, в том числе от дождя, снега и проч.
- Предохраняйте устройство от прямого воздействия солнечных лучей.
- Соблюдайте указанные в технических характеристиках максимально допустимые температуры окружающего воздуха.
- **•** Допустимая относительная влажность при температуре 31 °С составляет 95 % (без конденсации) и линейно снижается до 50 % при температуре 40 °С.
- **•** Устройство ClipX надежно работает на высоте над уровнем моря не более 2000 м.

### **Переоборудовании и внесение изменений**

Запрещается вносить изменения в устройство в отношении его конструкции или средств обеспечения безопасности, если на то нет явно выраженного согласия производителя. В частности, запрещается производить на устройстве любые работы по ремонту или пайке. Изделие поставляется изготовителем в программной и аппаратной конфигурации, не подлежащей изменению. Допускается только внесение изменений, предусмотренных руководством по эксплуатации.

### **Квалифицированный персонал**

Установка и эксплуатация данного устройства должны выполняться только квалифицированным персоналом (специалистами-электриками или лицами, прошедшими инструктаж по электротехнике) в строгом соответствии с техническими характеристиками и правилами техники безопасности, указанными в данном руководстве по эксплуатации. Сюда относятся лица, в зависимости от выполняемых ими работ отвечающие, как минимум, одному из трех следующих требований.

- **•** Знание принципов техники безопасности в системах измерения и автоматизации является обязательным требованием, и персонал, занятый на проекте, обязан усвоить эти принципы.
- **•** Лица, обслуживающие системы измерения и автоматизации, обязаны пройти инструктаж по работе с оборудованием. Они должны усвоить принципы работы с оборудованием и методы, описанные в данной документации.
- **•** Они являются специалистами по вводу в эксплуатацию или сервисному обслуживанию и прошли обучение по ремонту автоматического оборудования. Кроме того, у них имеется разрешение на ввод в действие, заземление и маркировку электрических цепей и приборов согласно правилам техники безопасности.

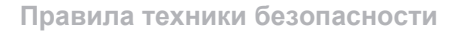

### Прочие опасности

Система ClipX является современным и надежным в эксплуатации устройством. Устройство ClipX в данной комплектации и выполняемые ей функции являются лишь отдельным компонентом измерительных систем. Выбор, размещение, монтаж и работа с устройством должны осуществляться с учетом техники безопасности в области измерительных технологий и сводить к минимуму остаточные риски. Так, например, устройства и оборудование систем автоматизации должны устанавливаться с надлежащей защитой или блокировками от несанкционированного включения (например, контроль доступа, защита паролем и т. п.). Если устройства работают в сети, такие сети должны быть организованы с возможностью обнаружения и отключения неисправностей в отдельных узлах сети. Необходимо принять меры безопасности как на аппаратном, так и программном уровнях, чтобы обрывы линий или перерывы в передаче сигнала по иным причинам через шинные интерфейсы, не приводили к возникновению неопределенных состояний и потере данных в устройстве системы автоматизации.

### Правило техники безопасности, используемое в данном руководстве

### Примечание

Этот символ указывает на ситуацию, в которой невыполнение требований безопасности может привести к материальному ущербу.

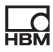

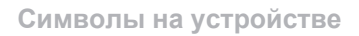

# **HBM**

# <span id="page-10-0"></span>**2 Символы на устройстве**

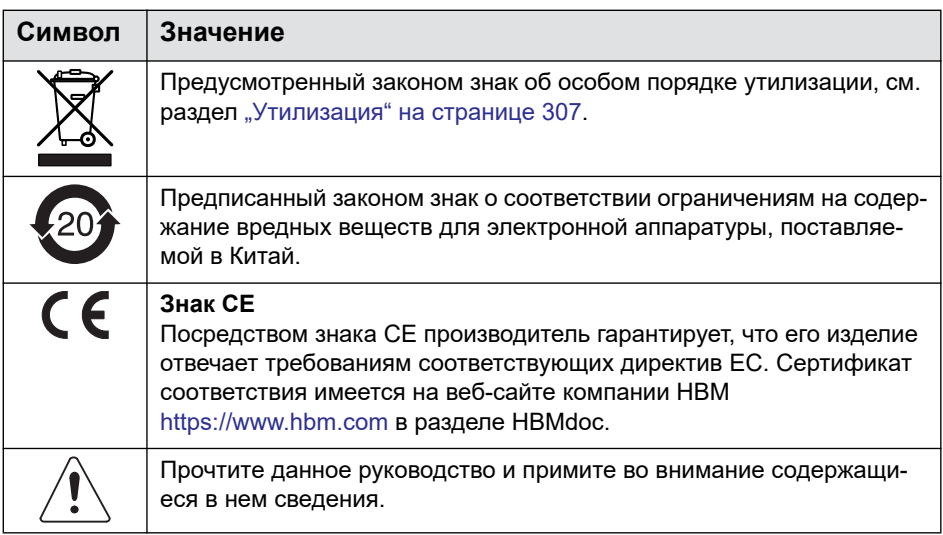

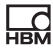

#### <span id="page-12-0"></span>Общая информация 3

Обязательно убедитесь, что используется версия документации, соответствующая вашему устройству. Например, после обновления микропрограммного обеспечения можно скачать текущую версию полной документации с веб-сайта компании HBM: https://www.hbm.com/ClipX. Для чтения этой документации вам потребуется Adobe Acrobat Reader. При необходимости вы можете скачать (бесплатно) Acrobat с сайта Adobe.

### Об устройстве ClipX

튌

Приобретя измерительный усилитель ClipX, вы получили высококачественную измерительную систему компании НВМ, имеющую компактные размеры, высокую мощность и широкие возможности применения. Устройство ClipX можно подключить через стандартный Ethernet-порт на ПК. чтобы выполнять настройку параметров и управление устройством через его внутренний веб-сервер. К системе автоматизации можно подключиться через цифровые и аналоговые входы/выходы и/или через один из интерфейсов промышленной шины PROFIBUS®, PROFINET®, EtherNet/IP™<sup>1)</sup> или EtherCAT®<sup>2)</sup> (в зависимости от типа устройства). Один вход на каждом устройстве используется для различных датчиков (тензодатчик, напряжение, ток, потенциометр или Pt100); эти датчики можно подключить с помощью модуля TEDS с нулевым проводом или однопроводного модуля TEDS. Кроме того, в данном устройстве имеется память пиковых значений, память мгновенных значений, переключатели по предельным значениям и 6 вычислительных каналов, поддерживающих возможность отображения по одному сигналу из каждого дополнительного устройства в количестве до 5 и передачи этих сигналов на интерфейсы. Устройство ClipX обычно крепится на монтажной рейке, монтажный материал входит в комплект поставки.

<sup>&</sup>lt;sup>1)</sup> EtherNet/IP™ является торговой маркой компании ODVA Inc. Дополнительная информация к ODVA имеется на сайте www.odva.org.

<sup>&</sup>lt;sup>2)</sup> EtherCAT<sup>)</sup> является зарегистрированной торговой маркой и запатентованной технологией, лицензирована компанией Beckhoff Automation GmbH, Германия.

### Документация на ClipX

- Краткое руководство (прилагается)
- Данное руководство в формате PDF  $\bullet$
- Технический паспорт с характеристиками
- Онлайн-справка на внутреннем веб-сервере устройства

### Содержание данного руководства

Содержание данного руководства приведено в его начале. Указатель (терминологический указатель) в конце руководства предоставляет возможность поиска по конкретным терминам. Ответы на наиболее часто задаваемые вопросы объединены в разделе "Часто задаваемые вопросы" на странице 298.

Все торговые марки в данном руководстве являются собственностью соответствующих владельцев.

### Символы, используемые в данном руководстве

См. также раздел "Правила техники безопасности" на странице 7.

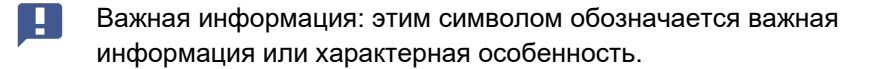

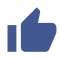

Абзацы, отмеченные этим символом, содержат рекомендации или объяснения по рассматриваемой теме.

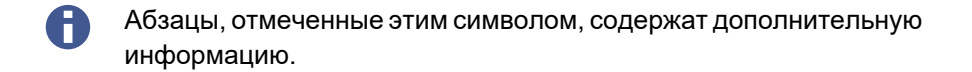

# <span id="page-14-0"></span>**4 Типы устройств ClipX, комплект поставки**

Устройство ClipX монтируется прямо на монтажной рейке, однако, возможны и другие типы монтажа. Устройство ClipX в стандартной версии поставляется с контактными колодками, обеспечивающими вставное соединение. Также могут использоваться контактные колодки с винтовыми соединениями компании Phoenix Contact, см. раздел "[Электрические](#page-22-1) подключения, [светодиодные](#page-22-1) индикаторы" на странице 23.

К соединителю преобразователя могут быть подключены полномостовые и полумостовые схемы с тензодатчиками, пьезорезистивные датчики с подачей питания, датчики тока или напряжения, потенциометрические датчики токов или напряжений либо термопары Pt100. Также могут использоваться по два произвольно конфигурируемых цифровых входа/выхода и аналоговый выход для тока или напряжения.

Важная информация: все базовые настройки выполняются с помощью встроенного в ClipX веб-сервера или вашего веб-браузера. Веб-сервер имеет собственную функцию справки, где пояснены все настройки устройства ClipX. В зависимости от модификации у вас также имеется возможность подключить устройство ClipX к различным промышленным шинам.

### <span id="page-14-1"></span>**4.1 Типы устройств**

Устройство ClipX поставляется в трех различных модификациях. Все модификации имеют одинаковые входы датчиков, два произвольно конфигурируемых цифровых входа/выхода и переключаемый аналоговый выход для тока (4 ... 20 мА) или напряжения (±10 В).

1. BM40

튌

В этой модификации отсутствует промышленная шина.

2. BM40PB

В этой модификации имеется интерфейс PROFIBUS®.

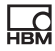

### 3. BM40IE

Эта модификация может работать с интерфейсами PROFINET®, EtherNet/IP™1), EtherCAT®2) или Modbus-TCP. Интерфейсы могут переключаться программным обеспечением.

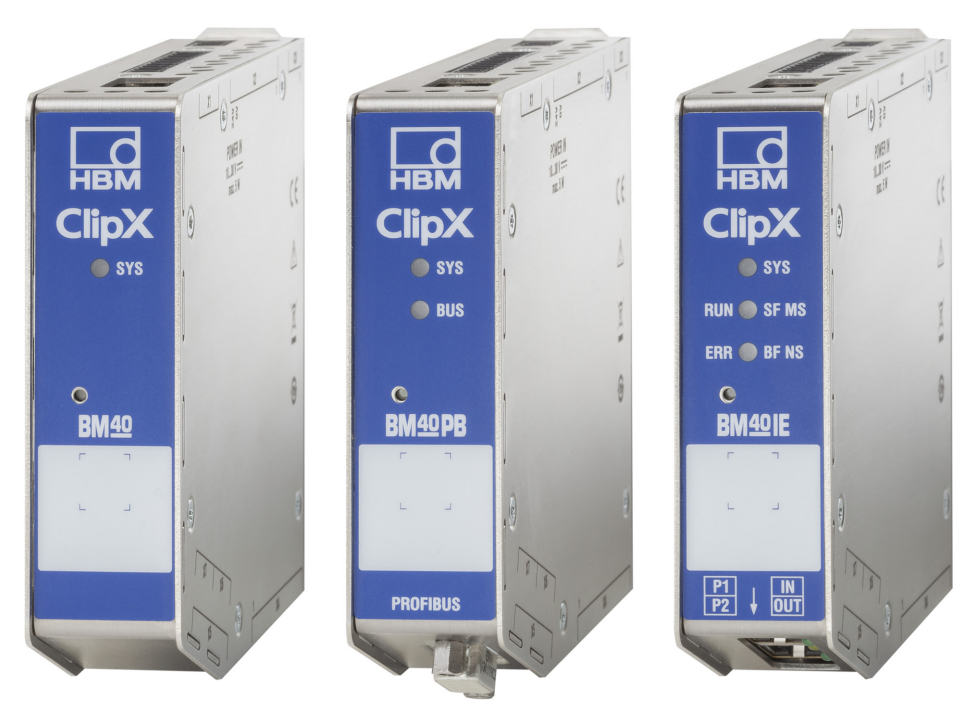

Рис. 1: Типы устройств ClipX слева направо: BM40, BM40PB и BM40IE

В качестве технической поддержки для проектирования имеются A готовые макрокоманды ePLAN (лицензия не требуется) и файлы 3D-STEP бесплатно на сайте <https://www.hbm.com/ClipX>.

 $1)$  EtherNet/IP™ является торговой маркой компании ODVA Inc. Дополнительная информация к ODVA имеется на сайте [www.odva.org.](https://www.odva.org/)

<sup>&</sup>lt;sup>2)</sup> EtherCAT<sup>)</sup> является зарегистрированной торговой маркой и запатентованной технологией, лицензирована компанией Beckhoff Automation GmbH, Германия.

### <span id="page-16-0"></span>**4.2 Комплект поставки**

HRO

- **•** Устройство ClipX со смонтированным держателем монтажной рейки.
- **•** Пакет с 3 контактными колодками, № заказа 1-CON-S1019 для подключения датчика (13 контактов), питания, цифровых входов/выходов и шины ClipX (12 контактов), а также аналогового выхода (3-полюсов). Этот комплект контактных колодок можно также заказать отдельно.
- **•** Зажим для подключения экрана ME-SAS MINI 2200456 компании PHOENIX, № заказа HBM 1-CON-A1023. При необходимости вы можете заказать в компании HBM дополнительные зажимы.
- **•** Краткое руководство с правилами техники безопасности (a4838).
	- Полное руководство по эксплуатации и дополнительные информационные данные можно скачать с веб-сайта компании HBM: <https://www.hbm.com/ClipX>. Там также можно скачать готовые макросы ePLAN (лицензия не требуется) и файлы 3D-STEP для поддержки процесса проектирования. Для чтения этой документации вам потребуется Adobe Acrobat Reader. При необходимости вы можете скачать (бесплатно) Acrobat с сайта [Adobe.](https://get.adobe.com/reader)

### **4.3 Размеры**

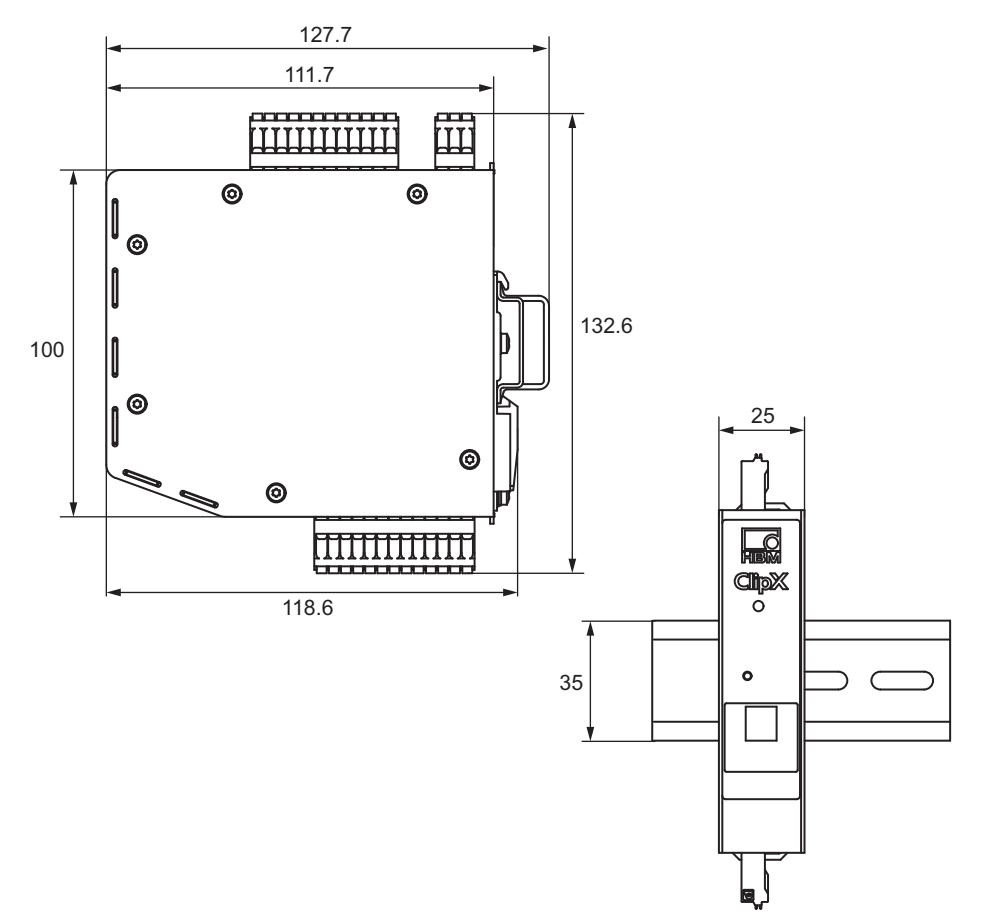

Рис. 2: Размеры устройства ClipX, установленного на монтажной рейке (DIN-рейка 35 мм по стандарту DIN EN 60715), глубина 16 мм, все размеры в мм

A В качестве технической поддержки для проектирования имеются готовые макрокоманды ePLAN (лицензия не требуется) и файлы 3D-STEP бесплатно на сайте <https://www.hbm.com/ClipX>.

## <span id="page-18-0"></span>**5 Монтаж**

Для устройства ClipX предусмотрена установка на монтажной рейке (DINрейка 35 мм согласно DIN EN 60715). Вы можете, однако, выбрать и другие виды крепления. Монтажная рейка, на которой устанавливается устройство ClipX, должна иметь глубину 8,5 или 16 мм.

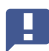

Важная информация: монтажную рейку необходимо заземлить.

### <span id="page-18-1"></span>**5.1 Установка на монтажной рейке**

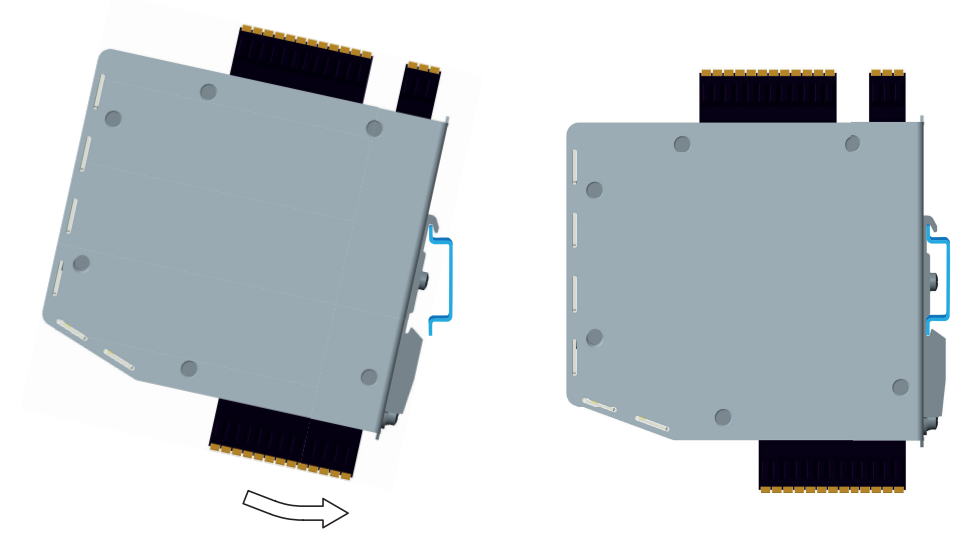

Рис. 3: Установка на монтажной рейке

- 1. Навесьте устройство ClipX на верхнюю планку монтажной рейки.
- 2. Прижмите устройство ClipX к монтажной рейке, как показано на рисунке стрелкой. Устройство ClipX фиксируется с помощью пружины на нижней планке.

### <span id="page-19-0"></span>**5.2 Снятие с монтажной рейки**

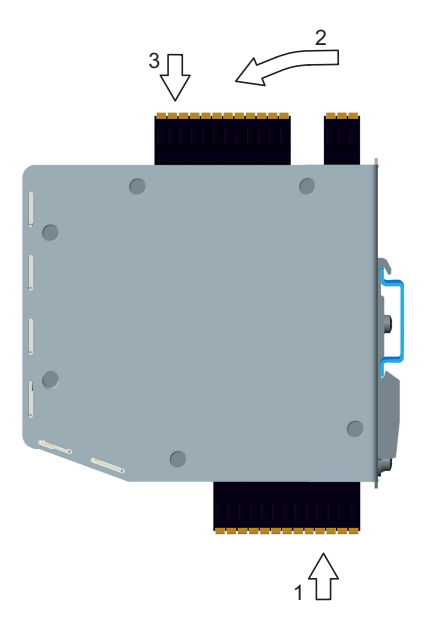

Рис. 4: Снятие с монтажной рейки

- 1. Подайте устройство ClipX вверх. Пружинный механизм позволит вынуть устройство из верхней направляющей монтажной рейки.
- 2. Наклоните устройство ClipX, повернув его вперед.
- 3. Снимите вниз устройство ClipX.

## **5.3 Другие варианты монтажа**

Без монтажной рейки устройство ClipX можно, например, закрепить на стене с помощью подходящего кронштейна. Для этого изготовьте крепежный кронштейн, привинчиваемый к задней панели устройства ClipX, чтобы использовать его в качестве дополнительного крепления.

Важная информация: вентиляционные отверстия на задней Ţ. панели устройства закрывать запрещается. Минимальное расстояние между задней панелью устройства и стеной в зоне вентиляционных отверстий составляет 8 мм.

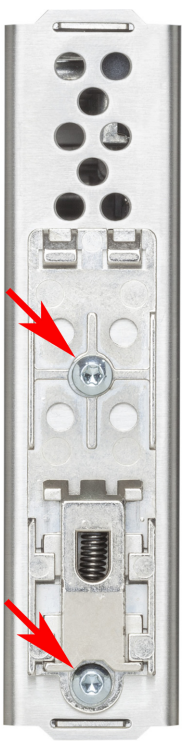

튌

### Рис. 5: Винты для снятия крепежа на монтажной рейке

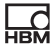

### **Порядок действий**

- 1. Отверткой T10 с жалом звездообразной формы выкрутите отмеченные на рисунке винты.
- 2. Сохраните винты, так как они потом понадобятся.
- 3. Изготовьте самостоятельно крепежный кронштейн. Толщина материала должна составлять 1 - 2 мм, чтобы можно было использовать оригинальные винты (M3). Расстояние между винтами составляет 43,7 мм.
- 4. Привинтите изготовленный кронштейн оригинальными винтами или используйте винты M3 с длиной завинчивания в корпус не более 5 мм. Затяните винты только от руки.
	- Важная информация: корпус устройства ClipX необходимо заземлить, например, через крепление.

# <span id="page-22-2"></span><span id="page-22-1"></span><span id="page-22-0"></span>**6 Электрические подключения, светодиодные индикаторы**

Устройство ClipX обеспечивает класс защиты IP20 по стандарту EN 60529 (защита от прикосновений пальцев, защита от посторонних предметов диаметром больше 12 мм).

Устройство ClipX в стандартной версии поставляется с контактными колодками, обеспечивающими вставное соединение. Вы также можете использовать контактные колодки с винтовыми зажимами компании Phoenix Contact [\(https://www.phoenixcontact.com](https://www.phoenixcontact.com/), BK = черного цвета), например:

- **–** MC 1,5/3-ST-3,5 BK для аналогового выхода;
- **–** MC 1,5/12-ST-3,5 BK для электропитания, цифровых входов/выходов, шины ClipX и синхронизации усилителей несущей частоты;
- **–** MC 1,5/13-ST-3,5 BK для подключения датчиков.

Компания Phoenix Contact также поставляет другие варианты, в том числе с фиксирующей скобой, например, MCVW 1,5/…, MCVR 1,5/…, FK-MCP  $1.5/...$ 

В контактных колодках могут крепиться провода сечением от 0,2 мм<sup>2</sup> (AWG24) до 1,5 мм2 (AWG16). Если к одной клемме необходимо подключить несколько проводов, используйте провода с соответствующим поперечным сечением. При подключении к клеммам нескольких жил используйте по возможности 10-миллиметровые кабельные наконечники (без пластиковых манжет).

### **Примечание**

Контактные колодки при поставке с завода не защищены от ошибочного подключения. В случае неправильного подключения штекеров возможно повреждение устройства ClipX.

Чтобы предотвратить ошибки подключения, используйте имеющиеся в комплекте кодирующие штифты.

 $\overline{\mathbf{R}}$ 

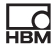

Контактные колодки можно предохранить от неправильного подключения кодирующими штифтами. Для этого вставьте кодирующий штифт до отказа в одно из отверстий гнезда устройства и отломите штифт от держателя. Используйте для каждой контактной колодки или каждого типа гнезда другое отверстие. Вы можете использовать для контактной колодки несколько кодирующих штифтов.

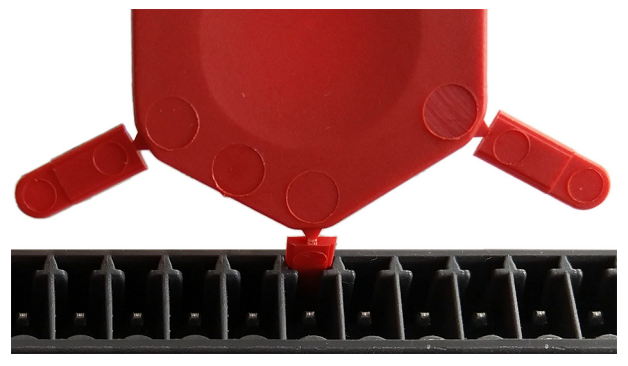

Рис. 6: Кодирующий штифт вставлен на 90 % (деталь)

Удалите выступ соответствующего подключения на контактной колодке, например, с помощью ножа.

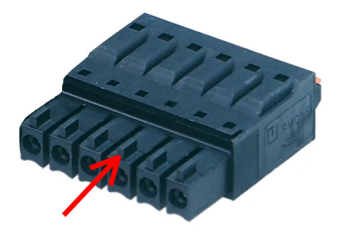

Рис. 7: Выступ (стрелка) на контактной колодке (деталь)

A В качестве технической поддержки для проектирования имеются готовые макрокоманды ePLAN (лицензия не требуется) и файлы 3D-STEP бесплатно на сайте <https://www.hbm.com/ClipX>.

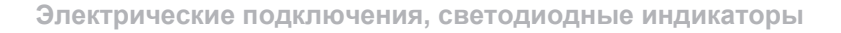

#### <span id="page-24-0"></span>61 Принцип действия (блок-схема)

На следующей схеме показаны функции и взаимодействие различных входов и выходов устройства ClipX. Также показано гальваническое разделение между различными функциональными блоками: обеспечена гальваническая развязка цепи питания и всех сигнальных входов и выходов.

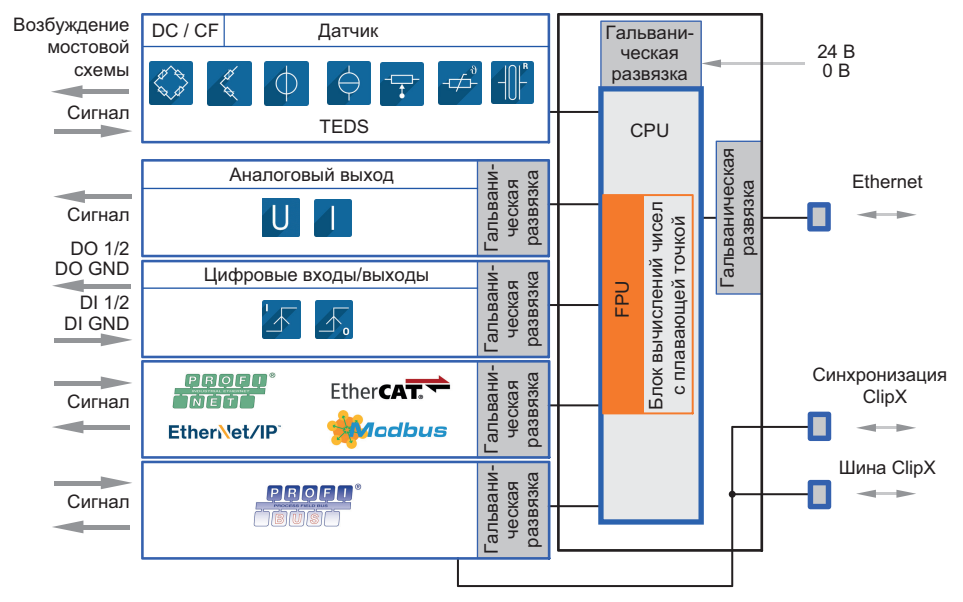

Рис. 8: Функциональные блоки и гальваническое разделение в устройстве ClipX

### **Гальваническое разделение разъемов GND**

Следующие разъемы также гальванически разделены друг от друга.

- DI, GND (Ground) цифрового входа: опорное напряжение для DI1 и DI2.
- X, GND шины ClipX: опорное напряжение для шины ClipX (CxA, CxB) и синхронизации, у устройства ВМ40РВ используется также для подключения PROFIBUS-GND.
- AI, GND аналогового входа: опорное напряжение для U-In и I-In, соседние измерительные входы для напряжения и тока.

퓕

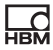

- S GND для внутреннего экрана кабеля с двойным экранированием; кроме того, для однопроводных TEDS сюда подключается TEDS (-).
- AO, GND аналогового выхода: опорное напряжение для аналогового выхода.

#### <span id="page-25-0"></span> $6.2$ Концепция экранирования и заземления

Кабель подключения электропитания, а также сигнальные и измерительные линии должны быть проложены таким образом, чтобы электромагнитные помехи не оказывали влияния на функции модулей (компания HBM рекомендует: «Концепция экранирования Greenline», см. на сайте https://www.hbm.com/Greenline). Длина подключения экранов кабелей к контактной колодке должна быть как можно короче, причем экран по возможности следует подсоединить на входе распределительного шкафа к контактным колодкам с помощью плоских контактов, например, использовав клеммы для экрана SKS 8-SNS35 - 3062786 компании Phoenix Contact, см. на рисунке.

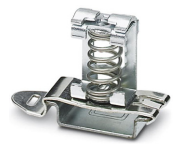

Рис. 9: Клемма для плоского подключения экранов кабелей (пример)

### Соединительные кабели с двойным экраном, например для датчиков

Мы рекомендуем по возможности использовать кабель Kab 7.5/00-2/2/2 компании HBM. Этот кабель имеет двойное экранирование и низкую удельную емкость. При использовании кабелей с двойным экраном подсоединяйте внешний экран кабелей только к разъему для корпуса (символ

заземления - с обозначением «Внешний экран кабеля» на схемах соединений), а не к одному из разъемов GND ( $\perp$ S). При наличии распределительных шкафов этот экран должен быть подключен также к распределительному шкафу, см. клемму экрана на рисунке. Подсоедините внутренние экраны кабелей датчиков к разъему с обозначением «Внутренний экран

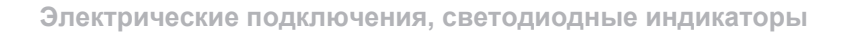

кабеля (\_<u>ls)</u>. Для соединений необходимо использовать провода минимально возможной длины.

Исключением является применение во взрывозащищенных зонах; здесь *все* экраны кабелей должны быть подключены к системе выравнивания потенциалов.

### **Кабели с одним экраном**

Для кабелей с одним экраном подсоедините экран кабеля к разъему для корпуса (символ заземления  $\equiv$ , с обозначением «Внешний экран кабеля» или «Экран кабеля» на схемах соединений), а не к одному из разъемов GND (\_ls). При наличии распределительных шкафов этот экран должен быть подключен также к распределительному шкафу, см. клемму экрана на рисунке.

#### **Заземление**

Важная информация: монтажную рейку, на которой устанавливается устройство ClipX, необходимо заземлить. Если устройство ClipX устанавливается без использования монтажной рейки, например на стене, то его корпус должен быть заземлен через крепления.

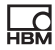

#### $6.3$ Имеющиеся разъемы и светодиодные индикаторы

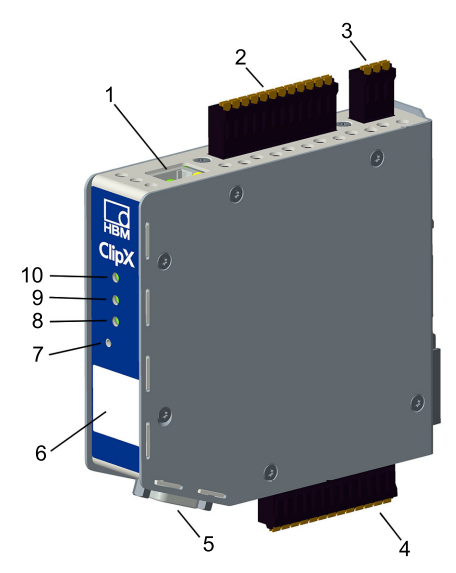

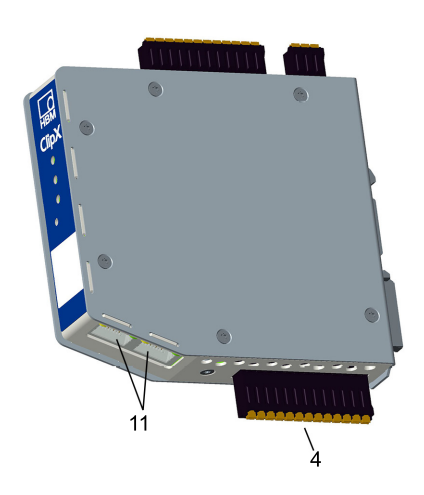

Рис. 10: Расположение разъемов и светодиодных индикаторов, маркировка штекерных соединителей X1 - X7 нанесена на корпусе; значение см. в таблице.

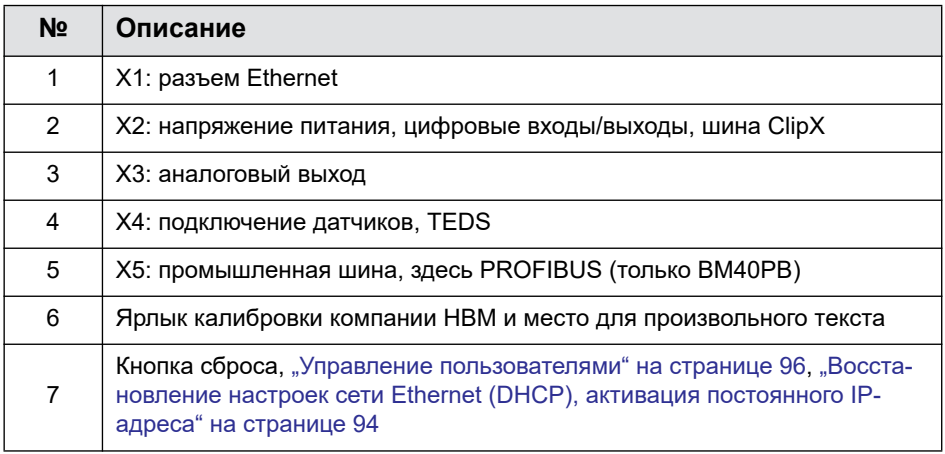

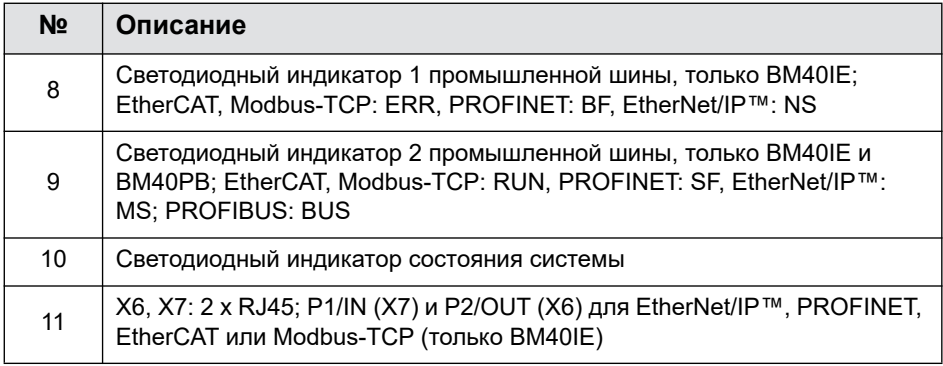

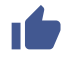

также "Электрические подключения, светодиодные индикаторы" на странице 23 для контактных колодок с винтовым зажимом и для кодирующих штифтов.

### Гальваническое разделение разъемов GND

Следующие разъемы также гальванически разделены друг от друга.

- DI, GND (Ground) цифрового входа: опорное напряжение для DI1 и DI2.
- X, GND шины ClipX: опорное напряжение для шины ClipX (CxA, CxB) и синхронизации, у устройства ВМ40РВ используется также для подключения PROFIBUS-GND.
- AI, GND аналогового входа: опорное напряжение для U-In и I-In, соседние измерительные входы для напряжения и тока.
- S GND для внутреннего экрана кабеля с двойным экранированием;  $\bullet$ кроме того, для однопроводных TEDS сюда подключается TEDS (-).
- AO, GND аналогового выхода: опорное напряжение для аналогового выхода.

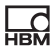

### <span id="page-29-0"></span>**6.4 Контроль рабочего состояния, светодиодные индикаторы**

В зависимости от типа устройства на передней панели находится от одного до трех светодиодных индикаторов. На устройстве BM40IE светодиодные индикаторы в зависимости от промышленной шины имеют различное значение, о чем указывают разные обозначения.

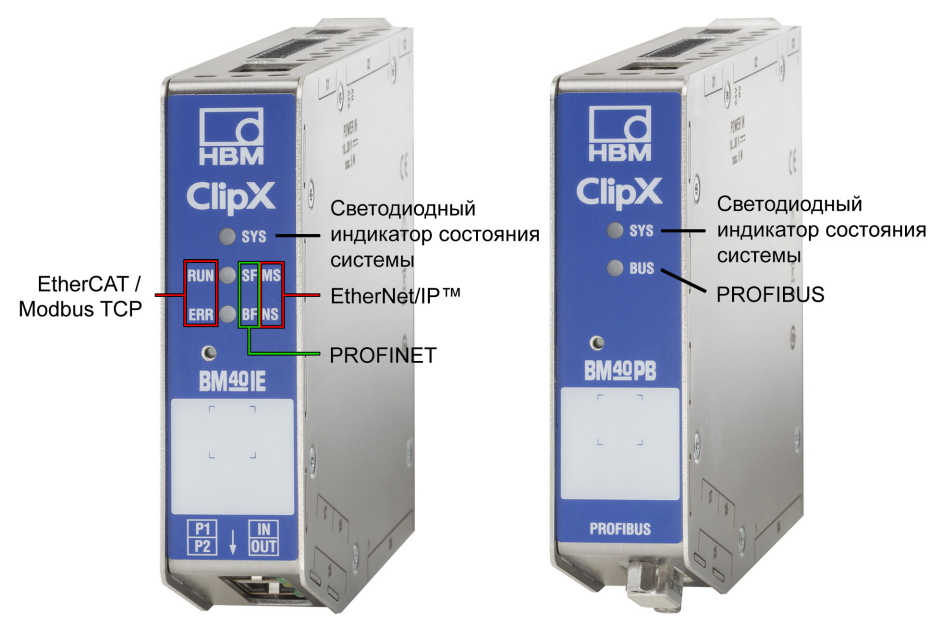

Рис. 11: Соответствие светодиодных индикаторов интерфейсам на устройстве BM40IE и BM40PB. На устройстве BM40 имеется только светодиодный индикатор состояния системы.

В таблицах ниже перечислены состояния, сигнализируемые светодиодными индикаторами. Светодиодные индикаторы мигают прибл. 1 раз в секунду в режиме мигания и прибл. 5 раз в секунду в режиме быстрого мигания.

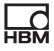

### Светодиодный индикатор состояния системы (SYS)

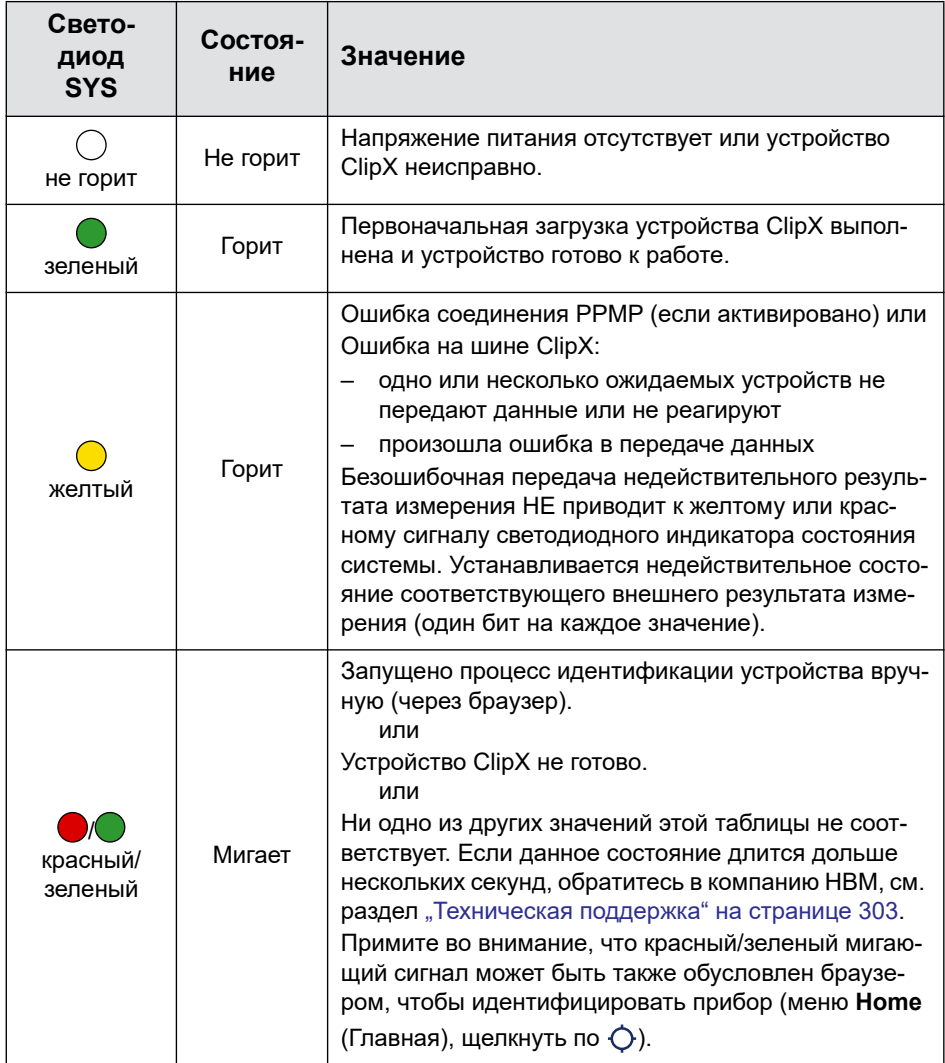

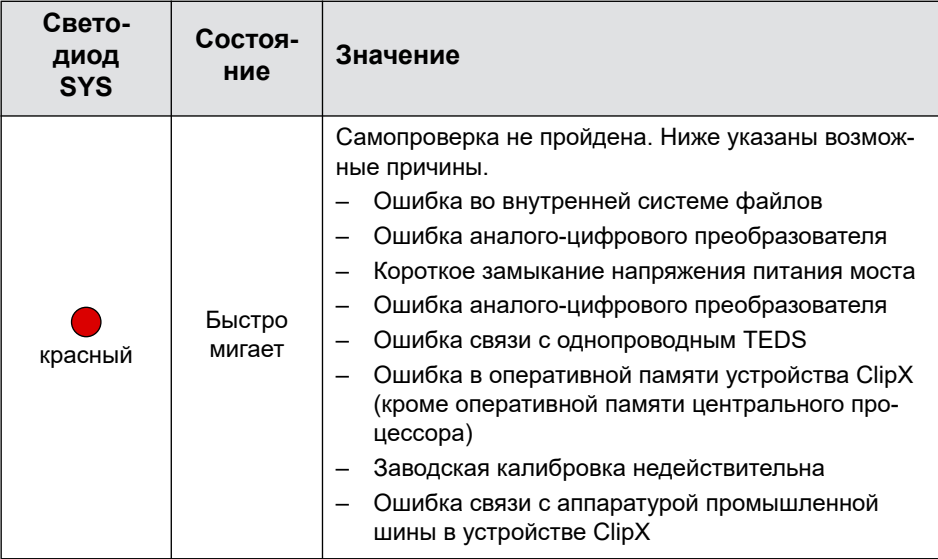

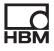

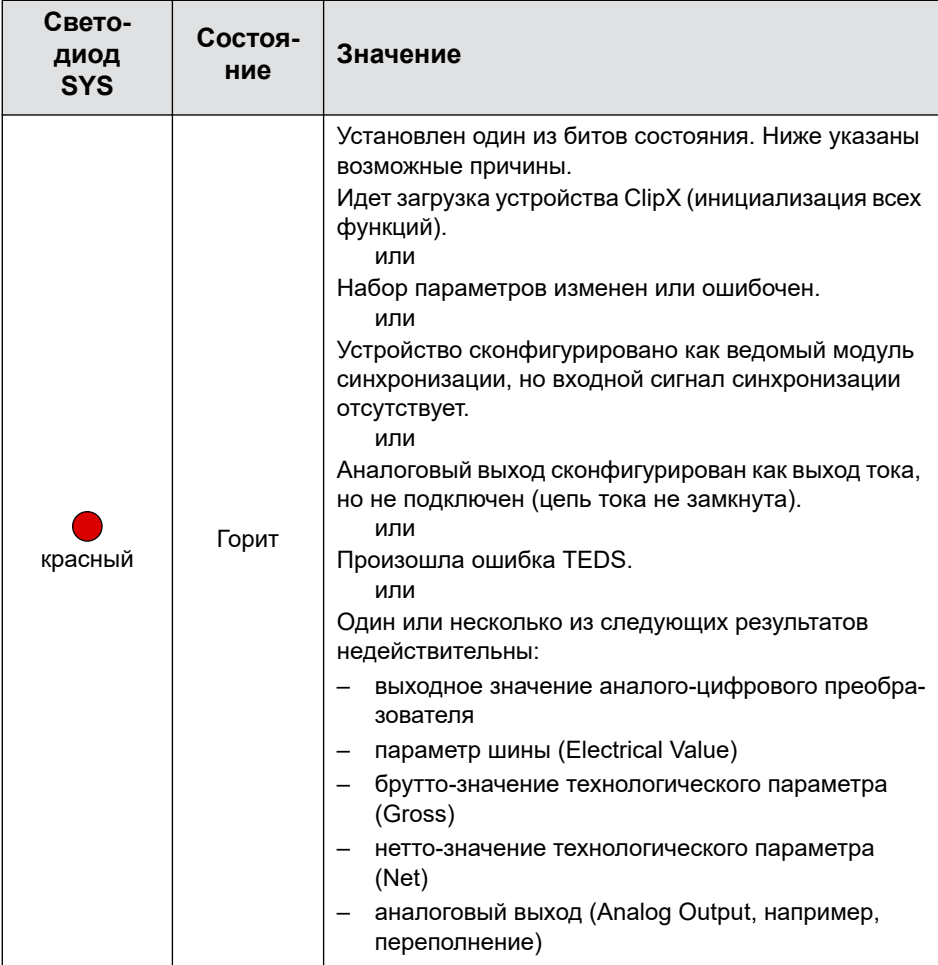

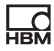

#### Состояние светодиодного индикатора в процессе обновления встроенного **NO**

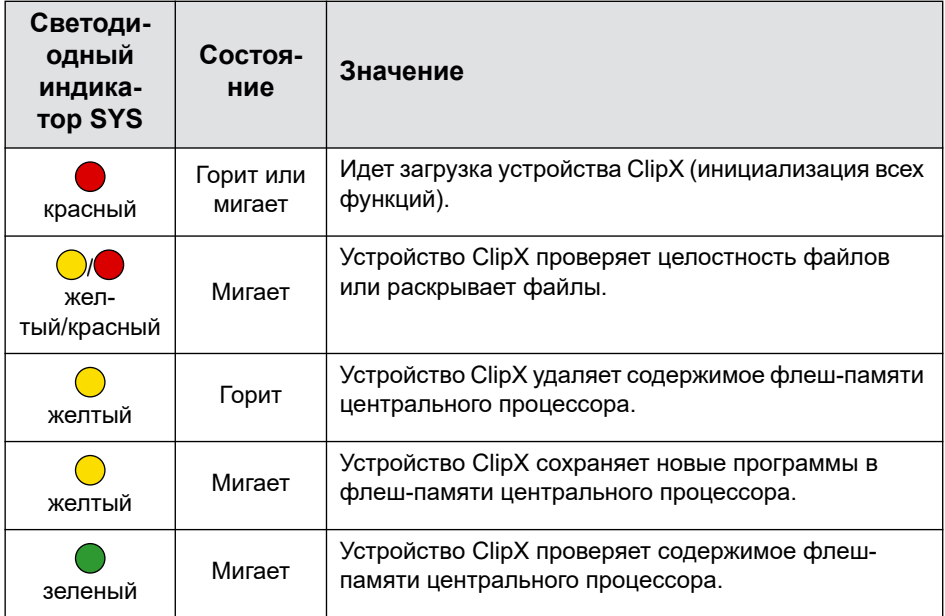

### Светодиодные индикаторы EtherCAT (RUN, ERR, только BM40IE)

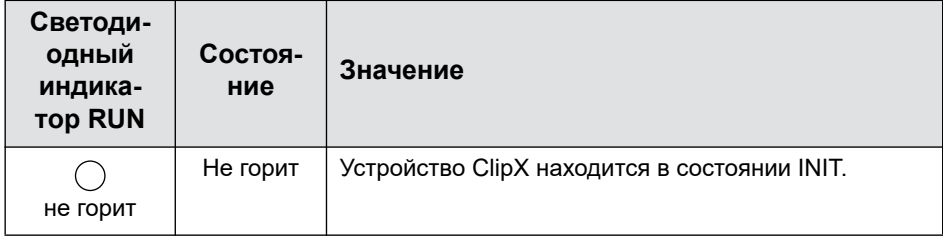

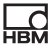

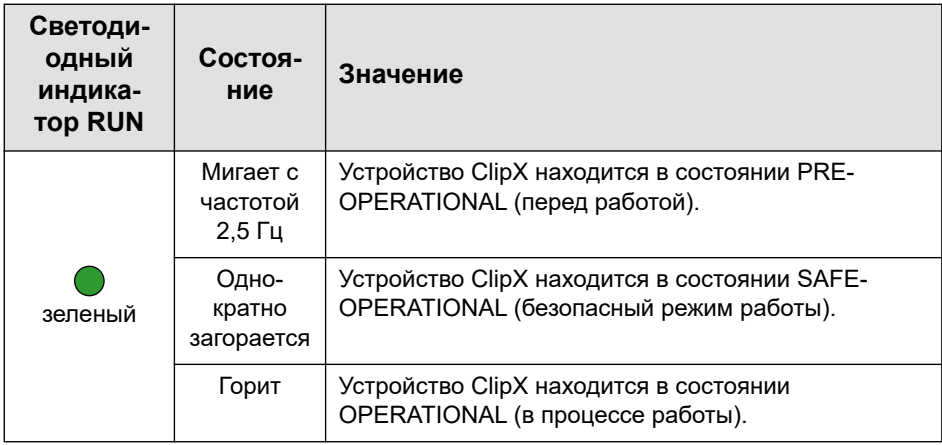

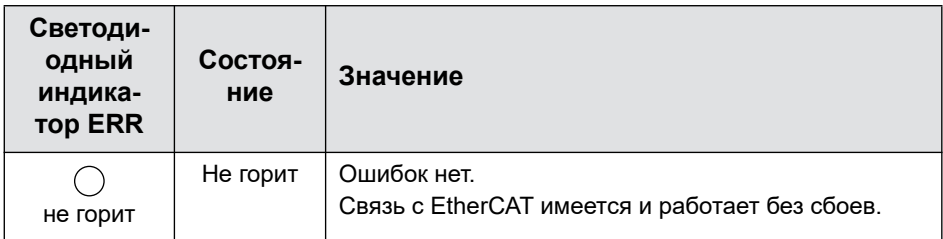

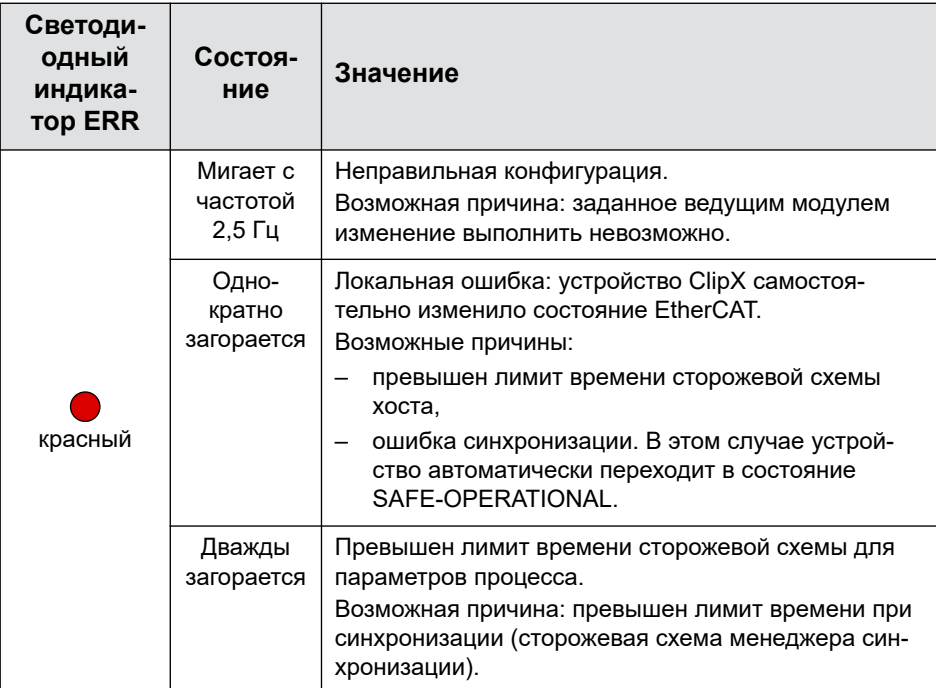

### **Светодиодные индикаторы PROFINET (SF, BF, только BM40IE)**

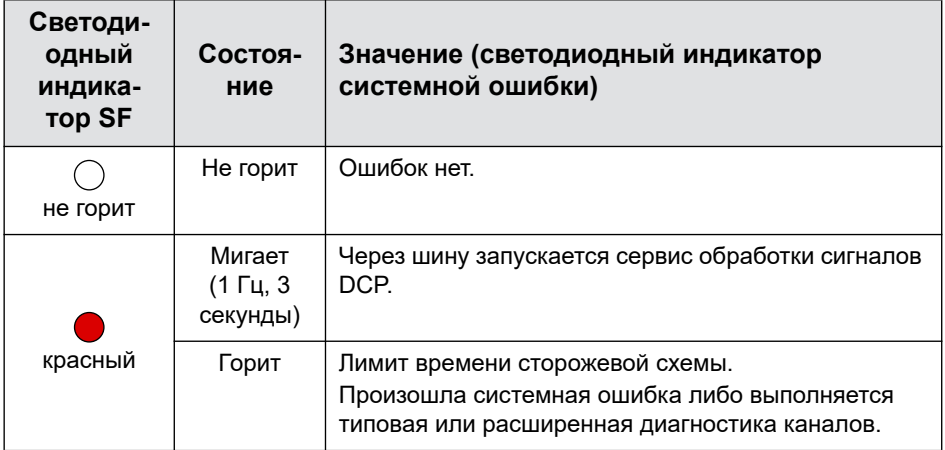
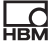

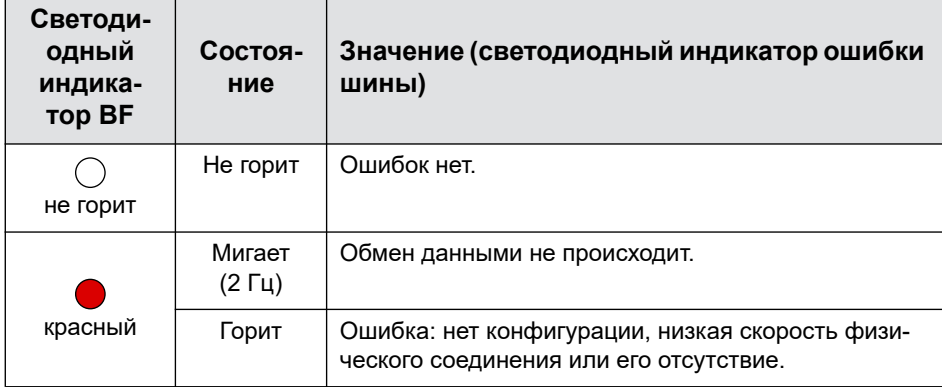

# **Светодиодные индикаторы EtherNet/IP™ (MS, NS, только BM40IE)**

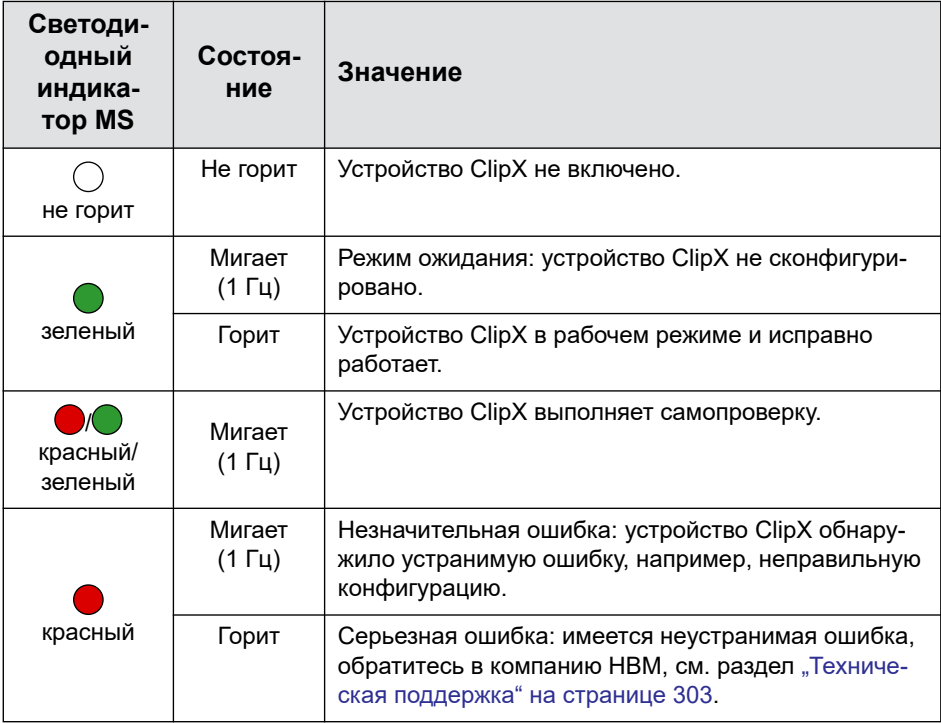

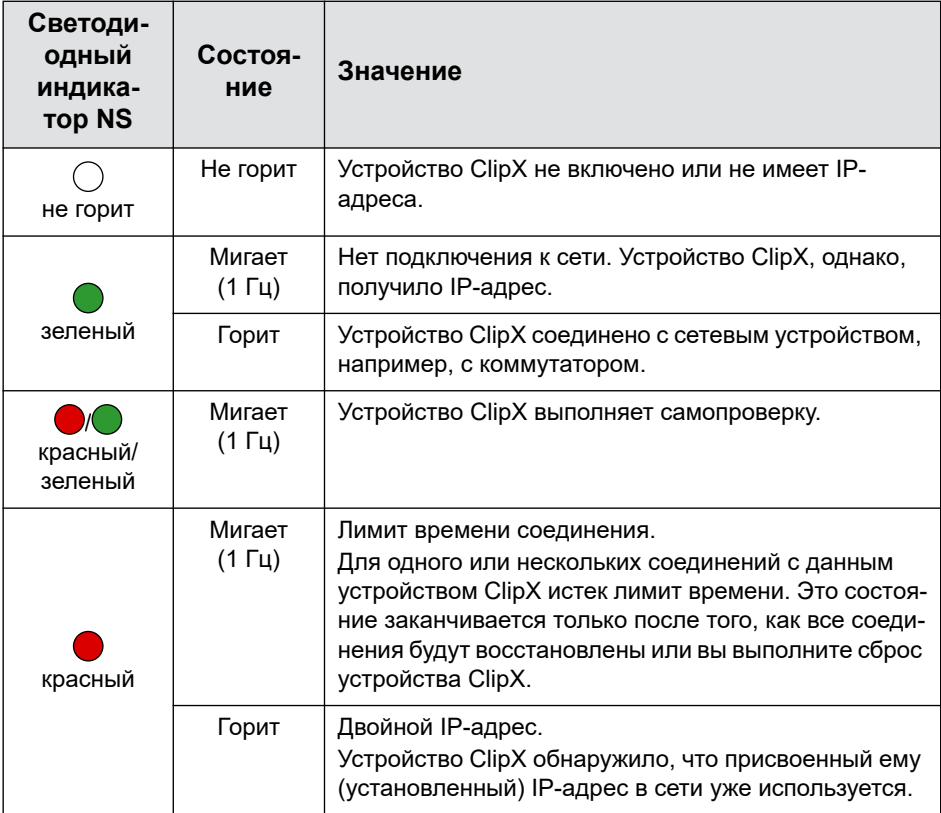

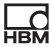

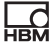

### **Светодиодный индикатор PROFIBUS (BUS, только BM40PB)**

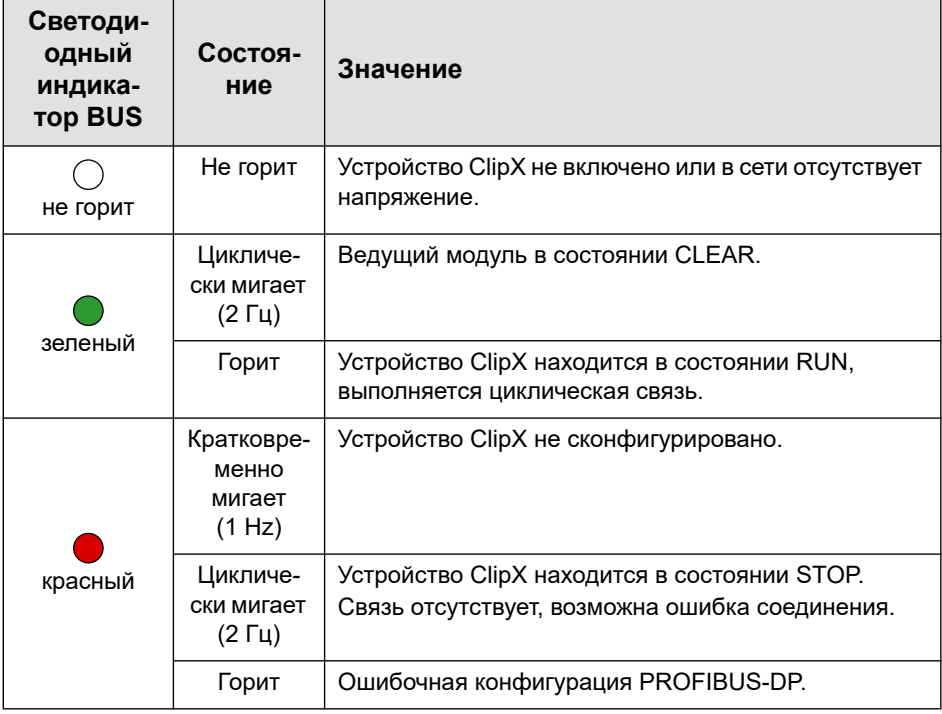

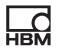

### **Светодиодные индикаторы Modbus-TCP (RUN, ERR, только BM40IE)**

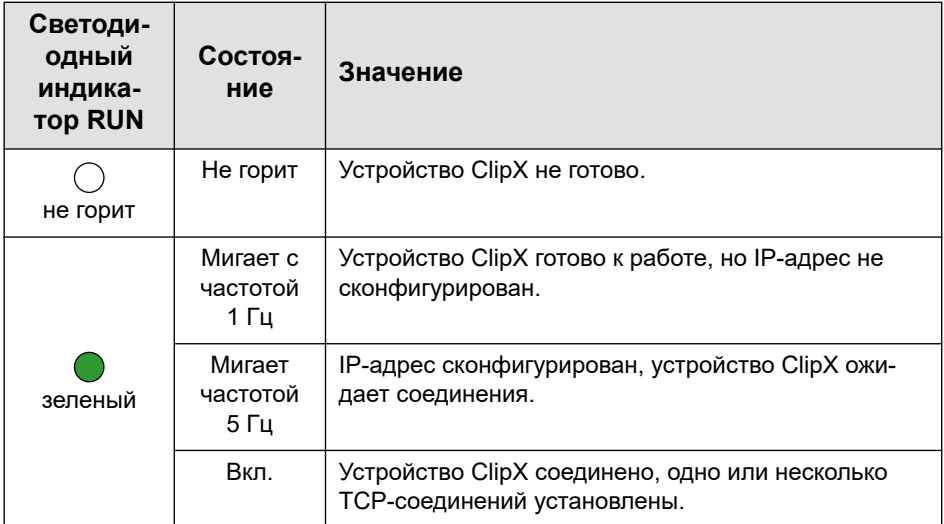

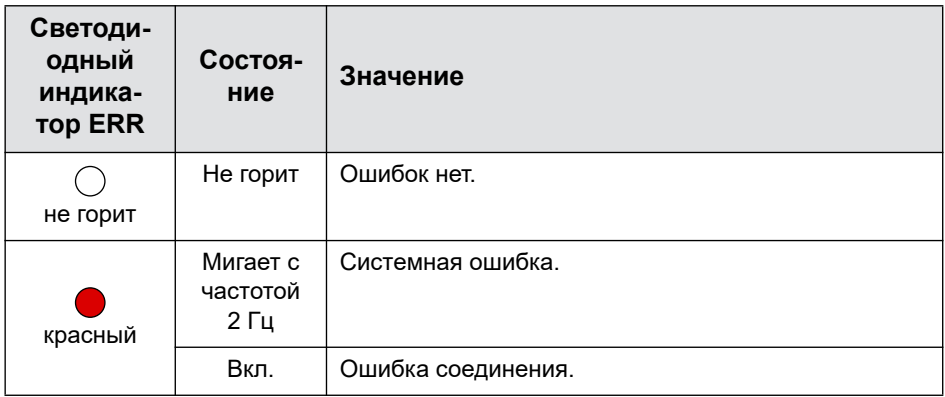

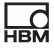

### Светодиодные индикаторы на разъеме Ethernet

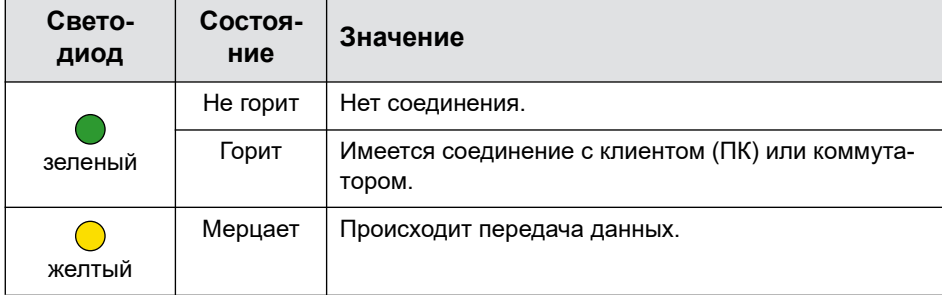

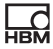

#### $6.5$ Подключение напряжения питания

Подсоедините напряжение питания 10 - 30 В<sub>постлока</sub> к клемме X2 (верхняя панель).

См. также "Имеющиеся разъемы и светодиодные индикаторы" на странице 28.

## Примечание

Напряжения выше 30 В<sub>пост тока</sub> могут повредить устройство ClipX. Убедитесь в том, что напряжение питания от 10 до 30 Впост тока имеется на устройстве.

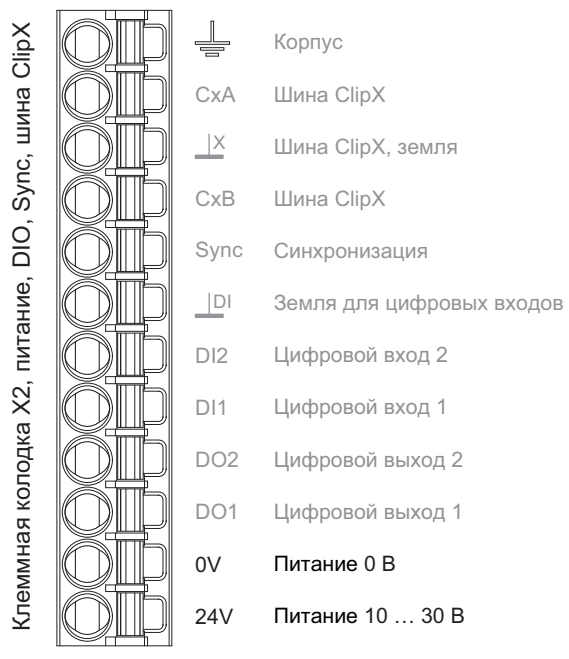

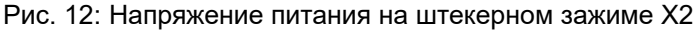

Для каждого устройства ClipX должна быть предусмотрена мощность 5 Вт плюс мощность, требуемая для аналоговых и цифровых выходов. Используйте для напряжения питания кабель соответствующего диаметра, чтобы при наличии нескольких устройств не происходило чрезмерных падений напряжения. Мы рекомендуем использовать кабельные наконечники и кабель сечением  $1.5 \text{ mm}^2$  (AWG16).

### **6.6 Подключение датчиков**

Важная информация: примите во внимание информацию о при-соединительных зажимах ("[Имеющиеся](#page-27-0) разъемы и светодиодные [индикаторы](#page-27-0)" на странице 28), (опциональном) кодировании контактных колодок ("[Электрические](#page-22-0) подключения, светодиодные [индикаторы](#page-22-0)" на странице 23) и экранировании кабелей ("Концепция [экранирования](#page-25-0) и заземления" на странице 26).

Сигналы от подключенных датчиков и прочие сигналы оцифровываются устройством ClipX с частотой 19,2 кГц. В веб-браузере можно просмотреть различные данные обработки различных сигналов:

- **•** значение параметра, то есть входной сигнал;
- **•** значение АЦП, то есть сигнал аналогового/цифрового преобразователя в цифровом виде;
- **•** отфильтрованное значение ADC, то есть сигнал аналогового/цифрового преобразователя в цифровом виде на основе выбранного фильтра;
- **•** брутто-сигнал, то есть сигнал после балансировки нуля и масштабирования;
- **•** нетто-сигнал, то есть сигнал после тарирования.

Ступень тарирования определяется трактом передачи сигналов после прохождения брутто-сигнала и воздействует только на нетто-сигнал. Вы можете использовать функцию тарирования, например, для того, чтобы

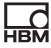

определить объем и общий вес резервуара или чтобы отфильтровать предварительную нагрузку при измерении силы.

Применительно к «негодному» значению можно с помощью браузера установить, какое значение должно быть отображено и выдано, если сигнал «негодный» (меню Amplifier (Усилитель)). В целях тестирования с помощью браузера можно также установить и выдать контрольный сигнап

Если требуется разгрузка от натяжения кабеля датчика, можно использовать имеющийся в комплекте хомут для подключения экрана ME-SAS MINI - 2200456 компании PHOENIX. Вставьте жесткий штифтовой контакт в

разъем для внешнего экрана кабеля (– ). Затем закрепите кабель в хомуте. При необходимости вы можете заказать в компании НВМ дополнительные хомуты, № заказа 1-CON-А1023.

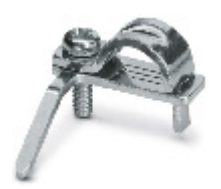

Рис. 13: Хомут для подключения экрана с целью разгрузки от натяжения кабеля

#### 6.6.1 Полномостовая и полумостовая схема с тензодатчиком, пьезорезистивные датчики с подачей питания

При подключении датчиков в 6-проводной схеме вы можете вместо однопроводного TEDS использовать также TEDS с нулевым проводом. В этом случае модуль TEDS устанавливается в цепь проводов чувствительных эпементов.

См. также "Имеющиеся разъемы и светодиодные индикаторы" на странице 28. "Концепция экранирования и заземления" на странице 26.

Важная информация: при длине соединительного кабеля > 50 м каждая линия чувствительных элементов должна быть подключена к устройству ClipX через резистор с половинным сопротивлением моста ( $1/2$  R<sub>B</sub>).

### **Полно- или полумостовая схема с тензометрическими датчиками и пьезорезистивные датчики в 6-проводной схеме (однопроводной TEDS в качестве опции)**

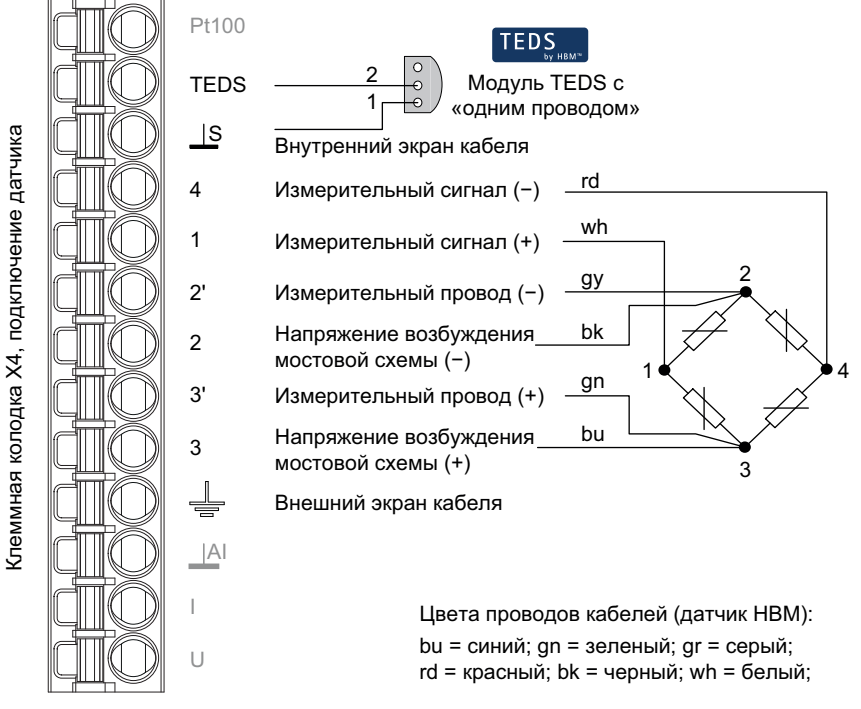

Рис. 14: Штекерный зажим X4, распределение контактов в 6-проводной схеме; в полумостовой схеме контакт 4 отсутствует; TEDS в качестве опции, вид снизу (сторона пайки)

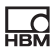

### **Полно- или полумостовая схема с тензометрическими датчиками и пьезорезистивные датчики в 6-проводной схеме и TEDS с нулевым проводом, модификация для D-Sub-штекера**

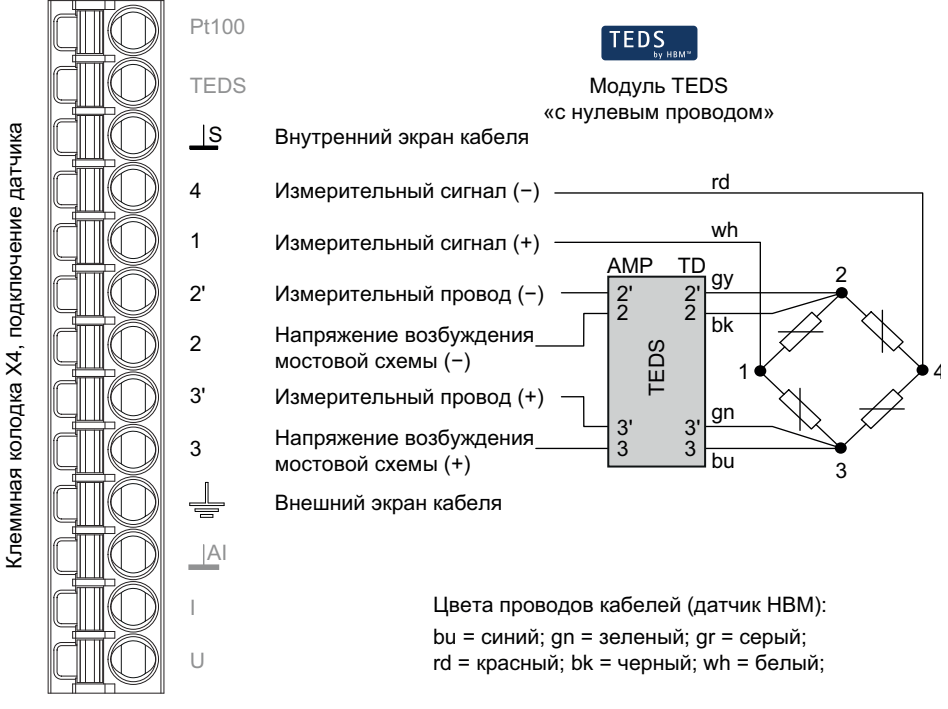

Рис. 15: Штекерный зажим X4, распределение контактов в 6-проводной схеме; в полумостовой схеме контакт 4 отсутствует

### Полно-или полумостовая схема с тензометрическими датчиками и пьезорезистивные датчики в 6-проводной схеме и TEDS с нулевым проводом, модификация для D-Sub-HD-штекера

Опорные точки пайки на этом модуле TEDS обозначения не имеют. На стороне с четырьмя точками контакта (на рисунке вверху) вам нужно подсоединить провода датчиков. Контакты, отмеченные штриховкой, расположены с нижней стороны модуля TEDS. Подсоедините к ним провода чувствительных элементов + и -.

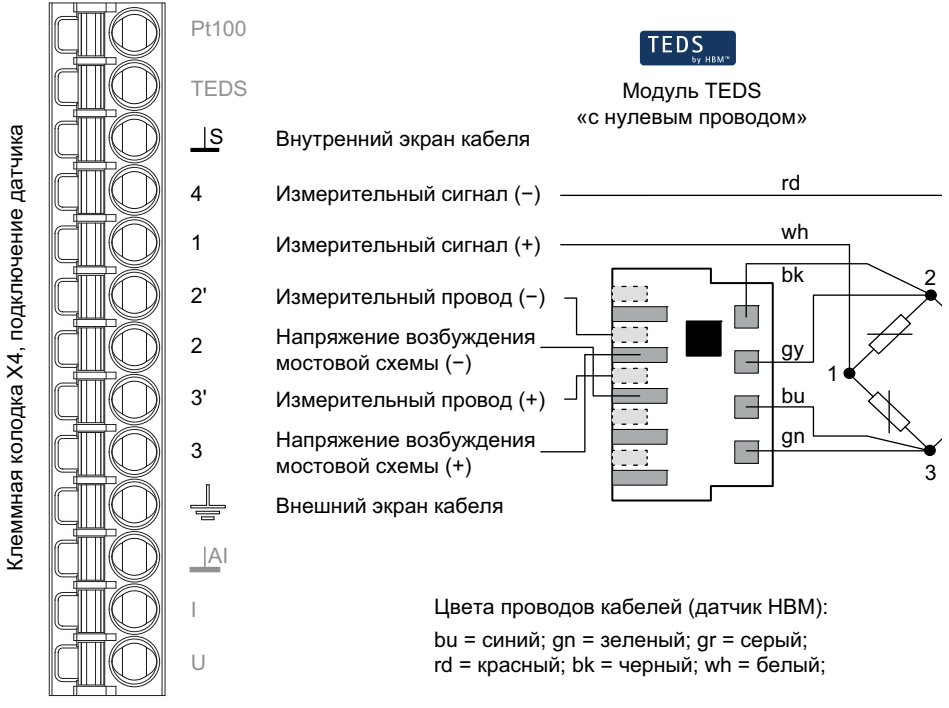

Рис. 16: Штекерный зажим Х4, распределение контактов в 6-проводной схеме с однопроводным модулем TEDS, модификация для D-Sub-HD-штекера; в полумостовой схеме контакт 4 отсутствует

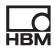

### **Полно- или полумостовая схема с тензометрическими датчиками и пьезорезистивные датчики в 4-проводной схеме (однопроводной TEDS в качестве опции)**

Важная информация: при 4-проводной схеме подключения необходимо подсоединить провода чувствительных элементов датчиков посредством проводных перемычек (2 с 2' и 3 с 3', названы также перемычками короткого замыкания или обратной связи) к соответствующим линиям питающего напряжения, в противном случае результат измерения всегда недействителен. Важная информация: при длине соединительного кабеля > 50 м каждая линия чувствительных элементов должна быть подключена к устройству ClipX через резистор с половинным сопротивлением моста  $(1/2 R_B)$ .

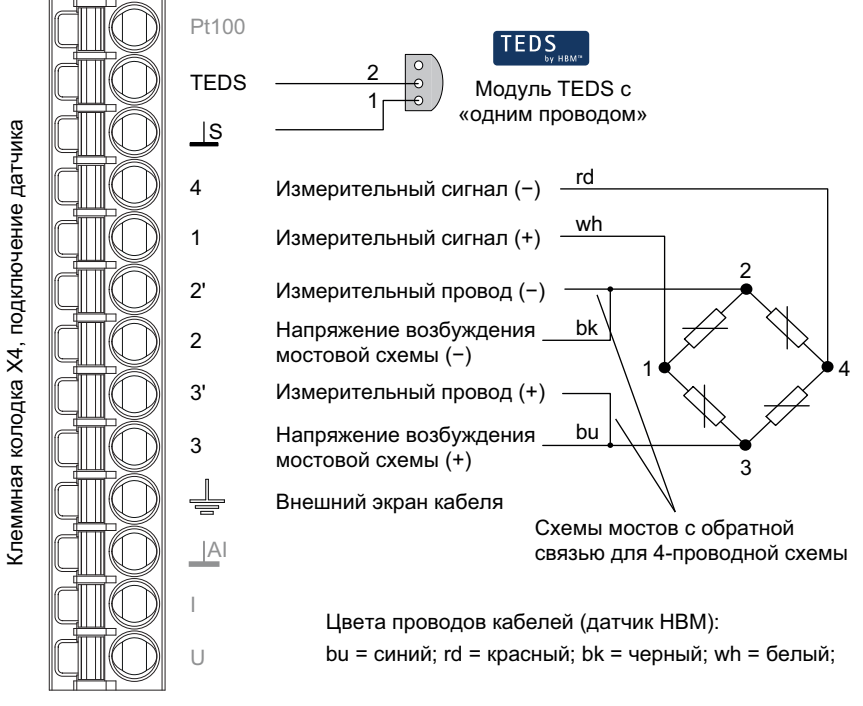

Рис. 17: Штекерный зажим X4, распределение контактов в 4-проводной схеме; в полумостовой схеме контакт 4 отсутствует; TEDS в качестве опции, вид снизу (сторона пайки)

HBC<br>M

### **Полно- или полумостовая схема с тензометрическими датчиками и пьезорезистивные датчики в 4-проводной схеме и TEDS с нулевым проводом, модификация для D-Sub-штекера**

Важная информация: Опорные точки пайки на модуле TEDS имеют обозначение AMP (усилитель) и TD (датчик) с цифрами. Со стороны TD вам необходимо соединить контакты 2 с 2' и 3 с 3' (перемычками короткого замыкания или обратной связи), в противном случае результат измерения всегда недействителен. При длине соединительных кабелей > 50 м вместо перемычек обратной связи необходимо впаять по одному резистору с половинным сопротивлением моста (1/2  $R_B$ ).

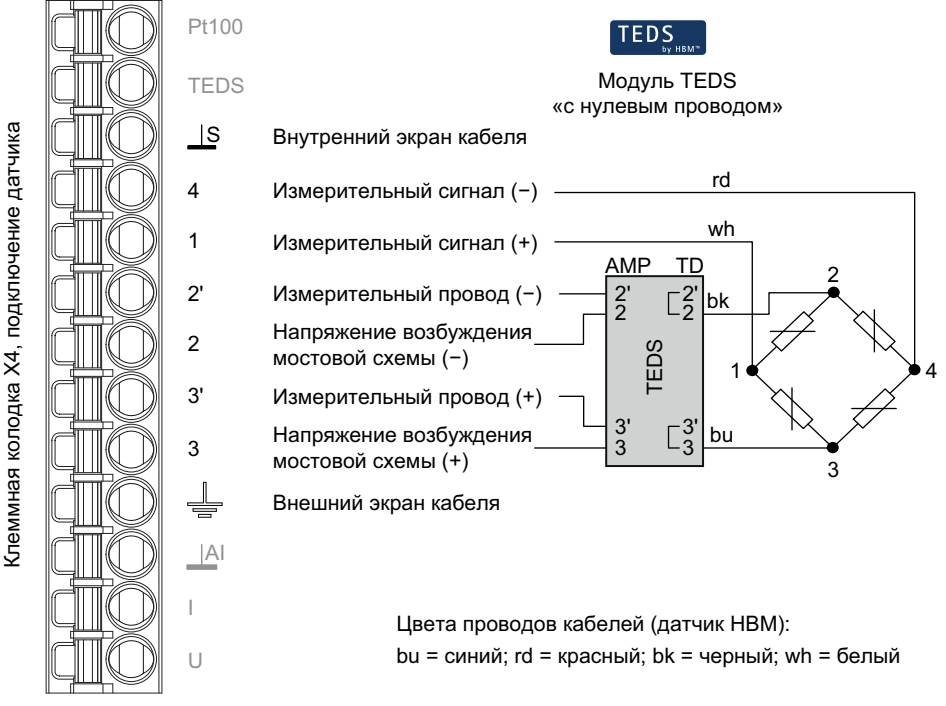

Рис. 18: Штекерный зажим X4, распределение контактов в 4-проводной схеме с однопроводным модулем TEDS, модификация для D-Subштекера; в полумостовой схеме контакт 4 отсутствует

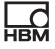

### Полно-или полумостовая схема с тензометрическими датчиками и пьезорезистивные датчики в 4-проводной схеме и TEDS с нулевым проводом, модификация для D-Sub-HD-штекера

Важная информация: Опорные точки пайки на этом модуле TEDS обозначения не имеют. На стороне с четырьмя точками контакта (на рисунке вверху) вам нужно соединить расположенные рядом контакты (перемычек короткого замыкания или обратной связи), в противном случае результат измерения всегда недействителен. Контакты, отмеченные штриховкой, расположены с нижней стороны модуля TEDS. Подсоедините к ним провода чувствительных элементов + и -.

При длине соединительных кабелей > 50 м вместо перемычек обратной связи необходимо впаять по одному резистору с половинным сопротивлением моста (1/2 R<sub>B</sub>).

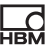

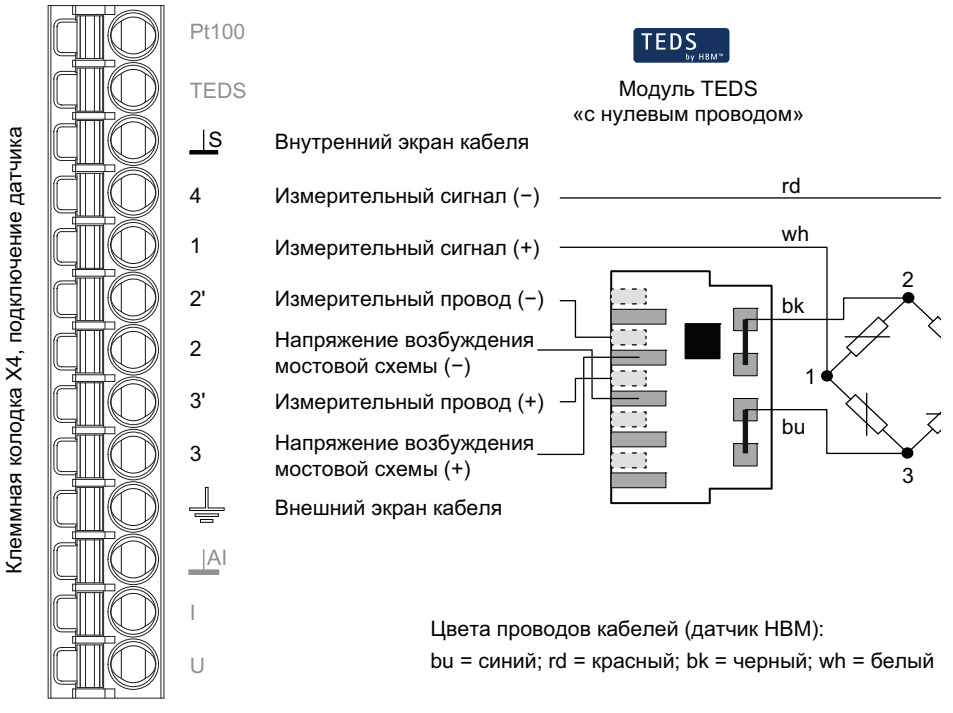

Рис. 19: Штекерный зажим X4, распределение контактов в 4-проводной схеме с однопроводным модулем TEDS, модификация для D-Sub-HD-штекера; в полумостовой схеме контакт 4 отсутствует

### **6.6.2 Полномостовая схема с тензодатчиком для применения во взрывозащищенных зонах**

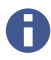

Невозможно использовать датчики с модулями TEDS совместно с искрозащитными барьерами (защита от зенеровского пробоя).

Для подключения датчиков к устройству ClipX в зонах с потенциально взрывоопасной атмосферой необходимо использовать следующие компоненты (тип измерительной цепи Ex II (1) GD, [Ex ia] IIC):

- **•** защитные барьеры 1-SD01A компании HBM (искрозащитный барьер)
- **•** кабель KAB7.5/00-2/2/2 компании HBM, LF-ZYAECVY 3x2x0,14 мм2, № заказа 1-CABE2/20 или 1-CABE2/100, или
- **•** кабели компании Lappgroup [\(www.lappgroup.com](https://www.lappgroup.com/)): Li2YCYPMF 3x2x0,5 мм<sup>2</sup>

Сопротивление цепи подключения датчика (или нескольких параллельно подключенных датчиков) должно быть в диапазоне от 80 und 5000 Ом, максимальная длина линии 100 м.

См. также "Имеющиеся разъемы и [светодиодные](#page-27-0) индикаторы" на странице [28.](#page-27-0)

Важная информация: при длине соединительного кабеля > 50 м каждая линия чувствительных элементов должна быть подключена к устройству ClipX через резистор с половинным сопротивлением моста (1/2 R<sub>B</sub>), причем подключение экрана кабеля с обеих сторон запрещено.

### Полномостовая схема с тензодатчиком в 6-проводной конфигурации

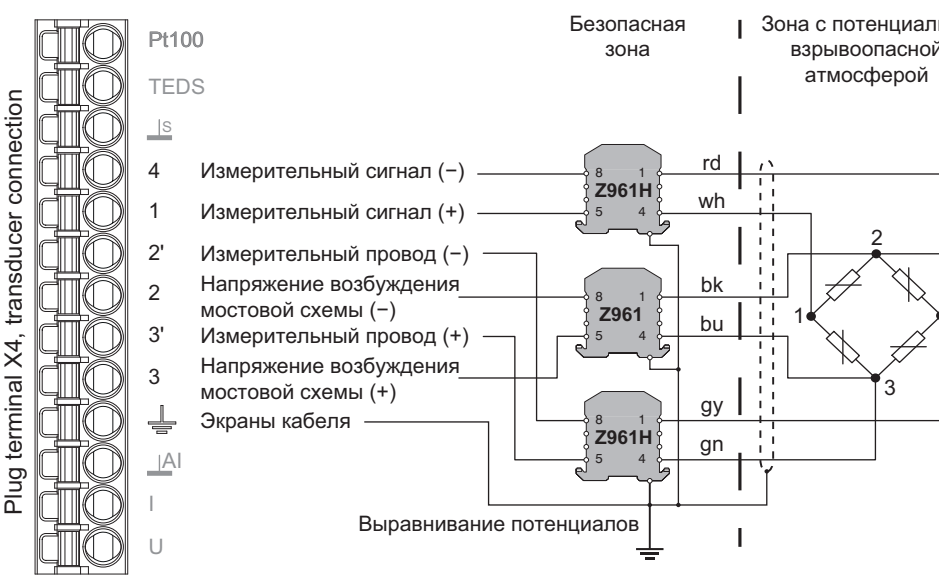

Кабель КАВ7.5/00-2/2/2 компании НВМ Цвета проводов кабелей: bu = синий; qn = зеленый; qr = серый; rd = красный; bk = черный; wh = белый;

Рис. 20: Штекерный зажим Х4, распределение контактов в 6-проводной схеме

Важная информация: примите во внимание, что датчики с сопротивлением от 350 до 5000 Ом разрешается использовать только с постоянным напряжением питания. Прочтите также указания по технике безопасности в руководстве по эксплуатации защитного барьера SD01A.

#### Потенциометрический датчик 6.6.3

См. также "Имеющиеся разъемы и светодиодные индикаторы" на странице 28. "Концепция экранирования и заземления" на странице 26.

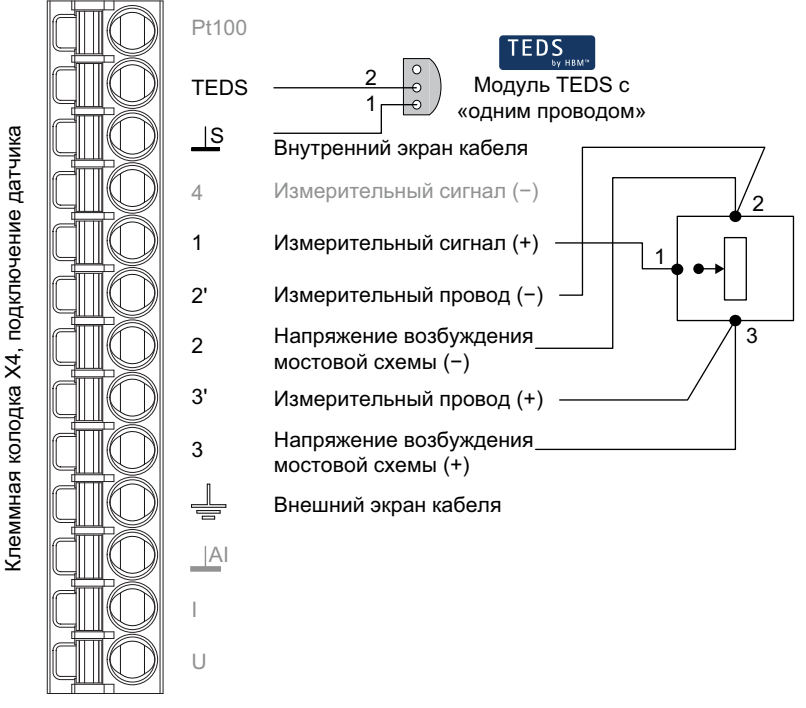

- Рис. 21: Штекерный зажим Х4, распределение контактов потенциометрических датчиков; TEDS в качестве опции, вид снизу (сторона пайки)
	- Важная информация: подсоедините провода чувствительных элементов датчиков к соответствующим линиям питающего напряжения посредством проводных перемычек (2 с 2' и 3 с 3'. названы также перемычками короткого замыкания или обратной связи), если вы не используете 6-проводную схему (с 5 задействованными жилами). В противном случае поступит сигнал ошибки датчика, и измерение не будет выполнено (недействительный результат измерения).

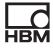

### **6.6.4 Измерение температуры с резистором Pt100**

Устройство ClipX позволяет измерять температуры в градусах Цельсия, Кельвина или Фаренгейта, используя резистор Pt100. Сопротивление кабеля компенсируется проводом чувствительного элемента. См. также "Имеющиеся разъемы и [светодиодные](#page-27-0) индикаторы" на странице [28](#page-27-0).

В случае использования TEDS вначале измерение всегда выполняется в °C. Вы можете, однако, с помощью веб-браузера в меню **Amplifier** (Усилитель) выполнить перерасчет в другую единицу. При перерасчете анализ шаблона, который может иметься в TEDS, не выполняется.

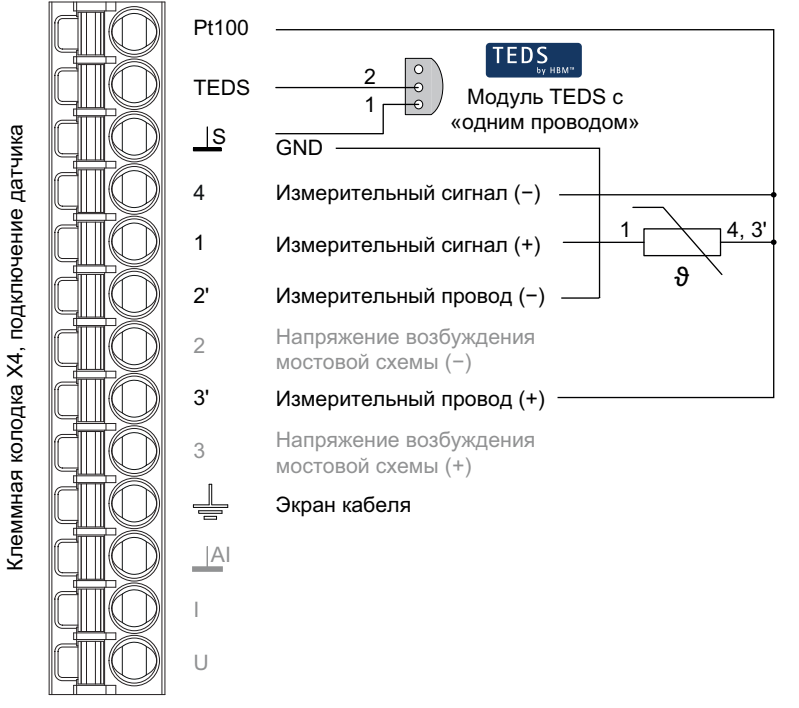

Рис. 22: Штекерный зажим X4, распределение контактов Pt100; TEDS в качестве опции, вид снизу (сторона пайки)

### **6.6.5 Источник напряжения (±10 В)**

ᠷ<br>전

См. также "Имеющиеся разъемы и [светодиодные](#page-27-0) индикаторы" на странице [28.](#page-27-0)

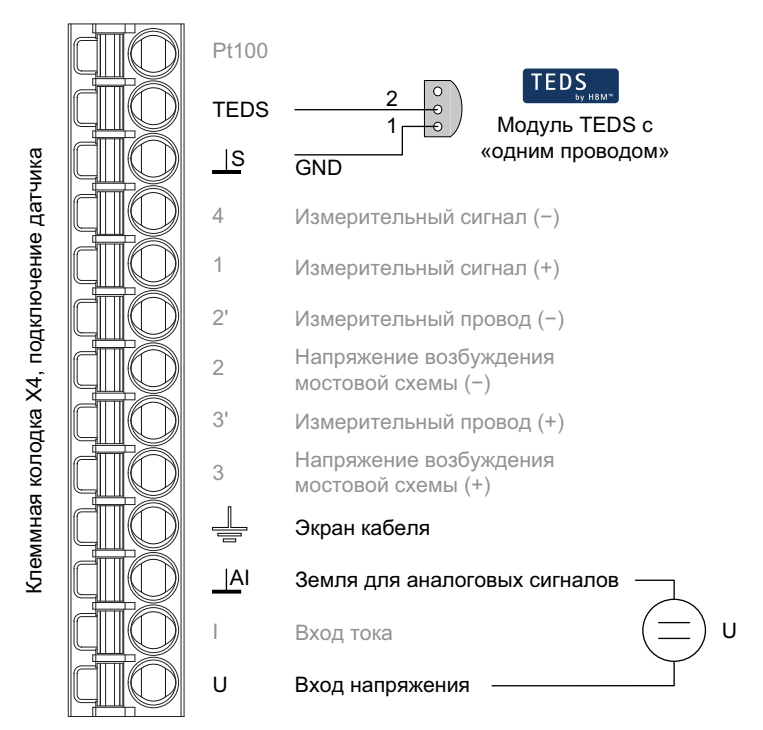

Рис. 23: Штекерный зажим X4, распределение контактов источника электрического напряжения; TEDS в качестве опции, вид снизу (сторона пайки)

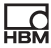

### **6.6.6 Источник тока (±20 мА или 4 … 20 мА)**

См. также "Имеющиеся разъемы и [светодиодные](#page-27-0) индикаторы" на странице [28](#page-27-0).

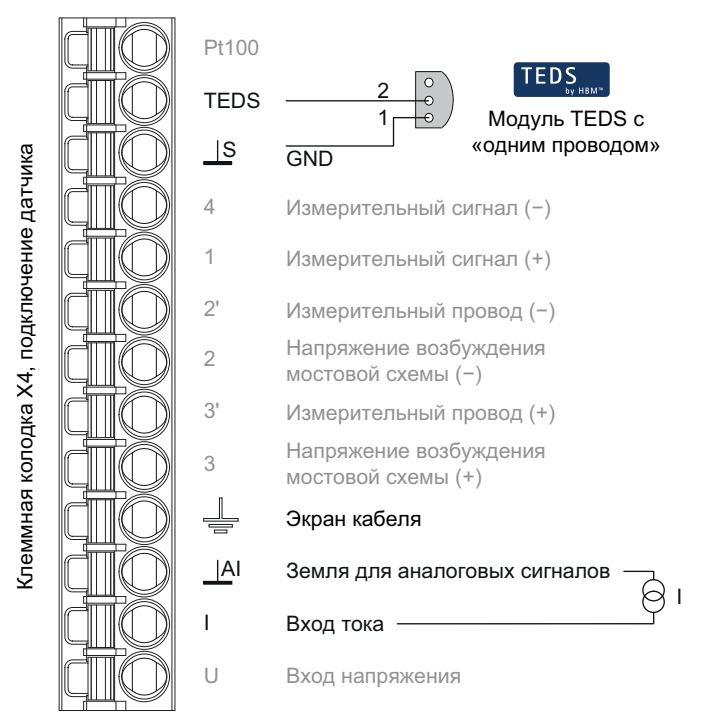

Рис. 24: Штекерный зажим X4, распределение контактов источника тока; TEDS в качестве опции, вид снизу (сторона пайки)

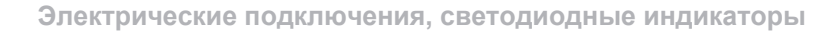

### **6.6.7 Токовый выход (4 … 20 мА)**

튌

См. также "Имеющиеся разъемы и [светодиодные](#page-27-0) индикаторы" на странице [28.](#page-27-0)

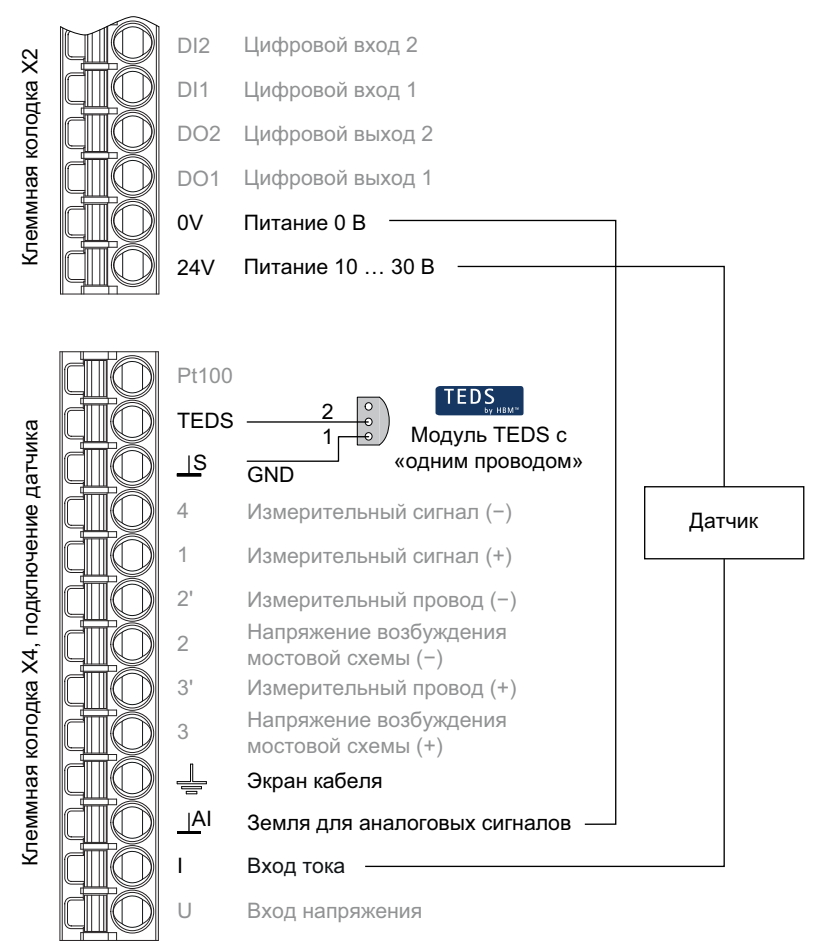

Рис. 25: Штекерные зажимы X2 и X4, распределение контактов источника тока; TEDS в качестве опции, вид снизу (сторона пайки)

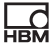

### $6.7$ Применение модулей TEDS

При включении устройства ClipX или подсоединении датчика происходит считывание сохраненной в модуле TEDS информации и соответствующая настройка устройства ClipX (тип датчика, масштаб, напряжение питания моста и проч.).

Вы можете использовать датчики с однопроводными TEDS, а также TEDS с нулевым проводом (модуль TEDS в линиях чувствительных элементов). Если в датчике имеются оба варианта подключения TEDS, учитывается только однопроводной модуль.

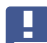

Отображенный в браузере символ TEDS не означает, что использованы только данные модуля TEDS. Он показывает наличие датчика в модуле TEDS. Настройки, выполненные при подключении датчика или при включении устройства ClipX на основе данных в TEDS, можно затем переписать в браузере или через промышленные шины.

### Определение варианта применения

С помощью браузера вы можете в меню TEDS выбрать один из вариантов применения TEDS.

- 1. Игнорировать TEDS.
- 2. Применение TEDS при наличии.
- 3 TEDS обязательно

В третьем варианте, если TEDS не найден или не может быть выполнена указанная настройка, появляется сообщение об ошибке. Настройки из модуля TEDS и в этом варианте могут быть впоследствии переписаны.

### Поддерживаемые шаблоны (информация)

- Тензодатчик (шаблон: Strain Gage)
- Датчик полно- или полумостовой схемы (шаблон: Bridge Sensor)
- Напряжение (настройка Вольт, шаблон: High Level Voltage Output Sensor)

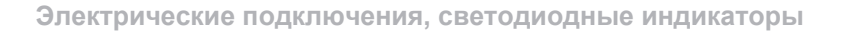

- **•** Датчик с выходом тока (настройки **Ток**, шаблон. Current Loop Output Sensor)
- **•** Потенциометр (шаблон: Potentiometric Voltage Divider)
- **•** Pt100 (шаблон: Resistive Temperatur Detector)
- **•** Двухточечная калибровка (всегда имеется в соответствующем шаблоне датчика)
- **•** Полиномиальная калибровка (шаблон: Calibration Curve)
- **•** HBM Channel Name (имя канала, макс. 45 знаков ASCII)
- **•** HBM Unit Conversion (1 коэффициент перерасчета и новая единица)
- **•** HBM User Defined ID (макс. 15 знаков ASCII, например, для идентификатора)

### **Ограничения**

퓕

- **•** При полиномиальной калибровке (Calibration Curve) поддерживается только 1 сегмент максимум 4-го порядка. В качестве «Domain parameter of the Calibration Curve» (Параметр домена калибровочной кривой» поддерживается только «Electrical» (Электрический), т. е. преобразование электрических в физические значения. Коррекция физических значений в другие физические значения не поддерживается.
- **•** При наличии датчика Pt100 (Resistive Temperatur Detector) измерение всегда выполняется в °C, шаблон HBM Unit Conversion использовать нельзя. Вы можете, однако, с помощью веб-браузера в меню **Amplifier** (Усилитель) выполнить перерасчет в другую единицу. При перерасчете анализ шаблона, который может иметься в TEDS, не выполняется.

### **Считывание данных из модуля TEDS или переписывание модуля TEDS**

### **Исходные условия**

- **•** Должен быть подключен датчик с модулем TEDS.
- **•** Настройка для применения модулей TEDS должна быть **TEDS required** (TEDS обязательно) или **Use TEDS if available** (Применение TEDS при наличии).
- **•** Устройство ClipX должно иметь версию 2.02 встроенного ПО.

### Считывание модуля TEDS

- 1. Выберите в браузере меню TEDS.
- 2. Отметьте щелчком в области Info (Информация) пункт WRITE TEDS **DATA IN FILE** (Записать данные TEDS в файл).

Происходит считывание данных модуля TEDS. В зависимости от настройки вашего браузера появляется запрос каталога или файл сохраняется в вашем каталоге загрузки. Имя файла создается автоматически по прин-ЦИПУ

«IEEE1451 4 ManufacturerCode ModelNumber VersionLetter VersionNumb er SerialNumber.ted». Идентификатор «PD» используется при серийном номере (SerialNumber) 0, при отсутствующем номере версии этот идентификатор не используется.

### Перепрограммирование/переписывание модуля TEDS

Вы можете использовать файл с данными TEDS (расширение файла «ted») для записи их в подключенный модуль TEDS. Если потребуется, используйте редактор HBM-TEDS (бесплатно на сайте www.hbm.com  $\rightarrow$ Services & Support → Downloads → Firmware & Software), чтобы создать такой файл. Для многих датчиков TEDS-файлы имеются также у производителя.

- 1. Выберите в браузере меню TEDS.
- 2. Загрузите посредством LOAD TEDS FILE (Загрузить TEDS-файл) с данными TEDS в память устройства ClipX, см. также раздел "Память устройств (клонирование устройства)" на странице 128. Имя файла может состоять из макс. 37 знаков, включая расширение  $(.ted).$
- 3. Выберите файл в поле списка Имеющиеся файлы TEDS.
- 4. Щелкните по пункту WRITE FILE IN TEDS MODULE (Записать файл в модуль TEDS).
- 5. Подтвердите процесс записи кнопкой OCONFIRM OVERWRITE (Подтвердить переписывание), чтобы записать данные из файла в модуль TEDS датчика.

Данные, которые могут находиться в модуле TEDS, при этом теряются. Щелкните по любой свободной области, чтобы прервать процесс.

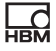

Данные TEDS перед записью проверяются. Если при этом произойдет ошибка, файл не записывается в модуль TEDS, но остается в памяти устройства. Результат измерения отмечается как INVALID (Недействительный). Если потребуется, заново выполните считывание модуля TEDS с прежними данными, для чего, например, отсоедините и снова подсоедините датчик или щелкните по кнопке TRY AGAIN (Повторить попытку) в области Settings (Настройки).

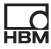

#### $6.8$ Подключение цифровых входов и выходов

Цифровые входы либо флаги или биты для выходов в случае изменения анализируются спустя максимум 1 мс.

См. также "Имеющиеся разъемы и светодиодные индикаторы" на странице 28

### Цифровые входы

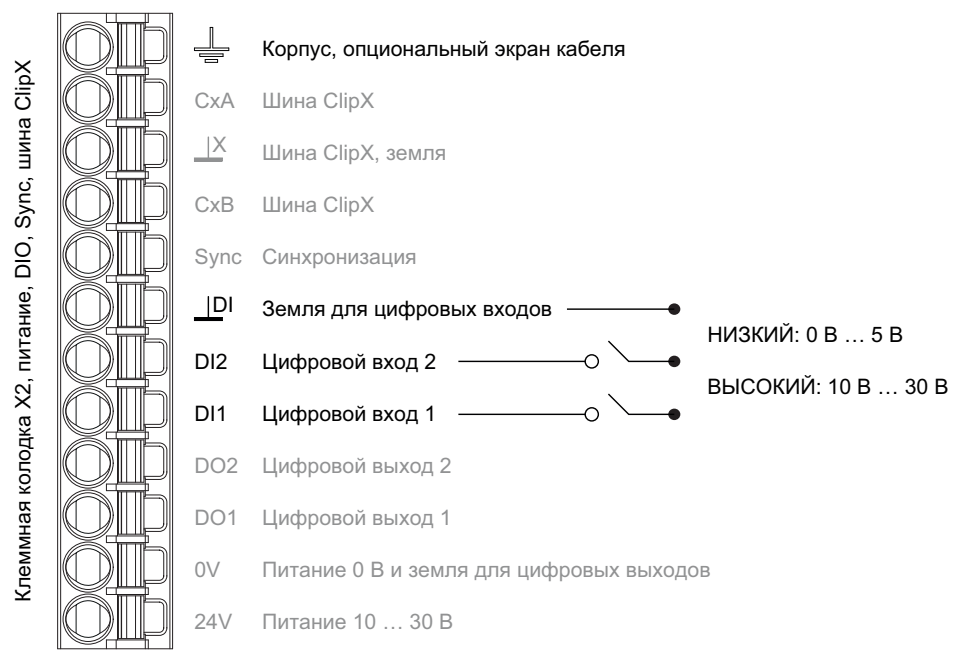

Рис. 26: Штекерный зажим X2, распределение контактов цифровых входов

Цифровые входы должны переключаться при положительном напряжении (≥10 В). Открытый вход определяется по низкому уровню Low (0) сигнала.

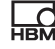

### Цифровые выходы

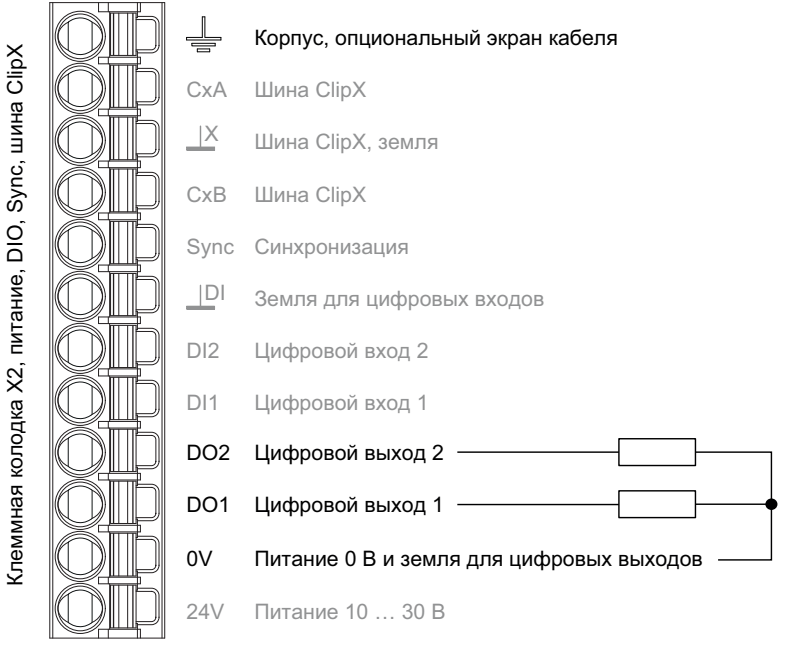

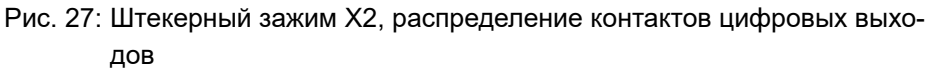

### Процесс включения цифровых выходов

При включении (электропитание включено) устройства ClipX каждый выход вначале имеет высокое выходное сопротивление. После инициализации состояние определяется настройками в наборе параметров пуска. При активном выходе напряжение питания (10 ... 30 В) напрямую соединяется с выходом.

Заводская настройка: выход деактивирован

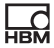

# **6.9 Подключение аналогового выхода**

Вы можете установить вывод напряжения (±10 В) или тока (4 … 20 мА). Аналоговый сигнал имеет защиту от короткого замыкания, ширина полосы составляет 3,8 кГц, частота обновления 19,2 кГц.

См. также "Имеющиеся разъемы и [светодиодные](#page-27-0) индикаторы" на странице [28](#page-27-0).

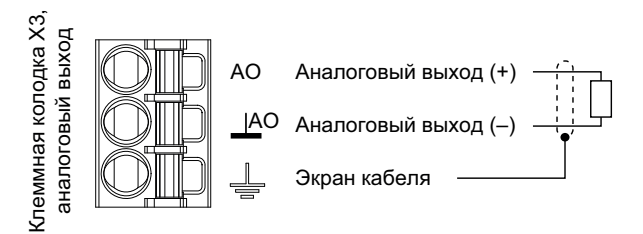

Рис. 28: Штекерный зажим X4, распределение контактов аналогового выхода

### **Процесс включения**

При включении (электропитание включено) устройства ClipX аналоговый выход вначале имеет высокое выходное сопротивление. После инициализации состояние определяется настройками в наборе параметров пуска.

Заводская настройка: выход деактивирован, входной брутто-сигнал (источник), нулевое значение 0 В, масштаб 0/0 и 5/5, значение при сигнале «недействительно» 0 В и контрольный сигнал 0 В (оба не активны).

### **Значение в случае ошибки**

Выдаваемое значение зависит от того, активировано ли **значение в случае сигнала «недействительно»**. Выполните настройку с помощью вебсервера ClipX и вашего браузера.

1. Значение в случае сигнала «недействительно» активно (переключатель в браузере справа и красного цвета) Если входной сигнал недействителен или выходной сигнал превысит значения ±11 В либо станет меньше 3 мА или больше 21 мА, выдается указанное значение.

2. Значение в случае сигнала «недействительно» не активно (переключатель в браузере слева и серого цвета) Выдается максимальное или минимальное возможное значение в зависимости от сигнала (±11 В либо 3 мА или 21 мА.

### <span id="page-66-0"></span>6.10 Использование нескольких устройств ClipX, шина **ClipX**

Через шину ClipX возможна передача результата измерения с состоянием от других устройств ClipX в количестве до 5 на другое устройство и сохранить его одновременно со значениями этого устройства. Для соединений используется линейная топология, максимальная длина кабеля между двумя устройствами равна 30 см.

Вы можете соединить между собой разъемы СхА и между собой разъемы СхВ максимум 6 устройств. Проложите линии от первого к второму устройству, затем от него к третьему и т. д. (линейная топология). Дополнительно требуется разъем GND шины ClipX. Линии СхА и СхВ должны быть скручены и экранированы.

См. также раздел "Имеющиеся разъемы и светодиодные индикаторы" на странице 28. "Синхронизация нескольких усилителей несущей частоты ClipX" на странице 69.

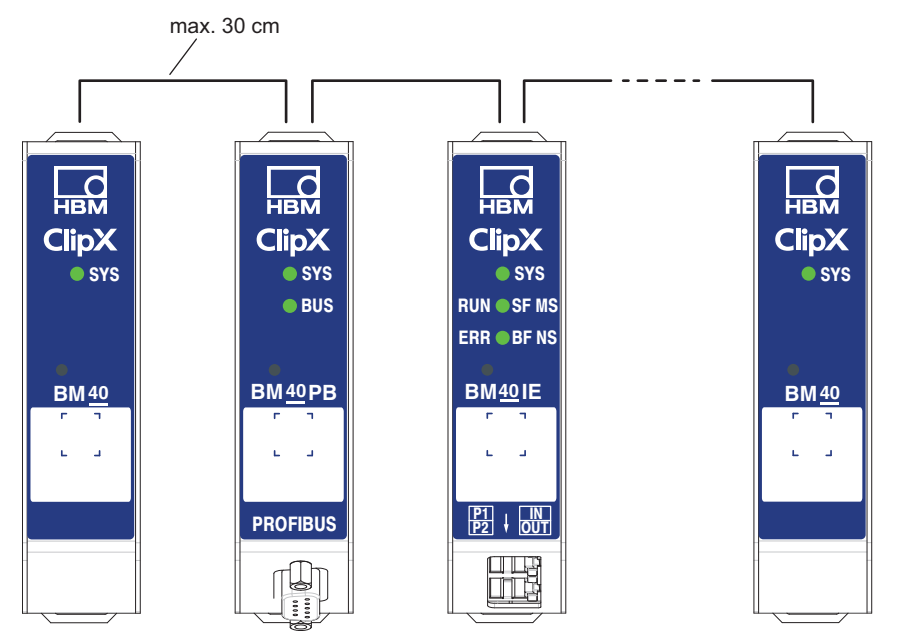

Рис. 29: Передача результата измерения от нескольких устройств ClipX

Шина ClipX синхронизируется самостоятельно. Вам необходимо лишь ввести Highest Address (количество устройств) и Own Address (в каком месте должно появиться собственное устройство) через ваш браузер (меню ClipX bus) (Шина ClipX). Устройство с адресом 1 работает в качестве ведущего устройства шины, все остальные - в качестве ведомых. Определите для отдельных устройств, какой сигнал должен быть передан. Дополнительно к измерительному сигналу передается также состояние (годный/негодный). Для каждого устройства передаются 1000 значений в секунду (включая проверку CRC).

Если установить Own Address (собственный адрес) на 0, на этом устройстве шина ClipX деактивируется, т. е. другие видимые устройства отсутствуют и передача собственного сигнала невозможна

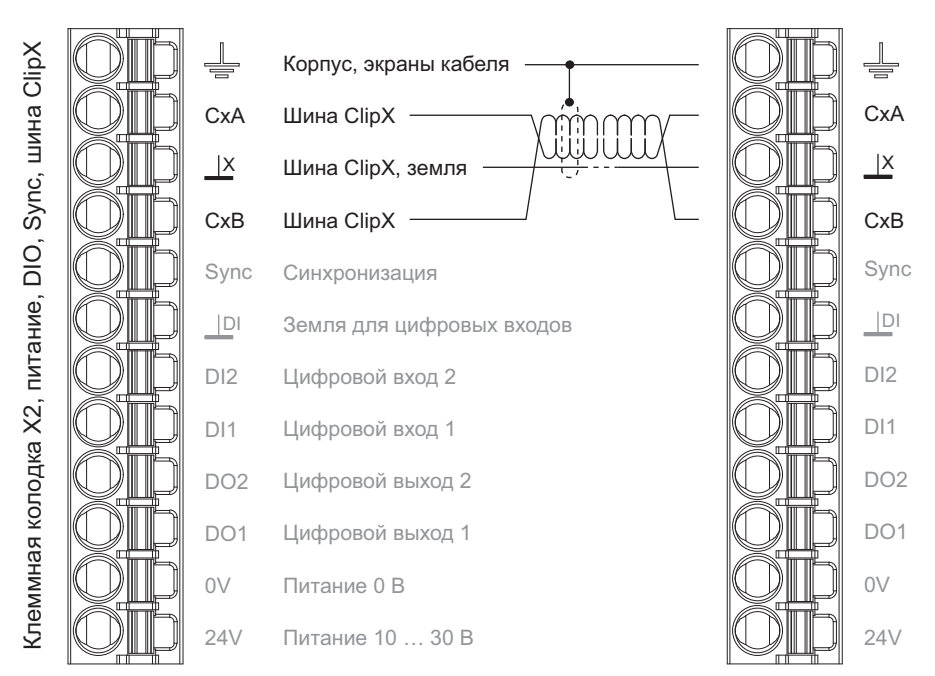

Рис. 30: Штекерный зажим X2, распределение контактов для шины ClipX

Важная информация: оконечные резисторы не требуются и их H. использование запрещено, максимальная длина провода между двумя устройствами равна 30 см.

### <span id="page-68-0"></span>6.11 Синхронизация нескольких усилителей несущей частоты ClipX

Для того чтобы измерительные усилители несущей частоты не воздействовали друг на друга, необходимо синхронизировать устройства ClipX, подающие на датчики несущую частоту (СF). Это предотвращает перекрестные помехи между кабелями соседних датчиков, что может привести к погрешностям измерений. При использовании только датчиков с усилителями

 $\Gamma_{\rm BH}$ 

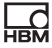

постоянного тока (DC) синхронизация не требуется и соответствующая настройка невозможна.

Для синхронизации соедините клеммы Sync устройств и заземляющие клеммы GND шины ClipX, если они еще не были подключены для передачи результатов измерений. Проложите линии от первого к второму устройству. затем от него к третьему и т. д. (линейная топология). Кабели должны иметь экранированные витые жилы. Линии заземления и синхронизации шины ClipX должны представлять собой экранированные витые пары. См. также раздел "Имеющиеся разъемы и светодиодные индикаторы" на странице 28. "Использование нескольких устройств ClipX, шина ClipX" на странице 67.

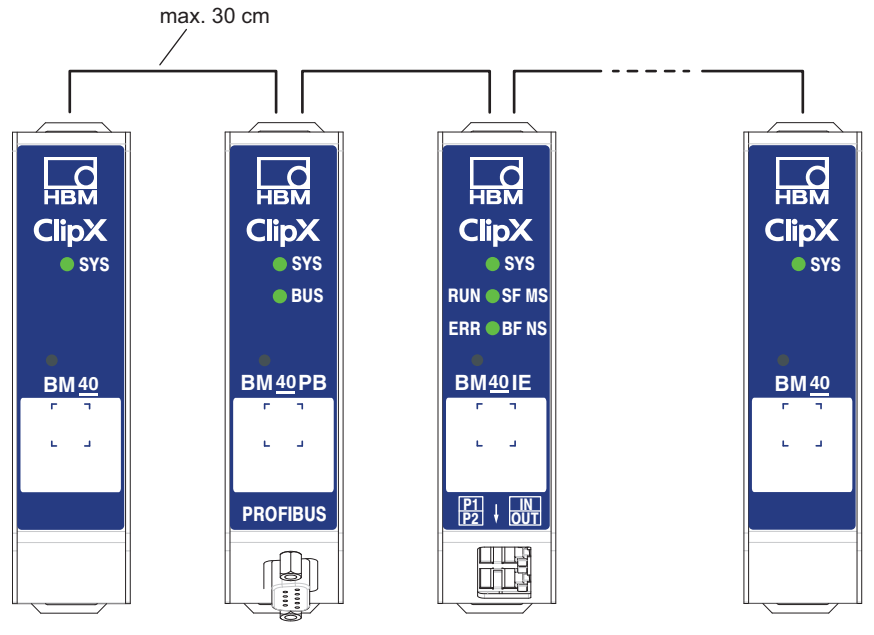

Рис. 31: Синхронизация нескольких ClipX

ClipX

П

튌

Важная информация: на первом устройстве должен быть установлен режим Mode Sync master (режим синхронизации по ведущему устройству) (предварительная настройка). На всех других устройствах должен быть установлен режим Mode Sync slave, т. е., переключатель не должен быть активен (передвинуть влево). Выполните настройку с помощью вашего веб-браузера и пунктов меню Amplifier (Усилитель) и Sensor Type (Тип датчика). Синхронизация возможна только для датчиков с несущей частотой (СF), не для датчиков постоянного тока. Синхронизация генератора развертки или аналоговых/цифровых преобразователей не выполняется.

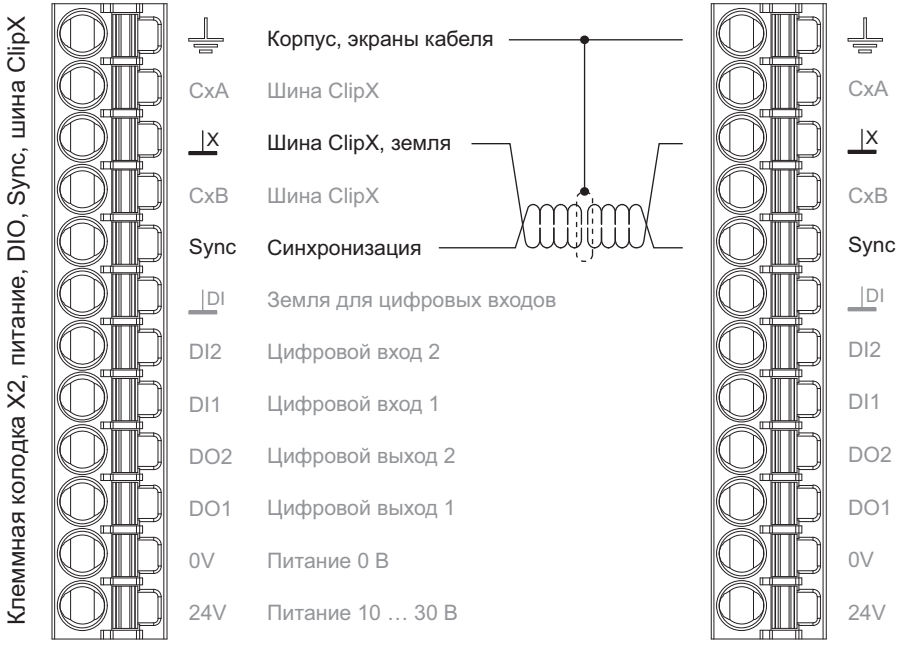

Рис. 32: Штекерный зажим X2, распределение контактов для сигнала синхронизации

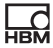

Важная информация: оконечные резисторы не требуются и их т использование запрещено, максимальная длина провода между двумя устройствами равна 30 см.

### Время прохождения сигналов в устройстве ClipX и  $6.12$ по шине ClipX

Модули в устройстве ClipX объединены в несколько групп, каждая с фиксированным временем цикла. Этим облегчается расчет общего времени прохождения сигнала. На схемах ниже показано время прохождения сигналов через различные группы, а также потенциальные дополнительные интервалы, которые могут потребоваться для аппаратных средств ввода/вывода. Для расчета максимального времени прохождения сигналов через несколько групп, например, минимального/максимального значений из вычислительных каналов, просто суммируйте время прохождения сигналов через соответствующие группы.

Соблюдайте последовательность анализа внутри группы. Если исходные сигналы формируются лишь позднее в той или иной группе, то время прохождения сигналов до получения результата удваивается.

### Время прохождения сигналов для аналого-цифрового преобразователя плюс цифровой фильтр

Некоторые частоты фильтра возможны только при наличии усилителя постоянного тока; они обозначены соответствующим образом. Ширина полосы при постоянном токе и выключенном цифровом фильтре (фильтр выкл.) составляет 3800 Гц, время обработки фильтром при этом равно 0 мс, т. е. время обработки аналого-цифровым преобразователем без фильтра равно 260 мкс.
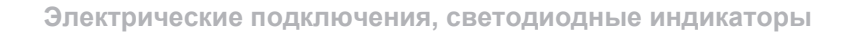

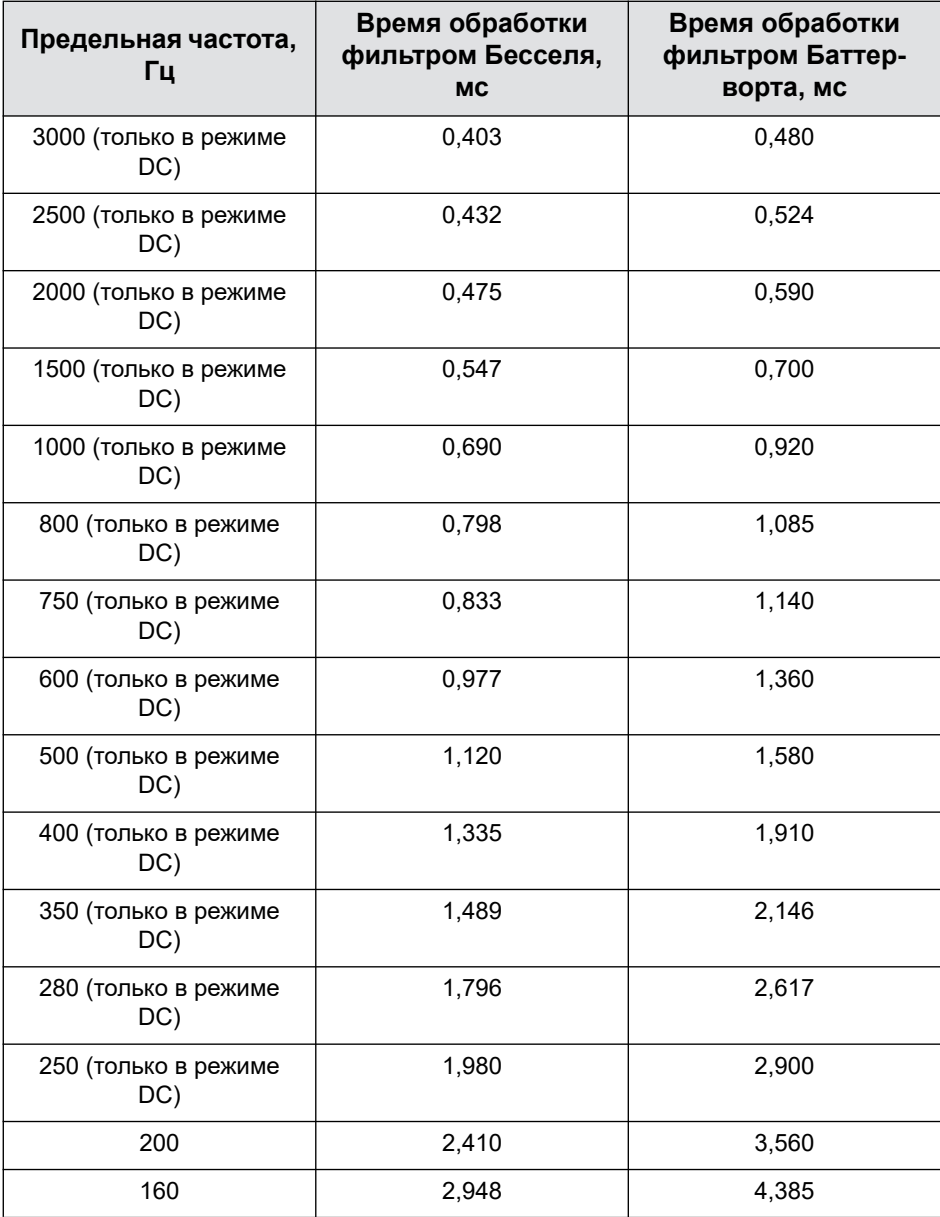

땒

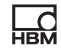

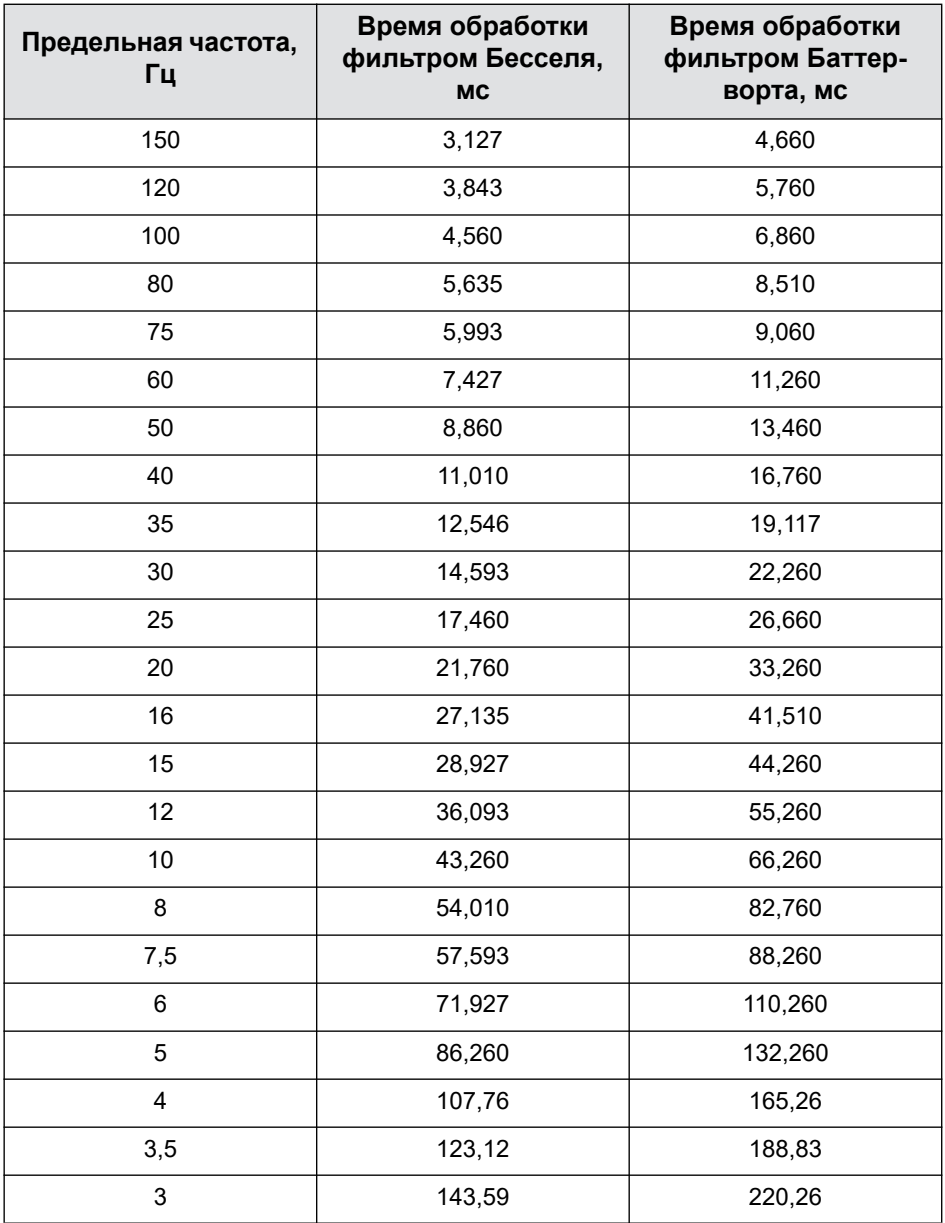

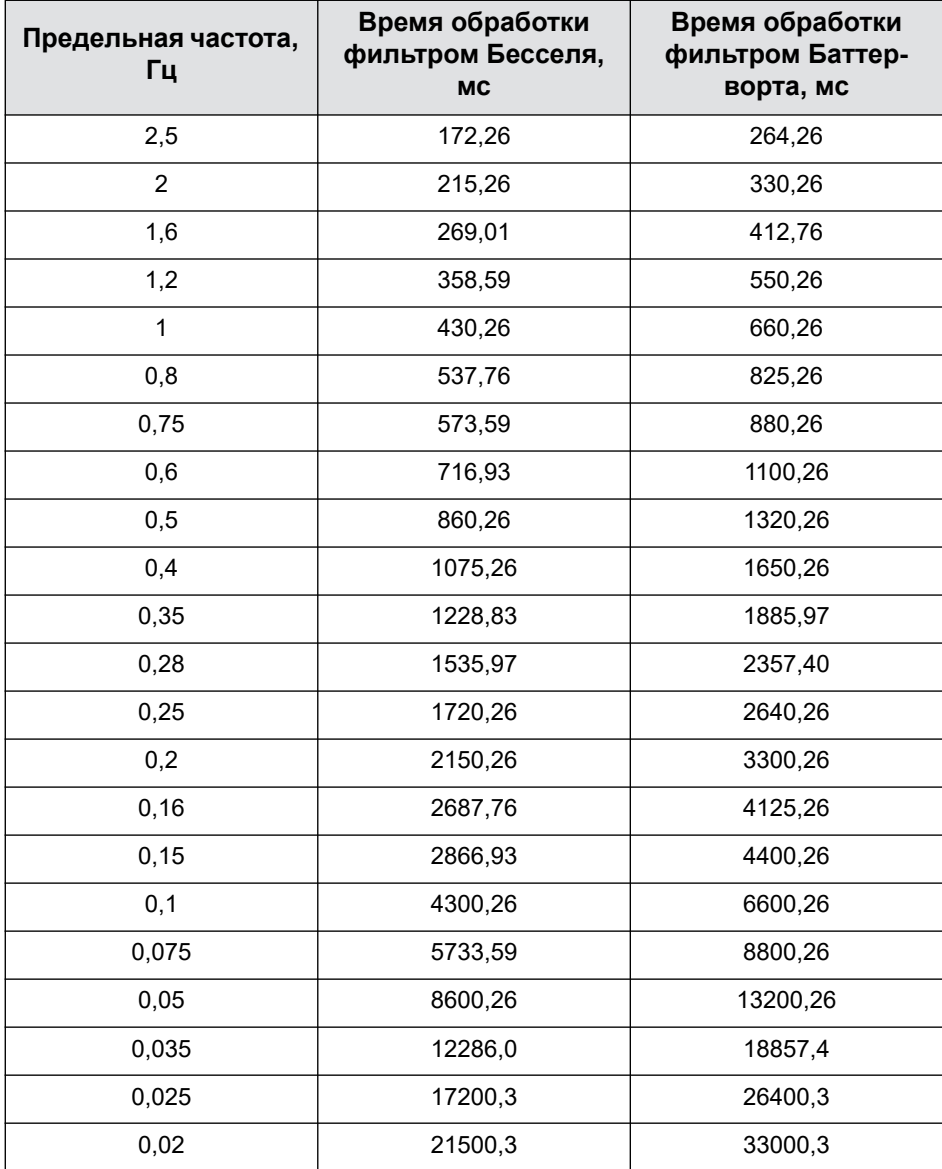

**HBM** 

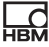

## Группа 1: результаты измерений

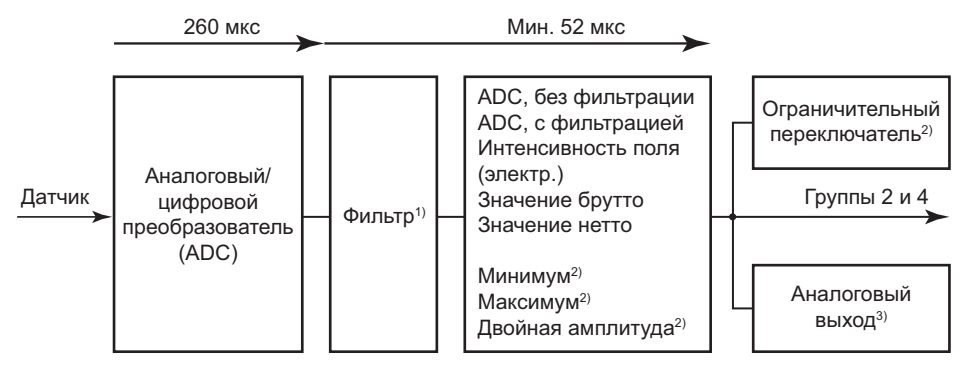

 $^{1)}$  Фильтр выключен: 0 сек; время обработки фильтром плюс аналого-цифровой преобразователь см. в таблице; результатом является время на один выходной сигнал на уровне 50% конечного значения при скачке на входе.

- <sup>2)</sup> Эти сигналы могут использовать также другие источники. Время прохождения сигналов источника должно быть в этом случае прибавлено.
- <sup>3)</sup> Если аналоговый выход должен выдавать значение из данной группы, необходимо дополнительно прибавить 52 мкс. Если используется источник из другой группы, необходимо прибавить к 52 мкс время прохождения сигнала источника.

# Рис. 33: Минимальное время прохождения для группы 1: 52 мкс плюс время аналого-цифрового преобразования плюс время работы фильтра

Некоторые сигналы могут иметь также источники из других групп. Например, аналоговый сигнал может подавать сигнал от шины ClipX. В этом случае для общего времени прохождения нужно прибавить время прохождения группы сигналов источника.

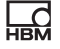

#### **Пример 1**

Время прохождения от входа, например, 10 В, 20 мА или полно-/полумостовой схемы DC к аналоговому выходу (10 В) при использовании фильтра Бесселя с частотой 1 кГц:

**•** Аналого-цифровой преобразователь (ADC) плюс фильтр: 690 мкс. Сюда нужно добавить дрожание длительностью до 52 мкс, так как аналого-цифровой преобразователь не синхронизирован с тактом группы 1.

Группа 1: 690 мкс + 52 мкс, BM40IE

**•** Аналоговый выход: 52 мкс.

Поэтому общее время прохождения составляет 742 … 794 мкс.

#### **Группа 2: флаги, цифровые входы/выходы, расчетные значения, шина ClipX**

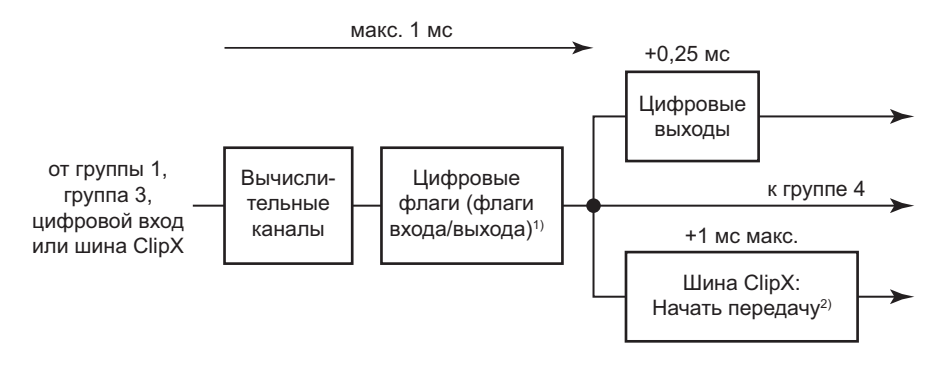

- $1)$  Анализ изменения цифровых флагов выполняется в следующей последовательности: установка на нуль, тарирование, удаление установки на нуль, удаление тарирования, сброс ограничительных переключателей, сброс пиковых значений, удержание поддерживаемых значений, удаление поддерживаемых значений.
- <sup>2)</sup> Асинхронная передача значений по шине ClipX заканчивается самое позднее через 1 мс, т. е. к следующему циклу.

Рис. 34: Максимальное время прохождения для группы 2: 1 мс

#### **Пример 2**

Время прохождения от входа (см. группу 1) к цифровому выходу при использовании фильтра Бесселя с частотой 1 кГц, ограничительный переключатель на половине высоты скачка.

**•** Аналого-цифровой преобразователь (ADC) плюс фильтр: 690 мкс. Сюда нужно добавить дрожание длительностью до 52 мкс, так как аналого-цифровой преобразователь не синхронизирован с тактом группы 1.

Группа 1: 690 мкс + 52 мкс, макс.

- **•** Группа 2: 1 мс.
- **•** Цифровой выход: время реакции макс. 250 мкс.

В лучшем случае значение имеется в распоряжении к началу анализа в группе 2 и может быть выдано, например, прямо на цифровом выходе. Поэтому общее время прохождения составляет 940 … 1992 мкс.

#### **Пример 3**

Время прохождения значения от шины ClipX через ограничительный переключатель к цифровому выходу.

- **•** Группа 2: 1 мс макс.
- **•** Цифровой выход: время реакции 250 мкс.

В лучшем случае значение имеется в распоряжении к началу анализа в группе 2 и может быть выдано прямо на цифровом выходе. Однако, чтобы получить время от датчика до реакции, необходимо прибавить время прохождения в устройстве, подавшем сигнал на шину ClipX: 1,69 мс мин. и 2,742 мс макс. для фильтра Бесселя 1 кГц. Поэтому общее время прохождения составляет 1,94 … 3,992 мс.

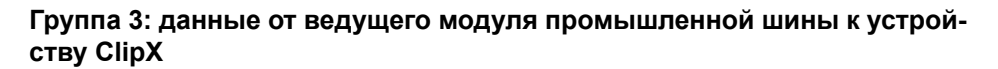

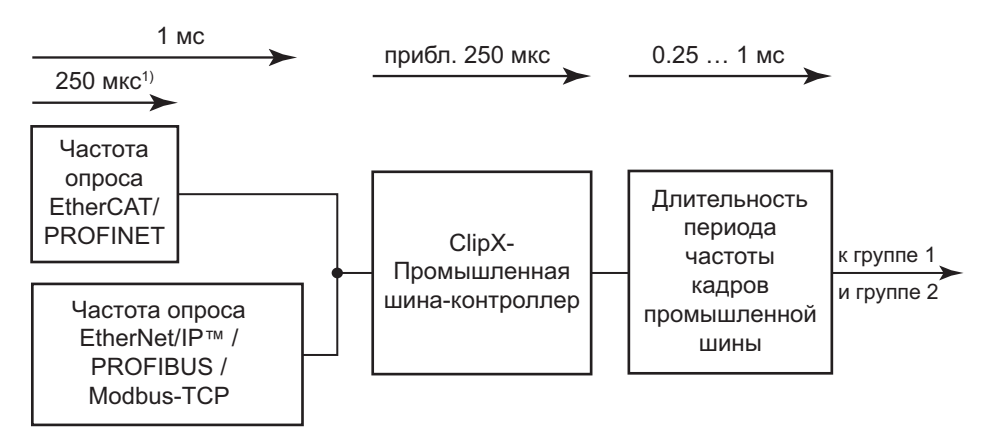

1) При частоте кадров 4 кГц.

Рис. 35: Время прохождения для группы 3

#### **Пример 4**

Время прохождения сигнала ведущего модуля промышленной шины (ПЛК) в устройство ClipX. Там может быть выполнена его дальнейшая обработка или выдан аналоговый сигнал.

- **•** Выход промышленной шины для EtherCAT или PROFINET (частота кадров 4 кГц): 250 мкс + 250 мкс + 250 мкс = 750 мкс. По истечении этого времени имеется сигнал на устройстве ClipX.
- **•** Если требуется выдача сигнала через аналоговый выход данного устройства ClipX, нужно прибавить 52 мкс (группа 1), т. е. общее время прохождения в этом случае составляет 802 мкс.
- **•** Если до выдачи аналогового сигнала требуется еще перерасчет сигнала во внутреннем вычислительном канале, добавляется еще одна миллисекунда, т. е. общее время прохождения в этом случае составляет 1802 мкс.

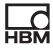

## Группа 4: данные от устройства ClipX к ведущему модулю промышленной шины

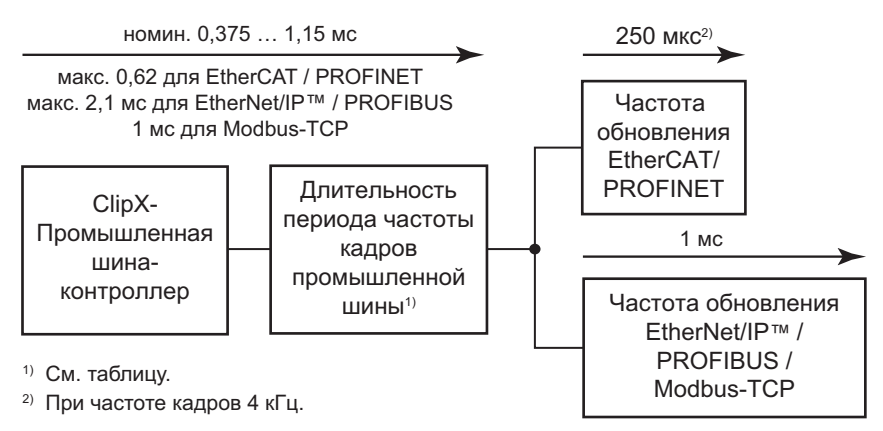

Рис. 36: Время прохождения для группы 4

#### Время прохождения группы 4

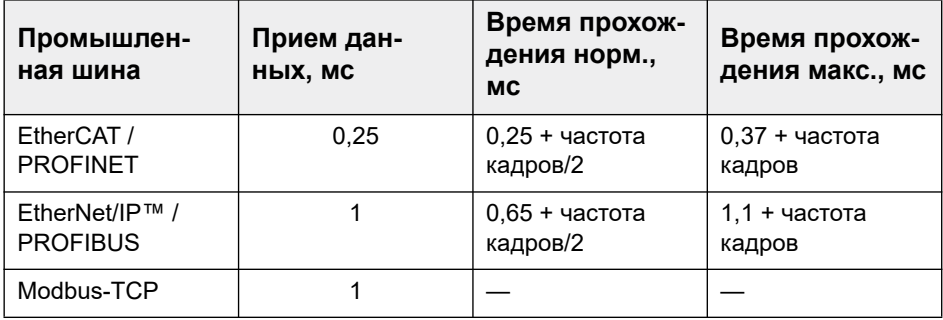

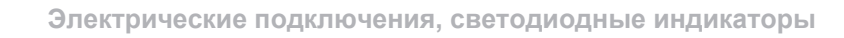

### **Пример 5**

Время прохождения сигнала от входа (группа 1) с фильтром Бесселя частотой 1 кГц к ведущему модулю промышленной шины (группа 4).

**•** Аналого-цифровой преобразователь (ADC) плюс фильтр: 690 мкс. Сюда нужно добавить дрожание длительностью до 52 мкс, так как аналого-цифровой преобразователь не синхронизирован с тактом группы 1.

Группа 1: 690 мкс + 52 мкс макс.

**•** Выход промышленной шины для EtherCAT или PROFINET (частота кадров 4 кГц): макс. 370 мкс + 250 мкс + 250 мкс (номин. 250  мкс + 125 мкс + 250 мкс = 625 мкс).

Общее время прохождения в этом случае составляет от 1,315 мс (мин.) до 1,612 мс (макс.).

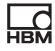

### **Обзор групп**

Следующий обзор демонстрирует взаимозависимости и время прохождения для четырех групп.

Шина ClipX

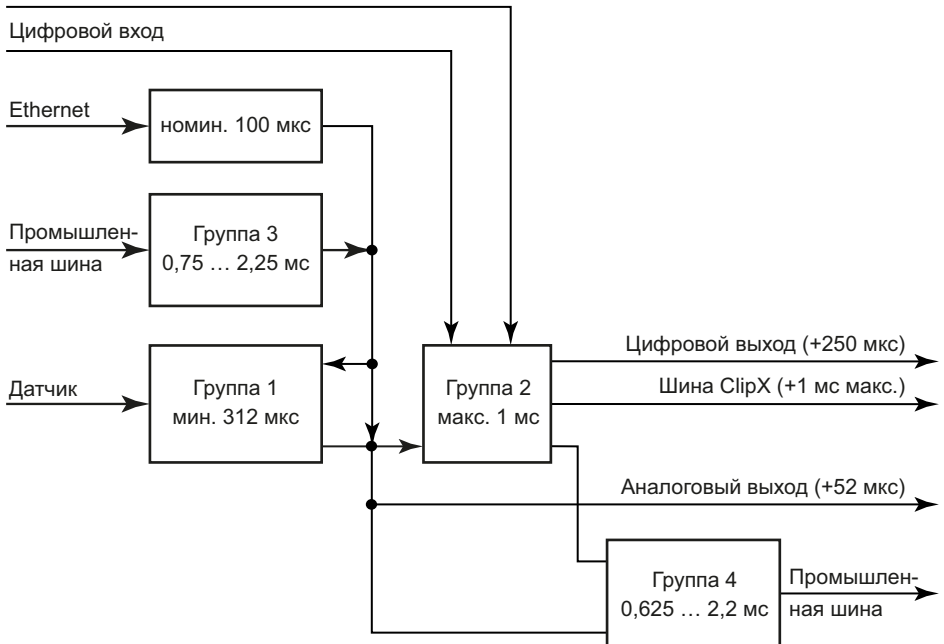

Рис. 37: Все группы с входами и выходами

# **7 Ввод в действие устройства ClipX**

В первом разделе этой главы описаны включение и режим работы устройства ClipX после успешно выполненной установки. Затем описаны шаги, требуемые для ввода в действие устройства ClipX. При начальном запуске необходимо подключить устройство ClipX к ПК через Ethernet. Работа устройства через одну из промышленных шин описана в главе "[Работа](#page-150-0) устройства через [промышленную](#page-150-0) шину" на странице 151.

A Для работыь с несколькими устройствами ClipX, сначала необходимо подключить по отдельности каждое устройство ClipX к ПК и выполнить базовую конфигурацию (например, установить IP-адрес и имя). Затем ознакомьтесь с разделом "[Синхронизация](#page-68-0) нескольких [усилителей](#page-68-0) несущей частоты ClipX" на странице 69, чтобы предотвратить их взаимное влияние.

# **7.1 Включение и режим работы**

При включении устройства ClipX на всех входах и выходах сохраняется напряжение 0 или 0,0 В. Сначала загружается и активируется набор параметров запуска (инициализация). После инициализации устройства ClipX для выходов устанавливаются предварительно заданные или расчетные значения (заводская настройка для цифровых выходов: 0, без инвертирования). Если аналоговый выход не активирован, то на выходе имеется высокое внутреннее сопротивление. Если исходный сигнал для аналогового выхода недействителен, выводится значение, установленное для недействительного сигнала (заводская настройка 11 В деактивирована).

Цифровые входы и выходы, а также результаты расчетов, обновляются с частотой 1000 Гц. Сигнал на аналоговом выходе обновляется с частотой 19,2 кГц. Если у исходного сигнала более низкая частота изменения, то значение выводится несколько раз. Значения передаются из синхронизированных устройств ClipX с максимальной скоростью 1000 значений в секунду; таким образом, для шести подключенных устройств эта скорость

ᠷ<br>전

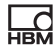

составляет 6000 значений в секунду. Максимальная задержка между значениями устройств ClipX, передаваемыми по шине ClipX, равна 1 мс.

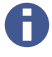

К устройству ClipX могут быть подключены максимум три клиента (ПК), после чего каждая последующая попытка соединения ОТКПОНЯЄТСЯ

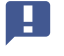

Важная информация: некоторые веб-браузеры устанавливаются несколько соединений. В этом случае количество возможных дополнительных соединений уменьшается.

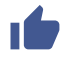

См. также "Использование наборов параметров" на странице 126.

#### Соединение устройства ClipX с веб-браузером  $72$

#### Подготовка к соединению

Установить соединение с устройством ClipX можно двумя способами.

- 1. Использование предварительной настройки устройства ClipX (DHCP, автоматическое присвоение адреса)
	- а) Убедитесь в том, что ваш ПК также использует протокол DHCP (автоматическое получение IP-адреса), см. также "Настройка Ethernet-адреса для ПК" на странице 91.
	- b) Соедините ваш ПК с устройством ClipX напрямую или соедините ваш РК и устройство ClipX через сеть или коммутатор.
	- с) После соединения выждите примерно минуту, чтобы была выполнена настройка адресов ClipX и ПК для установления связи.
- 2. Используйте постоянный IP-адрес устройства ClipX (192.168.0.234, начиная с версии 2.0 встроенного ПО)
	- а) Активируйте постоянный адрес устройства ClipX, как описано в разделе "Восстановление настроек сети Ethernet (DHCP), активация постоянного IP-адреса" на странице 94.
- b) Убедитесь в том, что IP-адрес вашего ПК находится в том же сегменте сети (192.168.0.х, х - это число от 1 до 254 кроме 234), см. "Настройка Ethernet-адреса для ПК" на странице 91.
- c) Соедините ваш ПК с устройством ClipX кабелем Ethernet. В очень редких случаях вам понадобится для этого кросс-кабель Ethernet. Как правило, ПК выполняет синхронизацию с кабелем автоматически.
- Важная информация: передача команд и данных происходит без П кодирования (без https). Поэтому устройство ClipX следует применять только во внутренней сети без интернет-подключения, а если требуется интернет-доступ, то реализовать его через VPNтуннель.
- Для использования нескольких устройств ClipX, установите вначале соединение с каждым отдельным ClipX и присвойте через ваш веб-браузер индивидуальные имена устройствам (или также постоянный IP-адрес). Это позволит вам впоследствии различать отдельные устройства ClipX, так как иначе не в каждом случае удастся отличить устройства друг от друга (в зависимости от используемого способа соединения).

#### Установка соединения

- 1. Откройте ваш веб-браузер. Актуальные версии Firefox, Chrome и Microsoft Internet Explorer, начиная с версии 11, поддерживаются и протестированы компанией НВМ.
- 2. Введите в адресную строку ClipX/ или http://ClipX/ или http://ClipX.local. Введите 192.168.0.234, если используется постоянный (статический) IP-адрес устройства ClipX, см. "Восстановление настроек сети Ethernet (DHCP), активация постоянного IP-адреса" на странице 94.

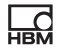

3. Появится начальная страница (Login) с функцией управления пользователями. Выберите там ваш уровень доступа или меню Home (Главная).

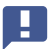

Важная информация: не используйте https, только http.

Если вы уже изменили имена устройств ClipX, нужно указать новое имя вместо ClipX. Если вы забыли имя, попробуйте, например, один из альтернативных вариантов.

Щелкните по  $\Diamond$ , чтобы начал мигать красный/зеленый светодиодный индикатор SYS используемого устройства.

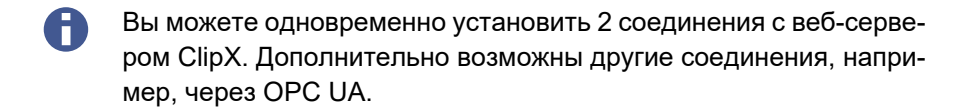

Устройство ClipX использует только IPv4, IPv6 не поддерживается.

#### Поиск устройств HBM в сети для операционной системы MS Windows

Если в вашем ПК установлена функция Java Runtime Environment, вы можете скачать с веб-сайта ClipX компании HBM (https://www.hbm.com/ClipX) программу Java «HBM Device discovery» и распаковать. Программа находит все устройства ClipX в сети независимо от их адреса. Пользуясь контекстным меню устройства (правая клавиша мыши) и опцией Configure network setting (Изменить настройки сети), можно изменить настройки сети Ethernet, например, задать IP-адрес или установить соединение с устройством (Open web page) (Открыть веб-сайт).

#### Альтернативные варианты

Если описанный выше порядок действий не дал результата или невозможен, начиная с версии Windows 7 можно опробовать следующий метод (обнаружение через UPnP).

- 1. Откройте Windows-Explorer.
- 2. Шелкните по кнопке Netzwerk (Сеть).
- 3. В окне Другие устройства спустя несколько минут должно появиться устройство ClipX (с именем устройства, заводская настройка ClipX).
- 4. Задействуйте значок двойным шелчком.

Если вам известен IP-адрес устройства, вы можете также ввести его в адресную строку браузера, например, http://192.168.0.234.

#### **Android**

튌

Чтобы соединить устройство ClipX через Android, установите одно из следующих приложений из Google Play Store:

https://play.google.com/store/apps/details?id=com.hbm.devices. scan.ui.android

https://play.google.com/store/apps/details?id=com.tjjang.upnptool

https://play.google.com/store/apps/details?id=com.melloware.zeroconf

В различных приложениях используется разный способ установки соединения, см. также "Устройства не найдены?" на странице 88

#### **Linux**

В операционной системе Linux вы можете, воспользовавшись одной из приведенных ниже строк, вызвать список устройств ClipX и их IP-адресов или МАС-адресов и ввести их в браузер:

- \$ nmblookup clipx
- \$ avahi-browse --all

То, какая из строк даст результат, зависит от того, какой метод (NetBIOS или Bonjour) вы можете использовать, т. е. какое программное обеспечение установлено на вашем ПК.

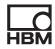

## <span id="page-87-0"></span>**7.2.1 Устройства не найдены?**

Если установить соединение не удается, тому может быть несколько причин.

#### **Общие причины**

- **•** Включено ли устройство (электропитание)?
- **•** Горит ли зеленый светодиодный индикатор состояния системы на устройстве ClipX? См. также "Контроль рабочего состояния, [светодиод](#page-29-0)ные [индикаторы](#page-29-0)" на странице 30.
- **•** Подсоединен ли интерфейсный кабель?
- **•** Горит ли, как минимум, один из светодиодных индикаторов в сетевом разъеме?
- **•** Активировали ли вы нужный интерфейс или нужный интерфейсный адаптер на ПК?

#### **Проблемы с интерфейсом**

- **•** Использовали ли вы надлежащий кабель Ethernet? Используйте коммутатор Ethernet со стандартным кабелем или прямое подключение с кросс-кабелем.
- **•** Исправно ли работает ваш коммутатор Ethernet? Если этот коммутатор не работает с другими устройствами, с помощью которых можно проверить функционирование, попробуйте установить прямое соединение между ПК и измерительным устройством.
- **•** Достаточно ли прошло времени, чтобы ПК определил свой адрес? Если ПК не может найти сервер в сети, то при настройке **DHCP** (**Get IP address automatically**) вначале выполняется поиск сервера. (Значок интерфейса в системной области Windows 7 показывает выполнение поиска, но этот значок появляется только при соответствующей настройке индикации. В операционной системе Windows 8 и выше эта индикация отсутствует.) Спустя примерно 30 секунд происходит автоматическая установка адреса или устанавливается один из указанных

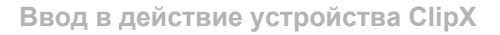

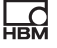

альтернативных адресов. В течение этого времени поиск устройств не выполняется.

- **•** Возможно, что ваш брандмауэр блокировал соединение? Попытайтесь деактивировать ваш брандмауэр или откройте следующие порты:
	- **•** для связи устройством через веб-браузер требуются TCP-порты 80 и 8081;
	- **•** для поиска ClipX в зависимости от используемого варианта требуются различные порты. Для UPnP TCP 80 и UDP-Multicast требуется IP-адрес 239.255.255.250 (передача и прием) с портом 1900; для NetBIOS UDP 137, для Avahi или Zeroconf (аналогично Bonjour) UDP-Multicast требуется IP-адрес 224.0.0.251 (передача и прием) с портом 5353.
- **•** Если в вашем ПК также активна функция Wi-Fi, проверьте, не будет ли обнаружено устройство при временном отключении сети Wi-Fi (только на время поиска). В некоторых конфигурациях Wi-Fi при активации нескольких портов Ethernet могут возникнуть проблемы.
- **•** Если у вашего ПК есть несколько интерфейсов Ethernet, попытайтесь деактивировать все другие интерфейсы Ethernet.
- **•** При использовании устройства в большой по размеру сети свяжитесь с администратором сети. В управляемых сетях могут использоваться различные варианты ограничения или полной отмены передачи данных между отдельными абонентами. Поэтому в данном случае потребуется административный доступ.

#### **Указания**

- **•** В операционной системе Windows XP разрешение имен возможно только через NetBIOS.
- **•** Для разрешения имен через NetBIOS необходимо подключить одно устройство ClipX до тех пор, пока не были изменены имена устройств.
- **•** Технология UPnP поддерживается только в операционной системе Windows 7 и выше.

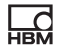

**•** Avahi или Zeroconf (аналогично Bonjour) возможны только при условии, если установлен соответствующий сервис, например сервисы печати Bonjour.

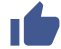

**См. также раздел** "[Возможные](#page-89-0) случаи и их влияние при подключении через [Ethernet"](#page-89-0) на странице 90, "[Настройка](#page-90-0) Ethernet-адреса для ПК" на [странице](#page-90-0) 91.

#### <span id="page-89-0"></span>**7.2.2 Возможные случаи и их влияние при подключении через Ethernet**

При соединении ПК и устройства ClipX возможны перечисленные ниже следующие случаи.

1. Нет сервера в сети, у ПК нет адреса (используется протокол DHCP), для устройства ClipX также используется протокол DHCP (заводская настройка)

В операционной системе Windows XP и выше ПК автоматически использует временные адреса (APIPA), и может быть установлено соединение с ClipX.

- 2. Нет сервера в сети, настройки для ПК не установлены или используется протокол DHCP, ClipX имеет постоянный адрес В такой комбинации соединение *не может* быть установлено.
- 3. Нет сервера в сети, ПК и ClipX имеют постоянные адреса Соединение, как правило, может быть установлено только в том случае, если адреса ПК и ClipX находятся в одном сегменте сети и для них используется одна и та же маска подсети.
- 4. Сервер DHCP в сети, ПК имеет постоянный адрес, для него используется протокол DHCP, ClipX имеет постоянный адрес Соединение, как правило, может быть установлено только в том случае, если адреса ПК и ClipX находятся в одном сегменте сети.
- 5. Сервер DHCP в сети, PC и ClipX используют протокол DHCP Соединение может быть установлено.

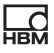

### <span id="page-90-0"></span>**7.2.3 Настройка Ethernet-адреса для ПК**

#### **Порядок действий для Windows 10**

- 1. Откройте, например, щелчком по значку  $\mathbb{R}$  в области уведомлений в панели задач меню **Параметры сети и браузера** (правой клавишей мыши).
- 2. Щелкните в разделе **Изменить параметры сети** по опции **Настройка параметров адаптера**.
- 3. Щелкните правой клавишей мыши по соответствующему адаптеру (порту), выберите пункт **Свойства** и укажите учетную запись администратора или подтвердите контрольный запрос.
- 4. Отметьте **Интернет-протокол, версия 4 (TCP/IPv4)** и щелкните по кнопке **Свойства**.
- 5. Активируйте опцию **Использовать следующий IP-адрес** и введите адрес, в котором первые три группы цифр соответствуют группам номеров устройства HBM и только последняя группа цифр содержит другое число от 1 до 254. Последняя группа цифр не должна соответствовать группе цифр на устройстве HBM!
- 6. Для параметра **Маска подсети** введите те же группы цифр, которые имеются на устройстве HBM.
- 7. Закройте затем все открытые диалоги щелчком по кнопке **OK** или **Закрыть**.

См. также "Пример" на [странице](#page-92-0) 93.

#### **Порядок действий для Windows 8/8.1**

- 1. Вызовите с помощью меню **Чудо-кнопки** на рабочем столе (но не в мозаичном режиме) раздел **Параметры→ Панель управления → Центр управления сетями и общим доступом** (**индикация**: **мелкие значки**) или **Просмотр состояния сети и задач** (**индикация**: **категории**).
- 2. Задействуйте щелчком в разделе **Показать активные сети** нужное соединение (в большинстве случаев **Подключение LAN**).
- 3. Щелкните по кнопке **Свойства**и укажите учетную запись администратора или подтвердите контрольный запрос.
- 4. Отметьте **Интернет-протокол, версия 4 (TCP/IPv4)** и щелкните по кнопке **Свойства**.
- 5. Активируйте опцию **Использовать следующий IP-адрес** и введите адрес, в котором первые три группы цифр соответствуют группам номеров устройства HBM и только последняя группа цифр содержит другое число от 1 до 254. Последняя группа цифр не должна соответствовать группе цифр на устройстве HBM!
- 6. Для параметра **Маска подсети** введите те же группы цифр, которые имеются на устройстве HBM.
- 7. Закройте затем все открытые диалоги щелчком по кнопке **OK** или **Закрыть**.

См. также "Пример" на [странице](#page-92-0) 93.

#### **Порядок действий для Windows 7**

- 1. Вызовите в начальном меню Windows **Панель управления → Центр управления сетями и общим доступом** (**индикация**: **мелкие значки**) или **Просмотр состояния сети и задач** (**индикация**: **категории**).
- 2. Задействуйте щелчком в разделе **Показать активные сети** нужное соединение (в большинстве случаев **Подключение LAN**).
- 3. Щелкните по кнопке **Свойства**и укажите учетную запись администратора или подтвердите контрольный запрос.
- 4. Отметьте **Интернет-протокол, версия 4 (TCP/IPv4)** и щелкните по кнопке **Свойства**.
- 5. Активируйте опцию **Использовать следующий IP-адрес** и введите адрес, в котором первые три группы цифр соответствуют группам номеров устройства HBM и только последняя группа цифр содержит другое число от 1 до 254. Последняя группа цифр не должна соответствовать группе цифр на устройстве HBM!
- 6. Для параметра **Маска подсети** введите те же группы цифр, которые имеются на устройстве HBM.

7. Закройте затем все открытые диалоги щелчком по кнопке **OK** или **Закрыть**.

См. также "Пример" на [странице](#page-92-0) 93.

#### **Порядок действий для Windows XP**

- 1. Вызовите в начальном меню Windows **Параметры → Сетевые подключения**. Вызовите через контекстное меню (щелчок правой клавишей мыши) **Параметры** нужного подключения LAN.
- 2. Отметьте **Интернет-протокол (TCP/ IP)** и щелкните по кнопке **Свойства**.
- 3. Активируйте опцию **Использовать следующий IP-адрес** и введите адрес, в котором первые три группы цифр соответствуют группам номеров устройства HBM и только последняя группа цифр содержит другое число от 1 до 254. Последняя группа цифр не должна соответствовать группе цифр на устройстве HBM!
- 4. Для параметра **Маска подсети** введите те же группы цифр, которые имеются на устройстве HBM.
- 5. Закройте затем все открытые диалоги щелчком по кнопке **OK**. Возможно, для активации настроек потребуется повторный запуск ПК.

#### <span id="page-92-0"></span>**Пример**

튌

Устройство ClipX имеет IP-адрес 192.168.169.80, маска подсети – 255.255.255.0.

Введите **192.168.169.123** как IP-адрес и **255.255.255.0** для маски подсети на ПК.

#### <span id="page-93-0"></span>**7.2.4 Восстановление настроек сети Ethernet (DHCP), активация постоянного IP-адреса**

Вы можете восстановить заводскую настройку для сети Ethernet (и только для нее) или активировать постоянный (статический) IP-адрес 192.168.0.234 (начиная с версии 2.0 встроенного ПО). В обоих случаях для этого нужно при включении нажать кнопку сброса на передней панели устройства ClipX.

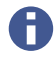

Вы можете также использовать кнопку сброса, чтобы временно отключить управление пользователями, см. "[Управление](#page-95-0) поль[зователями](#page-95-0)" на странице 96.

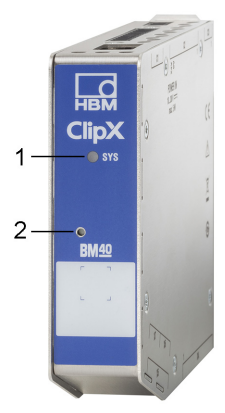

Рис. 38: Светодиодный индикатор состояния системы (1) и кнопка сброса (2)

#### **Восстановление заводских настроек для сети Ethernet (DHCP)**

- 1. Выключите напряжение питания.
- 2. Нажмите кнопку сброса (см. на рис.) карандашом или небольшой отверткой и удерживайте ее нажатой до повторного включения напряжения питания.
- 3. Подождите, пока не начнет мерцать зеленый светодиодный индикатор состояния системы, после чего отпустите кнопку. После этого устройство ClipX выполняет повторный запуск.

4. Подождите до окончания повторного запуска, после чего подсоединитесь к устройству.

#### **Последующие настройки интерфейса Ethernet (заводская настройка)**

- **•** Используйте протокол DHCP (автоматическое получение IP-адреса, т. е. от сервера или через APIPA в сети, если ваш ПК также использует протокол DHCP).
- **•** Имя устройства: ClipX.
- **•** Все введенные вручную параметры IP-адреса, маски подсети, шлюза или DNS удаляются.

# **Активация постоянного Ethernet-адреса 192.168.0.234 для устройства ClipX (начиная с версии 2.0 встроенного ПО)**

- 1. Включите напряжение питания.
- 2. Выждите примерно 1 минуту до готовности устройства к работе.
- 3. Нажмите 3 раза кнопку сброса (см. на рис.) карандашом или небольшой отверткой. Каждое нажатие должно длиться не менее 0,5 секунд, а пауза между ними не должна быть дольше 3 секунд.
- 4. Если устройство ClipX успешно идентифицировало нажатия кнопки, мерцает желтый светодиодный индикатор состояния системы и устройство ClipX выполняет повторный запуск. После этого установлен постоянный IP-адрес.

В противном случае в вашем распоряжении максимум 3 минуты, чтобы повторить процедуру.

5. Подождите до окончания повторного запуска, после чего подсоединитесь к устройству.

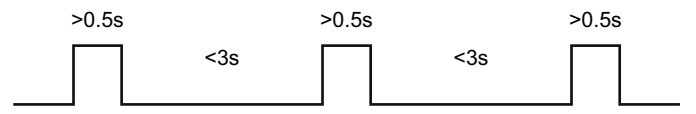

Рис. 39: Последовательность нажатия кнопки для постоянного IP-адреса 192.168.0.234

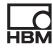

#### **Последующие настройки интерфейса Ethernet**

- **•** Постоянный IP-адрес (DHCP не используется).
- **•** IP- адрес: 192.168.0.234.
- **•** Маска подсети: 255.255.255.0.
- **•** Имя устройства: ClipX.
- **•** Все параметры шлюза или DNS удаляются.

П Чтобы установить соединение, ваш ПК должен использовать адрес в диапазоне от 192.168.0.1 до 192.168.0.233 или от 192.168.0.235 до 192.168.0.254.

# <span id="page-95-0"></span>**7.3 Управление пользователями**

После запуска связи через браузер вы вначале находитесь на уровне пользователя **Operator** (Оператор) (символ  $\triangle$ ). Щелкните по этому символу вверху справа в окне, чтобы выбрать другой уровень пользователя:

**Maintenance** (Техническое обслуживание) (символ ) или Administrator

 $(A<sub>Д</sub>$ министратор) (символ  $\pm$ 2).

Функция управления пользователями позволяет вам ограничить доступ к меню устройства ClipX через браузер. В предварительных настройках пароль не установлен, поэтому можно сразу перейти на другой уровень доступа. Вы, можете, однако ввести пароль для уровней доступа **Maintenance** (Техническое обслуживание) и **Administrator** (Администратор), чтобы ограничить доступ к настройкам.

На уровнях пользователя **Operator** (Оператор) и **Maintenance** (Техническое обслуживание) в предварительной настройке доступны только меню **Home** (Главная) и **Visualization** (Визуализация). На уровне пользователя **Administrator** (Администратор) доступны все меню настройки.

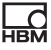

Ţ.

Если в течение 30 минут ввод на уровнях пользователя **Maintenance** (Техническое обслуживание) или **Administrator** (Администратор) не будет сделан, осуществляется возврат на уровень пользователя **Operator** (Оператор). Сброс уровня пользователя выполняется также в случае, если вы закроете браузер и заново установите связь.

#### Забыли пароль? A

Вы можете временно отключить управление пользователями, если *одновременно* с входом в систему или изменением пароля держать нажатой кнопку сброса на передней панели устройства ClipX (допускаются любые пароли, в том числе и пустой пароль). Как правило, вам для этого потребуется помощник, который нажимает кнопку, когда вы входите в систему. См. также раздел "Имеющиеся разъемы и [светодиодные](#page-27-0) инди-

каторы" на [странице](#page-27-0) 28.

#### **Установка паролей и прав пользования**

Войдите в систему на уровне пользователя **Администратор** (Администратор) или **Maintenance** (Техническое обслуживание) и выберите в пункте меню **Change Password: Select User Level** (Изменить пароль: выбрать уровень пользователя) уровень пользователя, для которого устанавливается пароль. Длина пароля сама по себе не ограничена, но в зависимости от размеров окна возможно, что при вводе может быть отображено только определенное количество знаков. Разрешены любые знаки, в том числе и специальные. Из соображений безопасности вам требуется дважды ввести пароль, чтобы активировать его опцией CHANGE PASSWORD (Изменить пароль).

Определите на уровне пользователя **Administrator** (Администратор) пункты меню, доступные на уровне **Maintenance** (Техническое обслуживание), активировав флажок у соответствующих пунктов меню. На уровне пользователя **Operator** (Оператор) изменения невозможны и могут быть отображены только меню **Home** (Главная) и **Visualization** (Визуализация).

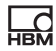

Загрузив заводскую настройку в меню **Device** (Устройство) (достаточно опции **Without Network Settings** (Без настроек сети)), вы можете восстановить оба пароля.

Установив связь через интерфейс промышленной шины, вы можете с помощью команды напрямую активировать уровни пользователя **Maintenance** (Техническое обслуживание) или **Administrator** (Администратор) для браузера без ввода пароля. При этом вы должны ввести время, в течение которого действует данная деактивация пароля, максимум 24 часа. Вы можете также преждевременно деактивировать выбранный уровень пользователя или продлить период времени. Активный уровень пользователя доступен с момента переключения и в течение указанного периода времени также и в браузере, на что указывает соответствующая индикация. Настройка через промышленную шину имеет приоритет перед настройкой, выполненной в браузере.

См. "Каталог объектов" на [странице](#page-214-0) 215.

Для соединения через промышленную шину пароль не требуется, здесь постоянно доступны все функции.

# **7.4 Настройка устройства ClipX с помощью веб-браузера**

A Щелкните по кнопке  $\bigoplus$ , чтобы изменить язык.

Все настройки для датчика и обработки сигналов выполняются с помощью вашего браузера. Справку по этой теме можно получить, нажав F1 или

щелкнув по  $\Omega$ . Щелкните по  $\Theta$ ,чтобы начал мигать красный/зеленый светодиодный индикатор SYS используемого устройства, если подключены несколько устройств ClipX.

Начальный экран устройства ClipX содержит текущие результаты измерений (брутто- и нетто-сигнал), пиковые и удерживаемые значения, состоя-

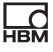

ние ограничительных переключателей и цифровых входов/выходов, а также значения вычислительных каналов и данные, переданные по системам шин. Если для одного из источников данных действительные значения отсутствует, появляется индикация **INVALID** (Недействительно).

Сигнал-нетто (предварительная настройка) дополнительно отображается в виде графика. Щелкните по имени сигнала, чтобы отобразить другой сигнал (настройка не сохраняется). Изменить частоту индикации или масштаб

невозможно. Дополнительно отображается TEDS, если датчик имеет модуль TEDS и он был успешно считан.

После запуска связи через браузер вы вначале находитесь на уровне пользователя Operator (Оператор) (символ  $\triangle$ ). Щелкните по этому символу вверху справа в окне, чтобы выбрать другой уровень пользователя:

Maintenance (Техническое обслуживание) (символ ) или Administrator

(Администратор) (символ +2). На уровнях пользователя Operator (Оператор) и Maintenance (Техническое обслуживание) в предварительной настройке доступны только меню Home (Главная) и Visualization (Визуализация). На уровне пользователя Administrator (Администратор) доступны все меню настройки.

См. также "Управление пользователями" на странице 96.

После настройки с помощью браузера сохраните все настройки устройства ClipX на вашем ПК, пользуясь меню Device Storage (Память устройства).

#### $7.4.1$ Ассистент для измерения датчиков

Пункт меню Assistant (Ассистент) поможет вам выполнить замер датчика, если у вас нет протокола калибровки или чтобы выполнить замер датчика в смонтированном состоянии. Перед замером установите в меню Amplifier (Усилитель) тип датчика, чтобы устройство ClipX могло выполнить измерение. Укажите также подходящий тип фильтра низких частот, например, 10 Гц для статического замера, чтобы получить по возможности стабильные результаты измерения. При динамическом измерении необходимо

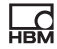

выбрать фильтр, подходящий к вашим частотам сигнала или к вашему процессу.

Ассистент предложит вам два варианта замера.

#### 1. **Modus**: **Statically (Режим: статический)**

Замер выполняется в двух состояниях: при ненагруженном датчике и в наруженном состоянии (сила/давление/крутящий момент и проч.). Измерение выполняется в течение прибл. 6 секунд с фильтром, установленным в меню **Amplifier** (Усилитель). Отображается расчетное среднее значение и (простое) стандартное отклонение как в процессе, так и после измерения.

#### 2. **Modus**: **Dynamically (Режим: динамический)**

Этот режим целесообразен, если невозможно обеспечить постоянное нагружение (сила/давление/крутящий момент и проч.). Определяются и отображаются пиковые значения за выбранный вами период измерения.

Вы можете ввести физическое значение нагрузки вручную либо считать его через шину ClipX или один из интерфейсов.

#### **Порядок действий**

- 1. Выберите **Modus** (Режим).
- 2. Выберите ввод контрольных значений вручную или их считывание.
- 3. Введите контрольные значения (единица принимается из меню усилителя, но может быть здесь изменена) или установите источник сигнала для контрольных значений (например, от шины ClipX).
- 4. Запустите измерение.

При статическом измерении вначале производится замер ненагруженного датчика, после чего нужно нагрузить датчик и запустить второе измерение.

Динамическое измерение можно остановить после того, как минимальное и максимальное значение будет достигнуто хотя бы один раз.

5. По окончании измерений нужно принять измеренные значения и щелкнуть по кнопке APPLY (Применить) или запустить следующий цикл замера.

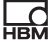

В этом случае ранее полученные измеренные значения пересчитываются с учетом новых (вычисление среднего значения).

Щелчком по кнопке APPLY (Применить) окно закрывается.

#### 742 Расчетные функции

Задайте в пункте меню Calculated Channels (Вычислительные каналы) выполняемые вами расчеты. Вы можете задать максимум 6 расчетов с выводом результатов в максимум 6 каналах плюс 8 цифровых флагов (расчет в матрице 6х6 дает уже до 6 каналов с результатами). Каждый расчет выполняется 1000 раз в секунду.

## Порядок действий

- 1. Щелкните по одной из 6 строк или в окне под Function Blocks (Функциональные блоки).
- 2. Выберите одну из функций расчета с помощью Select Function Type (Выбрать тип функции).
- 3. Выберите нужные входы или числовые значения. Если наряду с уже имеющимися постоянными (внутренние постоянные) вам дополнительно потребуются другие, вам нужно вначале установить количество внизу окна в подпункте User-defined Constants (Постоянные пользователя). Вы можете установить собственные постоянные в количестве до 10 и присвоить им соответствующие имена. Формула для расчета соответствующей функции показывает, как используются переменные  $x_1, x_2$  и проч. Проверьте, все ли переменные имеют соответствующие значения, даже если они не используются. В противном случае можно, например, путем умножения на 0 практически отключить предыдущую переменную.
- 4. Выберите, в каком канале должны выдаваться результаты. Для цифровых сигналов в вашем распоряжении 8 флагов (бит).
- 5. Присвойте каналам вывода результатов информативные имена. Переименовать флаги невозможно.

Большинство расчетов имеют лишь 1 или 2 выхода, для логической функции NOT возможны 2 х 2 выхода, а для матрицы 6х6 - до 6 выходов. Если

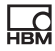

значение выходит за пределы отображаемого числового диапазона, выдается NaN (не число). Если одно из входных значений недействительно. результат также отмечается как недействительный, но расчет, как правило, выполняется, и выдается результат. Дополнительная информация содержится в соответствующих расчетах.

При Щелкните по кнопке CLEAR (Удалить) под расчетной формулой, чтобы присвоить расчету другой тип функции. Чтобы исключить случайное удаление, экранная кнопка меняется на O CONFIRM **DELETE (ПОДТВЕРДИТЬ УДАЛЕНИЕ)** и вам нужно щелкнуть по ней еще раз.

#### Последовательность расчетов

Последовательность функций или порядок в окне определяет, когда какой расчет будет выполнен. То, в каком из 6 функциональных блоков вы задали расчет, роли не играет. Изменить последовательность можно кноп-

ками  $\uparrow$  UP (Вверх) или  $\downarrow$  DOWN (Вниз) под расчетной формулой.

#### $7.4.2.1$ Матрица 6х6

Расчет из максимум шести входных сигналов посредством матрицы из шести выходных сигналов. Выберите для  $x_1$  до  $x_6$  входные каналы и для  $y_1$ до у<sub>6</sub> соответственно один из шести имеющихся в распоряжении вычислительных каналов для вывода соответствующих каналов с результатами.

Вы можете использовать расчет, например, для того, чтобы компенсировать перекрестные помехи многокомпонентного датчика силы в выходном сигнале. Введите в таблицы диалога коэффициенты ( $a_{\nu}$ ). Проставьте 0 для неиспользуемых коэффициентов. Если, например, вход х<sub>6</sub> вам не требуется, установите все  $a_{x6}$  ( $a_{16}$  до  $a_{66}$ ) на 0.

Если один из исходных сигналов недействителен, недействительны также все выходные сигналы. Расчет, тем не менее, выполняется, и выдается результат.

# **7.4.2.2 Окно допусков**

В окне допусков объединены несколько функций: минимальный пик, максимальный пик, от мин. пика до макс. пика, определение среднего значения, а также контроль выхода за нижний и верхний уровень за устанавливаемый период времени. При достижении предельного значения дополнительно может определяться значение по другому каналу.

**Указание.** Если вы в ходе контроля уровней не хотите использовать каналы для определения предельных значений, установите уровни вначале в пункте **User-defined Constants** (Пользовательские постоянные) (меню **Calculated Channels** (Вычислительные каналы) в самом низу).

#### **Порядок действий**

- 1. Укажите в пункте **Input** (Вход) контролируемый канал.
- 2. Установите в пункте **Start with** (Пуск с) цифровой сигнал, передний фронт которого запускает функции. При пуске происходит сброс всех выходных сигналов (мин., макс. и проч.), а также флагов для контроля уровней.
- 3. Установите в пункте **Stop with** (Останов с) цифровой сигнал, передний фронт которого останавливает функции. При останове происходит фиксация всех выходных значений (мин., макс. и проч.), а также флагов для контроля уровней.
- 4. Чтобы определить значение другого канала при достижении (нового) минимума или максимума, укажите этот канал в пункте **Hold Channel** (Удержать канал).
- 5. Чтобы пользоваться контрольными функциями, укажите **Threshold High** (Верхний уровень) и/или **Threshold Low** (Нижний уровень).
- 6. В завершение установите выходы или флаги для нужных результатов.

## **Функция**

После пуска вначале происходит сброс всех значений и флагов. Затем сигнал **Input** (Вход) проверяется на минимум и максимум, после чего выполняется расчет межпикового и среднего значения. Среднее значение при этом рассчитывается максимум для 100 000 значений (100 сек). Промежуток времени между пуском и последующим остановом измеряется как **Duration** (Длительность) в миллисекундах.

Дополнительно **Input** (Вход) контролируется на выход за пределы уровней (верхнего/нижнего). Если в течение данного периода времени произойдет выход за верхний или нижний уровень, устанавливается соответствующий флаг до следующего пуска.

Если вы в пункте **Hold Channel** (Удержать канал) указали один из каналов, его значение в случае максимума или минимума для указанного для **Input** (Вход) канала будет удерживаться до следующего предельного значения (**Captured at Min** (Удержание при мин.) или **Captured at Max** (Удержание при макс.)).

При останове все выходные значения и флаги фиксируются, т. е. остаются в своем последнем состоянии.

Если исходный сигнал **Input** (Вход) недействителен, все пиковые значения и среднее значение удерживаются и отмечаются как недействительные. На выход **Duration** (Длительность) это влияния не оказывает. **Hold Channel** (Удержать канал) на правильность не проверяется.

Если **Duration** (Длительность) (между пуском и остановом) превышает 100 сек, среднее значение больше не актуализируется и отмечается как недействительное.

**Пример 1:** определение минимума, максимума и среднего значения, вывод удерживаемого значения при максимуме

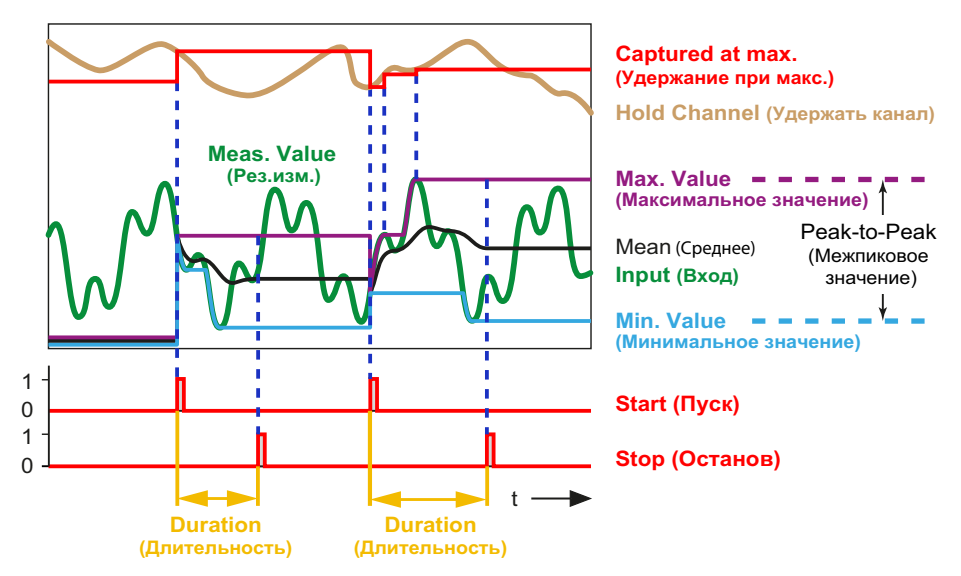

Рис. 40: Определение окна допусков, минимума, максимума и среднего значения

**Пример 2:** контроль на выход за пределы (**Threshold Low**) (Нижний уровень) и (**(Threshold High)**) (Верхний уровень); анализ «в порядке/не в порядке» выполняется посредством флагов для **Threshold High**/**Threshold Low** (Верхний/нижний уровень), дополнительно в распоряжении имеются **Maximum Value** (Максимальное значение), **Minimum Value** (Минимальное значение), **Peak-to-Peak** (Между пиками) и **Mean** (Среднее значение).

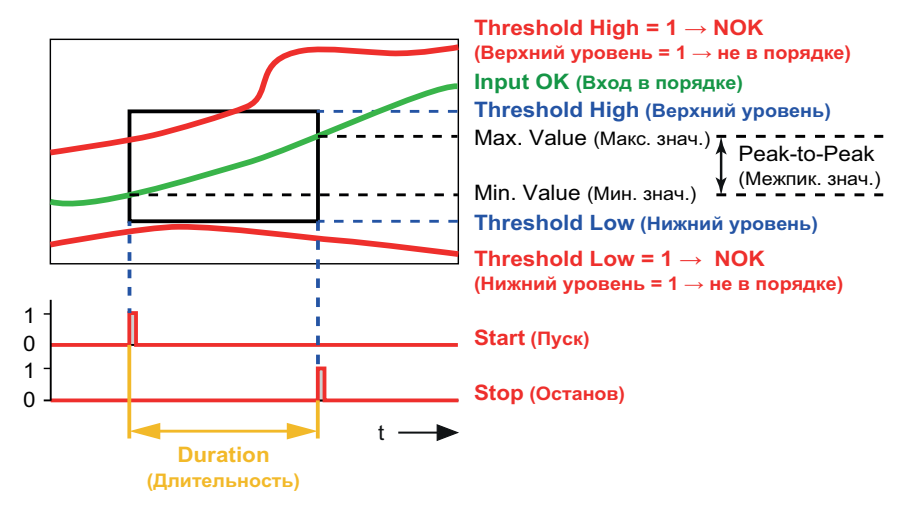

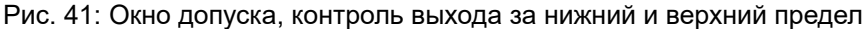

См. также "Пиковое значение с [удержанием](#page-105-0)" на странице 106.

#### <span id="page-105-0"></span>**7.4.2.3 Пиковое значение с удержанием**

Данным расчетом определяется минимальное или максимальное значение либо ширина колебаний от пика до пика сигнала. При достижении предельного значения дополнительно может определяться значение по другому каналу (**Hold Channel**) (Удержать канал), выходной сигнал **Captured Value**) (Удерживаемое значение). По заднему фронту пикового флага (прибл. через 1 мсек после обнаружения нового пикового значения) вы можете определить, что найдено новое пиковое значение. Пока результат измерения постоянно растет (при максимуме) или снижается (при минимуме), сохраняется флаг пикового значения High (1).

Выберите нужную функцию и установите – если потребуется – цифровой вход, сбрасывающий значение (управление по уровню при High (1), **Clear by** (Сброс при)). Установите для **Clear by** (Сброс при) **Low level** (Низкий уровень), чтобы сброс выполнялся при наличии сигнала Low (0).

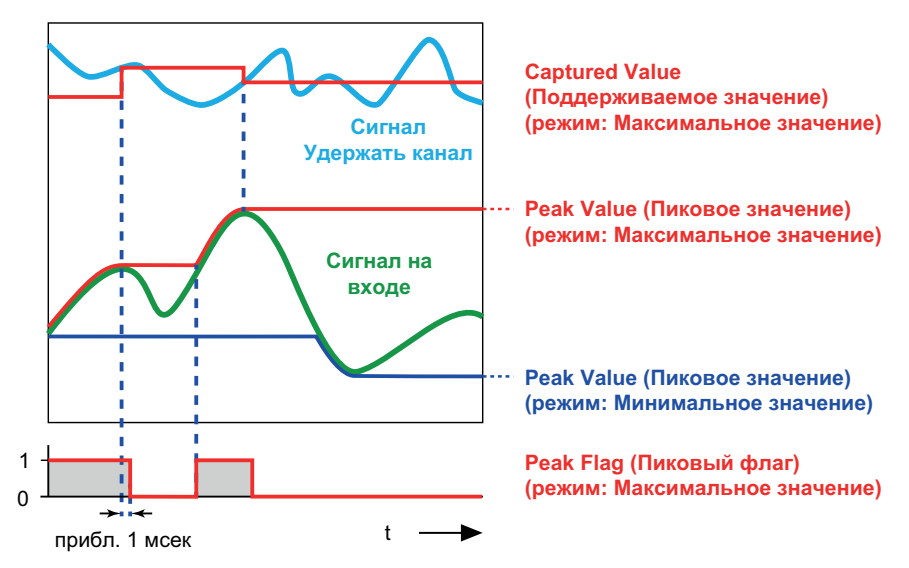

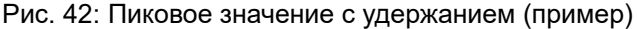

Вы можете использовать вход **Hold by** (Удержание посредством) для того, чтобы в определенные моменты времени *не* определять новое (пиковое) значение, а оставлять актуальное. Это соответствует временной *деактивации* функции памяти. Удержание выполняется с управлением по уровню при High (1), если вы не используете функцию **Hold on** (Удержание при): **Low level** (Низкий уровень) – в этом случае удержание выполняется при наличии сигнала Low (0).

Если исходный сигнал **Input** (Вход) недействителен, анализ не выполняется. Если сигнал **Hold Channel** (Удержать канал) к моменту пикового значения недействителен, значение сохраняется в памяти, но отмечается как недействительное.

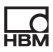

# **7.4.2.4 Триггер**

Расчетная функция контролирует выход аналогового сигнала за верхнее или нижнее предельное значение. С помощью функции можно контролировать только два предельных значения. Используйте гистерезис, чтобы шум сигнала не приводил к многократным триггерным импульсам. В случае выхода за верхнее и/или нижнее предельное значение выдается импульс (длительностью 1 мсек) на флаге триггера. Пока сигнал остается в пределах гистерезиса, дополнительный импульс не подается. **Hysteresis** располагается ниже предельного значения при **Above threshold** (Выше предельного значения) и выше **Below threshold** (Ниже предельного значения). В режиме **Above or below threshold** (Выше или ниже предельного значения) гистерезис расположен как выше, так и ниже (предел 2).

Если исходный сигнал недействителен, импульс не генерируется. Предельное значение и гистерезис не проверяются.

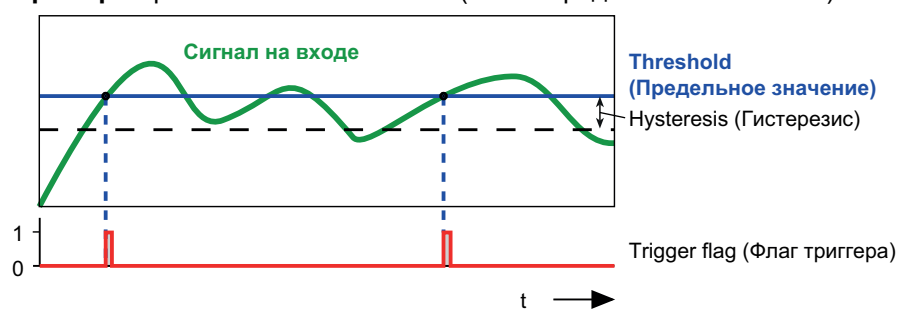

**Пример 1:** режим **Above threshold** (Выше предельного значения)

Рис. 43: Условием для триггера является **Above threshold** (Выше предельного значения)

**Пример 2:** режим **Above or below threshold** (Выше или ниже предельного значения)
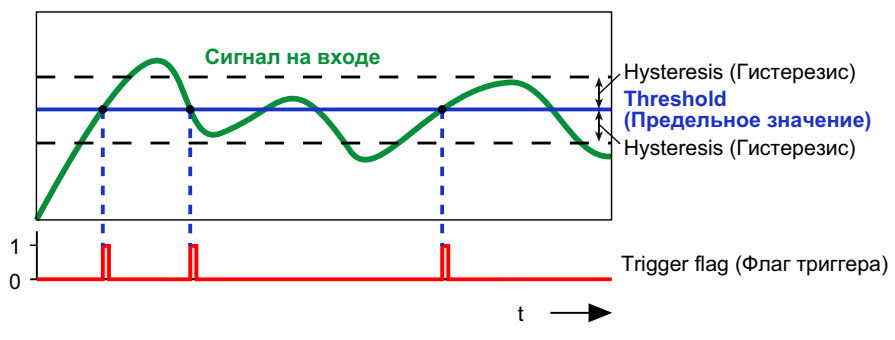

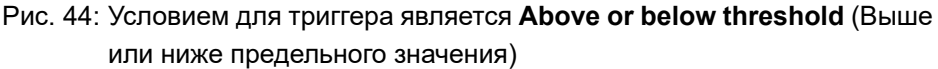

#### $7.4.2.5$ Контрольные весы (Checkweigher)

Контрольные весы (Checkweigher) выполняют взвешивание в процессе движения продукта, например, по транспортеру. Целью данного динамического взвешивания является высокая пропускная способность (количество взвешиваний в минуту) без потери точности (малое стандартное отклонение). Данная расчетная функция отфильтровывает из сильно колеблющегося или зашумленного сигнала удобный для обработки полезный сигнал. используя определенный участок сигнала и формируя на его основе среднее значение. Это позволяет уменьшить влияние наложенных помех. Дополнительно можно определить участок, в котором сигнал усредняется и используется в качестве нулевого значения для последующих измерений.

Возможны два варианта запуска измерения и установки нуля:

- 1. по предельному значению;
- 2. по цифровому сигналу.

Оба варианта можно также смешивать, то есть запускать измерение среднего значения, мин./макс. и проч. по предельному значению, а нулевое измерение - по цифровому сигналу.

Установите, например, для Enable by (Разблокировать посредством) значение 1 (внутренняя постоянная), а для Start on (Пуск при) - High level

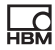

(Верхний уровень), если управление пуском или остановом расчета по цифровому сигналу не требуется. Расчет в этом случае выполняется всегда при выполнении условий (**Threshold** (Предельное значение) или **Start Measure with/Start Zeroing with**) (Пуск измерения/нулевого измерения с).

**Maximum Value** (Максимальное значение), **Minimum Value** (Минимальное значение), **Peak-to-Peak** (Межпиковое значение) и **Mean** (Среднее значение) определены в течение времени измерения через сигнал на входе. Der **Offset** (Смещение) – это среднее значение в течение **Zero Tracking Time** (Время измерения нулевого значения). **Status** (Статус) содержит идентификатор текущего состояния расчета, см. иллюстрацию и таблицу ниже. **Measured Value** (Результат измерения) постоянно актуализируется (текущий результат измерения).

После перезапуска (меню **Device** (Устройство)) вначале выполняется нулевое измерение в течение **Zero Tracking Time** (Время измерения нулевого значения).

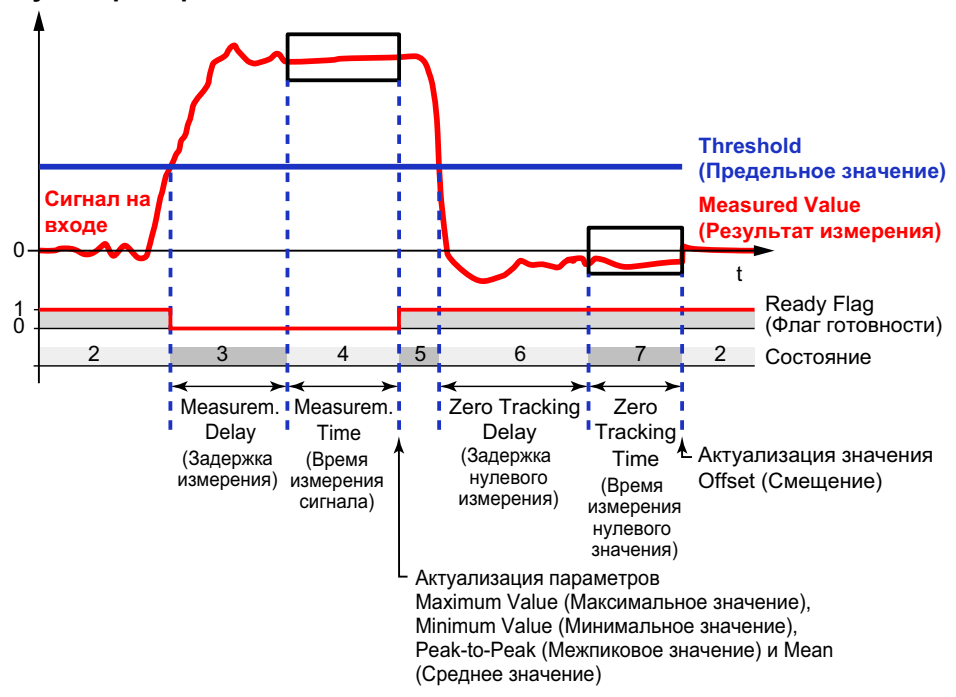

#### **Пуск через предельное значение**

Рис. 45: Контрольные весы (Checkweigher), пуск через предельное значение

Указанное предельное значение в данном примере используется для *обоих* условий пуска. Используйте **User-defined Constants** (Пользовательская постоянная) в меню **Calculated Channels** (Вычислительные каналы) в самом низу для предельного значения. Установите, кроме того, условия **Start Measure with** (Пуск измерения с) и **Start Zeroing with** (Пуск нулевого измерения с) на **0** (внутренняя постоянная).

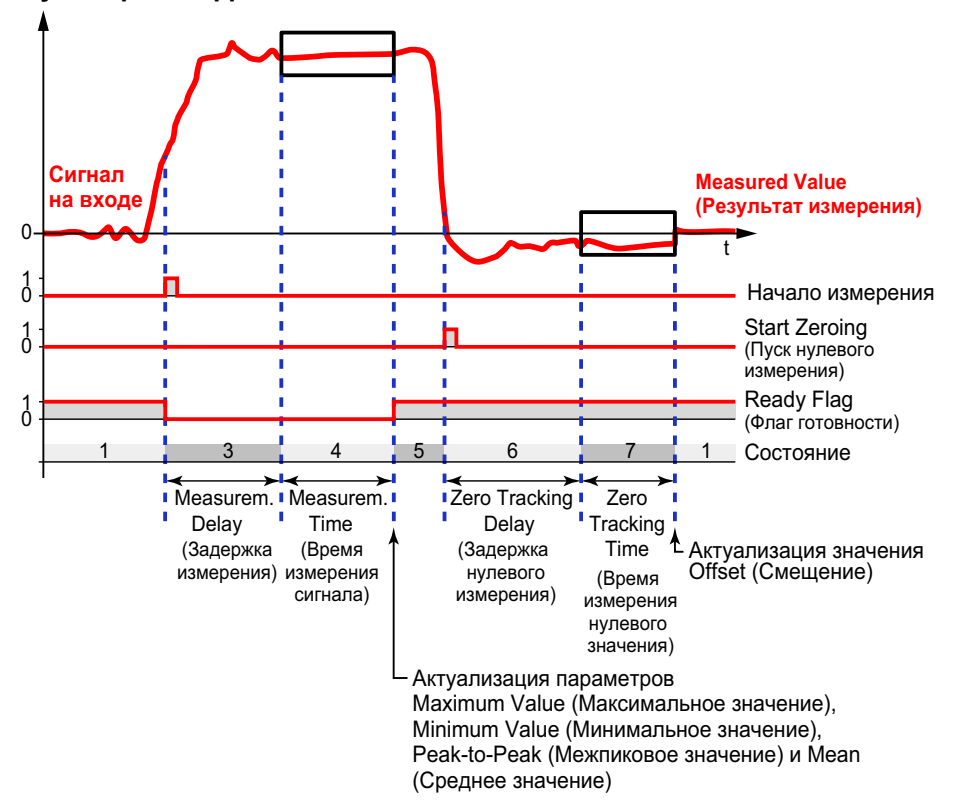

#### **Пуск через цифровые сигналы**

Рис. 46: Контрольные весы (Checkweigher), пуск через цифровые сигналы

Укажите цифровой сигнал (цифровой вход, ограничительный переключатель или флаг) для условий **Start Measure with** (Пуск измерения с) и **Start Zeroing with** (Пуск нулевого измерения с). Если здесь введен какой-либо канал, указанное предельное значение для соответствующего условия в случае его наличия игнорируется. Входы переключаются фронтом сигнала с Low (0) на High (1), постоянное значение деактивирует соответствующий вход.

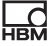

#### **Состояние**

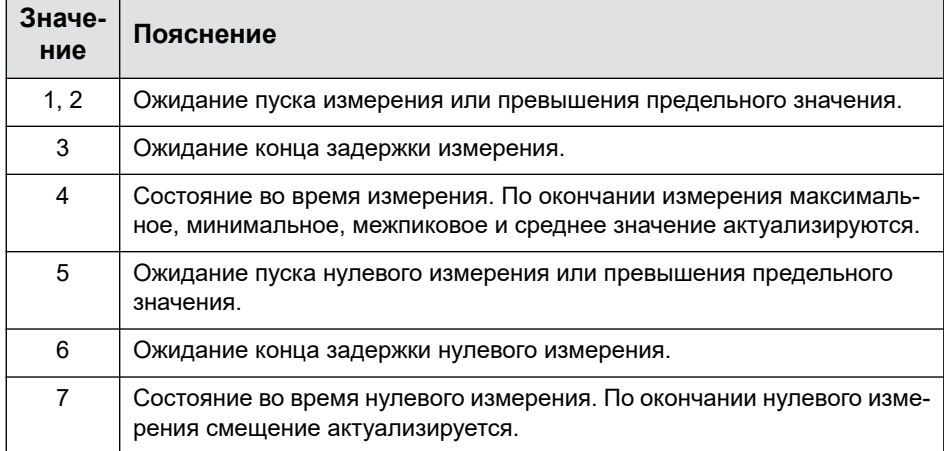

# **7.4.2.6 Интегратор**

Расчетная функция объединяет один канал с другим на определенное время. Используйте для канала Х функцию "Таймер" на [странице](#page-122-0) 123 (Таймер) и длительный интервал, например, 1e8, чтобы выполнить интеграцию по времени. Выход **Time** (Время) содержит в этом случае время в миллисекундах.

С помощью интегратора вы можете также определить (механическую) работу за определенный период времени, исходя из величины силы и перемещения (или, например, крутящего момента и угла поворота). Сила и канал Y при этом должны действовать вдоль пути перемещения или канала X. Для расчета результатов измерения вам потребуется другой канал, например, шина ClipX, см. раздел "[Использование](#page-66-0) нескольких [устройств](#page-66-0) ClipX, шина ClipX" на странице 67 Примером является определение работы в процессе прессования.

В весовом оборудовании путем данного расчета выполняется тотализация (Batcher).

Установите в пункте **Start with** (Пуск с) цифровой сигнал, передний фронт которого запускает функцию. При пуске все выходные сигналы сбрасываются на нуль. При останове все выходные сигналы фиксируются.

После пуска рассчитывается, например, выполненная с момента пуска работа (∫ F(s) \* ds, где F = сила и s = перемещение) и отображается в пункте **Result** (Результат). Установите в пункте **Stop with** (Останов с) цифровой сигнал, передний фронт которого прекращает расчет. Как правило, значение **Result** (Результат) с течением времени постоянно возрастает. Если же, однако, один из исходных сигналов, т. е. в данном примере сила или перемещение, станет отрицательным, величина **Result** (Результат или Работа) снова снижается. В данном случае **Result Max** (максимальная величина работы между пуском и остановом) имеет другое значение, чем **Result** (Результат). Дополнительно за период времени всегда определяются и отображаются максимальная сила (**Y-Max**) и максимальное перемещение (**X-Max**).

Если один из исходных сигналов недействителен, недействительны также все выходные сигналы. Расчет в этом случае прерывается, и вам необходимо заново начать его при новом сигнале пуска.

# **7.4.2.7 Фильтр (IIR, Бессель/Баттерворт)**

Расчет выполняет фильтрацию сигнала. Выберите характеристику Бесселя или Баттерворта и высокие либо низкие частоты. Фильтры относятся к 6-му порядку, предельная частота должна составлять от 0,1 до 100 Гц.

Фильтры с характеристикой Бесселя не искажают сигнал, но имеют сравнительно плоскую частотную характеристику. Фильтры Баттерворта при быстрых изменениях сигнала вызывают выброс фильтрованного сигнала, но более эффективно демпфируют нежелательные частоты.

Фильтр IIR – это фильтр с (теоретически) бесконечной импульсной характеристикой (Infinite Impulse Response) в отличие от фильтров FIR (Finite Impulse Response). Фильтры данного типа называют также инвариантными относительно линейного смещения фильтрами (LSI, Linear Shift-Invariant).

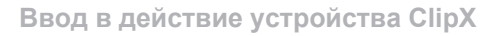

Многие обычные фильтры относятся к этому типу, например, фильтры Бесселя и Баттерворта.

Если исходный сигнал недействителен, расчет последующих значений не выполняется. Выходной сигнал отмечается как недействительный. Как только исходный сигнал снова станет действителен, будет снова выполняться расчет новых значений. Сброс расчетных результатов, однако, не выполняется, и вам нужно выждать, как минимум, время распространения фазы, чтобы снова стабилизировать расчет.

# **7.4.2.8 Фильтр (FIR)**

Альтернативный фильтр низких частот. Предельная частота должна составлять от 2 до 100 Гц, время прохождения (время распространения фазы) в мс равно прибл. 550/предельная частота в Гц.

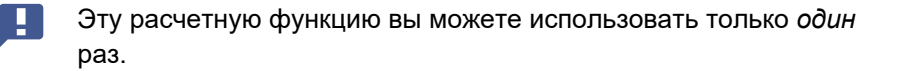

Фильтр FIR – это фильтр с конечной импульсной характеристикой (Finite Impulse Response) в отличие от фильтров IIR (Infinite Impulse Response). Применительно к фильтрам данного типа для расчета результата фильтрации используется лишь ограниченное количество данных. В результате нестабильность в работе фильтров FIR независимо от параметров фильтра и их самопроизвольная осцилляция невозможна.

Если исходный сигнал недействителен, расчет последующих значений не выполняется. Выходной сигнал отмечается как недействительный. Как только исходный сигнал снова станет действителен, будет снова выполняться расчет новых значений. Сброс расчетных результатов, однако, не выполняется, и вам нужно выждать время распространения фазы, чтобы снова стабилизировать расчет.

# **7.4.2.9 Скользящее среднее значение/среднеквадратичное значение**

Данным расчетом определяется среднее арифметическое (скользящее) или среднеквадратичное (RMS) значение сигнала за определенный период времени. Вы можете выполнить расчет среднего значения максимум за 4 секунды. Результат расчета стабилизируется лишь по истечении указанного периода времени.

Данный расчет можно использовать, например, для подавления помех частоты 50 Гц и их высших гармоник. Используйте интервал 20 мс для подавления помех частоты 50 Гц и высших гармоник 100 Гц, 150 Гц, 200 Гц и т. д.

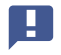

Эту расчетную функцию вы можете использовать максимум *дважды*.

Если исходный сигнал недействителен, расчет последующих значений не выполняется. Выходной сигнал отмечается как недействительный. Как только исходный сигнал снова станет действителен, будет снова выполняться расчет новых значений. Сброс расчетных результатов, однако, не выполняется, и вам нужно выждать указанный период времени, чтобы снова стабилизировать расчет.

# **7.4.2.10 Сумматоры, мультипликаторы и делители**

В качестве сумматора/мультипликатора умножает исходные сигналы и суммирует величины в количестве до четырех. В качестве исходных сигналов вы можете применить постоянные, чтобы использовать для каналов определенный множитель (например, -1 для вычитания). Установите входы для параметров, которые вам не требуются, на **0** (внутренняя постоянная), все прочие – на **1**.

В функции делителя выполняется деление двух величин. Делимое суммирует максимум 3 величины, для которых умножаются по 2 входа, а делитель суммирует максимум 3 входа. Установите входы для параметров,

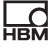

которые вам не требуются, на 0 (внутренняя постоянная), все прочие - на  $\blacksquare$ 

# Выход = делимое/делитель

Дополнительно к «обычному» делению выполняется также модульное деление. При модульном делении проверяется, как часто делитель полностью содержится в делимом, и определяется Remainder z (Остаток z). Если, например, 11 делится на 4, то 4 содержится дважды в 11 и остаток **Remainder z** равен  $3$  (2 x 4 = 8, 8 + 3 = 11).

Если один из исходных сигналов недействителен, недействительны также все выходные сигналы. Расчет, тем не менее, выполняется, и выдается результат. Если значение выходит за пределы числового диапазона, выдается NaN (не число).

# 7.4.2.11 Счетчик

Выполняет подсчет фронтов (передний/задний/оба) цифрового сигнала. Используя Start/Stop with (Пуск/останов с), можно прервать подсчет.

**Timeout after** (Лимит времени после): если ввести время больше 0, то спустя это время произойдет сброс счетчика, при условии, что до этого никаких фронтов не появилось.

С помощью Threshold Value for Flag (Предельное значение для флага) вы можете установить флаг при достижении определенного показания счетчика.

#### Пример:

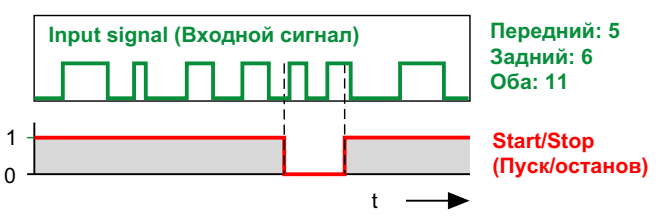

Рис. 47: Пример для функции счетчика

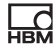

Если максимальное показание счетчика (10<sup>7</sup>) будет превышено, выходной сигнал недействителен и счетчик останавливается. По истечении лимита времени или после сброса счетчик начинает работать заново.

# **7.4.2.12 Дифференциатор**

Расчет дифференцирует входной сигнал по времени: выход =  $\Delta$ вход /  $\Delta t$ . Если исходный сигнал недействителен, расчет последующих значений не выполняется. Выходной сигнал отмечается как недействительный. Как только исходный сигнал снова станет действителен, будет снова выполняться расчет новых значений.

### **7.4.2.13 Преобразование декартовых координат в полярные**

При расчете два входных канала, отображающих позицию (**x**, **y**) точки в декартовых координатах, преобразуются в полярные координаты. Для расчета результатов измерения вам потребуется другой канал, например, через шину ClipX. При расчете образуются два выходных канала – один с угловыми значениями (θ, тета) и один с радиальными (r). Диапазон значений угла при этом составляет от -179,99° до +180°. Если потребуется, умножьте значение на π/180, чтобы получить радианную меру.

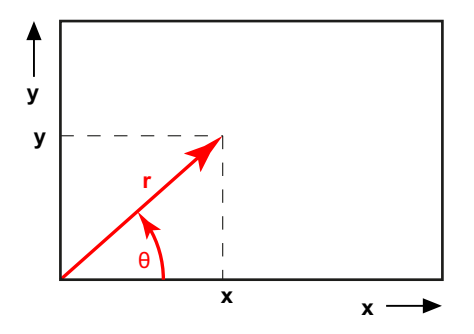

Рис. 48: Пример преобразования координат

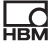

Если один из исходных сигналов недействителен, недействительны также все выходные сигналы. Расчет, тем не менее, выполняется, и выдается результат.

#### **7.4.2.14 Преобразование полярных координат в декартовы**

При расчете два входных канала, отображающих позицию (**радиус** r, **угол**  $\theta$  = тета) точки в полярных координатах, преобразуются в декартовы координаты. Для расчета результатов измерения вам потребуется другой канал, например, через шину ClipX. При расчете образуются два выходных канала – один с значениями **x** и один с значениями **y**. Угловое значение должно быть выражено в градусах (от -360° до +360°).

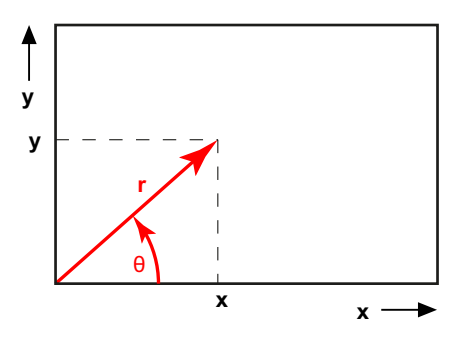

Рис. 49: Пример преобразования координат

Если один из исходных сигналов недействителен, недействительны также все выходные сигналы.Расчет, тем не менее, выполняется, и выдается результат.

# **7.4.2.15 ПИД-регулятор**

При расчете реализуется ПИД-регулятор параллельной структуры. ПИДрегулятор (**П**ропорционально-**И**нтегрально-**Д**ифференциальный регулятор) состоит из П-, И- и Д-составляющей. Параллельная структура регулятора предотвращает эффект раскрутки. С помощью Y<sub>макс.</sub> и Y<sub>мин.</sub> можно ограничить выходной сигнал; при достижении одного из значений устанав-

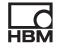

ливается Min/Max Flag (Мин./макс. флаг).  $T_d$  – это паразитная постоянная времени с 1/частотой обновления = 1 мсек.

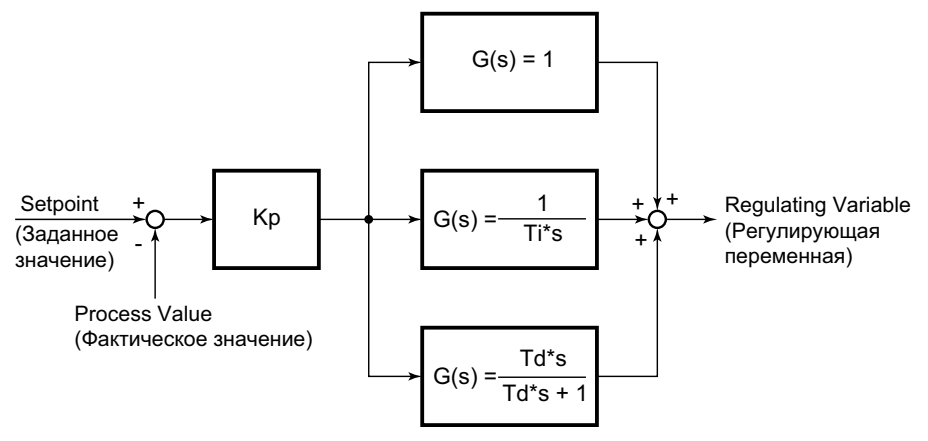

Рис. 50: Блок-схема ПИД-регулятора

ПИД-регулятор нельзя использовать как отдельный П-регулятор, минимум И-составляющая должна присутствовать (Т; ≥  $0.01$  cek).

Если заданное или фактическое значение недействительно, регулятор прекращает работу и значение отмечается как недействительное; выход, однако, сохраняет последнее значение. При настройке Enable by (Разблокировать посредством): 0 происходит сброс регулятора и выдается значение  $Y_{\text{Default}}$ . Этот вход имеет приоритет перед сигналом для Start/Stop with (Пуск/останов с).

#### 7.4.2.16 Логические модули

Данная расчетная функция предоставляет в распоряжение различные логические (Булевы) функции: AND, NAND, OR, NOR, XOR, XNOR и NOT. В каждом расчете вы можете воспользоваться двумя функциональными модулями, однако для функций AND, NAND, OR и NOR всегда использу-

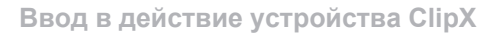

ются все четыре возможных входа. Поэтому данные функции не могут быть применены независимо друг от друга и от других функций. Функции XOR, XNOR и NOT задействуют только по два из четырех входов и имеют по два выхода. Прочие функции имеют только один выход. Выходы позици-онируются во флагах вычислительных каналов, см. раздел "[Цифровые](#page-211-0) флаги: список флагов входа/выхода ([состояние](#page-211-0) входа/выхода)" на стра[нице](#page-211-0) 212.

# **7.4.2.17 Генератор сигналов**

При расчете создается периодический сигнал, например, синусоидальное колебание. Установите нужные параметры частоты, амплитуды и – если потребуется – смещения. Могут быть заданы следующие формы сигнала: синусоидальный, прямоугольный, треугольный, счетчик, постоянная и (белый) шум. Сигнал для **Start/Stop with** (Пуск/останов с) вместе с **Start on** (Пуск при) определяет, осуществляется ли вывод выбранной функции. В случае настройки **Start on** (Пуск при): **High level** (Верхний уровень) при уровне Low (0) вывод прекращается и отображается значение, указанное для **Offset** (Смещение). Если сигнал снова становится High (1), начинается новый период вывода.

Максимальная частота сигнала должна составлять 100 Гц (1/10 частоты обновления), так как в противном случае выходной сигнал будет формироваться из недостаточного количества точек. Результатом явится, например, при синусоидальном колебании искаженная (ступенчатая) форма кривой.

#### **Пример: синусоидальная форма с амплитудой 50 и смещением 50**

Амплитуда колеблется синусоидально от 0 до 100 с установленной частотой.

Если значение выходит за пределы числового диапазона, выдается NaN (не число).

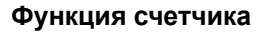

Счетчик при смещении Zahl создает число в диапазоне от -амплитуды до +амплитуды, которое с частотой обновления (1000 Гц) всякий раз увеличивается на единицу. Если была введена частота, то она не учитывается.

#### **Функция белого шума**

Шумовой сигнал создается аппаратным источником шума (встроенная схема).

#### **7.4.2.18 Измерение ширины импульса**

При расчете измеряется время между двумя фронтами. Вы можете использовать в качестве входа один или два (цифровых) канала (флага). Результат может быть выдан как время (секунды или миллисекунды) или частота (1/сек). Укажите один и тот же канал для **Start with** (Пуск с) и **Stop with** (Останов с) и используйте различные уровни, если хотите применять только один входной канал.

Максимальное разрешение (минимальная длительность измерения): 1/частота обновления; при частоте обновления 1000/сек это соответствует 1 мсек.

Максимальная длительность измерения: 600 сек. При превышении максимальной длительности измерения выход недействителен и расчет будет остановлен. Сброс этого состояния происходит со следующим пусковым сигналом.

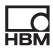

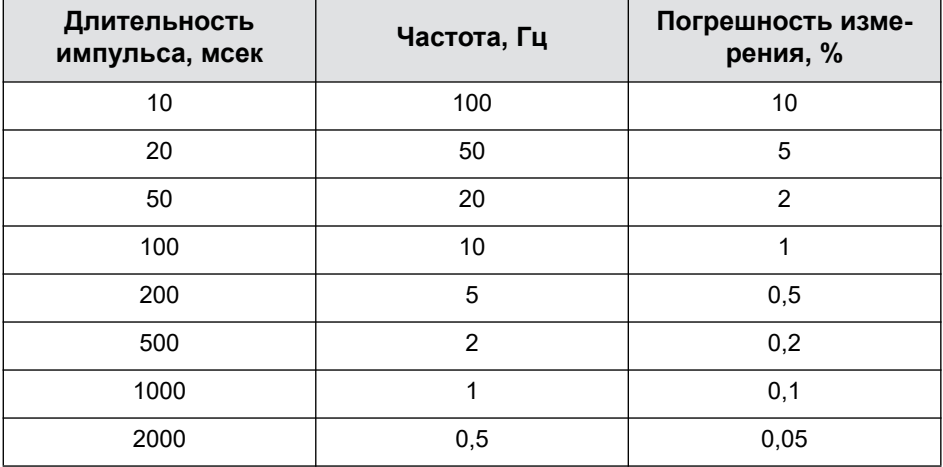

**Длительность импульса, соответствующая частота и расчетная погрешность измерения**

# <span id="page-122-0"></span>**7.4.2.19 Таймер**

Активирует по истечении установленного времени (**Interval**) (Интервал) **Timer Flag** (Флаг таймера) и удерживает уровень в течение **Pulse Length** (Длина импульса), пока уровень не будет снова деактивирован. Если вы ввели **0** для **Pulse Length** (Длина импульса), то флаг активируется минимум на интервал обновления (1/частота обновления = 1 мсек). Максимальная длина интервала составляет 200 000 секунд. Величина **Pulse Length** (Длина импульса) должна быть меньше чем **Interval** (Интервал), так как в противном случае флаг будет постоянно активен, пока работает таймер. Используя **Active Timer Flag** (Активный флаг таймера), вы можете установить **Timer Flag** (Флаг таймера в активном состоянии на Low (0) или High (1).

**Enable by** (Разблокировать посредством): В зависимости от настройки **Enable on** (Разблокировка при) (**High level** (Высокий уровень) или **Low level** (Низкий уровень) таймер запускается только при соответствующем уровне. Как при **Single shot** (Отдельный импульс), так и при настройке **Continuous** (Непрерывно), таймер *сразу* останавливается (сбрасывается),

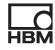

если этот уровень больше не в наличии. Значения на выходах в этом случае удаляются или сбрасываются на 0.

Процедура может быть выполнена только 1 раз (**тип: Single shot**) (Отдельный импульс) или постоянно повторяться (**тип: Continuous**) (Непрерывно), пока имеется соответствующий сигнал для **Start/Stop with** (Пуск/останов с).

При отдельном импульсе и **Start on** (Пуск при): **High level** (Высокий уровень) положительный фронт импульса запускает таймер и только после истечения времени таймера следующий положительный фронт импульса запускает таймер вновь. В непрерывном режиме таймер запускается, когда имеется сигнал High (1) для **Start/Stop with** (Пуск/останов с), и по истечении интервала сразу запускается снова. Если сигнала High больше нет, таймер останавливается и запускается снова только при повторном наличии сигнала High.

При отдельном импульсе и **Start on** (Пуск при): **Low level** (Низкий уровень) отрицательный фронт импульса запускает таймер и только после истечения времени таймера следующий отрицательный фронт импульса запускает таймер вновь. В непрерывном режиме таймер запускается, когда имеется сигнал Low (0) для **Start/Stop with** (Пуск/останов с), и по истечении интервала сразу запускается снова. Если уровня Low больше нет, таймер останавливается и запускается снова только при повторном наличии уровня Low.

На выходе имеется как **Timer Flag** (Флаг таймера), так и текущее значение времени (**Time**) (Время): 0 при запуске таймера, значение **Interval** (Интервал) в конце интервала времени. После остановки таймера постоянно выдается время интервала.

# **7.4.2.20 Обнаружение простоя**

Расчетом проверяются два состояния:

- 1. остается ли амплитуда сигнала в течение определенного периода времени меньше установленного значения;
- 2. близко ли значение сигнала к нулю (в установленных пределах).

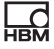

Если задан как **флаг простоя**, так и **флаг близости к нулю**, **Output** (Выход) устанавливается на **0**.

#### **Обнаружение простоя**

Укажите **Time** (Время), в течение которого **Amplitude** (Амплитуда) должна быть меньше указанной. Если это условие выполняется, устанавливается **флаг простоя**.

#### **Обнаружение близости к нулю**

Укажите положительное значение для **Threshold High** (Верхний уровень) и отрицательное значение (с математическим знаком) для **Threshold Low** (Нижний уровень). Положительные значения для нижнего уровня и отрицательные значения для верхнего уровня запрещены. Если исходный сигнал находится в этих пределах, устанавливается **флаг близости к нулю**.

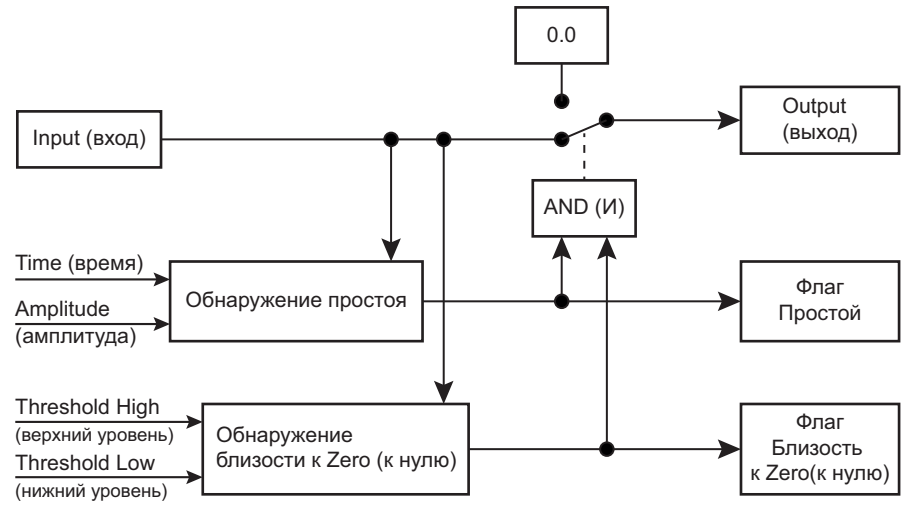

Рис. 51: Принцип действия при обнаружении простоя и близости к нулю

Если исходный сигнал недействителен, расчет последующих значений не выполняется. Все выходные значения фиксируются (остаются неизменными). Как только исходный сигнал снова станет действителен, будет снова выполняться расчет новых значений.

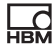

## **7.4.2.21 Мультиплексор 4:1**

В зависимости от битов управления сигнал подается на вход 1, вход 2, вход 3 или вход 4.

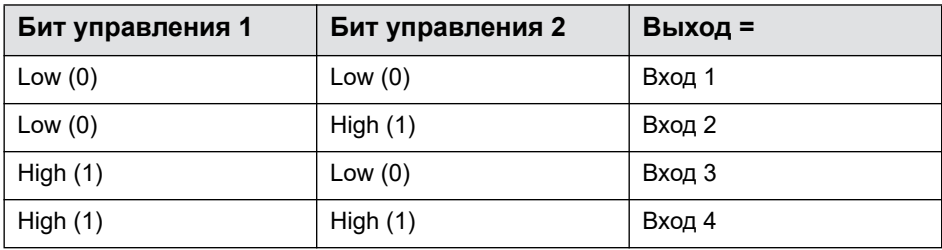

Если один из исходных сигналов недействителен, недействителен также выходной сигнал.

# **7.5 Использование наборов параметров**

Вы можете сохранить в памяти устройства ClipX до 10 наборов параметров. Набор параметров содержит почти все настройки различных меню для параметров **Amplifier** (Усилитель, датчик), **Calculated Channels** (Вычислительные каналы, **Peak Values** (Пиковые значения), **Limit Switches** (Ограничительные переключатели) и проч. *Отсутствуют* настройки сети, использование TEDS, пароли, настройки для визуализации, промышленной шины и шины ClipX, а также для синхронизации усилителей несущей частоты.

Вы можете также перенести наборы параметров вместе с другими настройками устройства в ваш компьютер. Присвойте имена наборам параметров, чтобы их было удобнее различать. Каждое имя может содержать до 30 знаков.

Активный набор параметров имеет обозначение  $\blacklozenge$  ACTIVE (Активный), а

набор параметров пуска –  $\bigcup$  START (Пуск).

В во второй строке окна браузера показывает, что оригинальные настройки актуального набора параметров больше не используются. Сохраните настройки в наборе параметров, чтобы их не потерять.

Сохранение и загрузка, а также активация наборов параметров возможны через веб-браузер, интерфейс промышленной шины или – только активация – через цифровые входы.

# **Обработка наборов параметров**

В новом устройстве ClipX все наборы параметров соответствуют заводской настройке. Вы можете в любой момент восстановить эти настройки для любого (отдельного) набора параметров, щелкнув в браузере при активном наборе параметров по кнопке RESTORE (Восстановить).

При включении (электропитания) устройства ClipX все наборы параметров преобразуются в соответствующие бинарные команды и сохраняются в оперативной памяти, чтобы обеспечить быстрое переключение наборов параметров. Затем активируется набор параметров пуска.

Каждому набору параметров присваивается контрольная цифра (CRC = cyclic redundancy check, циклический контроль избыточности) в оперативной памяти, чтобы избежать ошибок.

Переключение активного набора параметров длится всего несколько миллисекунд (<100 мсек). Однако если при переключении набора параметров из-за настроек датчика изменяется фильтр или аналоговый выход, примерно на 2,5 секунды состояние результата измерения меняется на INVALID (Недействительно), чтобы отфильтровать переходные помехи на выходах. На шине ClipX при этом также возможны кратковременные блокировки (светодиодный индикатор SYS становится желтым).

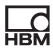

# **7.6 Память устройств (клонирование устройства)**

С помощью меню **Device Storage** (Память устройства) вы можете сохранить все настройки устройства на вашем компьютере и восстановить их оттуда. Вы можете также передать все настройки на другое устройство (клонировать устройство). В резервной копии сохраняются все настройки, а при восстановлении вы можете выбрать, какие настройки должны быть восстановлены.

Кроме того, здесь содержатся заводской сертификат калибровки, сертификат производителя, файлы по умолчанию для промышленных шин (PROFIBUS, PROFINET и EtherCAT), регистрационные файлы при их наличии и каталог объектов (clipx OD.csv). Каталог объектов перед скачиванием всякий раз составляется заново, чтобы сохранить его актуальность, и поэтому для скачивания требуются несколько секунд.

Вы можете также загрузить сюда собственные файлы, а также передать файлы на компьютер или удалить их.

#### **Резервное копирование настроек устройства**

Щелкните по кнопке SAVE (Сохранить). Устройство ClipX создает ZIPфайл, в качестве имени файла используются имя устройства, UUID (серийный номер) и текущая дата, например, ClipX\_009043-20180424.zip. В зависимости от настройки вашего браузера появляется запрос каталога или файл сохраняется в вашем каталоге загрузки.

#### **Восстановление настроек устройства**

- 1. Щелкните по кнопке RESTORE (Восстановить) и укажите файл, содержащий нужные настройки.
- 2. Активируйте все строки, настройки которых вы хотите загрузить. Чтобы загрузить все, щелкните по кнопке **Select all** (Выбрать все).
	- **Network** (Сеть): содержит все настройки интерфейса Ethernet, в том числе IP-адрес, маску подсети и проч., а также текущие настройки (например, NTP) и OPC UA.
	- **General** (Общее): содержит настройки для использования TEDS, визуализации, шины ClipX (адрес и режим синхронизации ведущего или ведомого модуля), номер набора параметров пуска и данные о

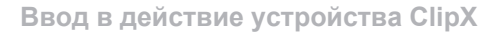

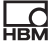

переключении набора параметров через цифровые входы (если **установлено)**.

- Fieldbus (Промышленная шина): содержит все настройки активной промышленной шины (только BM40IE и BM40PB).
- Password (Пароль): содержит в кодированной форме используемые пароли для уровней пользователя.
- User management (Управление пользователями): содержит настройки (доступные пункты меню) уровня пользователя Maintenance (Техническое обслуживание).
- Visualization (Визуализация): содержит настройки меню  $\bullet$ Visualization (Визуализация).
- Parameter Set 01 ... Parameter Set 10 (Набор параметров 01 ... 10): содержит настройки соответствующего набора параметров.
- 3. Снова щелкните по кнопке RESTORE (Восстановить).

# Сохранение собственных файлов в устройстве ClipX (загрузка данных), память файлов ClipX

В этой области отображаются ранее загруженные файлы, например, заводской сертификат калибровки, и вы можете сохранить файлы с помо-

щью <u>◆</u> в вашем компьютере. В зависимости от настройки вашего браузера появляется запрос каталога или файл сохраняется в вашем каталоге загрузки. Отметьте файл и щелкните по кнопке CLEAR (Удалить), чтобы удалить файл из памяти ClipX.

Кнопкой FILE UPLOAD (Загрузить файл) вы можете загрузить в устройство ClipX собственные файлы, например, другие сертификаты калибровки. Имя файла не должно содержать специальные знаки (умляуты) и знаки пробела, только буквы и цифры ASCII, - (дефис) и (символ подчеркивания). Разрешены минимум один и максимум 130 знаков, расширение файла должно содержать от 2 до максимум 4 знаков. Вы можете загружать файлы любых форматов. Если загрузку данных выполнить не удалось, например, из-за нехватки свободной памяти, это отображается внизу в окне браузера и уже занятый этим файлом объем памяти освобождается.

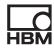

# **8 Работа через Ethernet/OPC UA/PPMP**

Доступ через Ethernet (независимо от веб-браузера) возможен, начиная с версии 1.2 встроенного ПО. OPC UA имеется в распоряжении, начиная с версии 2.0 аппаратного обеспечения и версии 1.4 встроенного ПО, PPMP – начиная с версии 2.8 встроенного ПО.

Вы можете

 $\frac{1}{\sqrt{2}}$ 

A

установить одновременно 2 соединения с веб-сервером устройства ClipX, 1 соединение TCP/IP и 2 соединения OPC-UA или установить одновременно 2 соединения с веб-сервером устройства ClipX, 1 соединение TCP/IP и 1 соединение PPMP.

Вы можете пользоваться устройством ClipX также без промышленной шины или дополнительно к промышленной шине через интерфейс Ethernet на X1. При одновременной работе устройства через промышленную шину и Ethernet необходимо исключить одновременный доступ к одним и тем же настройкам, так как внутри устройства для всех вариантов используются одни и те же ресурсы (буфер и проч.). В противном случае устройство ClipX находится в неопределенном состоянии, в результате чего возможны сбои в работе и повреждение данных.

Возможна – кроме PPMP – также передача данных (2 канала) в устройство ClipX. Данные отображаются в браузере и могут быть опрошены через промышленную шину.

# <span id="page-130-0"></span>**8.1 Доступ через интерфейс Ethernet и каталог объектов**

Команды и функции, доступные через промышленные шины, можно передать в устройство ClipX также в виде текстовых сообщений через интерфейс Ethernet на разъеме X1. Устройство ClipX одновременно поддерживает только одного такого клиента через Ethernet, несколько соединений невозможны. Соединение через браузер (Firefox, Edge, Chrome и проч.) с веб-сервером ClipX может быть установлено дополнительно и независимо

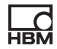

от Ethernet-соединения, см. также "Настройка устройства ClipX с помощью веб-браузера" на странице 98.

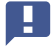

Важная информация: доступ не может быть защищен паролем или через https. Необходимо исключить неразрешенный доступ через сеть.

### Передача команд

При передаче команд действуют следующие правила.

- 1. Передача данных должна выполняться через порт Ethernet 55.000.
- 2. Каждая передаваемая строка должна заканчиваться LF (Line Feed, ASCII 10) или CRLF (Cariage Return Line Feed, ASCII 13 и ASCII 10).
- 3. Передаваемая строка должна содержать не более 40 знаков, включая завершающий знак. Таким образом, полезная информация может состоять из 38 или 39 знаков.
- 4. Тексты должны быть заключены в двойные кавычки ". В самих текстах кавычки (одинарные или двойные) и символы? (вопросительные знаки) запрещены.
	- A Сетевая связь заканчивается спустя прибл. 30 секунд, если за это время не поступит запрос или вывод данных. Устройство ClipX поддерживает различные сетевые сервисы, например, NTP, UPnP, а также многократные соединения веббраузера. Так как, однако, сетевые ресурсы ограничены, в зависимости от используемой сети и необходимости повторов передачи (ретрансляции), например, для Wi-Fi-соединений, надежность связи гарантируется не во всех условиях. Поэтому перед передачей команд убедитесь в том, что соединение установлено и устройство ClipX готово к приему.

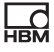

#### Прием ответов

После передачи команды вы получите в качестве ответа 0, запрошенные данные или ?, за которыми в любом случае следует CRLF. ? означает, что команда не понята. В этом случае проверьте синтаксис и параметры вашей команды. Если вместо числа с плавающей запятой передан знак ?. число имеет значение NaN (not a number).

#### Команды

Собственно говоря, имеются лишь 3 команды. В командах используются те же параметры, что и для промышленных шин. Параметры (индекс, субиндекс и значение) описаны в разделе "Каталог объектов" на странице 215, см. подразделы "Общие и системные объекты" на странице 228 - "Список эталонных сигналов" на странице 287.

#### Выполнение настроек (SDO write)

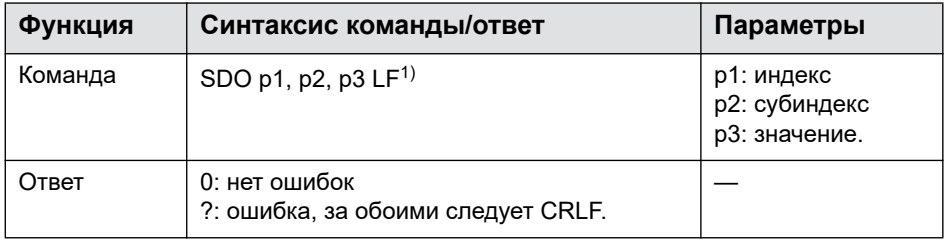

 $1)$  Вместо I Е можно использовать также CRI Е

#### Чтение настроек (SDO read)

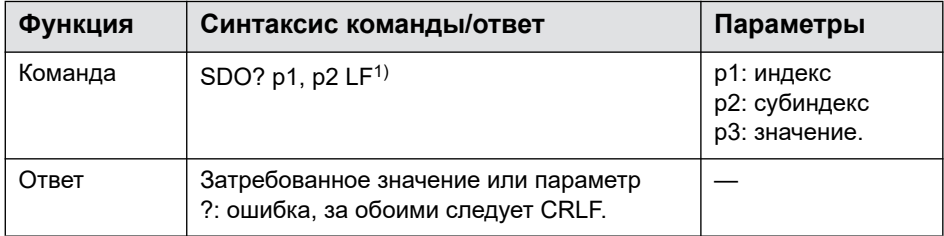

<sup>1)</sup> Вместо LF можно использовать также CRLF

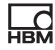

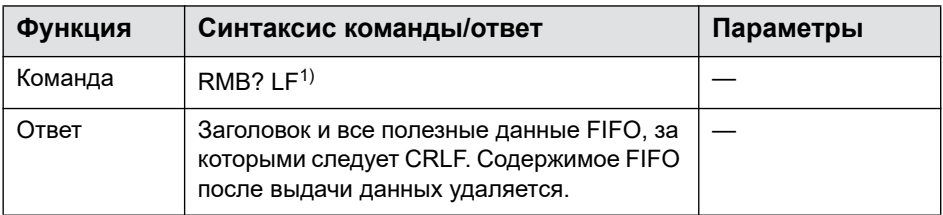

#### Чтение (бинарных) данных из внутренней FIFO

<sup>1)</sup> Вместо LF можно использовать также CRLF

Параметры FIFO и контрольные флаги описаны в разделе Общие и системные объекты: FIFO, а принцип работы - в разделе "Принцип работы и содержимое ClipX-FIFO" на странице 136. Общие и системные объекты" на странице 228

#### Пример 1: чтение результата измерения брутто

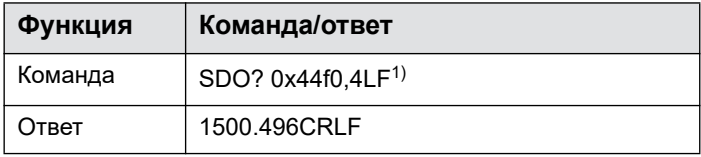

<sup>1)</sup> Вместо LF можно использовать также CRLF

Результат измерения брутто - 1500,496.

#### Пример 2: опрос статуса результата измерения

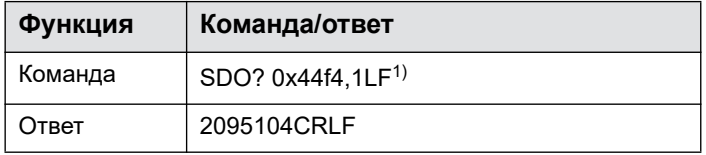

<sup>1)</sup> Вместо LF можно использовать также CRLF

Интерпретация возвратного значения должна выполняться по битам. Исходя из бита 0, бит 3 соответствует статусу результата измерения (значение в "Список эталонных сигналов" на странице 287 +1). В этом примере результат измерения брутто действителен, также как пиковые и поддержи-

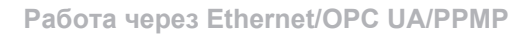

ваемые значения. Значения на шине ClipX действительны (0: действителен. 1: недействителен).

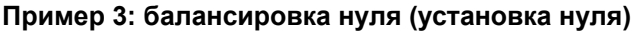

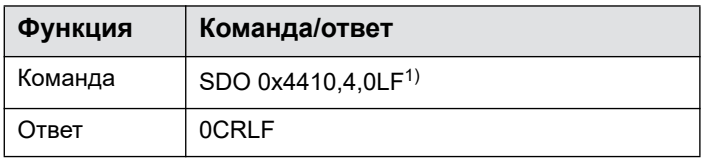

 $\overline{1}$ ) BMecto LE MOXHO ИСПОЛЬЗОВАТЬ ТАКЖЕ CRLE

Команда выполнена с ошибкой.

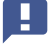

Вы должны указать последний параметр (значение 0), чтобы соблюсти синтаксис SDO. Параметр игнорируется устройством ClipX.

### Пример 4: настройка типа датчика ±10 В

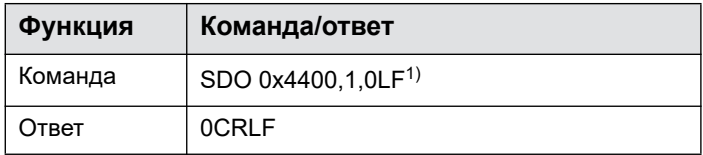

<sup>1)</sup> Вместо LF можно использовать также CRLF

Команда выполнена с ошибкой.

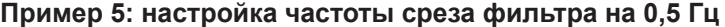

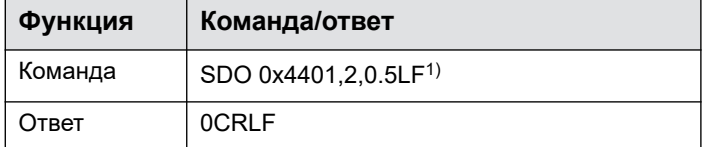

 $\overline{1}$ ) Вместо I Е можно использовать также CRLF

Команда выполнена с ошибкой.

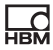

#### <span id="page-135-0"></span> $8.2$ Принцип работы и содержимое ClipX-FIFO

Используйте ClipX-FIFO для регистрации результатов измерений за определенный период времени или в течение интересующего шага процесса. После этого система управления может считать значения через интерфейс Ethernet или одну из промышленных шин. Вы можете установить постоянную регистрацию по пусковому сигналу или управлять ею посредством различных триггерных условий. При этом регистрируются до 1000 результатов измерений (4000, начиная с версии 2.0 встроенного ПО) каждого из 6 различных источников сигналов (брутто, нетто, шина ClipX и проч.). Если все ячейки памяти заняты, самые старые на данный момент значения переписываются. Одновременно устанавливается бит переполнения (контрольные флаги FIFO). Максимальная скорость регистрации составляет 1000 значений в секунду. Вы можете также установить регистрацию только одного значения каждые 10 секунд из всех источников сигналов (частота регистрации 0,1/с) или в случае изменения исходного сигнала на определенную величину.

В случае высокой загрузки центрального процессора, например, при смене набора параметров имеется опасность, что записи в **FIFO выполняться не будут. Канал данных времени может также** содержать ошибочные значения, так как подсчет миллисекунд по возрастанию в этом случае не происходит.

Вы можете запустить непрерывную регистрацию или выбрать один из двух вариантов регистрации с триггерным управлением.

1. Наполнение FIFO с управлением по состоянию. В этом режиме наполнение определяется битовой маской цифровых флагов, см. раздел "Цифровые флаги: список флагов входа/выхода (состояние входа/выхода)" на странице 212. Наполнение активно, если результат не равен 0, т. е., если установлен минимум один из битов и выполнено активное условие разности (см. принцип действия).

- 2. Наполнение FIFO с управлением по фронту сигнала.
- Наполнение определяется битовой маской цифровых флагов, см. раздел "Цифровые флаги: список флагов входа/выхода (состояние входа/выхода)" на странице 212. Из всех 6 возможных источников сигналов записывается по 1 результату измерения, если меняется один из битов и выполнено активное условие разности (см. принцип действия). При этой функции в отличие от прочего принципа действия в качестве триггера признается также изменение состояния только одного бита из высокого уровня на низкий или из низкого уровня на высокий при нескольких уже активных битах (высокий уровень).

Дополнительно в вашем распоряжении следующие опции.

- 1. Вы можете установить, должна ли быть превышена определенная разность относительно сохраненного последним значения. Если значение разности между последним сохраненным в FIFO значением и текущим значением от одного из 6 источников сигналов превышено, в память FIFO записывается текущее значение всех источников сигналов. Чтобы активировать триггер разности, вы должны установить все 6 значений разности >0, см. раздел "Общие и системные объекты" на странице 228.
- 2. Вы можете с помощью одной команды выполнить отдельную запись для всех каналов FIFO (источников сигналов). Метка времени команды используется как момент запуска (текущие дата и время, а также канал данных времени = 0). Выполняемая в данный момент регистрация запускается заново, но содержимое памяти FIFO не удаляется. Поэтому вам следует вначале остановить выполняемую регистрацию и считать (опорожнить) содержимое памяти FIFO. Дальнейшая регистрация выполняется затем в зависимости от бита контрольного флага 1 и 2.
	- Вам нужно установить источники сигналов для всех 6 возможных каналов FIFO. Если один из каналов вам не требуется, используйте повторно уже применяемый источник сигналов.

# Принцип действия FIFO

Вначале каждую миллисекунду проверяется, установлен ли бит 8 контрольных флагов FIFO, Если да, то регистрируется дата запуска и время, а также запись (все источники сигналов), с последующим ожиданием следующей миллисекунды. В противном случае в зависимости от бита 0 происходит немедленный запуск или - при бите 1 и 2 - ожидание выполнения одного из условий в последующий момент времени. Как только указанное условие будет выполнено в первый раз, происходит запуск также при бите  $1<sub>u</sub>2<sub>u</sub>$ 

В следующую миллисекунду после запуска вначале соблюдается указанная частота регистрации (количество значений в секунду), после чего с используемым значением происходит проверка цифровых условий (флагов). Затем проверяется наличие заданных условий разности и выполнение одного из этих условий. Только после этого осуществляется запись в FIFO (время и все источники сигналов).

# Контрольные флаги FIFO

Установите контрольные флаги на 0, чтобы остановить регистрацию и удалить активный режим наполнения.

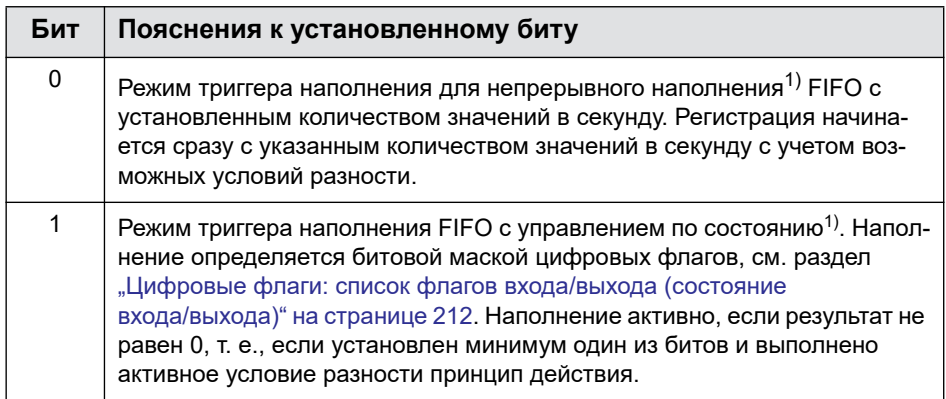

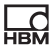

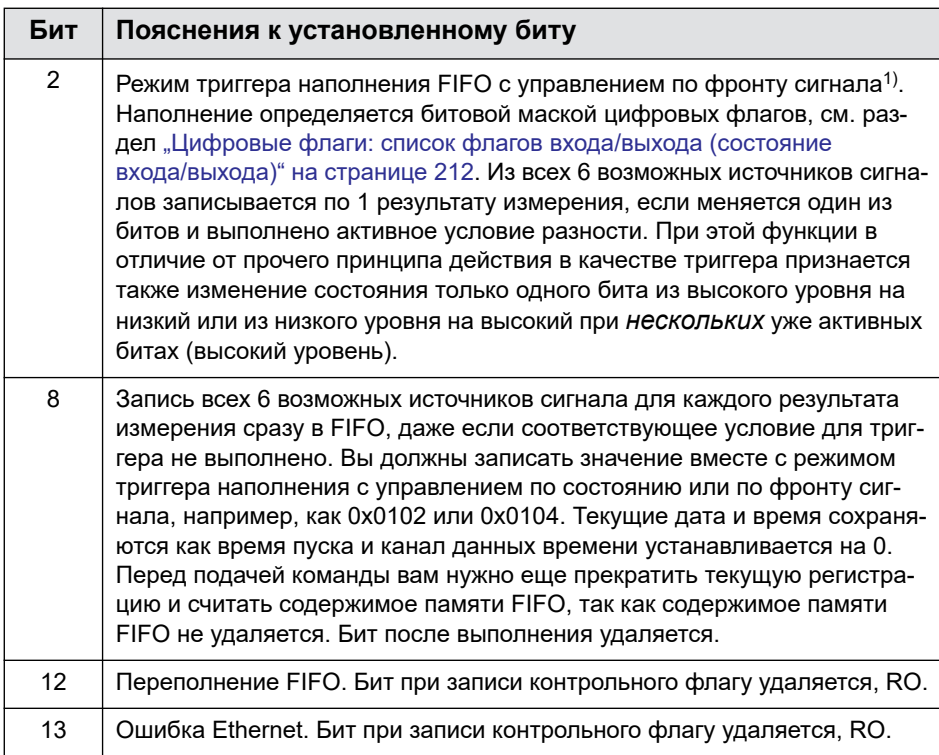

1) Из различных режимов наполнения активным всегда может быть только один, т. е. вы должны всегда устанавливать только один из этих битов.

# Структура данных заголовка FIFO для команды RMB

См. также раздел "Доступ через интерфейс Ethernet и каталог объектов" на странице 131.

Первые 32 байт (данные заголовка) содержат 8 значений по 4 байт. При этом используется последовательность байтов Little Endian, т. е. первым байтом является LSB (Least Significant Byte).

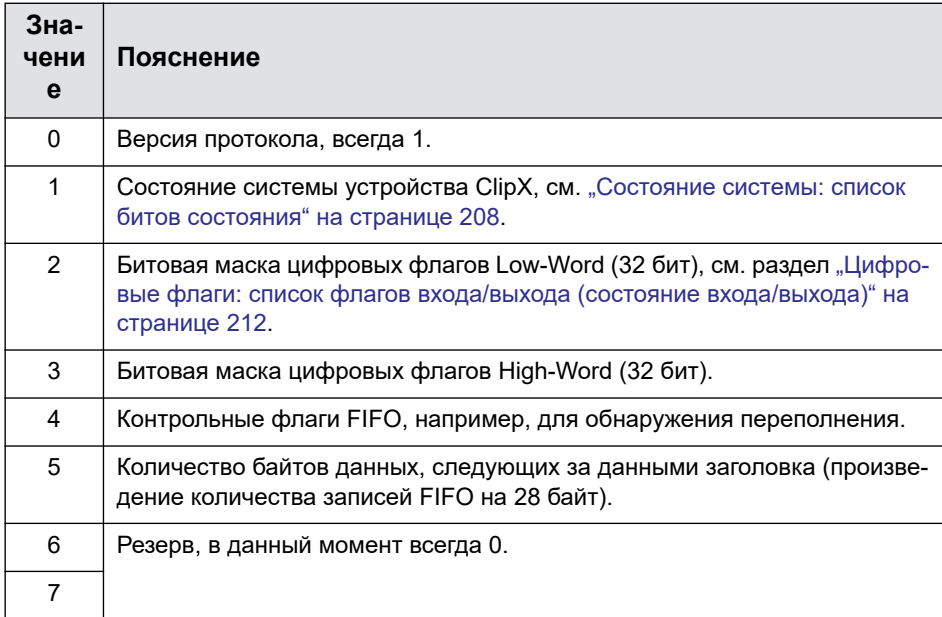

# Структура результатов измерений FIFO для команды RMB

Все результаты измерений сохраняются в памяти FIFO как FLOAT-значения с 4 байт каждое. Время сохраняется как UINT32 в миллисекундах с момента запуска регистрации. Таким образом, запись в FIFO содержит 28 байт для 7 значений (6 источников сигналов и значение времени). Если вся память FIFO заполнена (1000 записей или 4000, начиная с версии 2.0 встроенного ПО), в вашем распоряжении 28 000 байт (168 000, начиная с версии 2.0 встроенного ПО) с значениями плюс 32 байт данных заголовка.

#### Указания

- Недействительный результат измерения всегда заменяется значением 1,001 \* 10<sup>30</sup>, если установлено заменяющее значение, то оно не используется.
- Результаты измерений передается в виде байтовой последовательности Little Endian по 4 FLOAT-байта, т. е. первым байтом является LSB.

A04962 04 R00 05 HBM: public

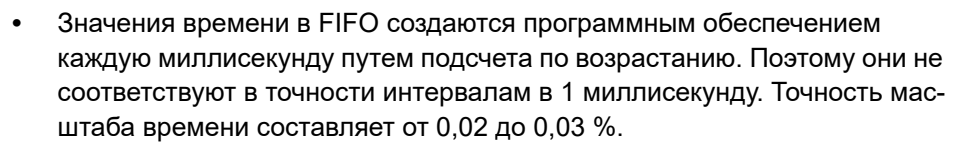

При одновременной регистрации несколькими устройствами вам следует выбрать как можно более высокую частоту регистрации (количество значений в секунду), чтобы исключить фазовое дрожание между устройствами. Используйте, например, на всех устройствах ClipX цифровой вход, на который подается одинаковый сигнал. Так как сканирование цифровых входов происходит с интервалом в 1 мс, время смены не должно быть менее 1,2 мс, чтобы обеспечить надежное обнаружение. Вы можете также установить дополнительно условие разности, чтобы дополнительно уменьшить количество фактически сохраненных значений.

#### Использование OPC UA  $8.3$

Одновременная работа ОРС UA и PPMP невозможна. Возможна, однако, одновременная работа ОРС UA с промышленной шиной

Функция подключения OPC UA (Open Platform Communications Unified Architecture) возможна, начиная с версии аппаратного обеспечения 2.0 и версии 1.4 встроенного ПО, через разъем am Ethernet X1 (с верхней стороны устройства, см. "Имеющиеся разъемы и светодиодные индикаторы" на странице 28). В устройстве ClipX имеется встроенный профиль OPC-UA-Micro, для конфигурации можно использовать большинство вспомогательных программ OPC-UA. В комбинации с устройством ClipX можно пользоваться клиентами ОРС или системами ОРС-Scada.

После разблокирования (выбрать Network → IoT-Protocol: OPC UA) отображаются две альтернативы для URL конечной точки: с IP-адресом или с именем устройства. Скопируйте один из URL конечной точки для вашего программного обеспечения. URL с именем устройства может потребоваться дополнить сведениями о домене, например,

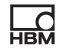

opc.tcp://clipxdc:4840/hbk/clipx дополнить до opc.tcp://clipxdc.mycompany.com:4840/hbk/clipx.

## Аутентификация

Для аутентификации используются имя пользователя и пароль. Вы можете использовать два имени пользователя. Имя должно иметь от 1 до 15 знаков, оно принимается сразу после изменения. Для пароля допускаются от 0 до 11 знаков, т. е. это поле можно также оставить пустым. Чтобы принять ввод, щелкните по кнопке CHANGE PASSWORD (Изменить пароль). Затем введите одно из имен пользователя и пароль в ваш клиент OPC-UA.

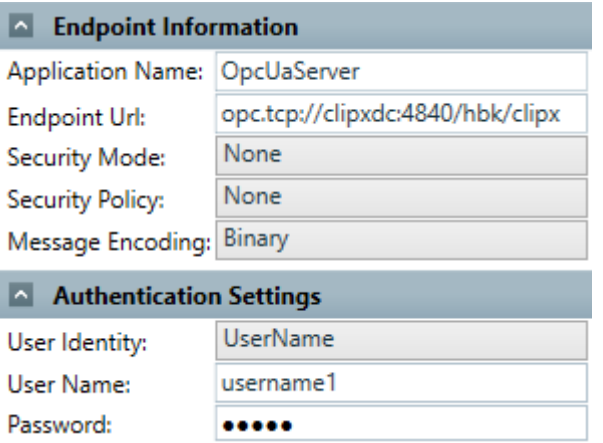

Рис. 52: Ввод имени пользователя и пароля в клиенте OPC-UA (пример)

#### Объекты данных

Доступные объекты данных аналогичны тем, доступ к которым обеспечивается также через промышленные шины, см. "Каталог объектов" на странице 215. Тем самым, вы получаете доступ ко всем функциям устройства и можете опросить или задействовать их, воспользовавшись клиентом ОРС-UA.

• **D** Objects

HRO<br>Mah

- Server
- $\triangleright$  (X) ADC value
- $\triangleright$  (X) Field value
- $\triangleright$  (X) Gross value
- $\triangleright$  (X) Net value
- $\triangleright$  (X) Min value
- $\triangleright$  (X) Max value

Рис. 53: Доступные объекты (фрагмент)

### **Методы**

Каждый метод получает ответ «good» или «bad». «Good» означает, что функция была запущена, но не обязательно закончена. Прочие возвратные значения см. в таблице.

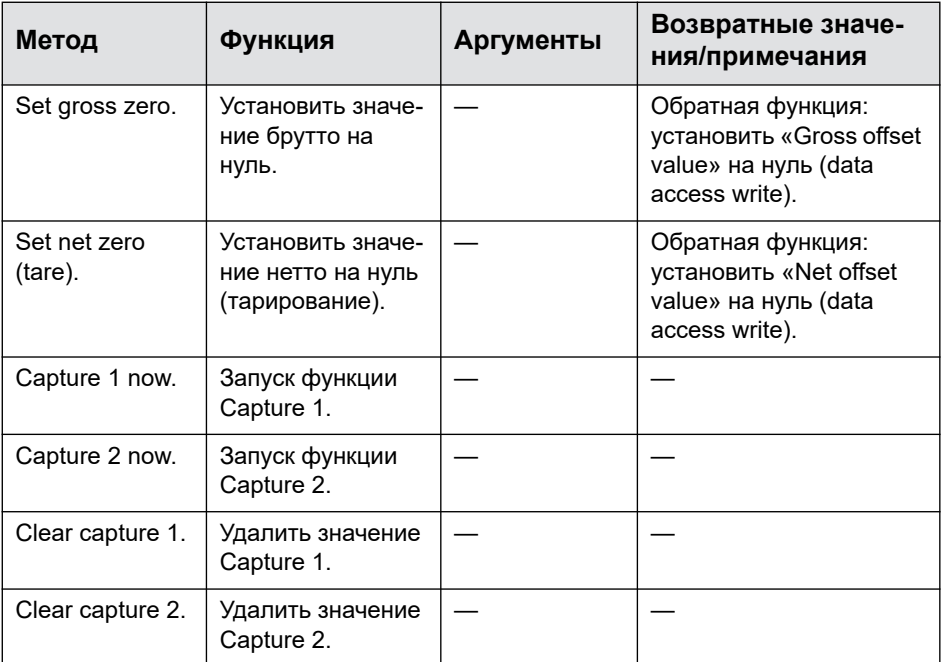

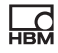

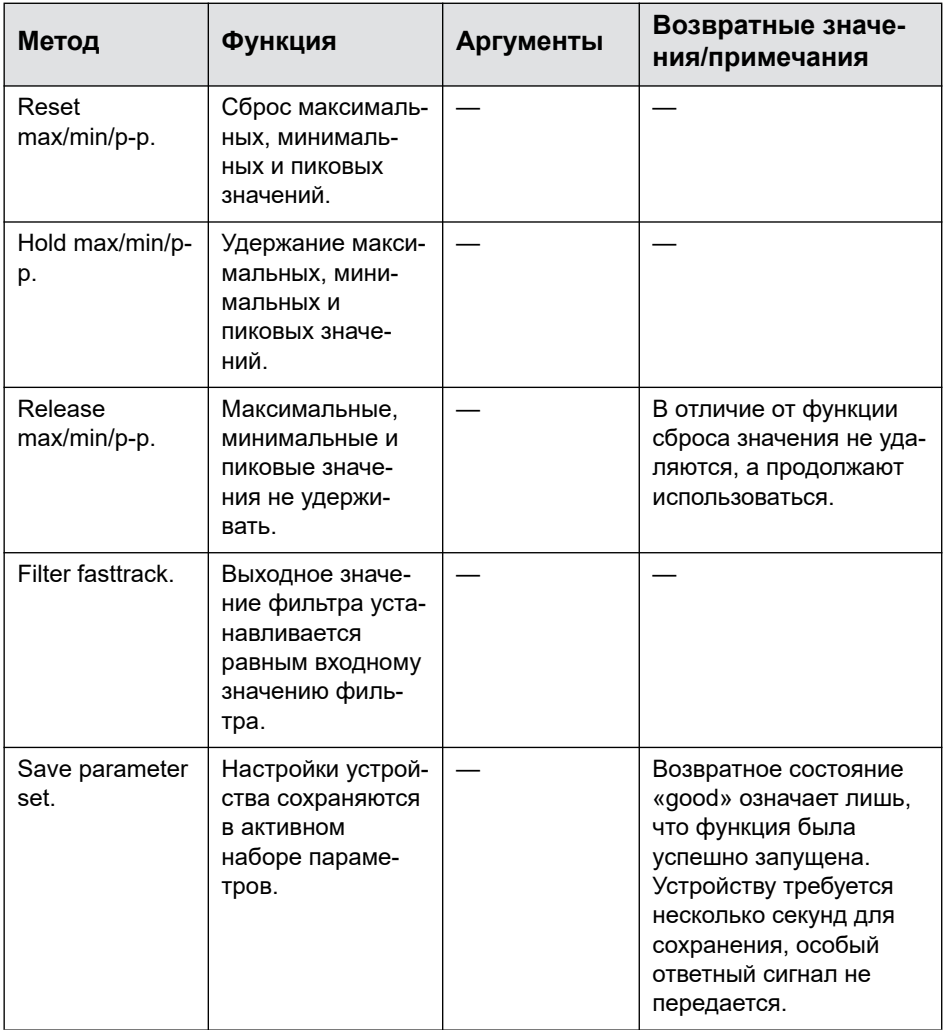
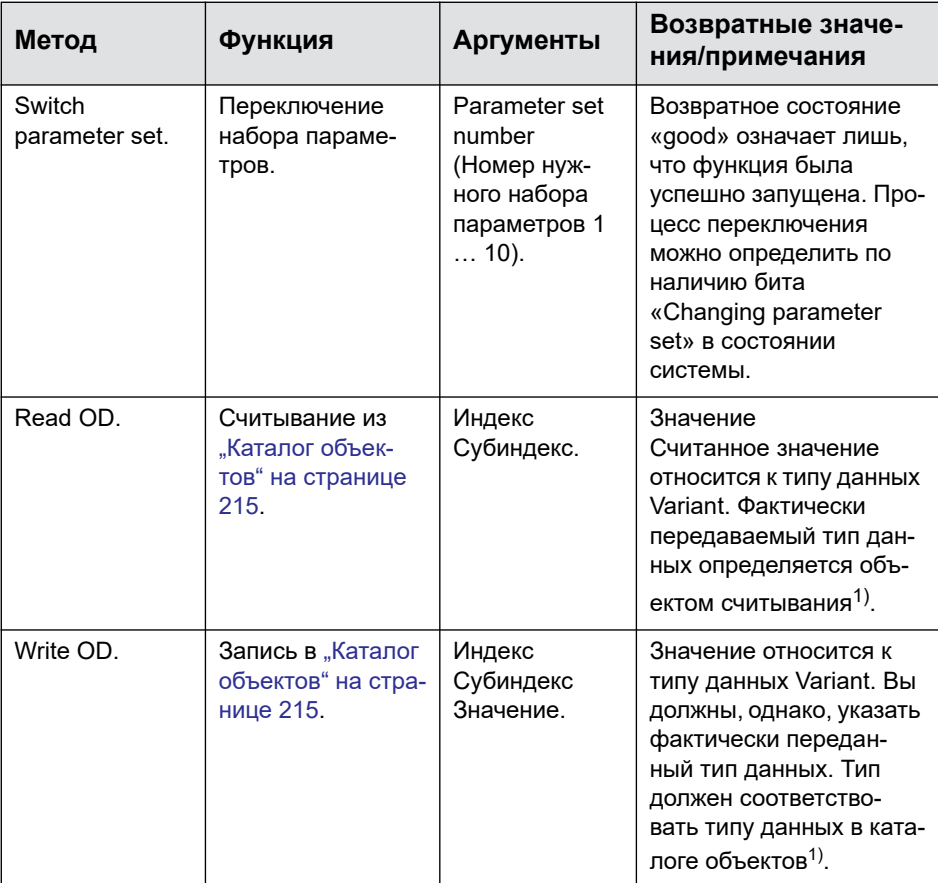

1) Поддерживаются типы данных BOOLEAN, UINT8, INT8, UINT16, INT16, UINT32, INT32, FLOAT, DOUBLE и STRING (Строка). Массивы не поддерживаются.

**HRM** 

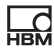

### Использование РРМР  $84$

П Одновременная работа ОРС UA и PPMP невозможна. Возможна, однако, одновременная работа РРМР с промышленной шиной

PPMP (Production Performance Management Protocol) - это протокол, разработанный компанией Bosch для обмена данными между устройствами IoT в современной сетевой структуре Industrie 4.0. Он может использоваться, начиная с версии встроенного ПО 2.8, на разъеме Ethernet X1 (верхняя панель устройства, см. раздел "Имеющиеся разъемы и светодиодные индикаторы" на странице 28). Данные передаются в качестве полезных данных JSON. Обмен данными через PPMP всегда осуществляется от устройства к приемному устройству. Приемное устройство является сервером и в простейшем случае предоставляет в пользование REST-API. REST-API (Representational State Transfer - Application Programming Interface) - это интерфейс прикладного программирования для обмена данными в распределенных системах.

### настройки

После разблокирования (выбрать Network → IoT-Protocol: Production Performance Management Protocol (PPMP)) введите следующие параметры:

- Идентификатор устройства (Device ID). Это индивидуальный идентификатор передающего устройства для приемника. Предварительно установлены имя устройства, например, clipx и последние четыре разряда MAC-адреса. Данный идентификатор Device-ID должен совпадать в устройстве ClipX и в приемном устройства, как и названия каналов, так как приемное устройство идентифицирует измерительные каналы только по этим данным. Пример: clipx-1a-2b.
- URL конечной точки, включая номер порта (опция). Запись URL должна начинаться с http, https не поддерживается. Если в URL отсутствует порт, принимается порт 80.

Пример: http://51.144.122.171:8800/ppm/v2/measurement. Адрес приемного устройства в данном случае 51.144.122.171. порт 8800. Дальнейшая запись (ppm/v2/measurement) также зависит от приемного устройства, т. е. от конкретного применения.

- Интервал передачи: Самое позднее по истечении этого времени отправляется пакет с результатами измерения. Пакет, однако, отправляется раньше, если буферная память заполнена результатами измерения. Таким образом, пробелы в потоке результатов измерения исключаются. При больших интервалах передачи, однако, образуются слишком большие пакеты.
- Интервал считывания: С данной частотой происходит считывание результатов измерения и их промежуточное сохранение до момента передачи (Интервал передачи). Интервал кратен 10 мс и действителен для всех каналов. Примите во внимание, что при длительных интервалах относительно измеренной частоте может возникнуть псевдо-эффект (теорема о дискретном представлении Уиттекера-Котельникова-Шеннона, часто сокращенно называемая теоремой Найквиста).
- Выбор источника (максимум 6 источников): Укажите здесь канал или источник и передаваемое значение (Тип: Минимум, Максимум или Моментальное значение). Максимальное или минимальное значение исходного сигнала - это соответствующее значение с момента последнего считывания. Тем самым, регистрируются экстремальные значения, имевшие место между выборками (Интервал считывания). В поле Точность устанавливается количество разрядов результата измерения. Это значение вам не следует задавать чрезмерно большим, чтобы сохранить компактность пакетов и, тем самым, кратковременность расчетов и передачи. Фактическая длина результата измерения может, однако, отличаться в отдельных случаях.
- Значение ошибки: Это значение заменяет недействительный результат измерения. Неправильное значение можно идентифицировать только по этому критерию. Флаги правильности и тому подобная информация не передается.
- Значения в пакете (только индикация): Показывает количество результатов измерения в пакете Ethernet. Это значение, как правило, должно

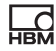

быть меньше 750. Каждый пакет остается в буферной памяти до успешной передачи (через ТСР). При плохом качестве передачи возможна нехватка памяти и, тем самым, утрата пакетов. Чтобы уменьшить величину пакетов, вы можете

- сократить интервал передачи или
- увеличить интервал считывания или
- уменьшить количество передающих каналов (источников).
- **Ответ HTTP** (только индикация): Ответ сервера http согласно RFC 2616 (https://tools.ietf.org/html/rfc2616). Значения от 200 до 299 указывают на успешную передачу, все другие значения сигнализируют помеху. Диагностику вы должны выполнить, однако, на сетевом уровне.
- Информация (только индикация): Показывает состояние встроенного ПО, например, ожидание IP-адреса, создание сокета, установление или установку соединения.

### Анализ ошибок

Пакеты РРМР передаются посредством сокетов и стеков ТСР/IР и обрабатываются в принимающем устройстве сервером HTTP. Эти устройства приема данных РРМР работают в различных режимах в зависимости от производителя и настройки. Устройство приема данных согласно протоколу не передает ответный сигнал. Выражение PPMP (json), однако, заключено в кадр http. Стек по протоколу http приемного устройства, как правило, представляет собой стандартный стек в системе Windows или Linux и передает ответный сигнал, в идеальном случае 200. Только он идентифицирует ошибку передачи ClipX, и горит желтый светодиод состояния системы. Если имеется также код ошибки, он указывает на наличие, как минимум, одного соединения с приемным устройством РРМР.

Если сокет сообщает устройству ClipX о невозможности передать последовательно три пакета, сокет закрывается и соединение устанавливается заново. Если пять раз подряд не удалось получить ответ от сервера HTTP или ответ указывает на ошибку (значения меньше 200 или больше 299), соединение также устанавливается заново.

Дополнительная индикация или оценка устройством ClipX невозможна, и поэтому при наличии проблем вам, как правило, следует искать ошибку на сетевом уровне.

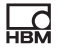

### **Пример**

Device-ID: clipx Endpoint-URL: http://192.168.178.29:8800/test Интервал передачи: 1000 мс Интервал считывания: 200 мс

### **Передаваемый пакет**

```
POST /test HTTP/1.1
Host:192.168.178.29:8800
Content-Type: application/json; charset=utf-8
content-length: 290
{
"content-spec":"urn:spec://eclipse.org/unide/measurement-message#v2",
"device":{
"deviceID":"clipx-29-ac"},
"measurements":[{
"ts":"2020-04-28T11:31:53.042Z",
"series":{
"$_time":[0,200,400,600,800],
"Gross":[-0.0048,-0.0051,-0.0051,-0.0053,-0.0048], precision 2
"Calculated Value 1":[-27,173,373,573,773]}
}]
}
```
### **Пояснение**

Имена измерительных или расчетных каналов задаются пользователем в устройстве.

Метка времени **ts** – это время считывания соответствующего *первого* результата измерения в канале. Временной сдвиг следующих результатов измерения записан в строке **\$\_time**. Источник отсчета времени – это системное время устройства ClipX. Введите точные значения времени в меню **Сеть** сервера NTP.

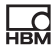

# **9 Работа устройства через промышленную шину**

Последующие разделы применимы только для моделей устройства BM40IE и BM40PB. В модели устройства BM40 промышленная шина отсутствует.

Файлы описания устройств для циклического обмена данными между ПЛК и устройством ClipX имеются также на веб-сайте HBM:

[https://www.hbm.com/ClipX.](https://www.hbm.com/ClipX) Установив связь с устройством ClipX через ваш браузер, вы можете также загрузить эти файлы и каталог объектов в меню **Device Storage** (Память устройства).

## **9.1 Подключение промышленной шины**

Устройство ClipX работает во всех промышленных шинах в качестве ведомого устройства, работа в качестве ведущего устройства невозможна. См. также "Имеющиеся разъемы и [светодиодные](#page-27-0) индикаторы" на странице [28.](#page-27-0)

## **Распределение контактов BM40PB, PROFIBUS**

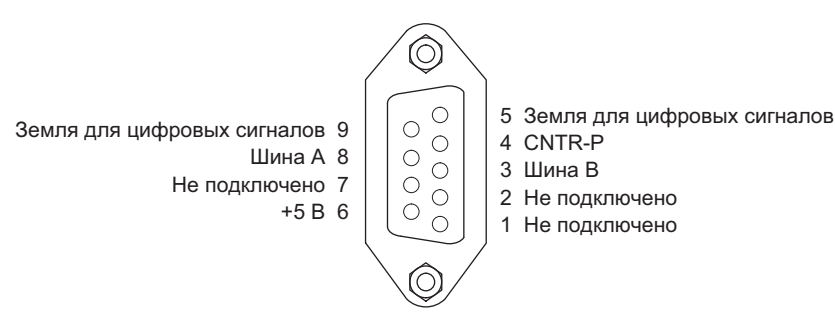

Рис. 54: X5: распределение контактов PROFIBUS

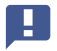

 $\Omega_{\rm BH}$ 

Важная информация: в начале и в конце сети PROFIBUS вы должны установить оконечные резисторы. Резисторы не входят в комплект устройства ClipX. Имеются, однако, соединительные штекеры для PROFIBUS, в которых находятся резисторы.

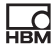

## **Распределение контактов BM40IE, EtherCAT**

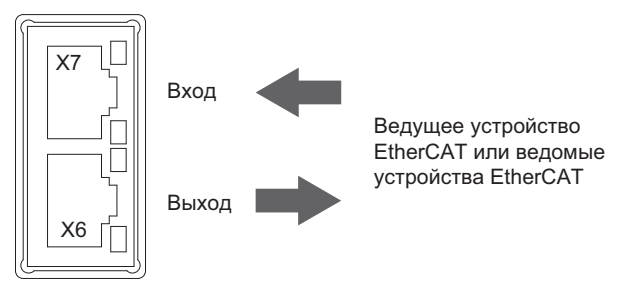

Рис. 55: X6, X7: распределение контактов EtherCAT

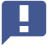

Важная информация: подключения не одинаковы, примите во внимание указанное направление IN/OUT.

### **Распределение контактов BM40IE, EtherNet/IP™**

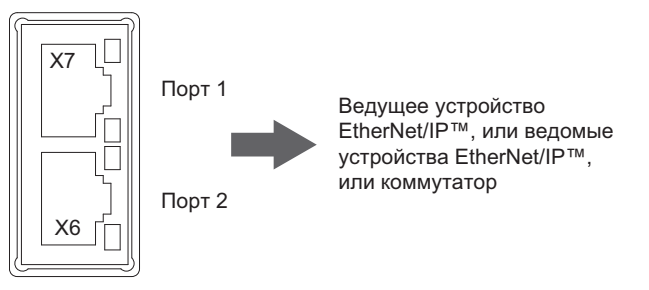

Рис. 56: Х6, Х7: распределение контактов EtherNet/IP™

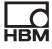

### **Распределение контактов BM40IE, PROFINET**

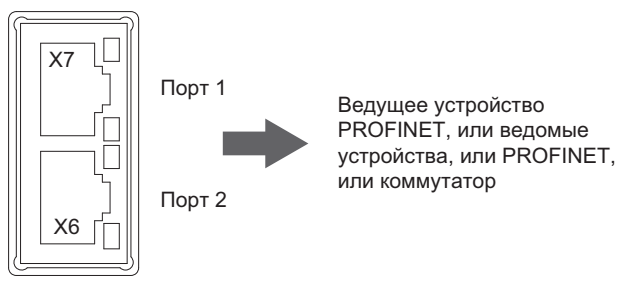

Рис. 57: X6, X7: распределение контактов PROFINET

### **Распределение контактов BM40IE, Modbus-TCP**

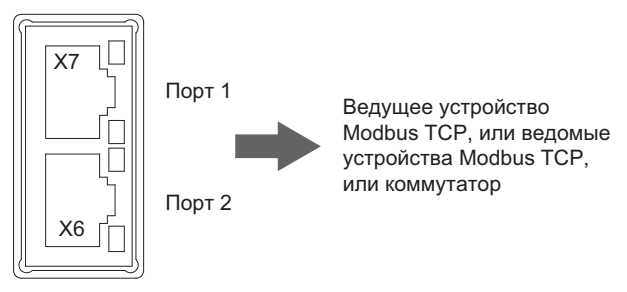

Рис. 58: X6, X7: распределение контактов Modbus-TCP

## <span id="page-152-0"></span>**9.2 Типы данных, используемые устройством ClipX**

Нижеследующая таблица содержит сокращения типов данных, используемые в описаниях команд.

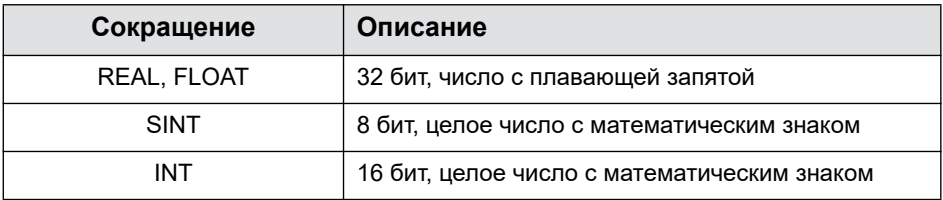

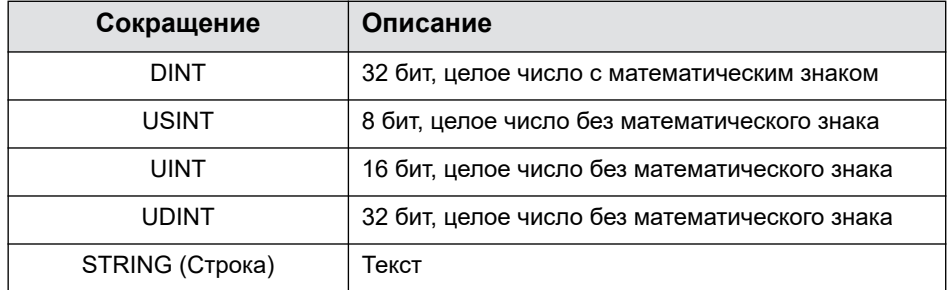

### <span id="page-153-0"></span> $9.3$ Передача данных из системы управления в устройство ClipX

См. также раздел "Типы данных, используемые устройством ClipX" на странице 153.

В таблице ниже приведены данные и скорость, с которой соответствующие данные принимаются устройством ClipX в случае изменения. Эта скорость (цикл в мс) не синхронизирована с промышленной шиной, в том числе и применительно к PROFINET IRT или EtherCAT Distributed Clocks. Входные и выходные сигналы устройства ClipX обрабатываются асинхронно относительно промышленной шины. Синхронные режимы работы устройства ClipX в данных системах промышленных шин обеспечивают лишь синхронную передачу данных, но не их обработку. Для обработки запросов и команд, например, управляющего слова или доступа к перечню объектов, как правило, требуется дополнительное время. В неясных случаях выполните самостоятельно измерение времени в вашей системе, см. также раздел "Время прохождения сигналов в устройстве ClipX и по шине ClipX" на странице 72.

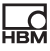

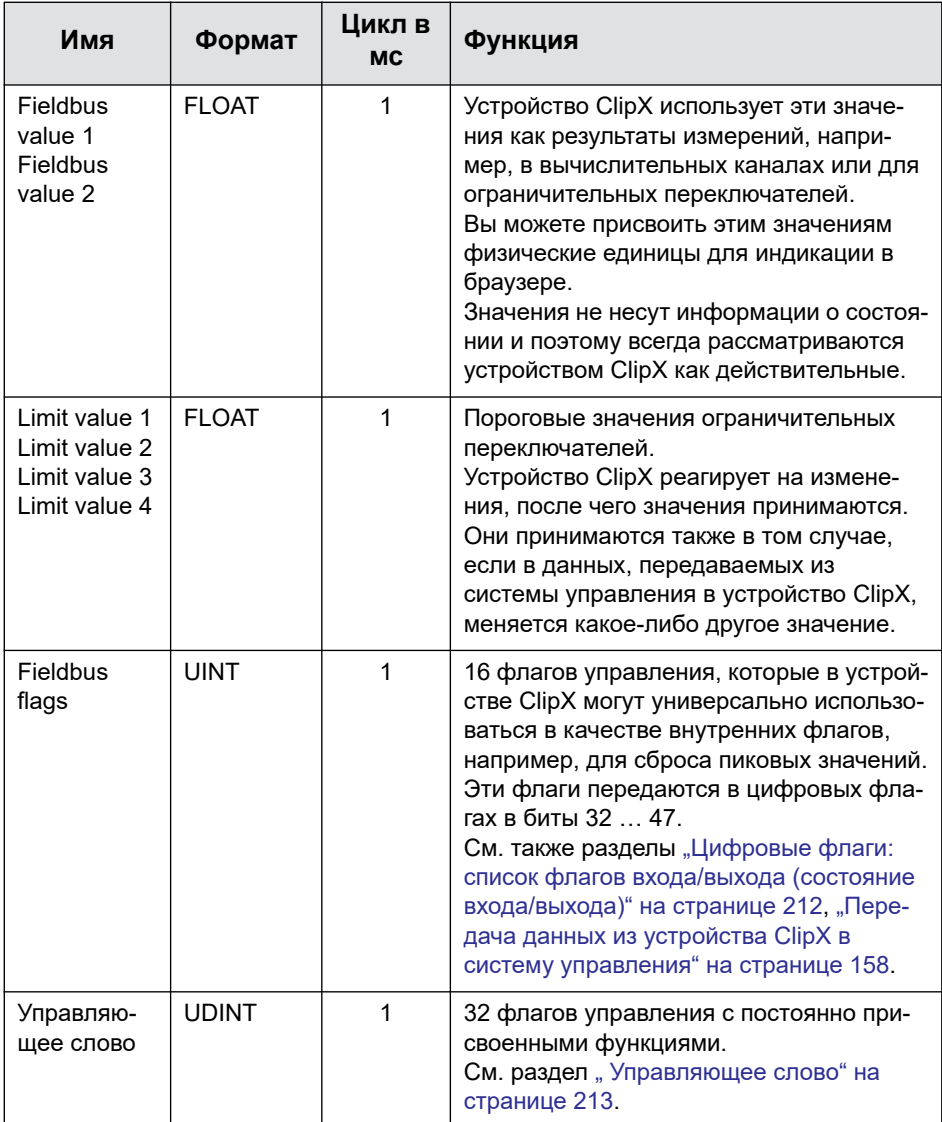

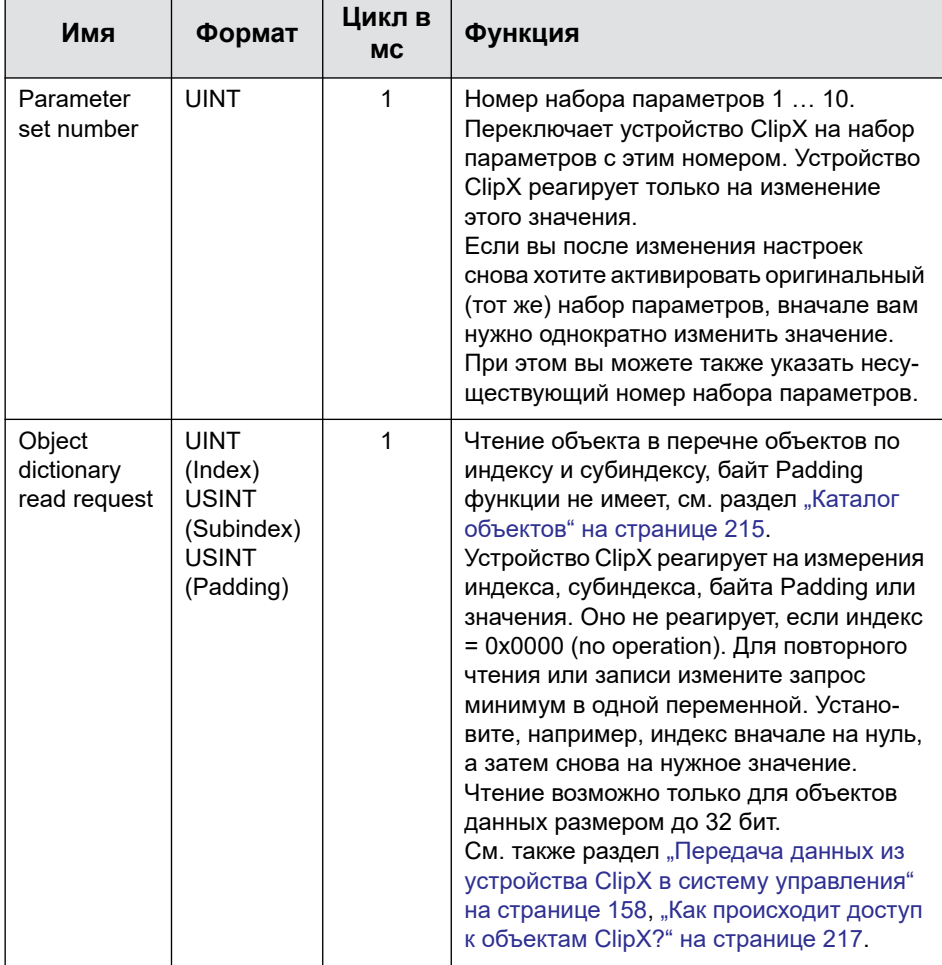

닓

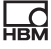

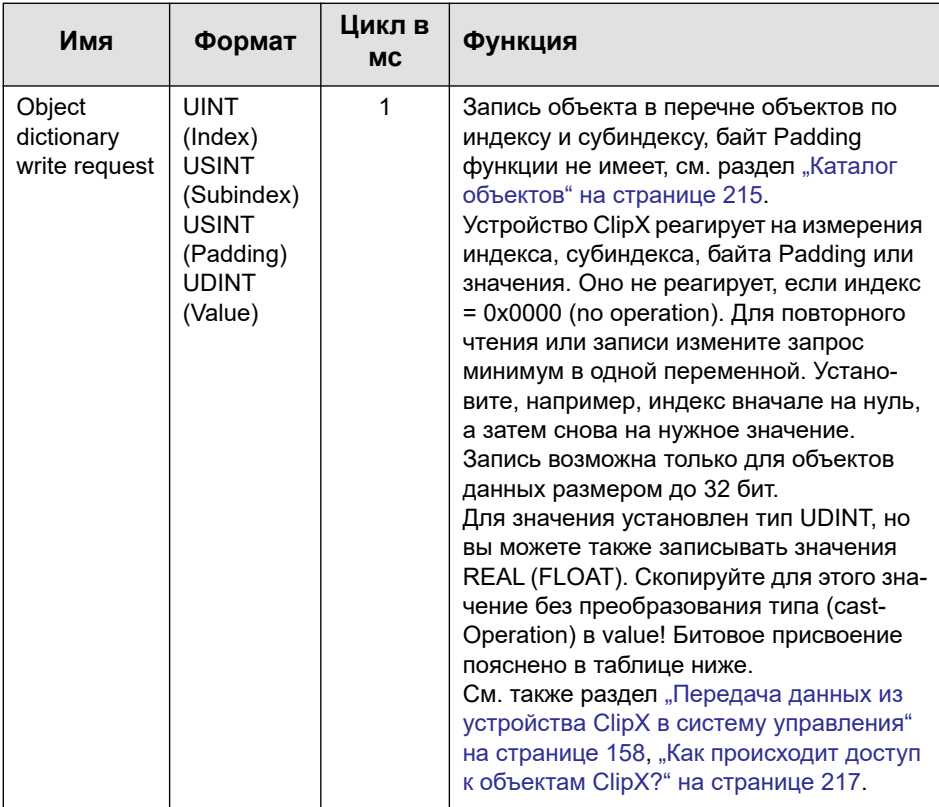

В следующей таблице содержится битовое присвоение значений объекта (поле Value) при доступе к каталогу объектов.

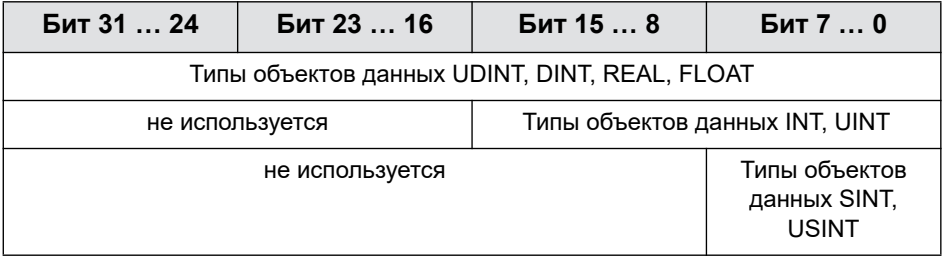

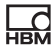

## <span id="page-157-0"></span>**9.4 Передача данных из устройства ClipX в систему управления**

См. также раздел "Типы данных, [используемые](#page-152-0) устройством ClipX" на стра[нице](#page-152-0) 153.

В таблице ниже приведены данные и скорость, с которой соответствующие данные актуализируются устройством ClipX в случае изменения. Эта скорость (цикл в мс) не синхронизирована с промышленной шиной, в том числе и применительно к PROFINET IRT или EtherCAT Distributed Clocks.

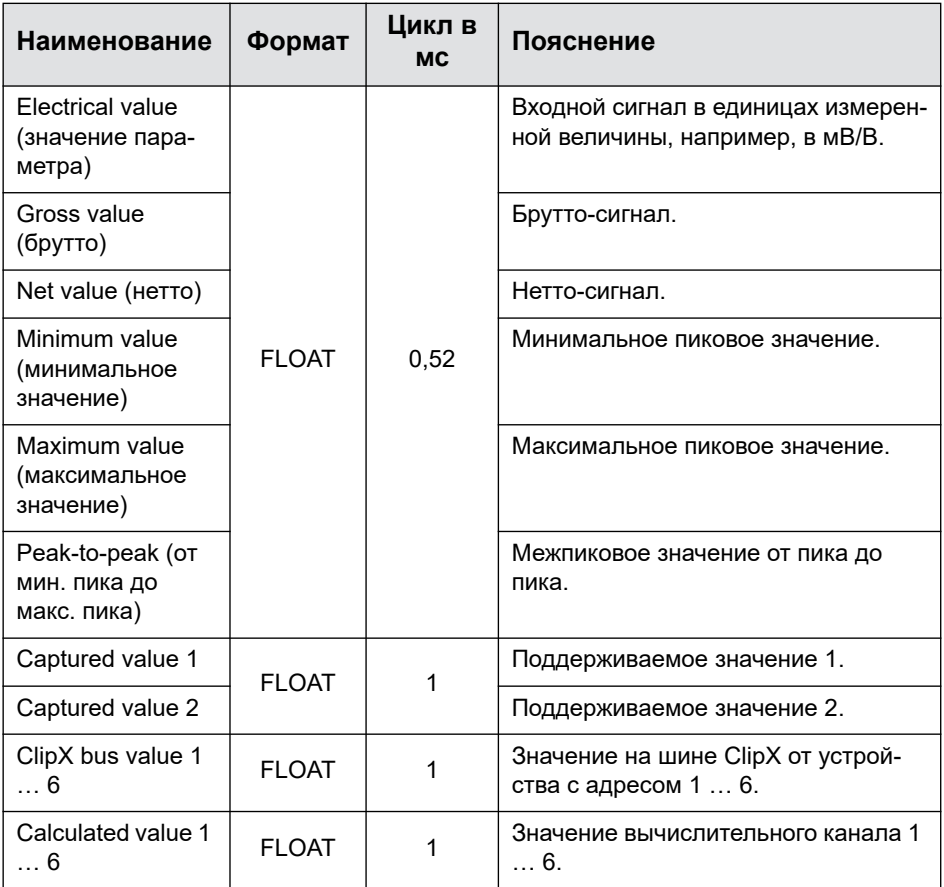

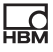

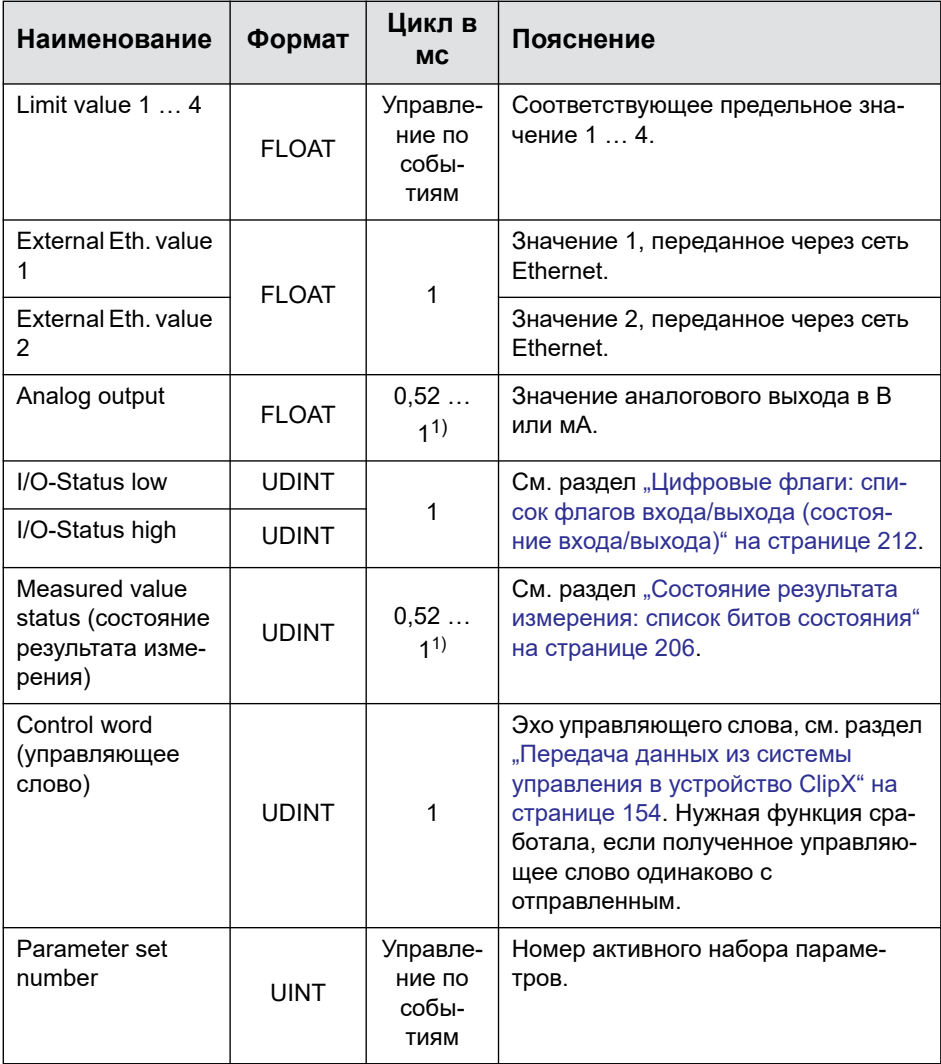

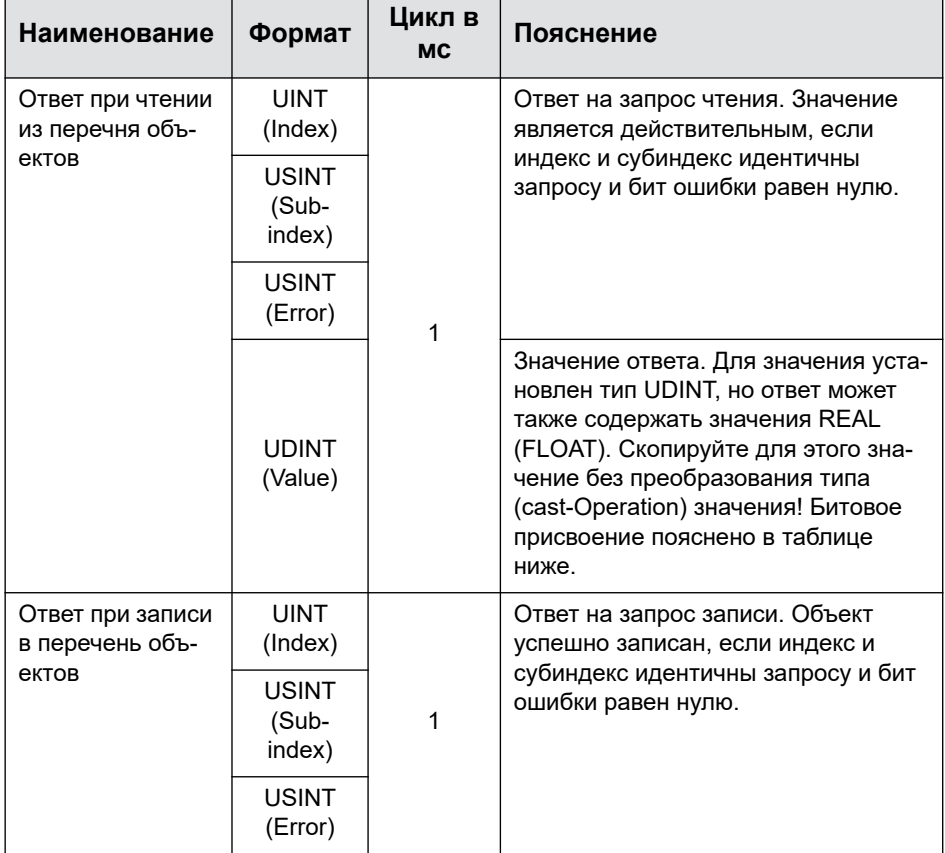

 $1)$  Время зависит от частоты актуализации исходного сигнала.

В следующей таблице содержится битовое присвоение значений объекта (поле Value) при доступе к каталогу объектов.

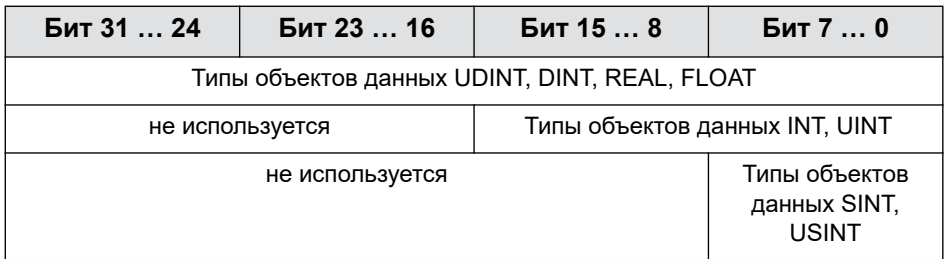

### Настройки для промышленных шин  $9<sub>5</sub>$

В следующих разделах описаны настройки, которые необходимо выполнить с помощью вашего веб-браузера для соответствующих промышлен-HHIX IIIMH.

См. также раздел "Соединение устройства ClipX с веб-браузером" на странице 84, "Настройка устройства ClipX с помощью веб-браузера" на стра**нице 98.** 

### $9.5.1$ Настройки для PROFINET

Установите в браузере имя устройства (Name of Station), имя должно быть однозначным в сети. Может оказаться проще установить там IP Address (IP-адрес) и маску подсети (Netmask). Щелкните по кнопке APPLY (Применить), чтобы принять настройки.

Обе настройки вы можете также выполнить с помощью вашего контроллера промышленной шины. Выполните дальнейшую конфигурацию промышленной шины, пользуясь утилитой конфигурации сети PROFINET.

В сети PROFINET в вашем распоряжении два типа точек доступа DAP (Device Access Point):

- «быстрая» DAP с минимальным временем цикла 0,25 мс и 6 свободными слотами:
- «медленная» DAP с минимальным временем цикла 1 мс и 30 свободными спотами.

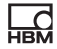

Загрузите файл GSDXML с помощью веб-браузера в меню **Device Storage**  (Память устройства) или с веб-сайта HBM: <https://www.hbm.com/ClipX>. ZIPфайл с веб-сайта HBM содержит различные версии.

- **•** GSDML-V2.33-HBM-ClipX-yyyymmdd.xml: стандартный файл GSDML для PN-IO-версии (стек PROFINET) 2.33 в актуальной редакции (принять во внимание дату в формате года (y), месяца (m) и дня (d), может потребоваться дата, соответствующая встроенному ПО).
- **•** GSDML-V2.32-HBM-ClipX-yyyymmdd.xml: файл GSDML для PN-IO-версии 2.32, если ваша утилита конфигурации не поддерживает новые стандарты,
- **•** GSDML-V2.31-HBM-ClipX-yyyymmdd.xml: файл GSDML для PN-IO-версии 2.31, если ваша утилита конфигурации не поддерживает новые стандарты.

## **9.5.2 Настройки для EtherCAT**

Вы можете выполнить все настройки с помощью вашей утилиты конфигурации EtherCAT.

Для конфигурации устройства ClipX ведущий модуль EtherCAT может использовать файл ESI или – без файла ESI – загрузить каталог объектов через связь EtherCAT (поиск устройств).

В предварительной настройке PDO не присвоены, вам требуется самим выполнить присвоение (PDO Assignment). Активируйте затем скачивание в ведущем модуле, чтобы загрузить присвоение в устройство ClipX.

## **SAFE-OPERATIONAL**

У устройства ClipX нет безопасного состояния выходов. При переходе из состояния OPERATIONAL в SAFE-OPERATIONAL управляемые через сеть EtherCAT выходы сохраняют свое моментальное значение и в режиме SAFE-OPERATIONAL больше не актуализируются.

## **Hot-Plug**

Чтобы пользоваться функцией Hot-Plug, присвойте в ведущем устройстве ведомым устройствам Hot-Connect «Station Alias» (альтернативное имя),

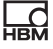

называемое также «Second Address» (второй адрес). Запустите затем в работу EtherCAT со всеми ведомыми устройствами Hot-Connect.

После этого вы можете в процессе работы отсоединять и снова подсоединять все ведомые устройства Hot-Connect.

Отметьте в TwinCAT соответствующие ведомые устройства кон-A кретно как «ведомое устройство Hot-Connect», используя метод адресации «Station Alias» (или «Second Address»), а не «Input Word». Затем активируйте конфигурацию.

XML-файл EtherCAT по умолчанию вы можете загрузить с помощью веббраузера в меню Device Storage (Память устройства) или с веб-сайта HBM: https://www.hbm.com/ClipX.

#### Настройки для EtherNet/IP™  $9.5.3$

Выполните вначале в браузере настройки сети в зависимости от конфигурации вашей сети.

- Сервер DHCP в сети: выполните настройку DHCP в Config Control.
- Сервер ВООТР в сети: выполните настройку ВООТР в Config Control.
- Нет сервера в сети: выполните настройку STATIC в Config Control, укажите IP Address (IP-адрес) и Netmask (маску субсети). Настройки для Gateway (Шлюз) являются опциональными и зависят от сети.

Щелкните по кнопке APPLY (Применить), чтобы принять настройки.

Выберите затем, какие данные входа/выхода должны быть переданы, так как объект конфигурации отсутствует. Примените вашу конфигурацию кнопкой <mark>APPLY</mark> (Применить). Имеющая связь EtherNet/IP™ при этом завершается и снова запускается с измененным распределением ввода/вывода. В верхней области окна браузера отображаются текущие настройки величин. Передайте их вручную в вашу утилиту конфигурации EtherNet/IP™.

Для документации вы можете также загрузить вашу конфигурацию в виде CSV-файла в компьютер (DOWNLOAD IO-IMAGE). В зависимости от настройки вашего браузера появляется запрос каталога или файл сохра-

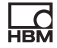

няется в вашем каталоге загрузки. Файл служит, однако, только для информации, и его обратный импорт невозможен.

**Воспользуйтесь меню Device Storage** (Память устройства) и функциями **BACKUP** (Резервная копия) или RESTORE (Восстановить). чтобы сохранить конфигурацию в ПК и передать ее в другое устрой-CTBO.

### $9.5.4$ Настройки для PROFIBUS

Установите в браузере постоянный адрес устройства ClipX на шине PROFIBUS. Заводская настройка: 126 (недействительный адрес). Скорость передачи автоматически определяется устройством ClipX. Выполните дальнейшую конфигурацию промышленной шины, пользуясь утилитой конфигурации сети PROFIBUS.

После конфигурации устройства ClipX вы можете загрузить полученный GSD-файл и список DPV1 в компьютер: DOWNLOAD GSD (Загрузить GSD) или DOWNLOAD DPV1 LIST (Загрузить список DPV1). В зависимости от настройки вашего браузера появляется запрос каталога или файл сохраняется в вашем каталоге загрузки.

Установленные имена соответствующих сигналов вводятся в GSD-файл.

Минимальное время цикла (Min Slave Intervall) равно 0,6 мс. Если контроллер PROFIBUS не примет это значение из GSDфайла, вам придется установить его вручную.

GSD-файл PROFIBUS по умолчанию вы можете загрузить с помощью веббраузера в меню Device Storage (Память устройства) или с веб-сайта HBM: https://www.hbm.com/ClipX.

### **DPV0 (циклические данные)**

При циклической передаче измеренных или расчетных значений в системе PROFIBUS (и только в ней) передаются по 5 байтов данных: 4 байта для

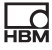

результата измерения (FLOAT) и 1 байт (USINT) для состояния этого значения. Это выполняется для следующих результатов измерений: Electrical value (значение параметра), Gross (брутто), Net (нетто), Minimum (минимальное значение), Maximum (максимальное значение), Peak-to-peak (от мин. пика до макс. пика), Captured value 1/2, ClipX bus value 1 ... 6, Calculated value 1 ... 6, External Eth. value 1/2 и Analog output (аналоговый выход). Если байт состояния равен 0, то соответствующее значение действительно, а если байт состояние не равен 0, то значение недействительно.

External FB value 1/2 является исключением, оно передается лишь с 4 байтами (без состояния).

См. также раздел "Передача данных из устройства ClipX в систему управления" на странице 158.

### **DPV1 (ациклические данные)**

Адресация объектов DPV1 выполняется с помощью слота и индекса. При этом не играет роли, выполнена ли конфигурация модуля в слоте ClipX-PROFIBUS, а также тип модуля, если он имеется. Имеются, однако, утилиты конфигурации PROFIBUS, отправляющие запросы DPV1 только при условии, что в запрошенный слот действительно вставлен модуль. В этом случае вам нужно заполнить пустые слоты.

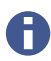

Объекты, соответствующие СіА404, находятся в слоте 4.

### Объекты DPV1

 $R/W$  (вид доступа):  $RO$  = read only (только чтение),  $RW$  = read and write (чтение и запись), WO = write only (только запись). UINT = unsigned integer (целое число без знака).

Индекс и субиндекс каталога объектов устройства ClipX приведены только для информации.

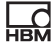

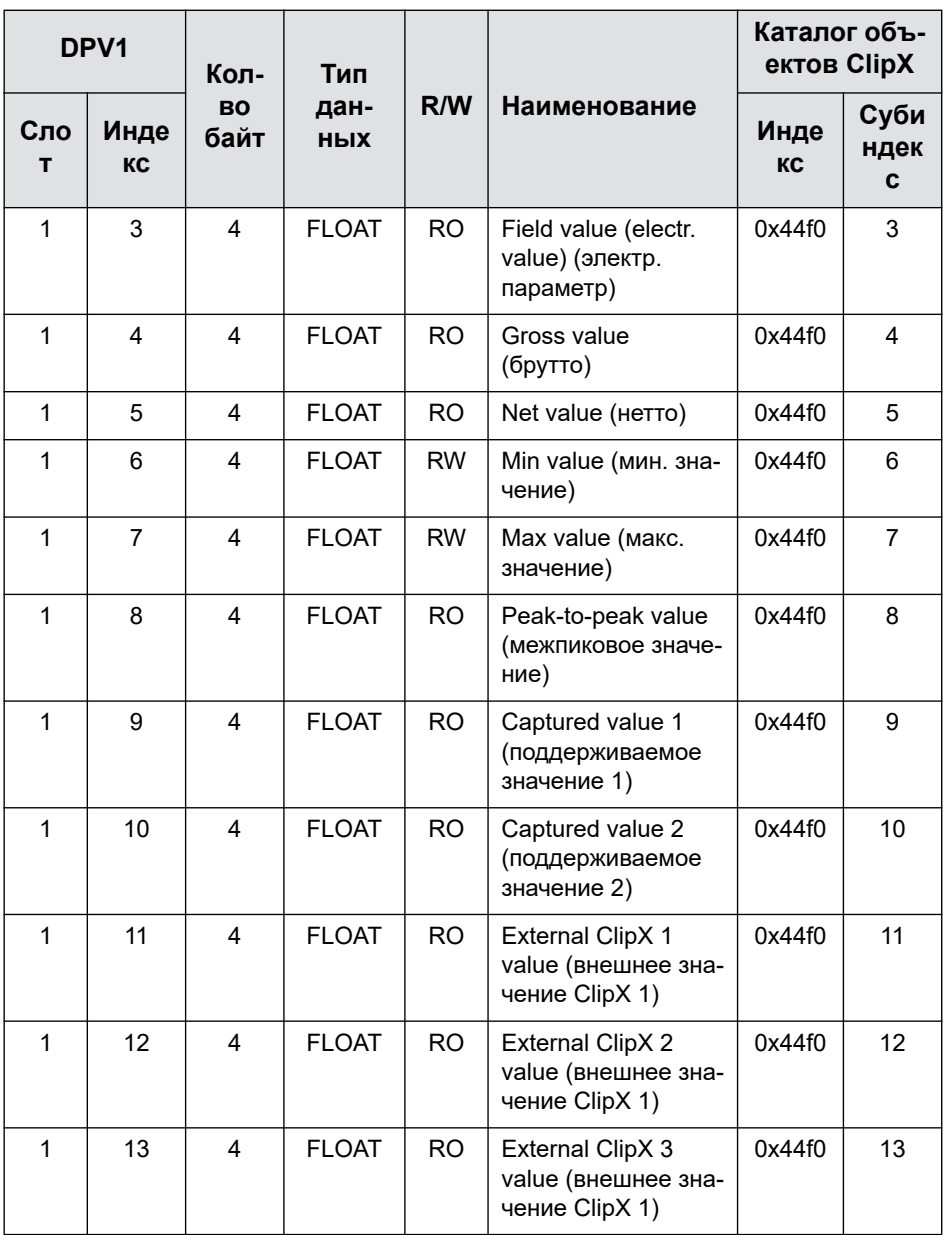

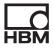

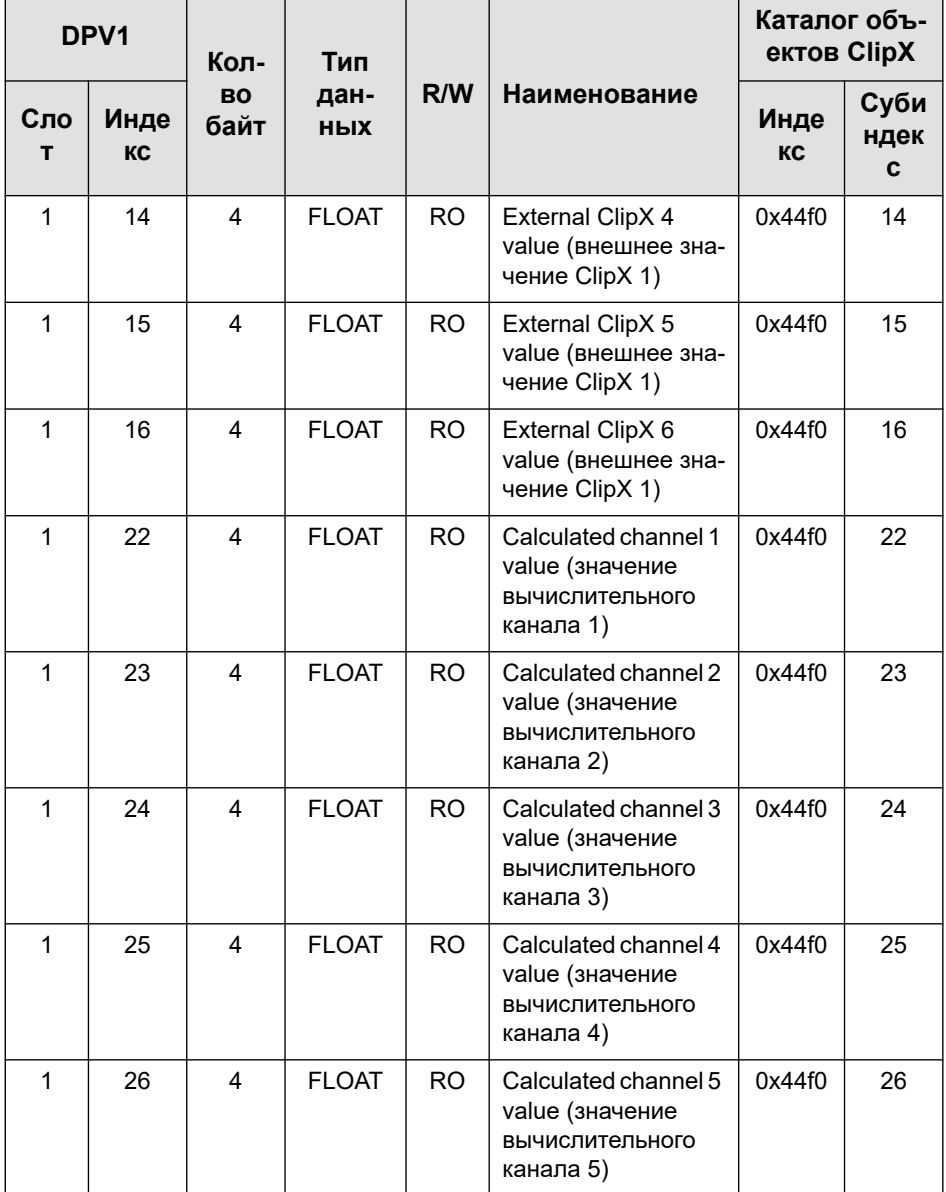

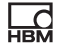

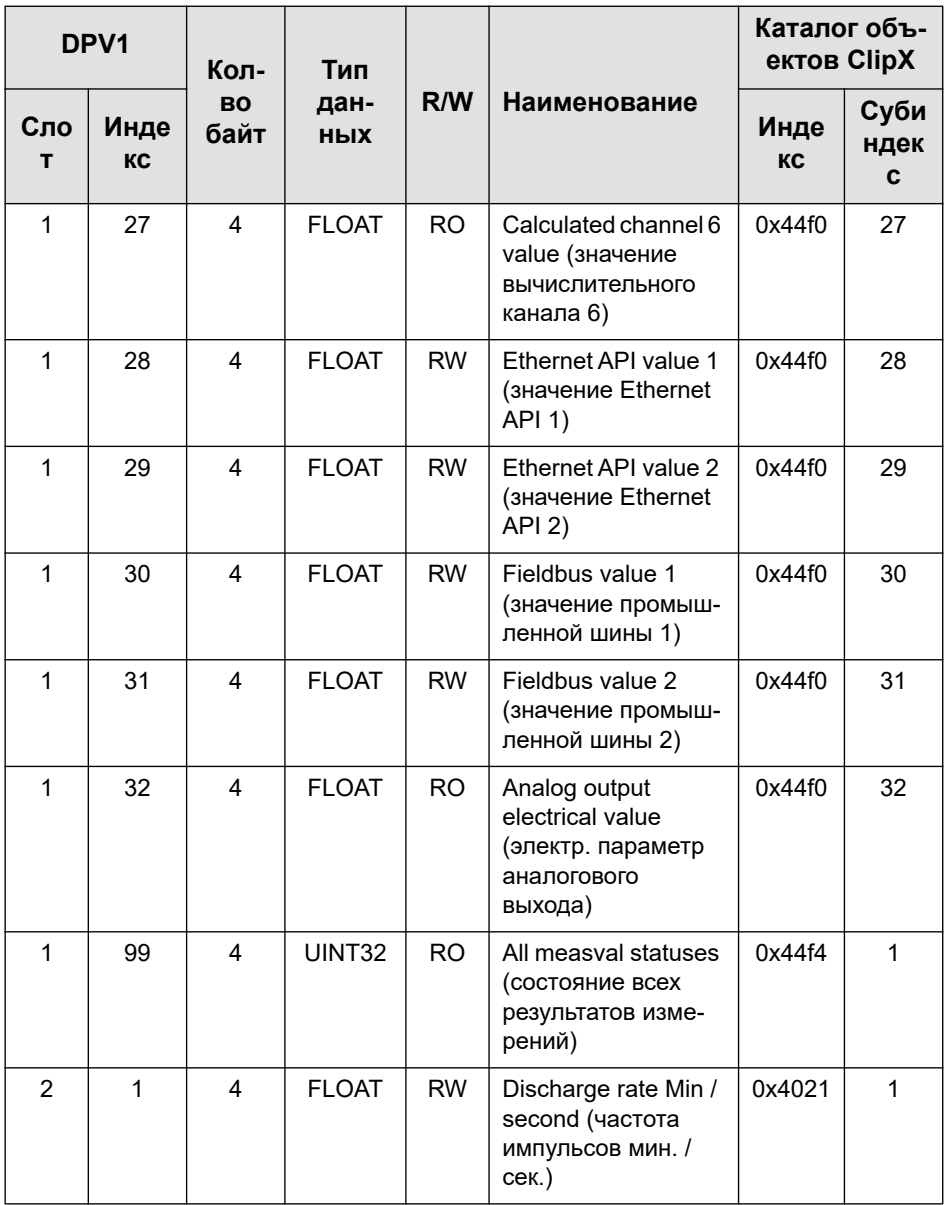

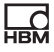

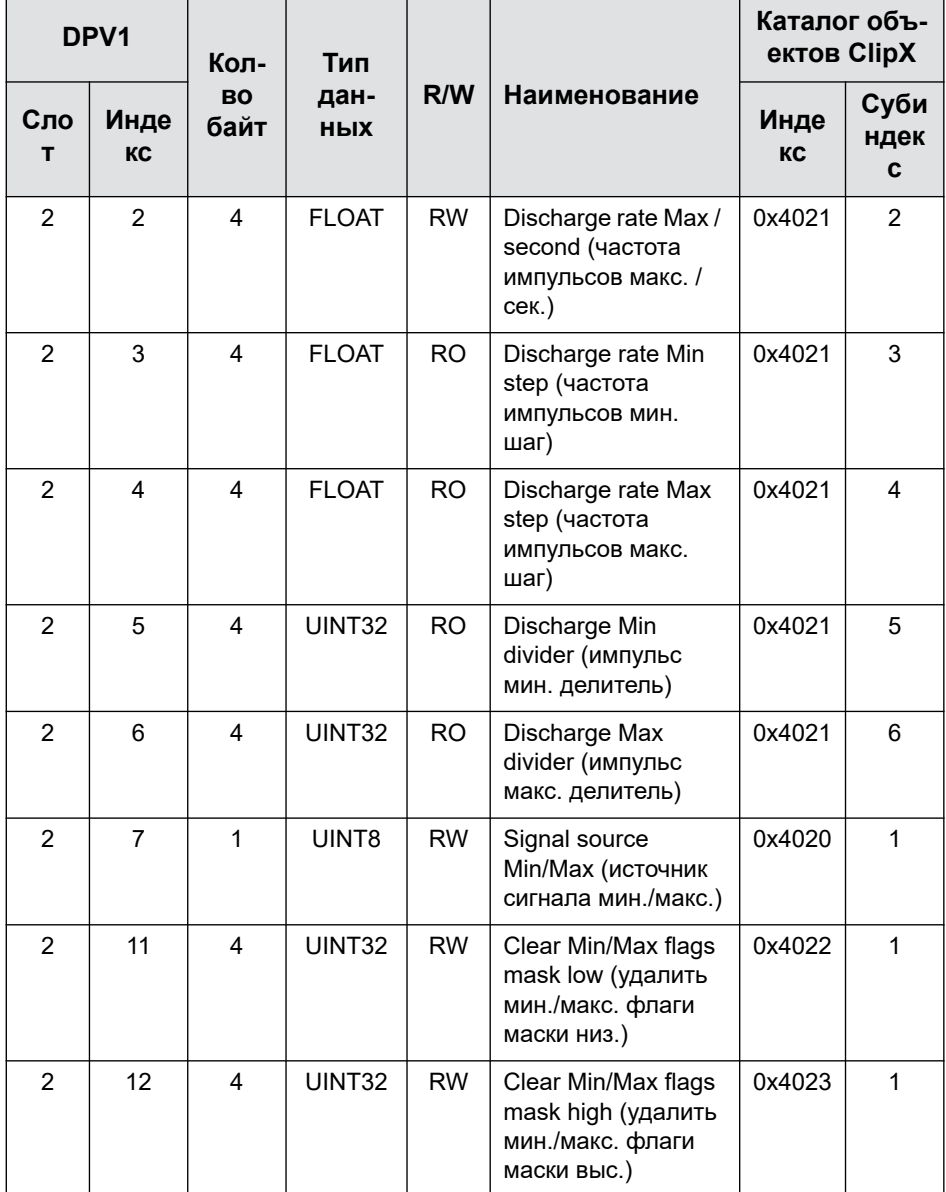

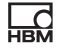

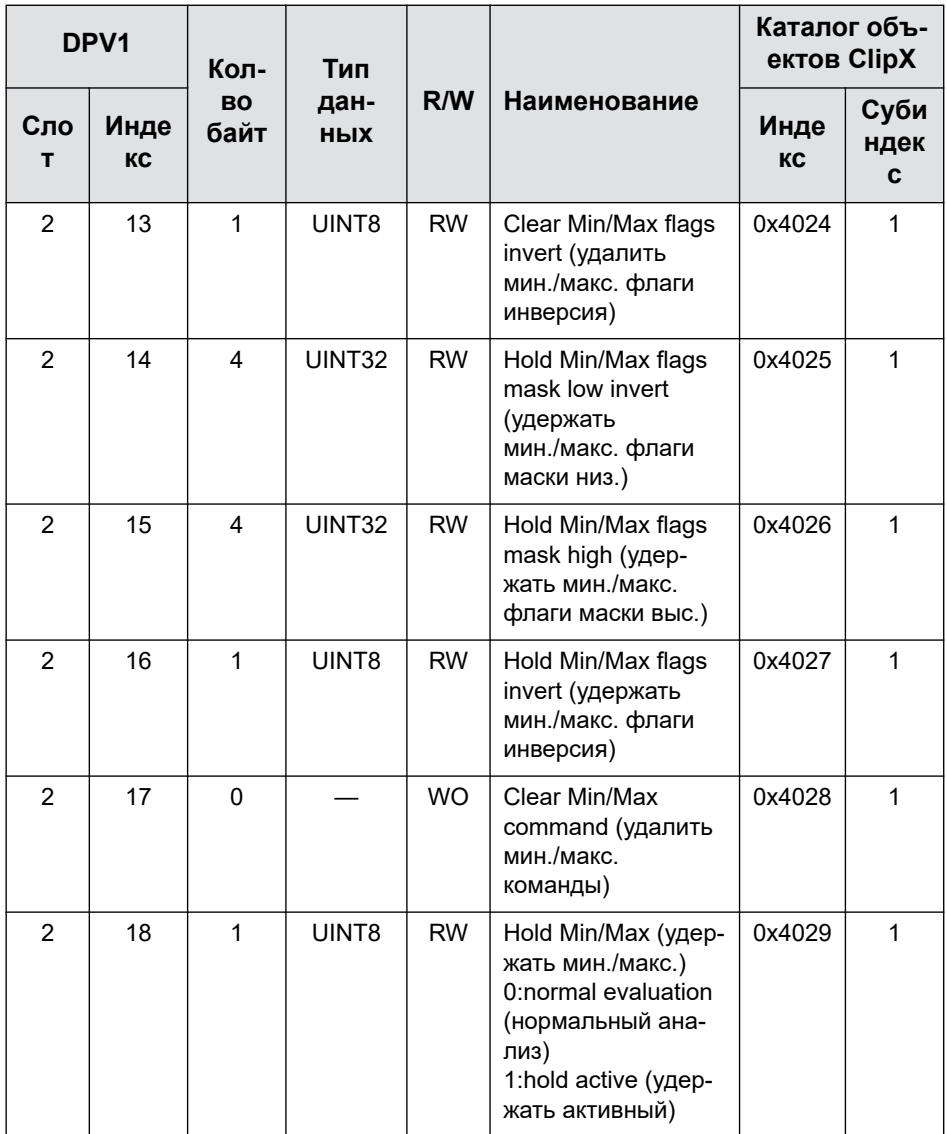

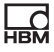

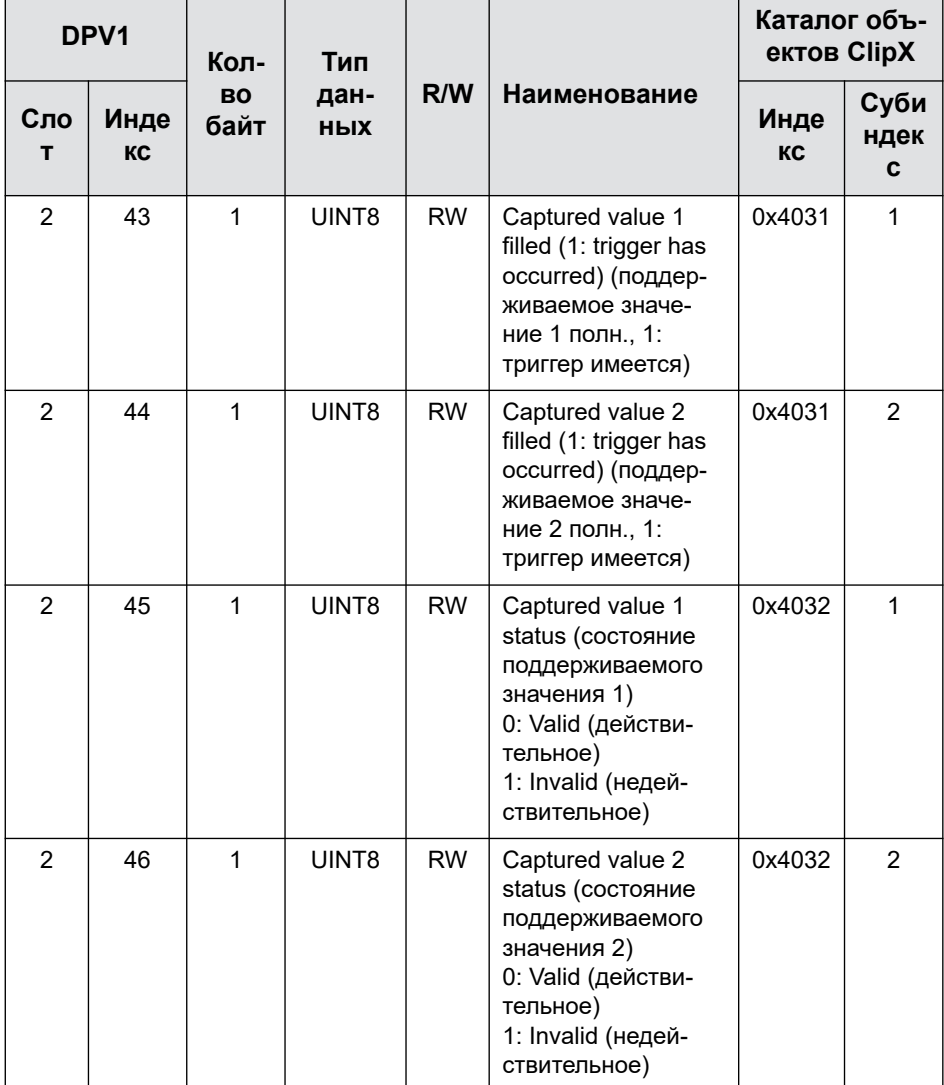

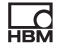

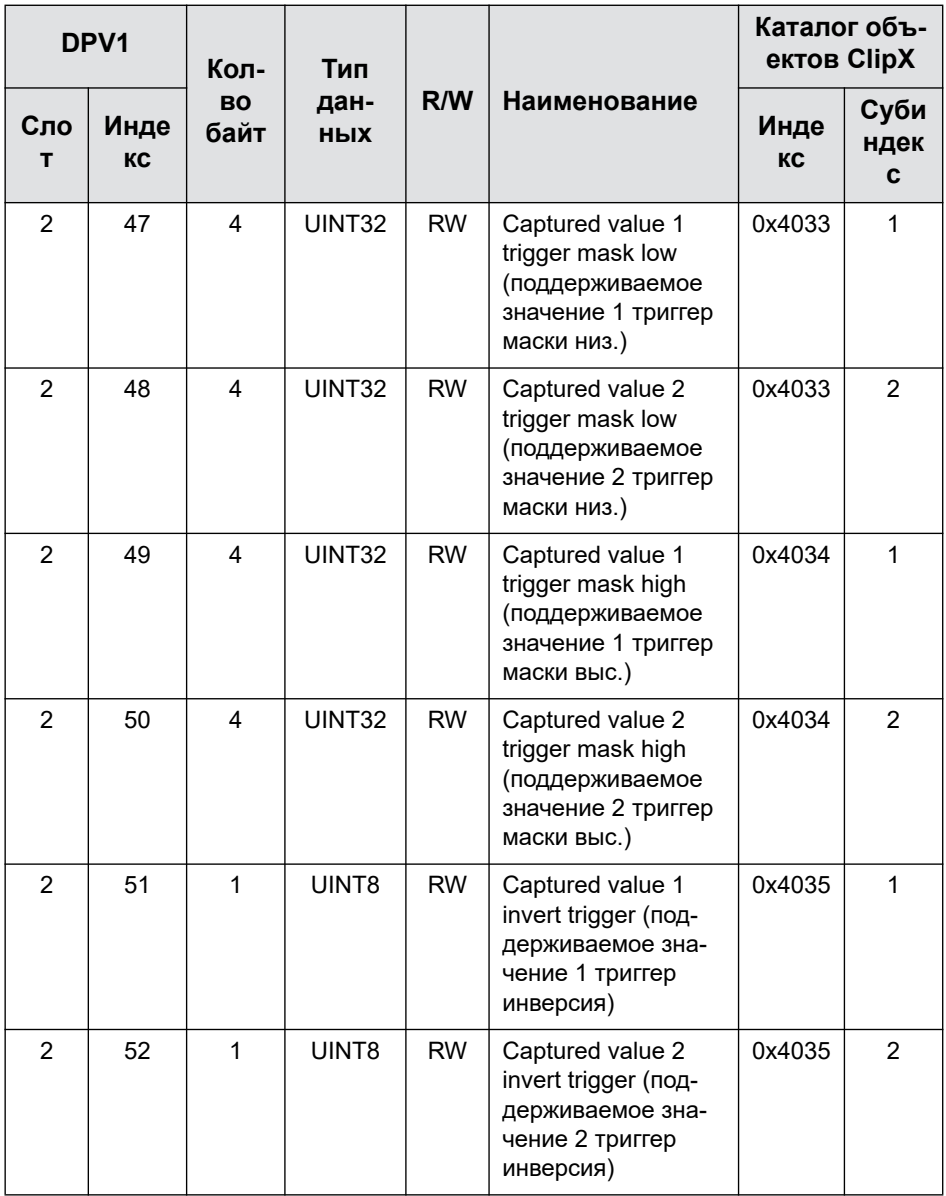

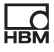

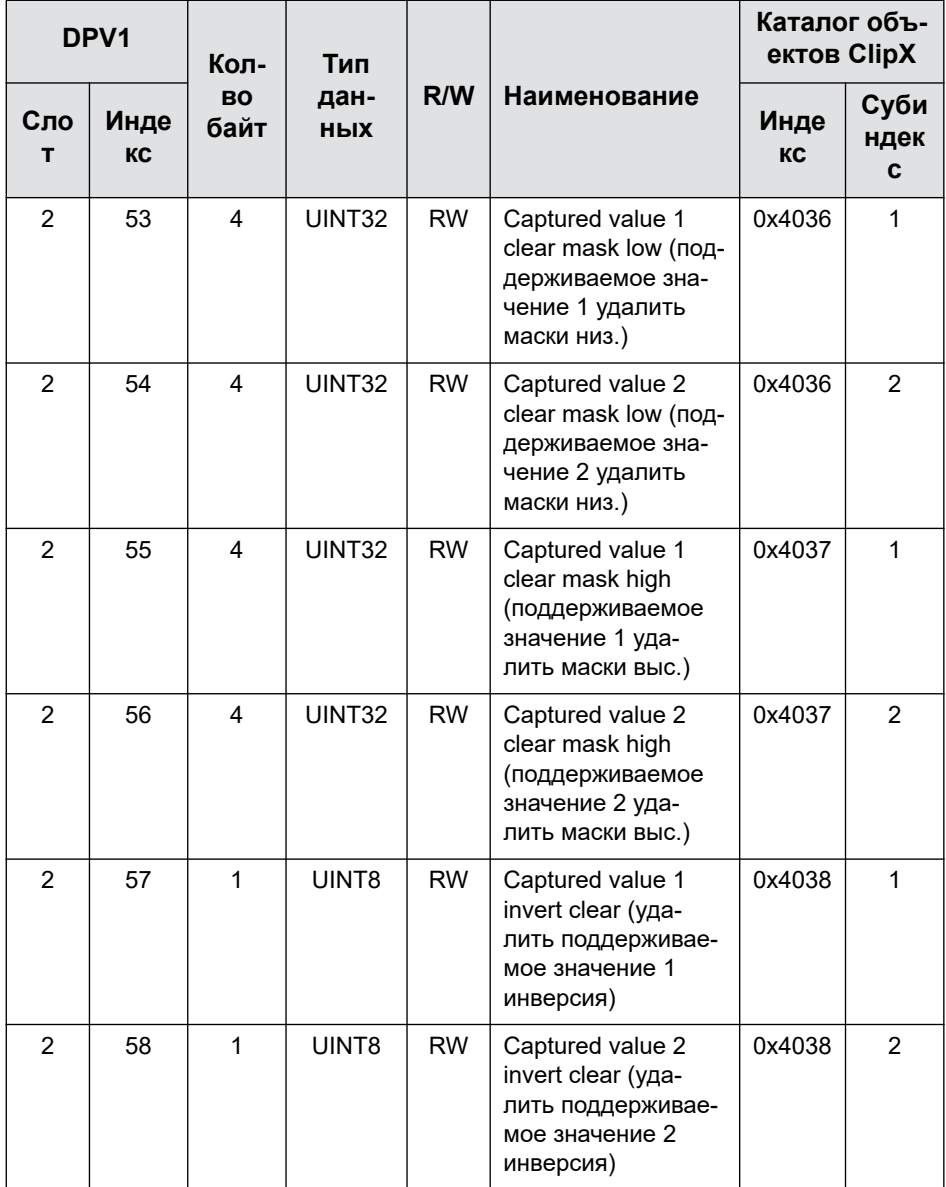

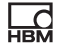

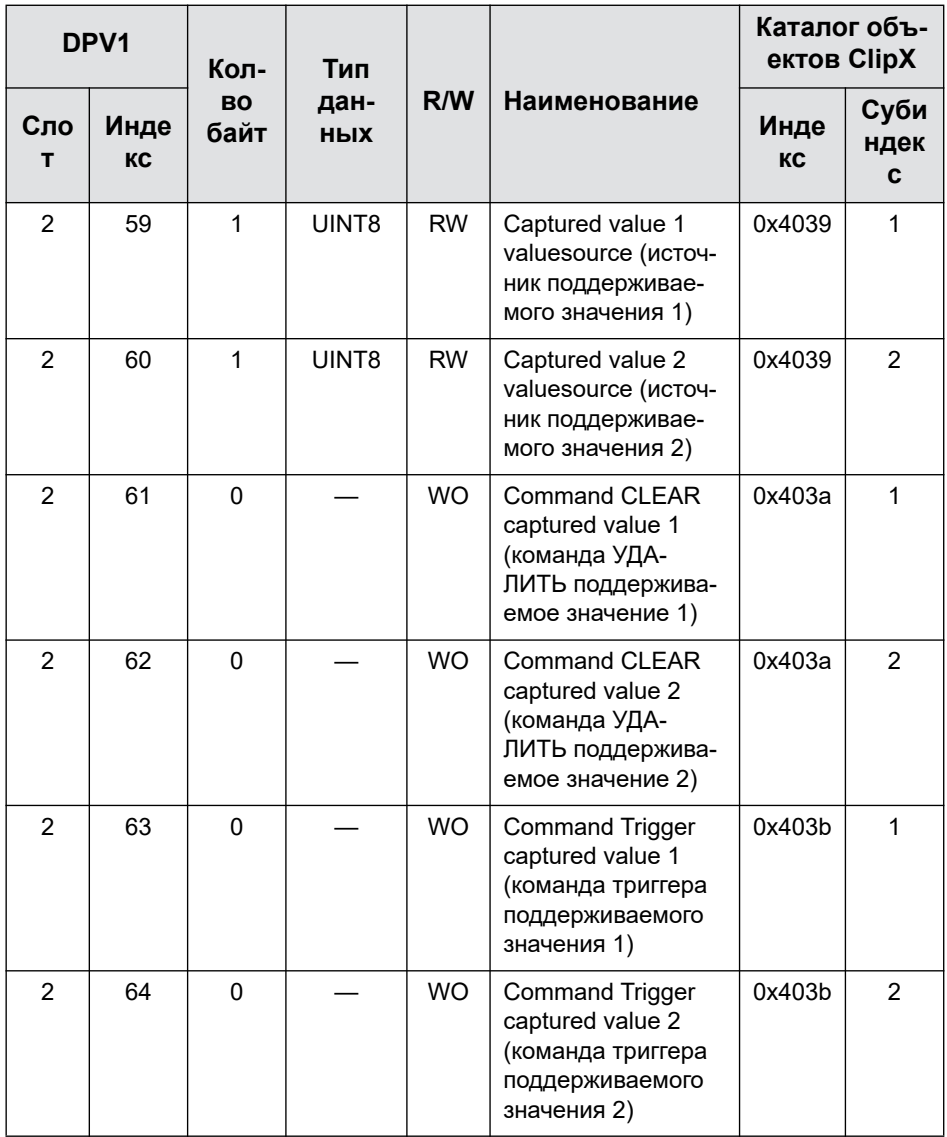

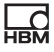

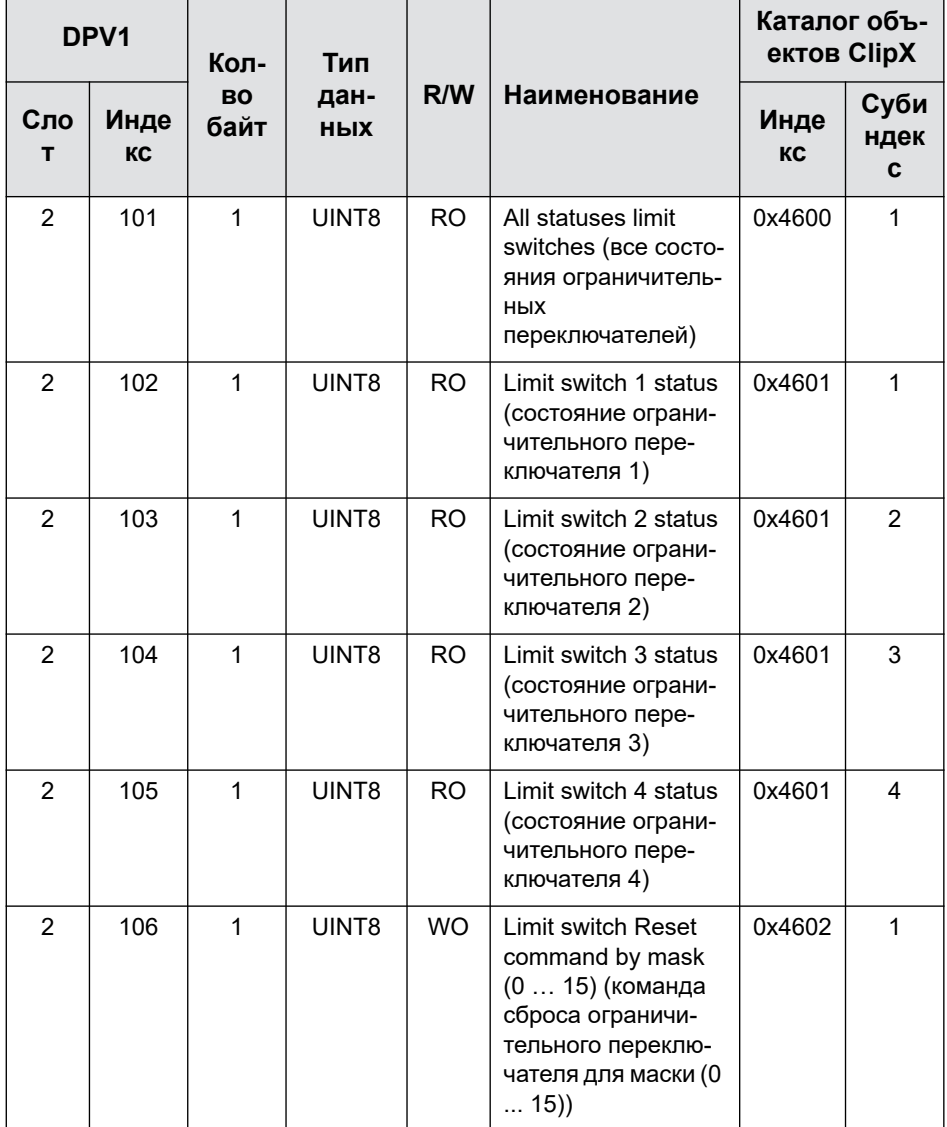

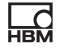

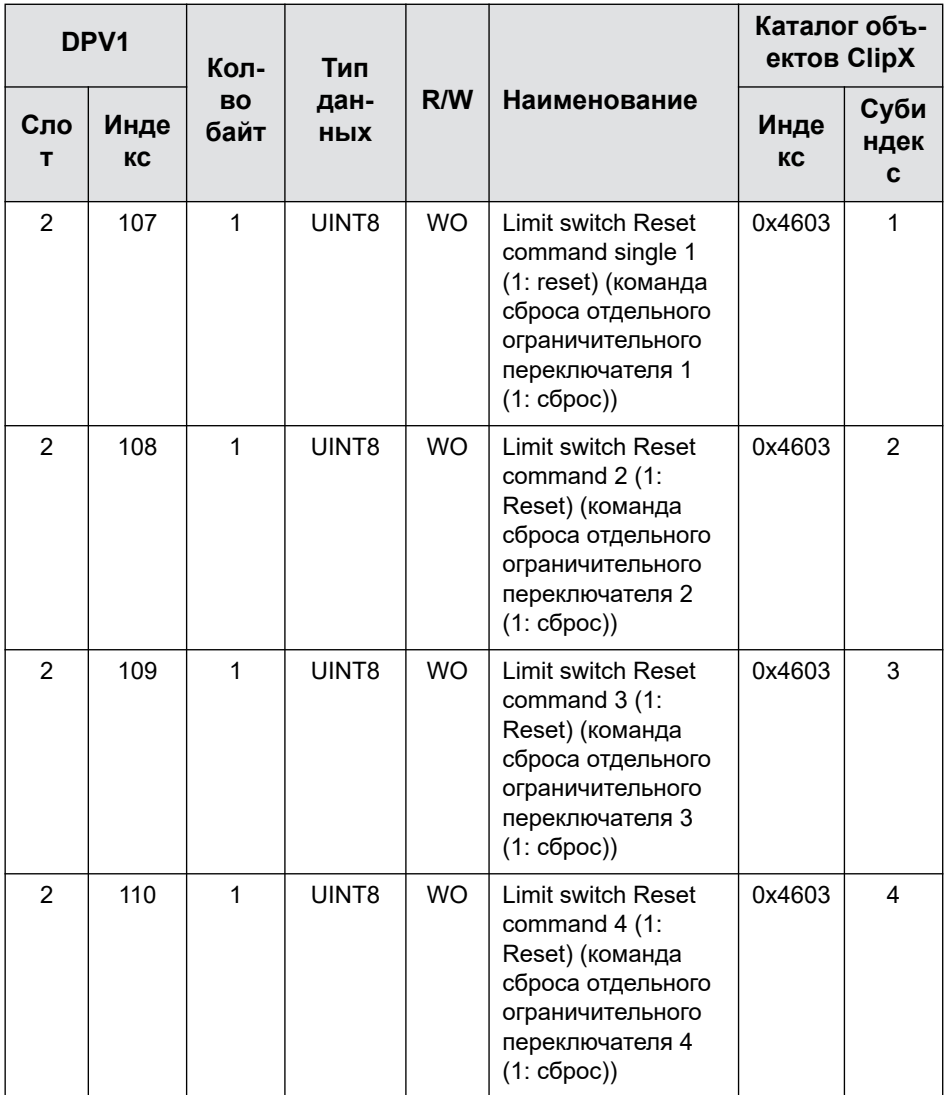

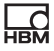

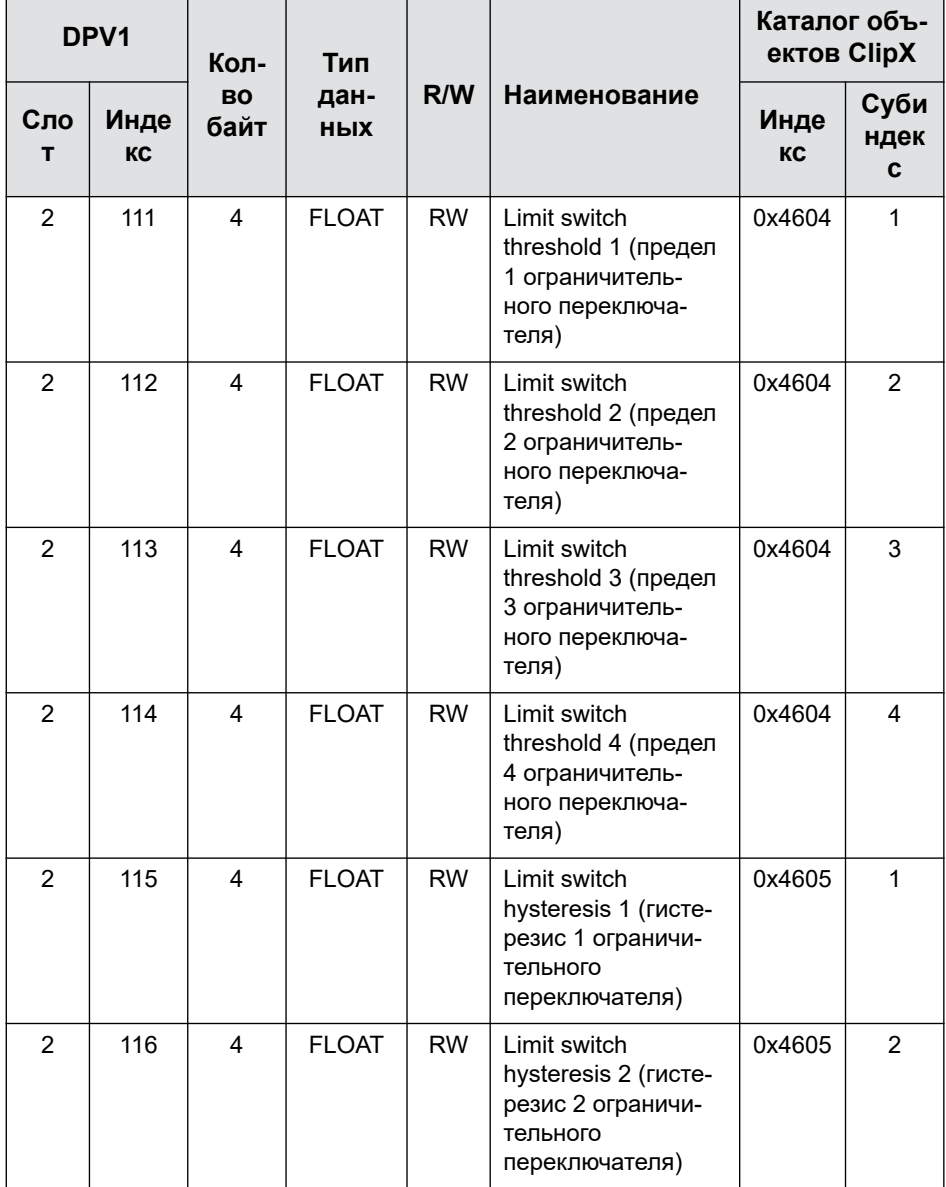

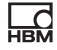

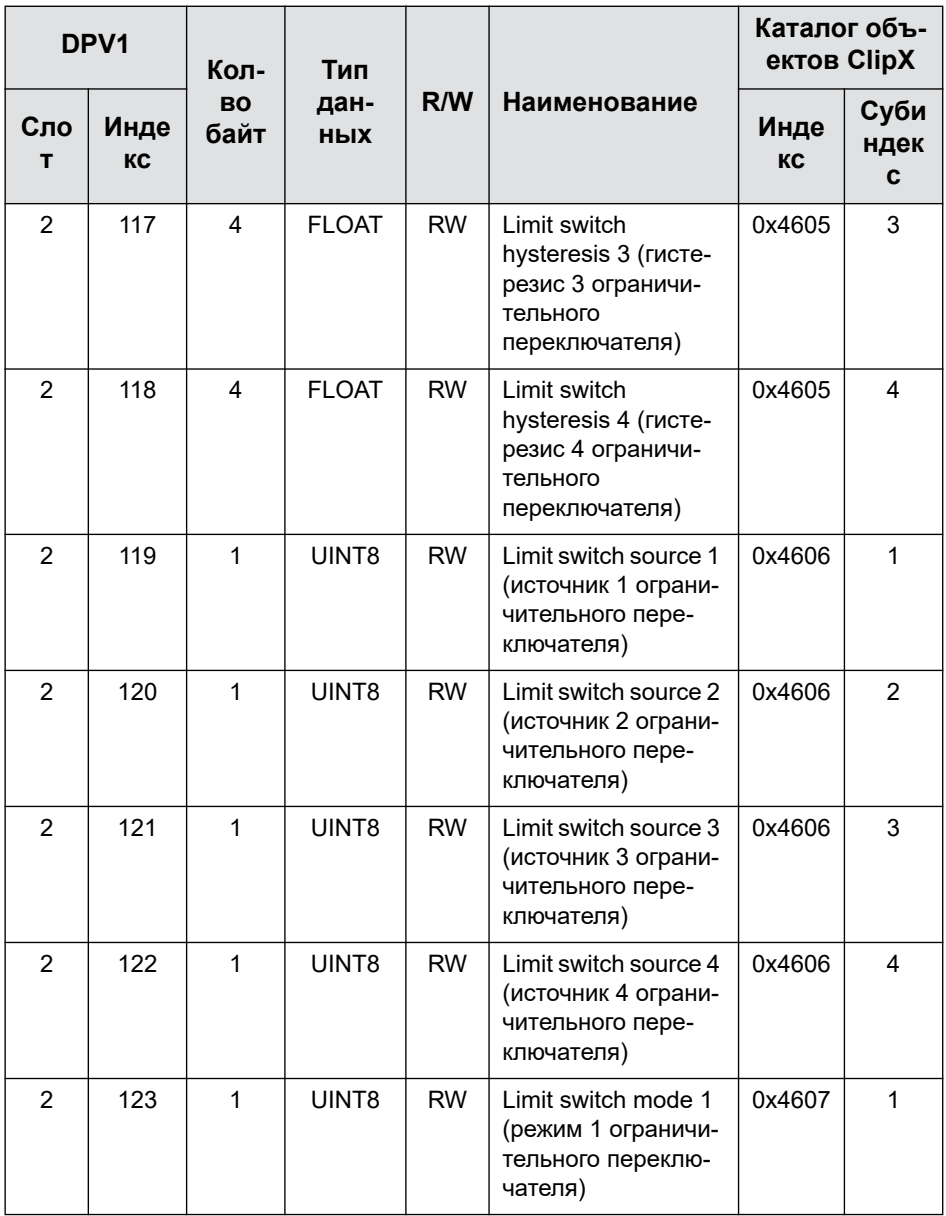

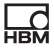

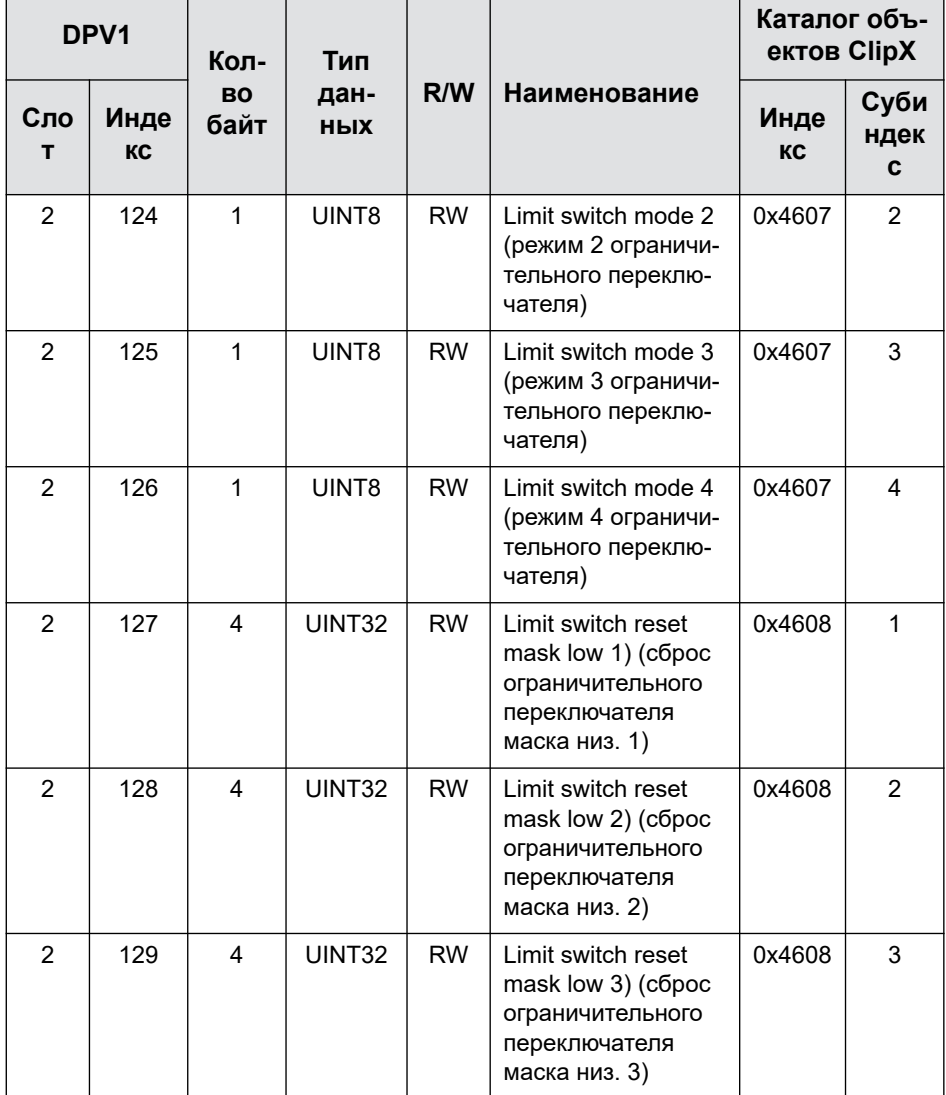

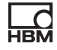

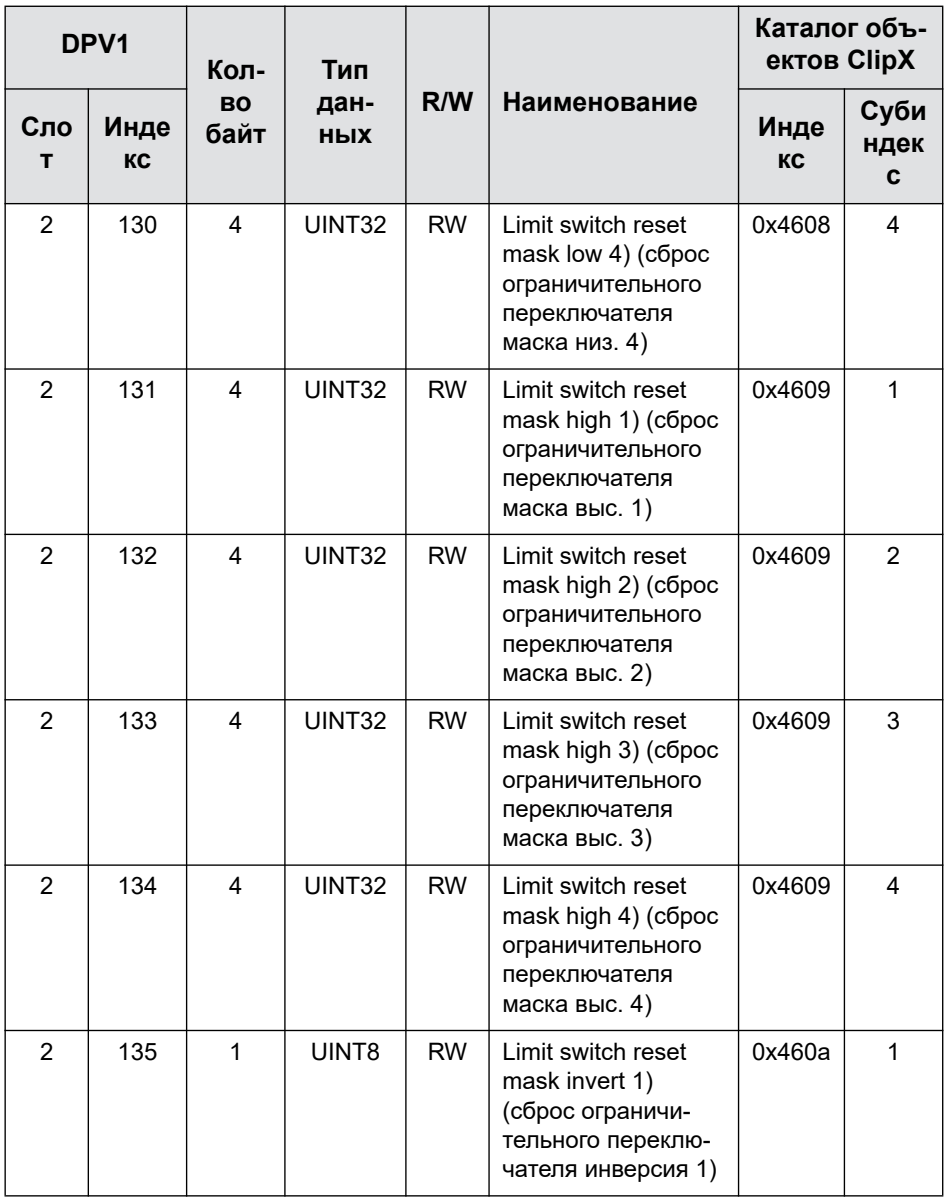
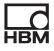

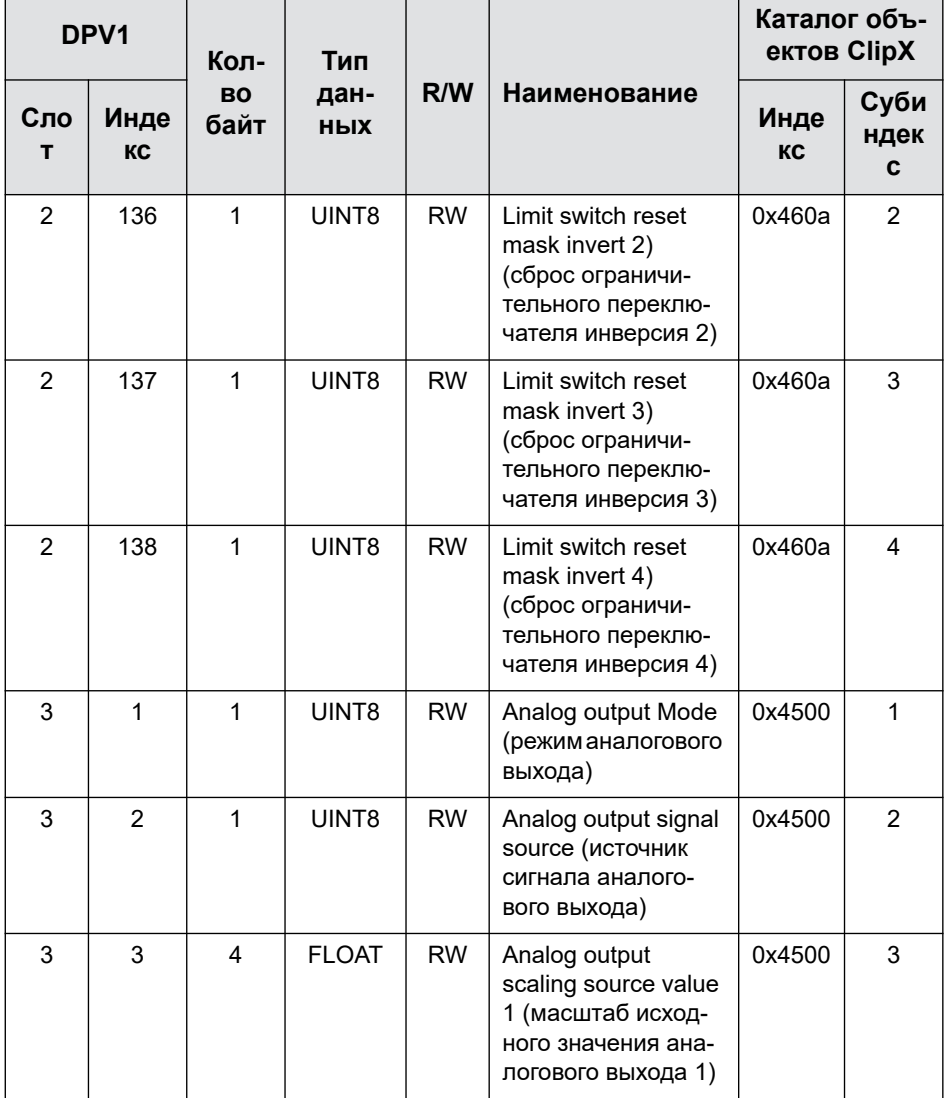

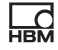

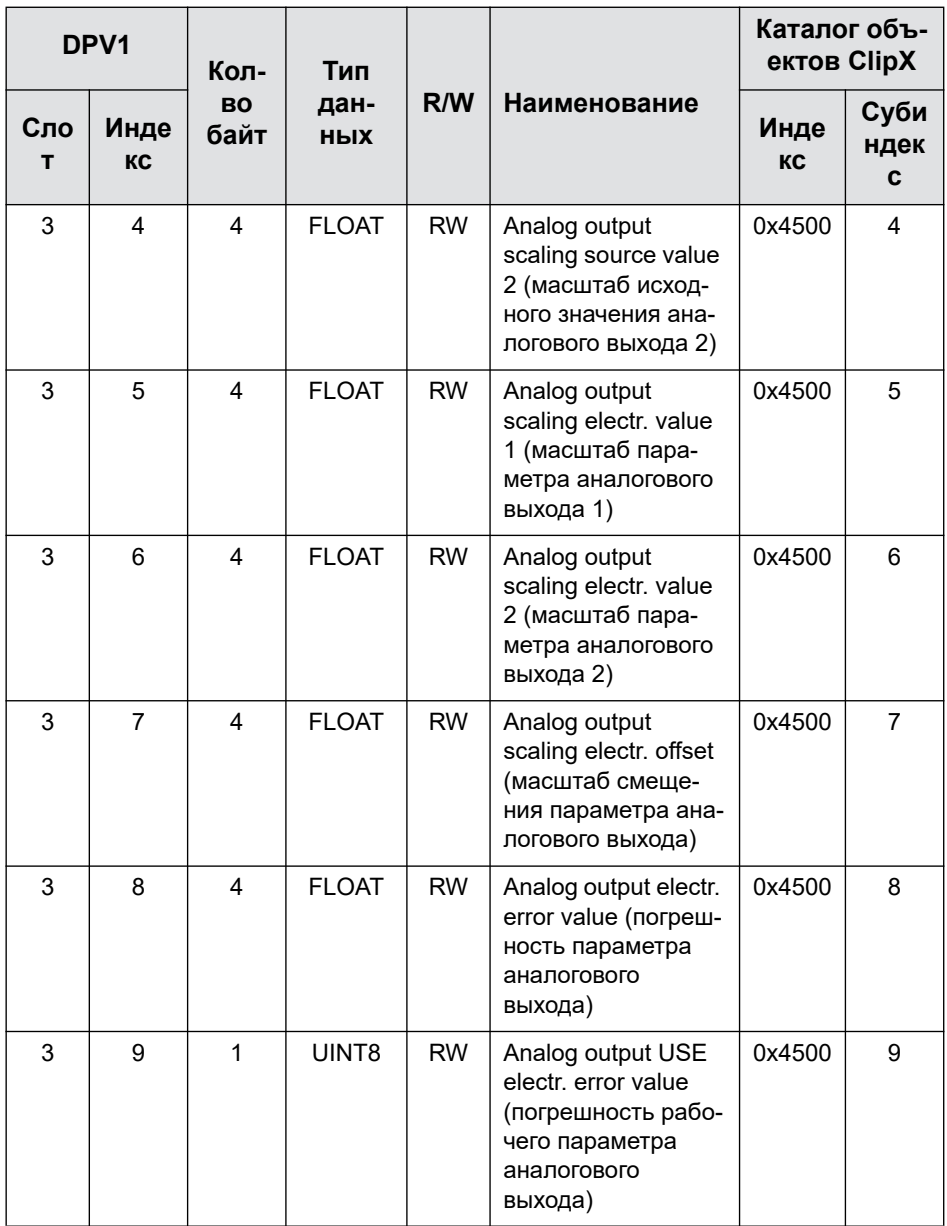

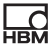

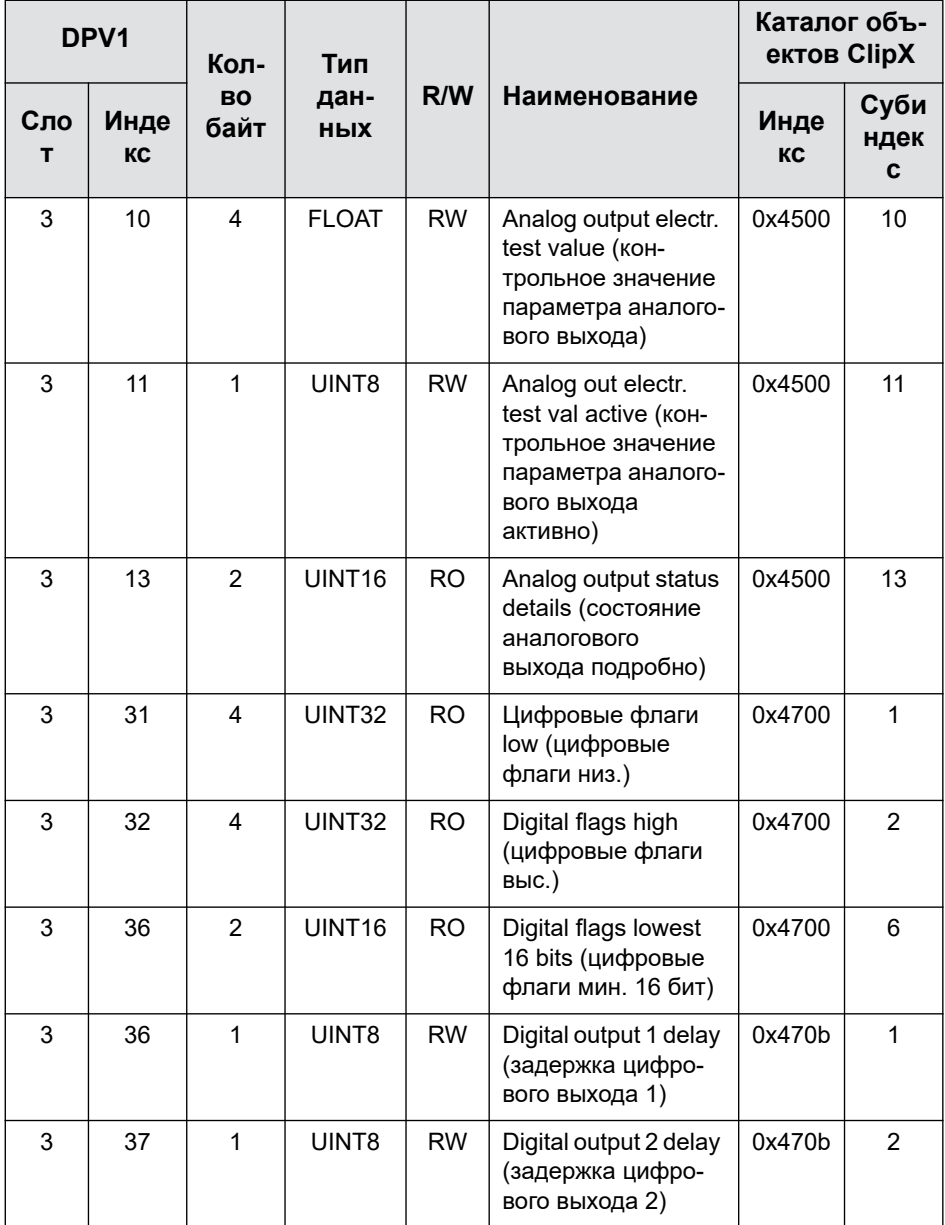

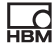

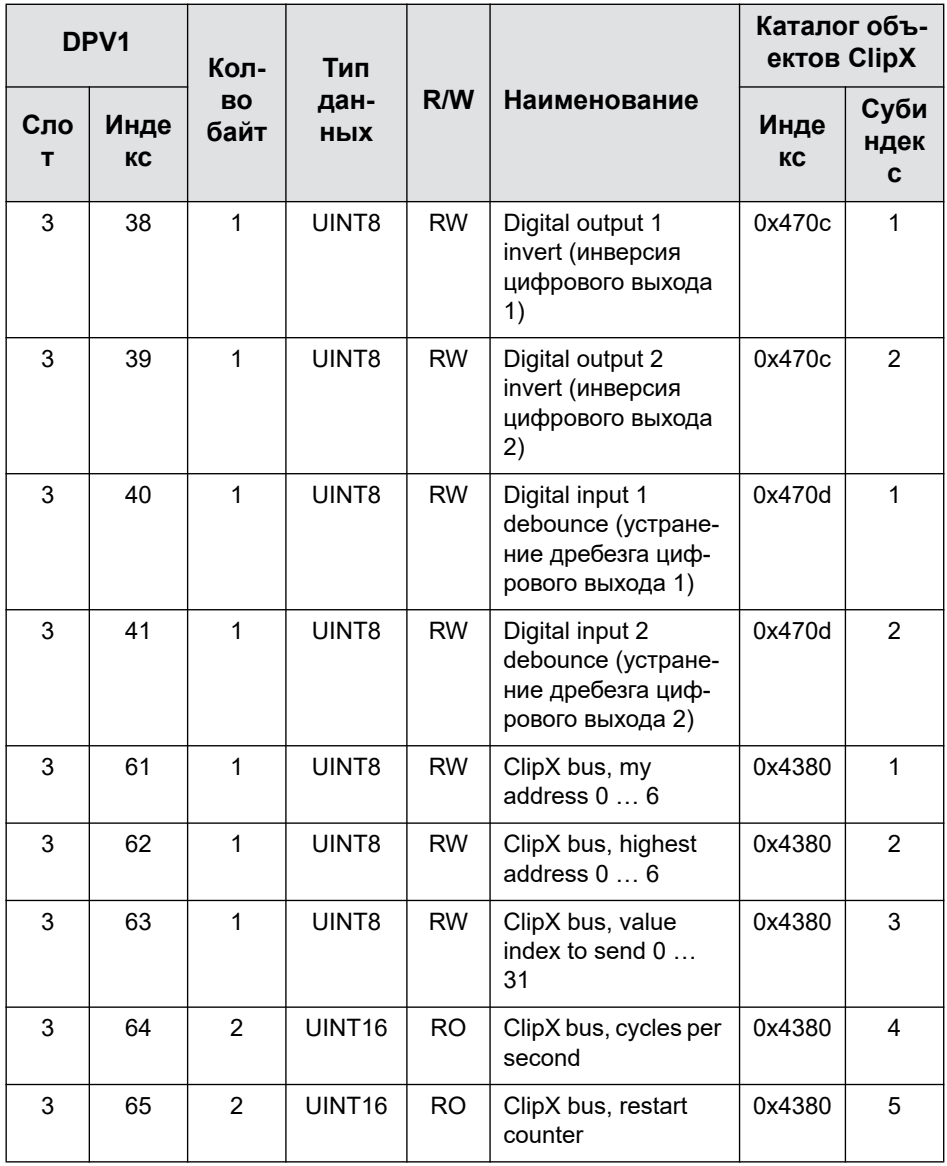

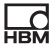

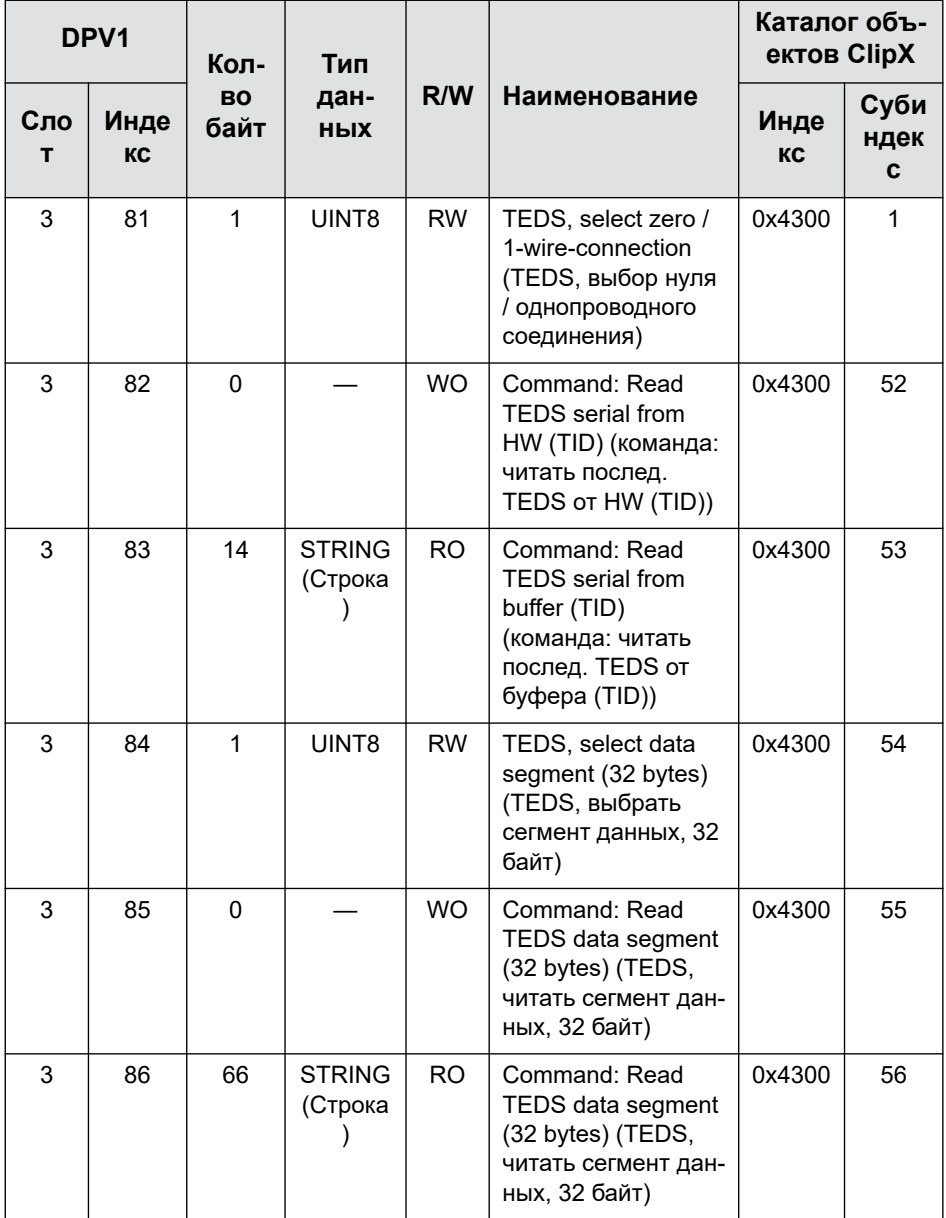

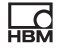

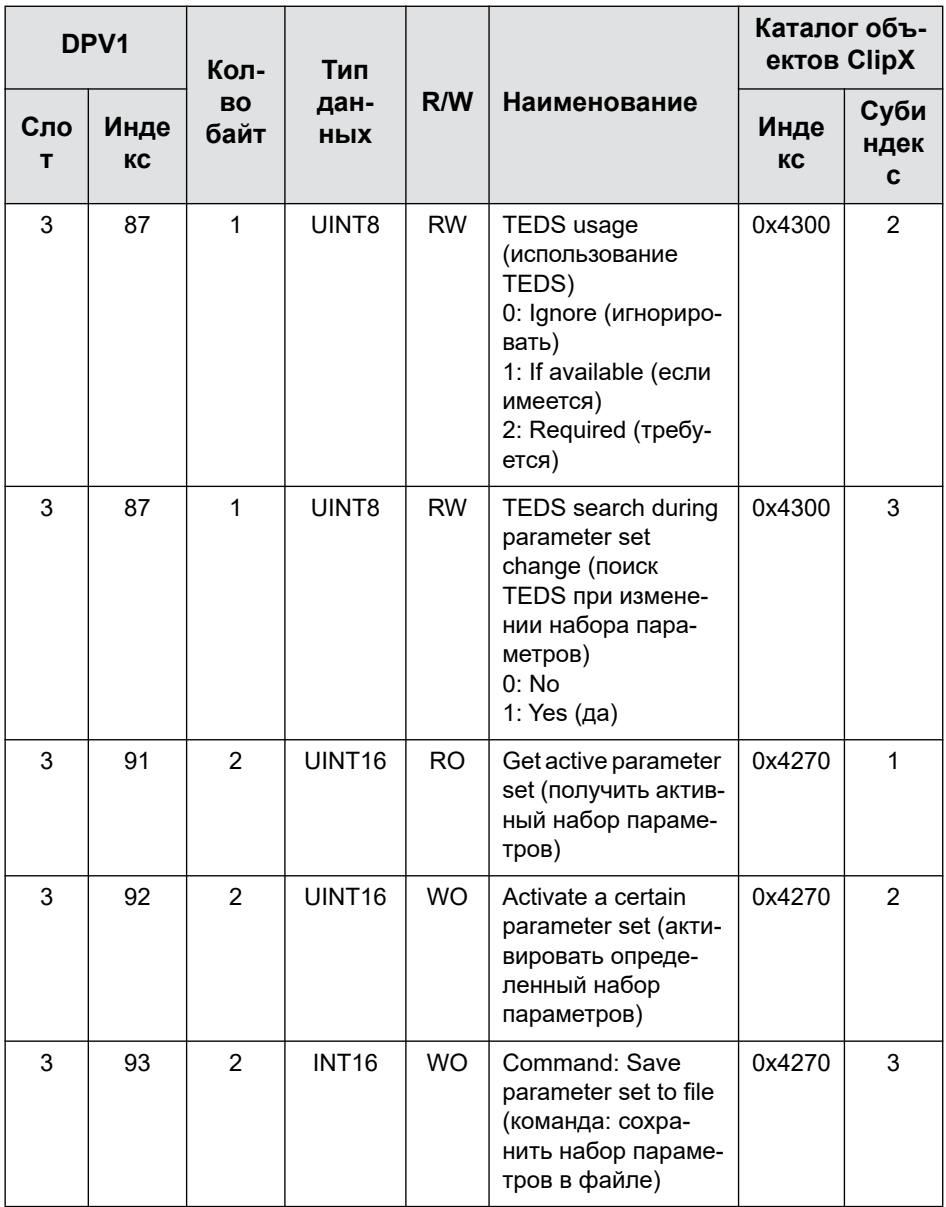

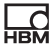

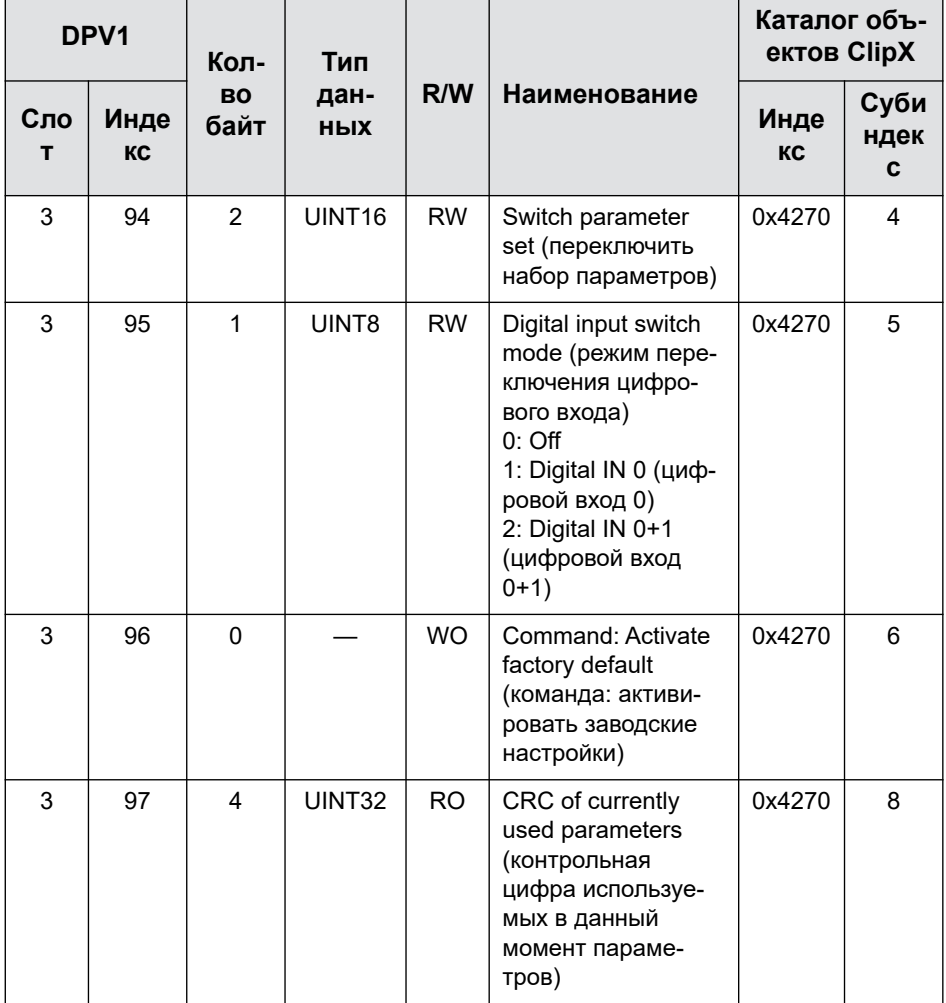

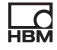

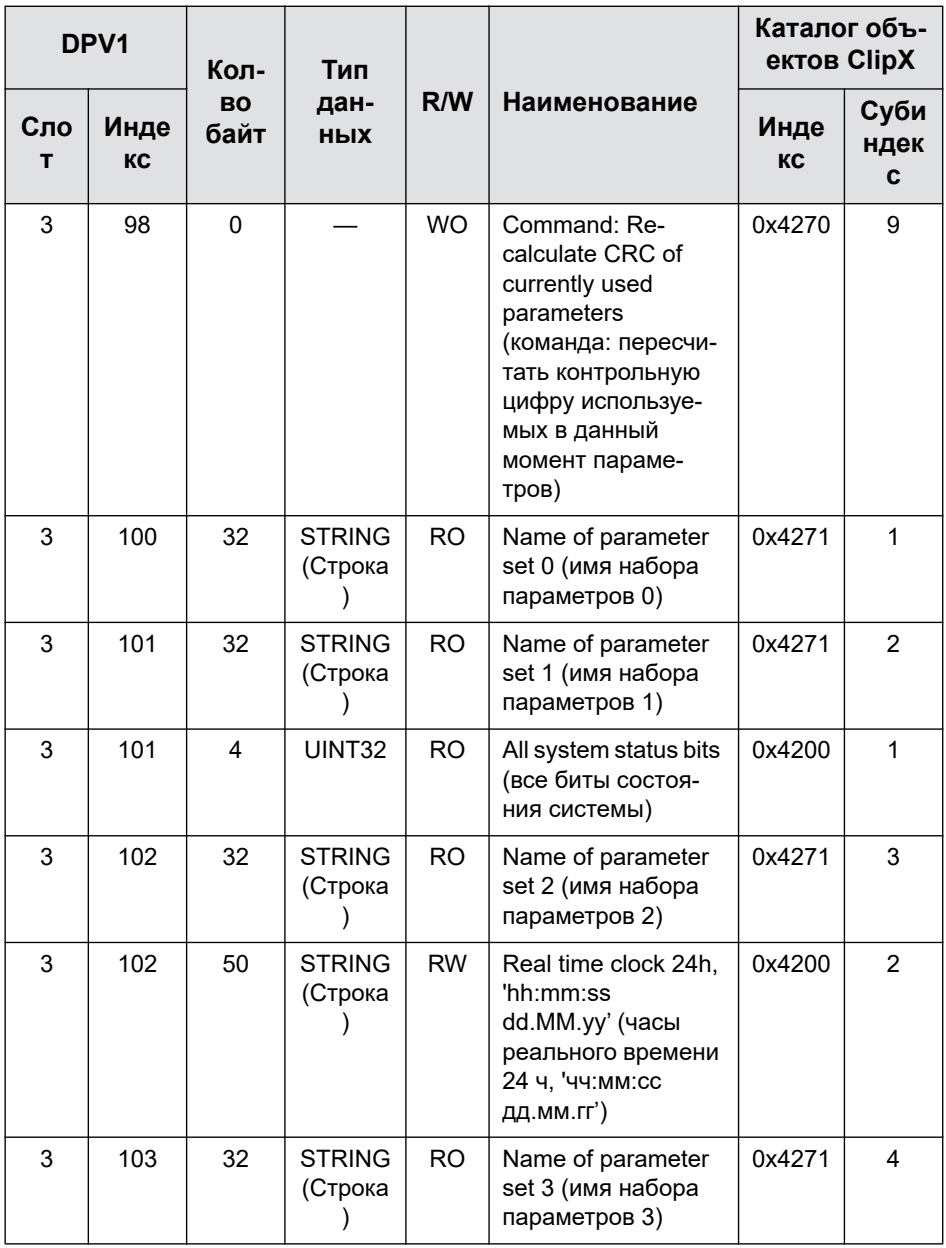

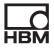

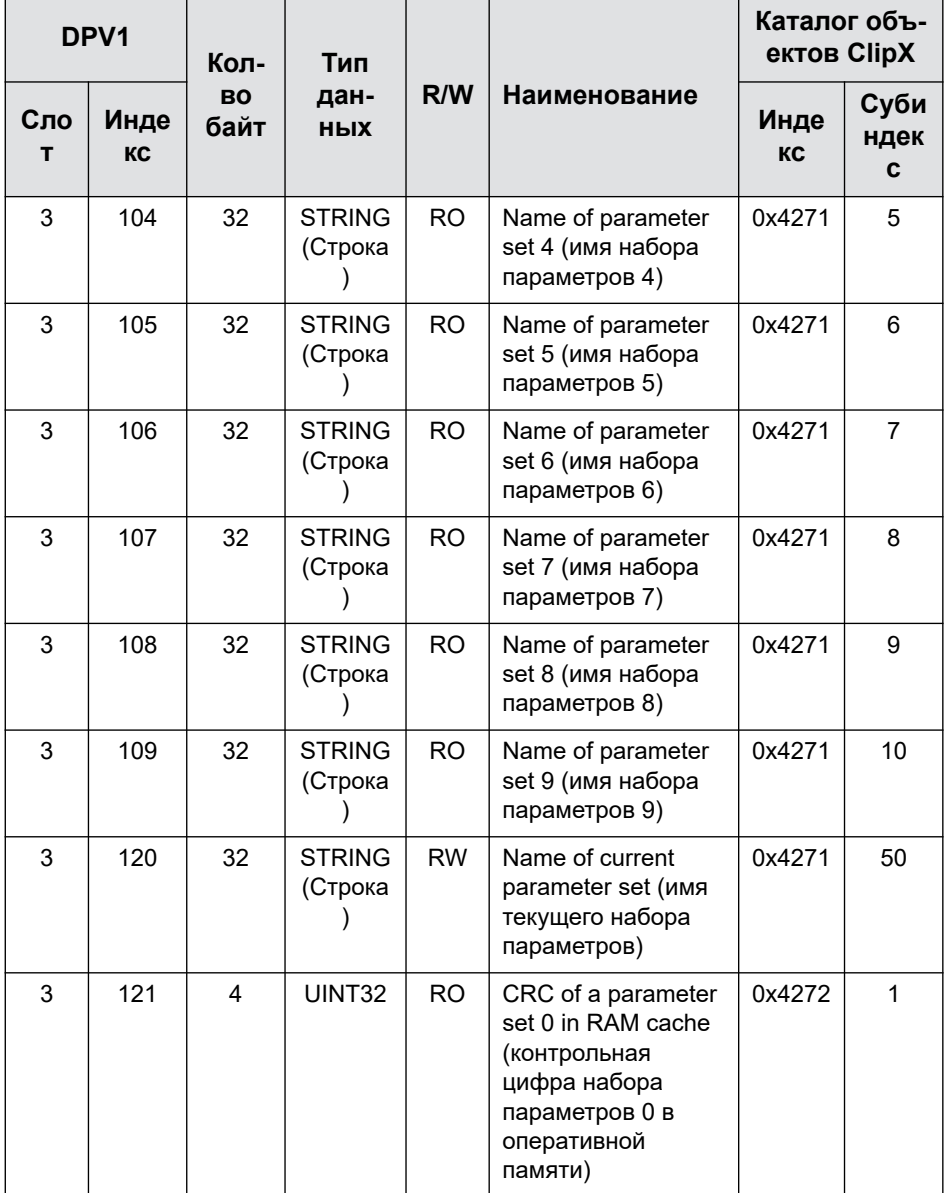

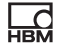

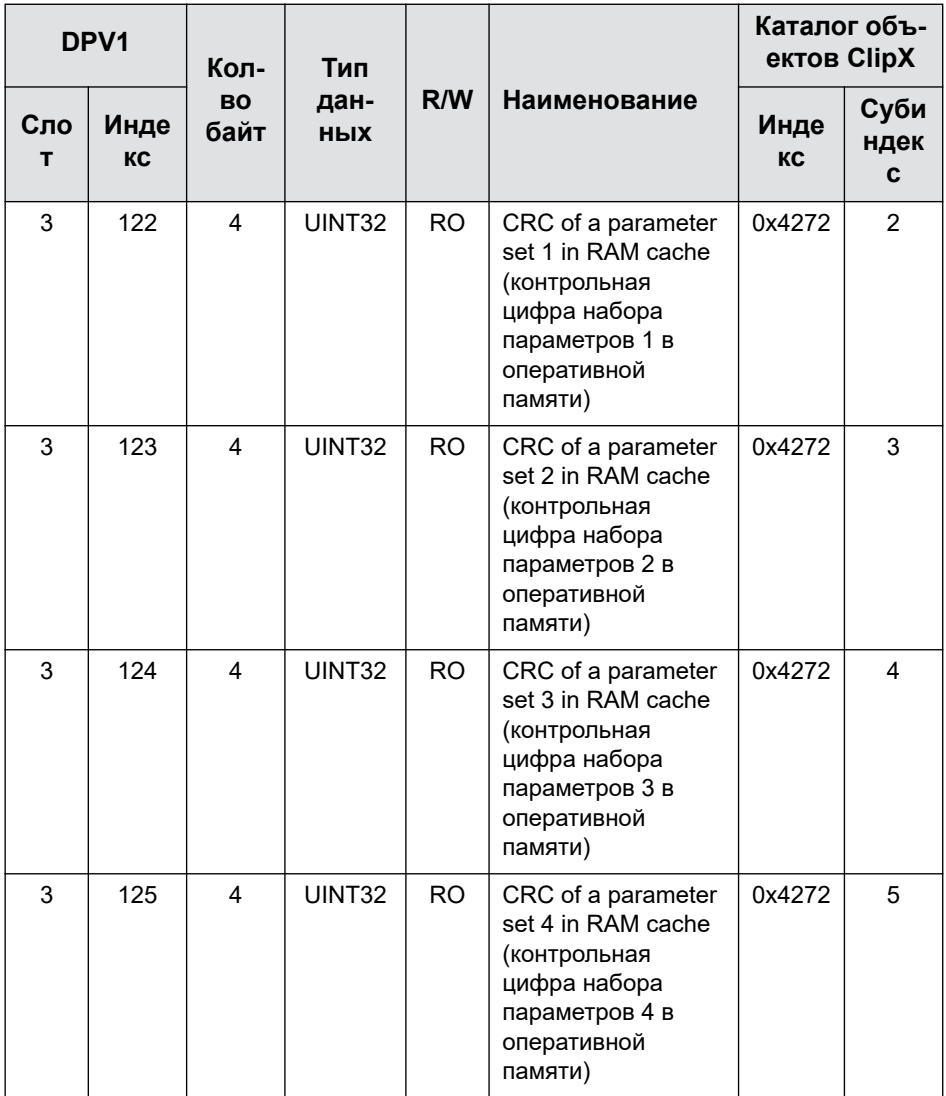

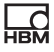

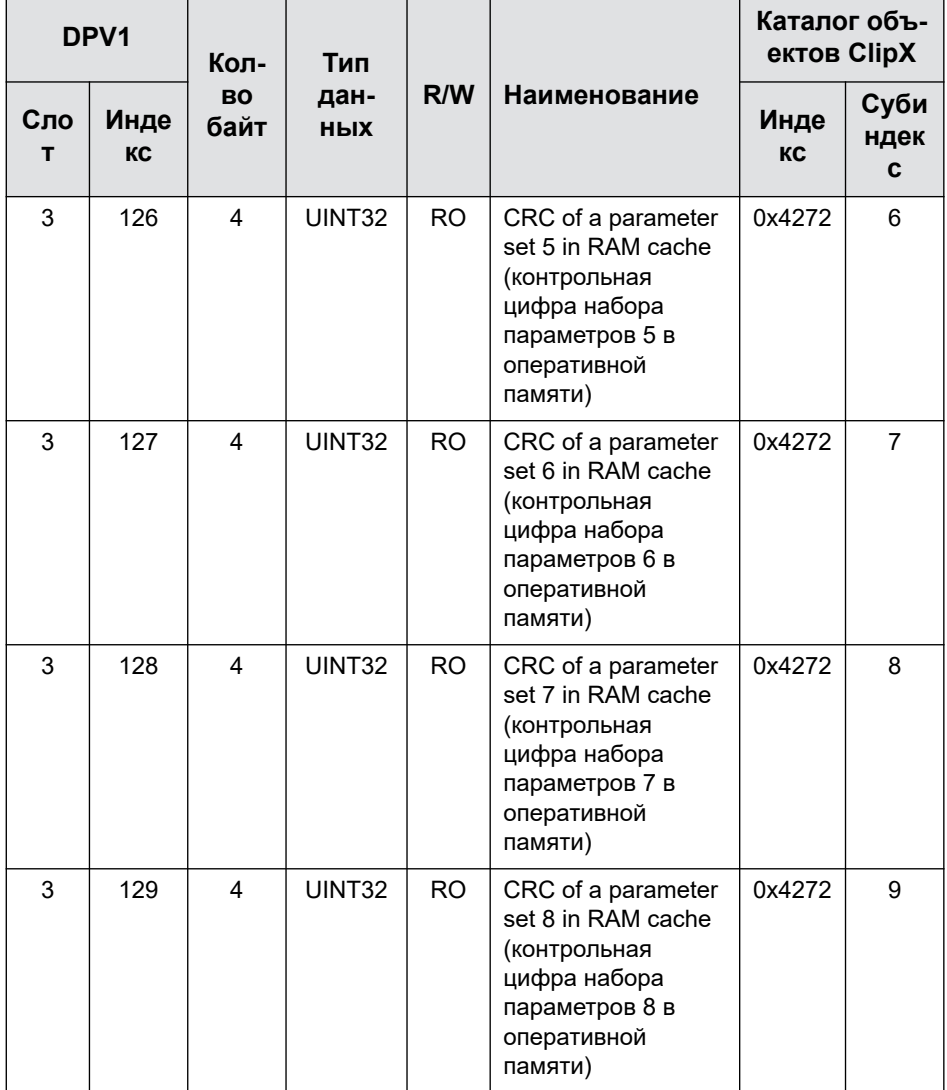

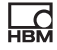

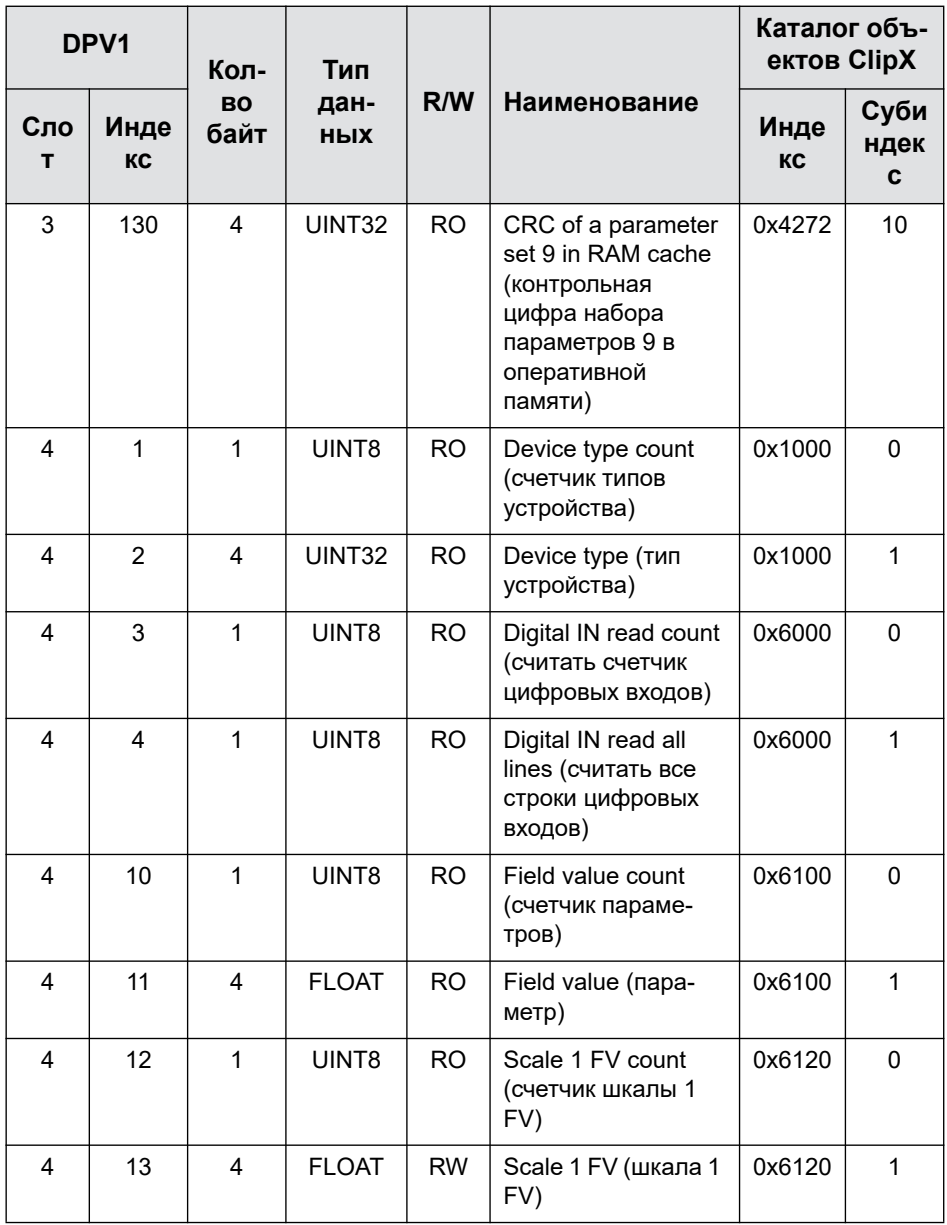

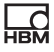

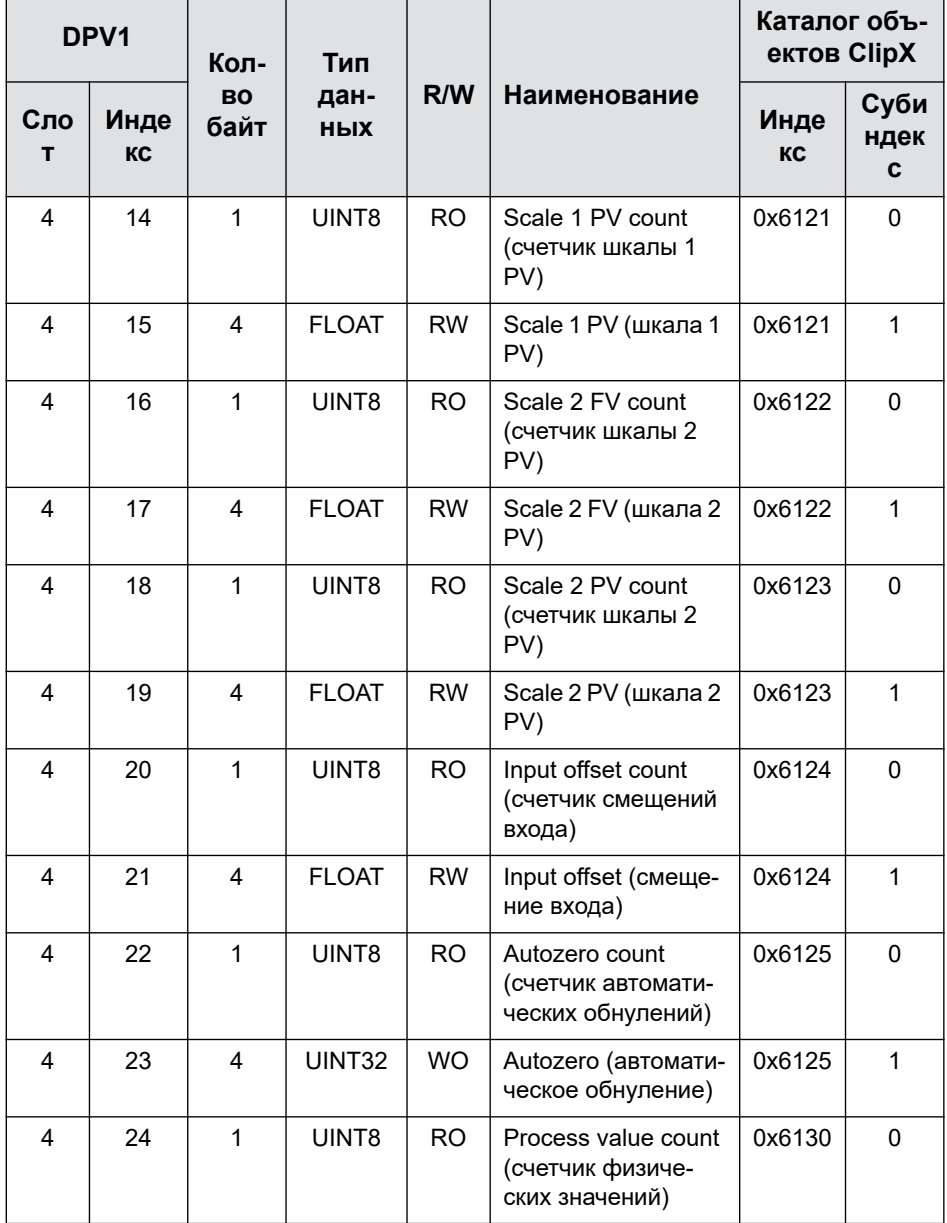

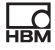

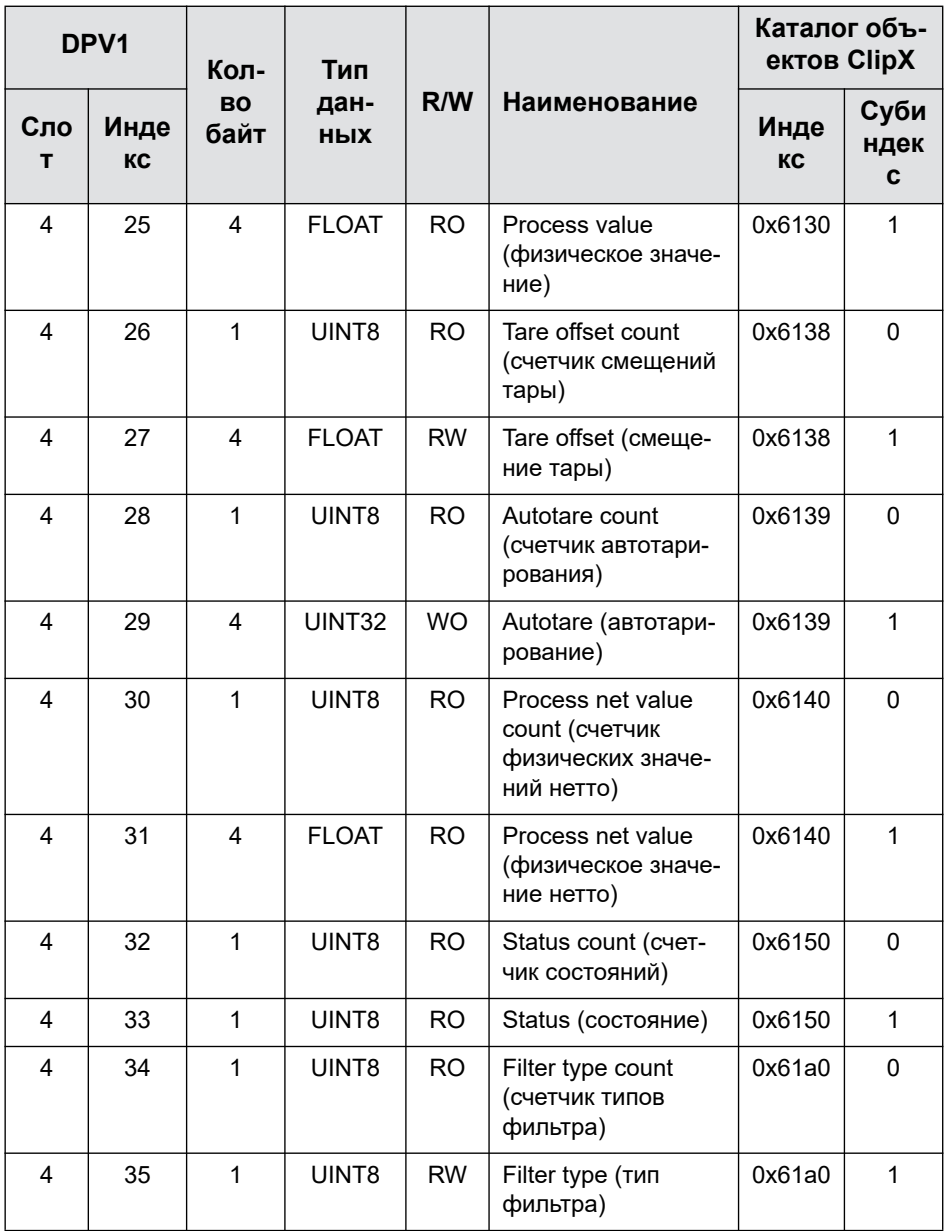

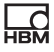

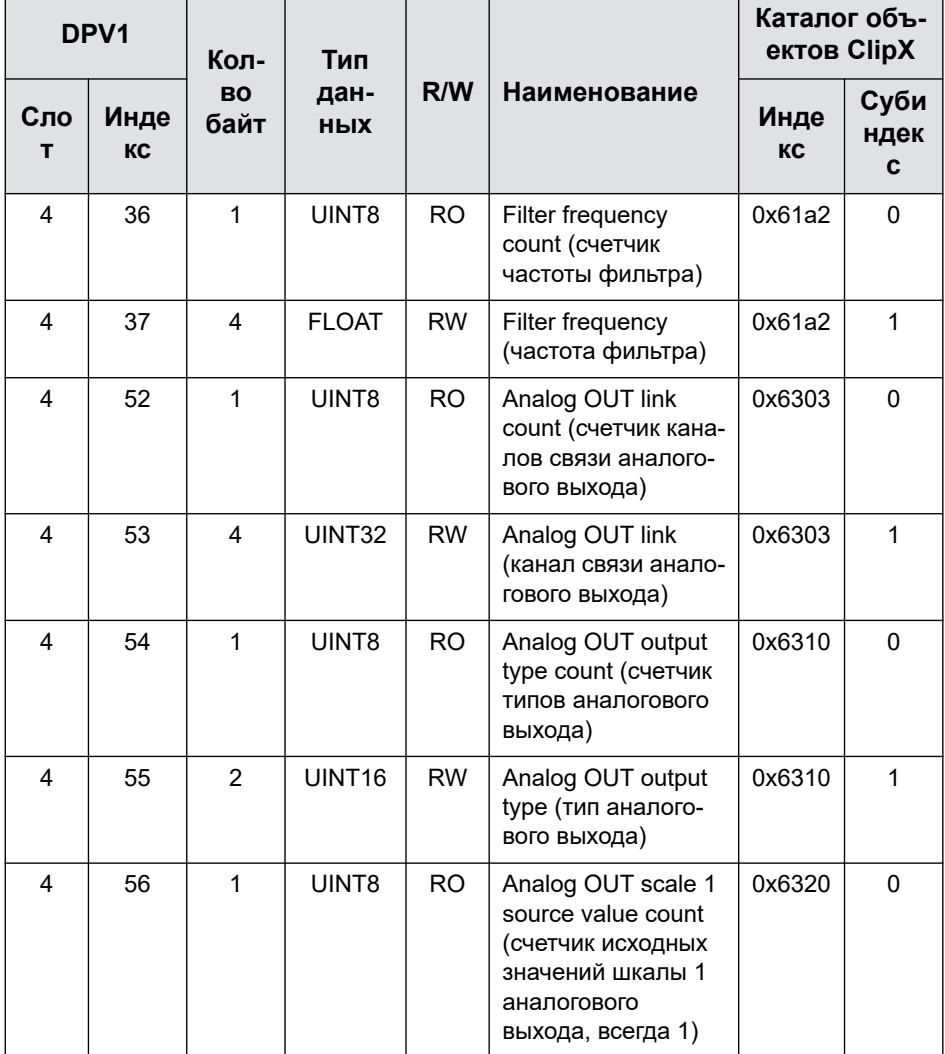

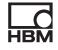

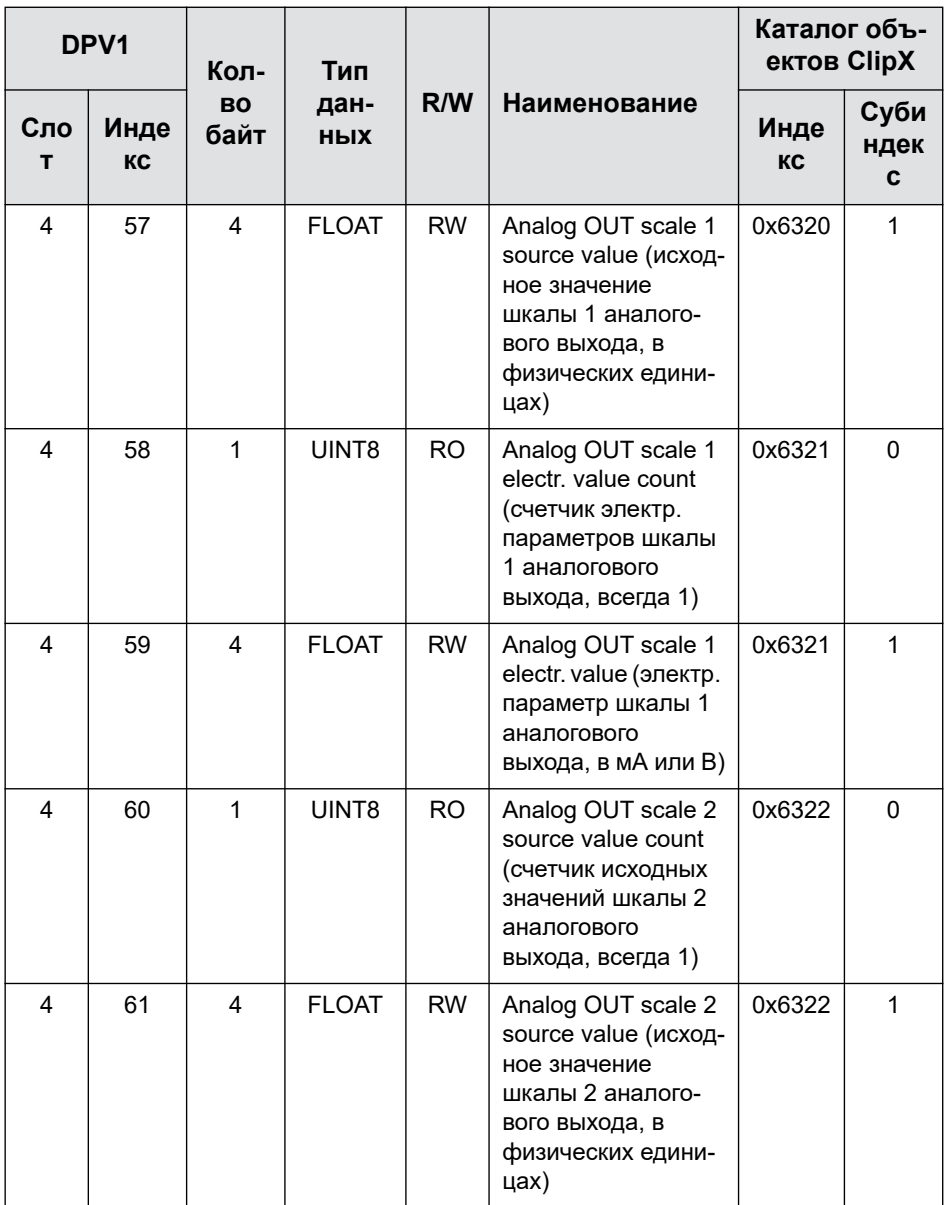

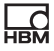

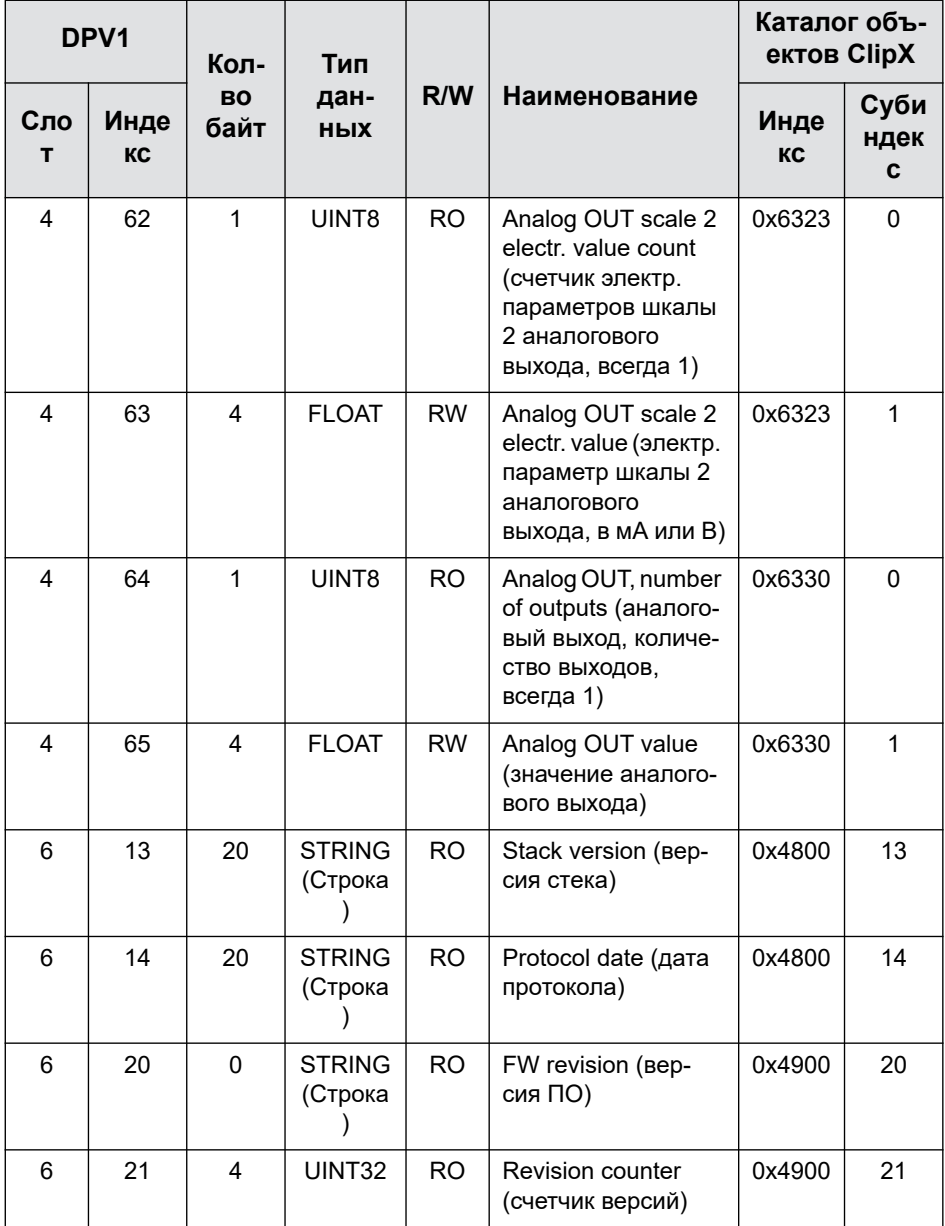

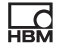

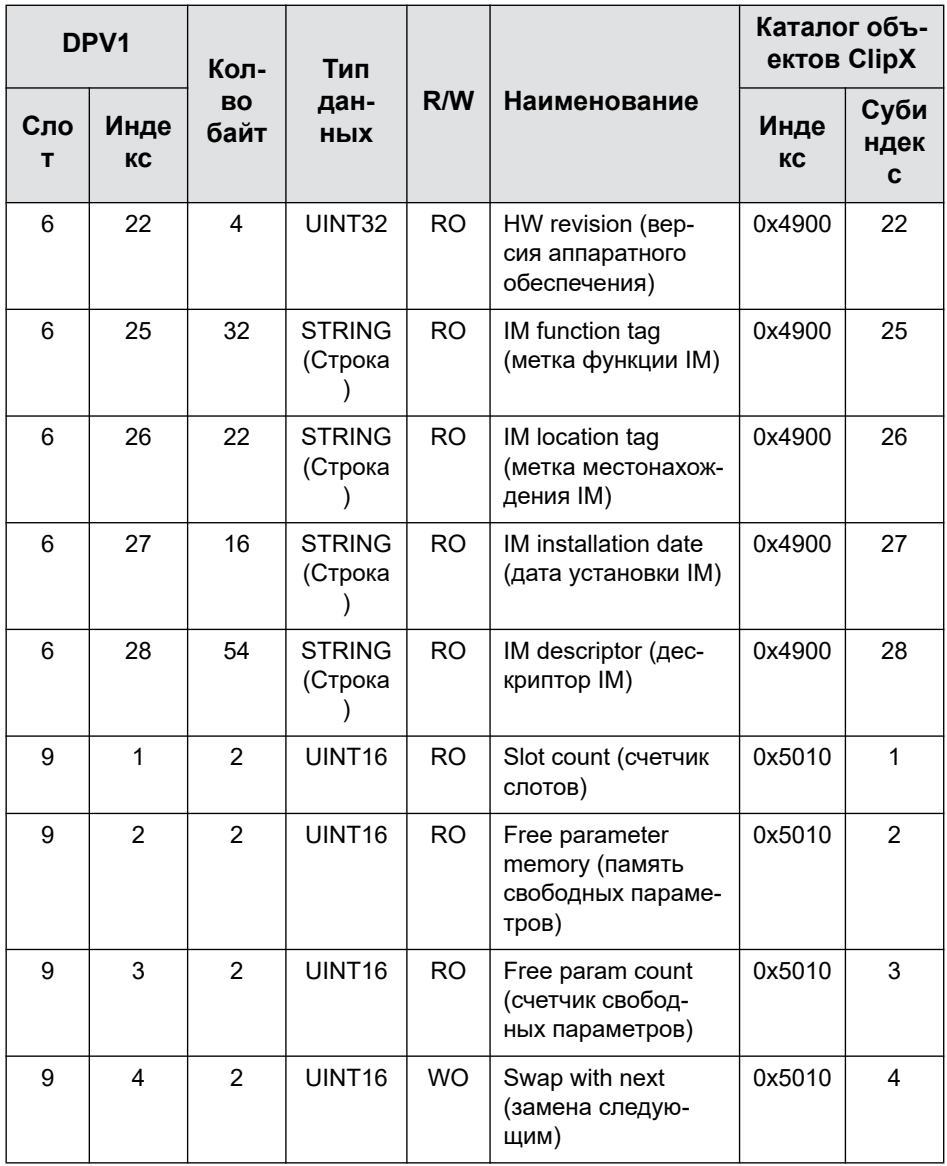

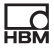

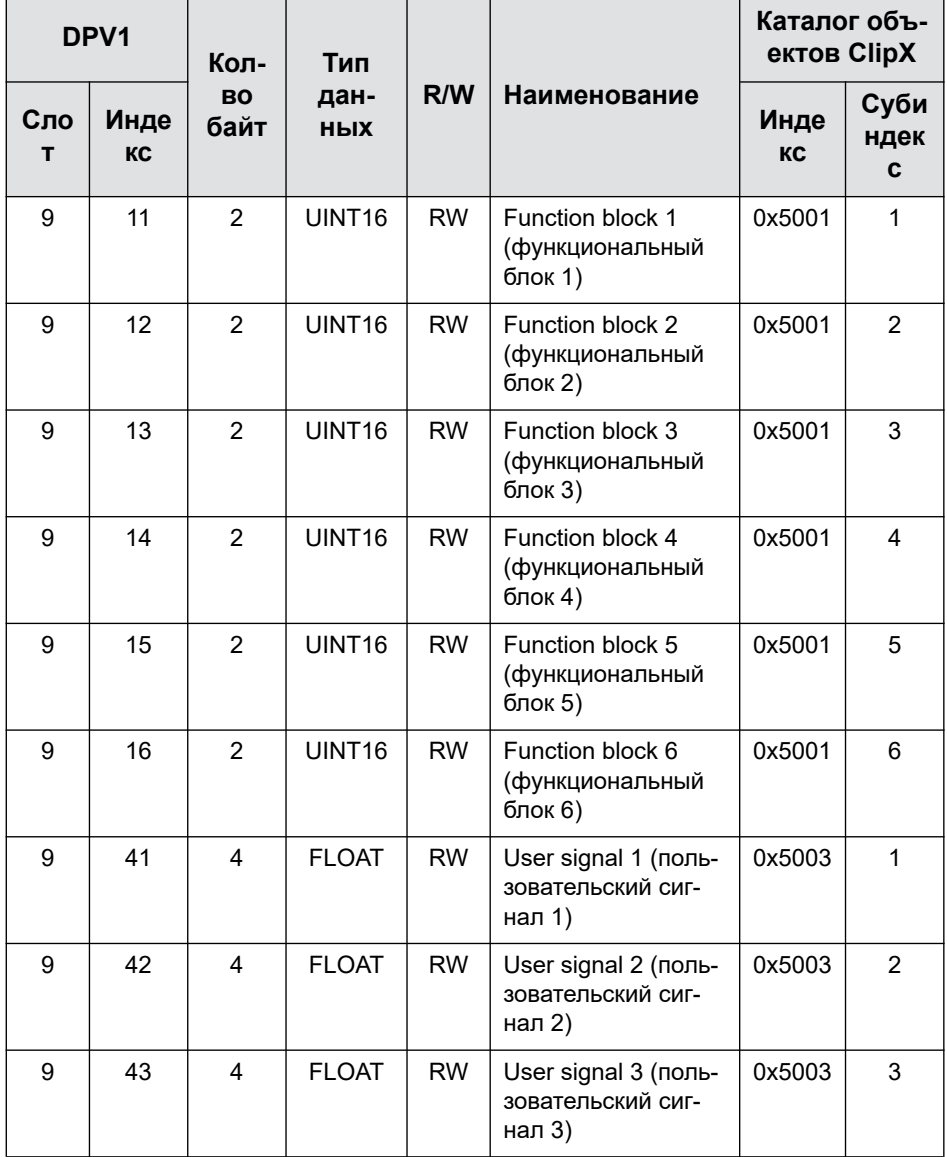

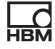

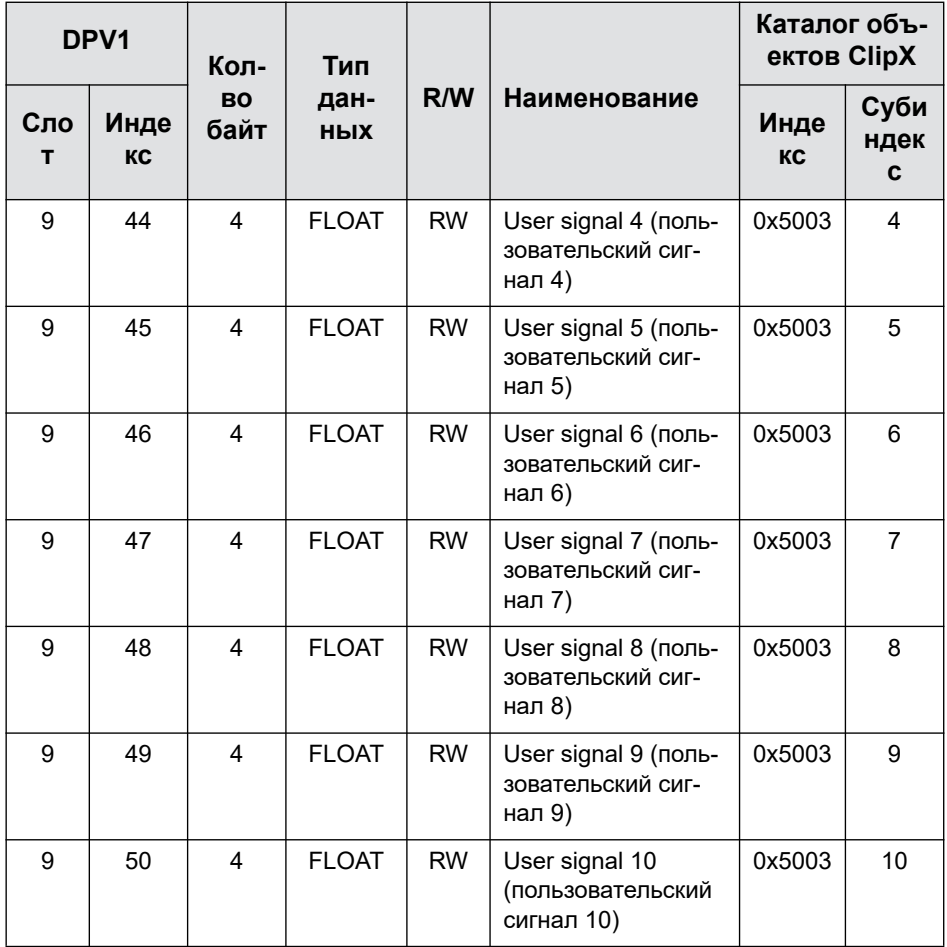

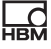

#### Настройки для Modbus-TCP  $9.5.5$

П Как измеренные значения, так и значения параметров имеют формат REAL (с плавающей запятой). Поэтому для каждого значения требуются два регистра. Поэтому чтение или запись регистров следует выполнять одновременно за один доступ, чтобы избежать недействительных значений.

Выполните вначале в браузере настройки сети в зависимости от конфигурации вашей сети.

- Сервер DHCP в сети: активируйте DHCP в Config Control.
- Сервер ВООТР в сети: активируйте **BOOTP** в Config Control.
- Нет сервера в сети: активируйте Static IP Address (Статический IP- $\mathbf{r}$ адрес) в Config Control, укажите IP Address (IP-адрес) и Netmask (маску субсети). Настройки для Gateway (Шлюз) являются опциональными и зависят от сети.

Вы можете активировать также несколько опций. В этом случае настройки активируются в следующей последовательности.

- 1. Устройство ClipX пытается получить адрес от сервера DHCP.
- 2. Устройство ClipX пытается получить адрес через BOOTP.
- 3. Устройство ClipX активирует статический IP-адрес.

Вы должны активировать минимум одну из опций, так как в противном случае появится сообщение об ошибке. Щелкните по кнопке АРРГУ (Применить), чтобы принять настройку(-и).

Проверьте состояние по светодиодным индикаторам ("Контроль рабочего состояния, светодиодные индикаторы" на странице 30) или в веб-браузере по индикации рядом с Status (Состояние) справа вверху в окне:

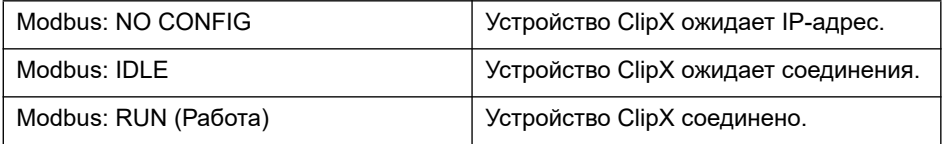

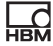

# **Регистр для передачи от ClipX к Modbus (Input)**

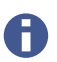

См. также раздел "Передача данных из [устройства](#page-157-0) ClipX в систему [управления](#page-157-0)" на странице 158.

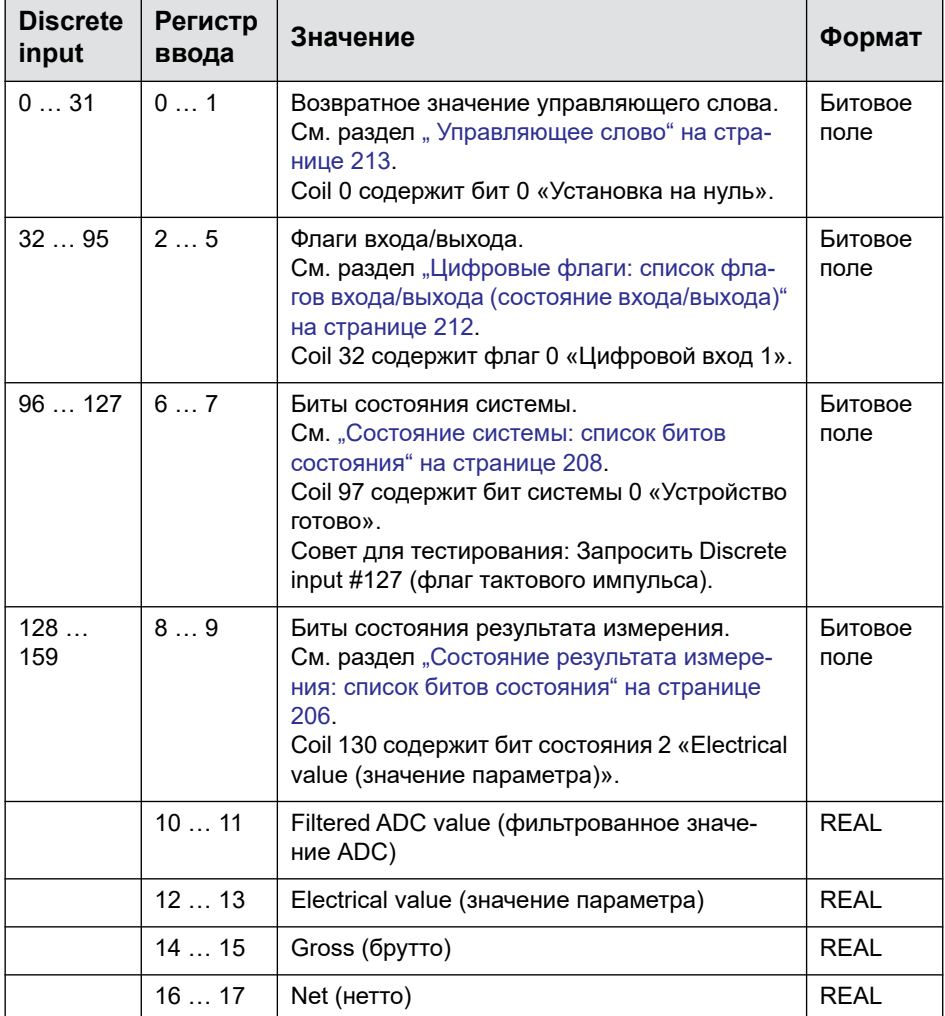

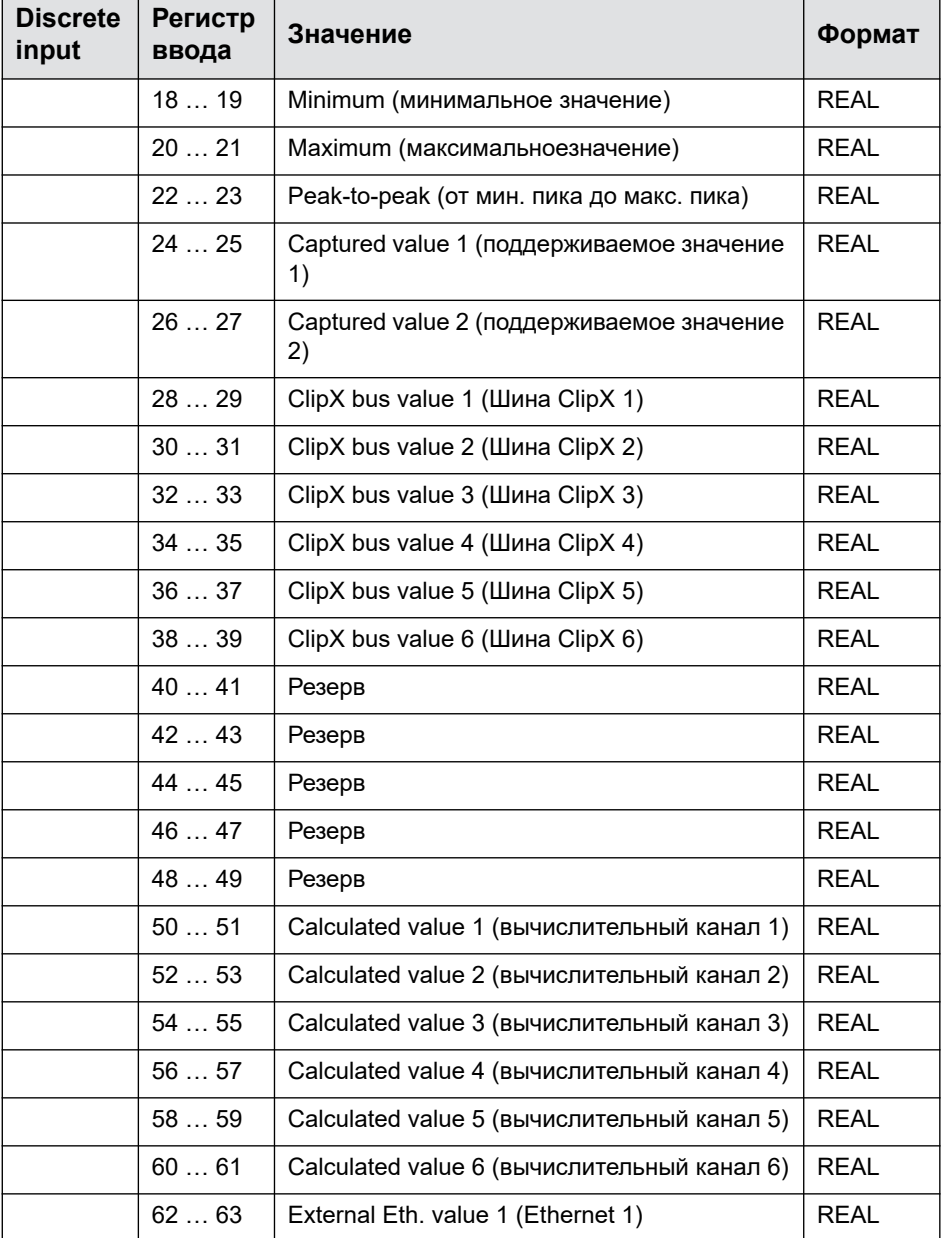

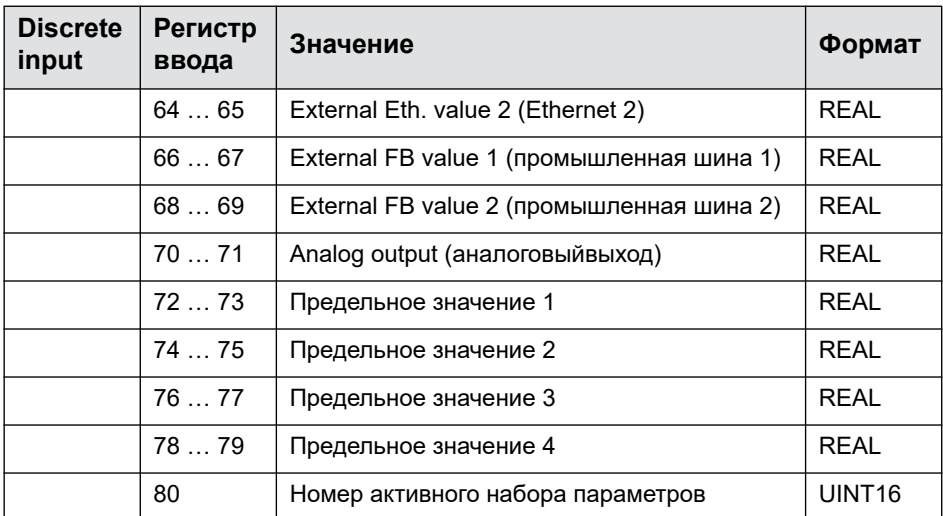

## **Ответ на запрос чтения в каталог объектов**

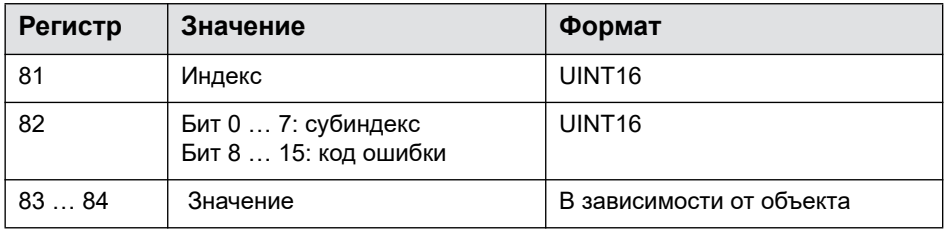

## **Ответ на запрос записи в каталог объектов**

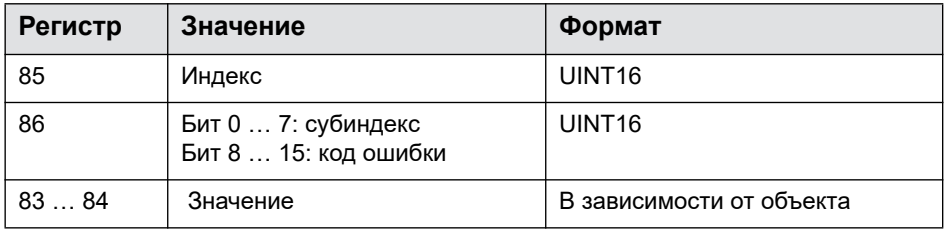

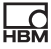

# Регистр при передаче из Modbus в устройство ClipX (выход)

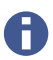

См. также "Передача данных из системы управления в устройство ClipX" на странице 154.

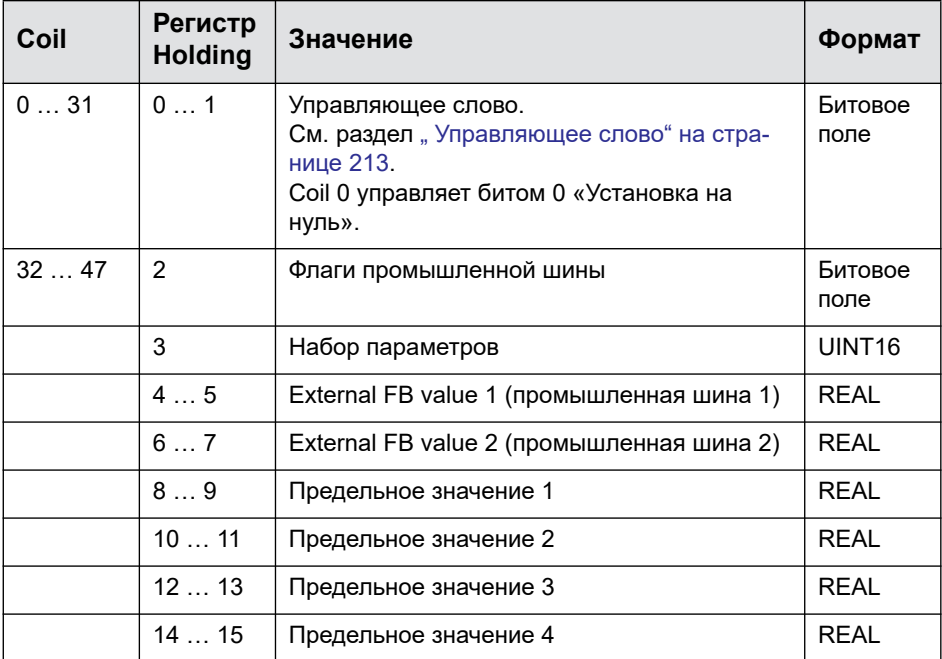

#### Ответ на запрос чтения в каталог объектов

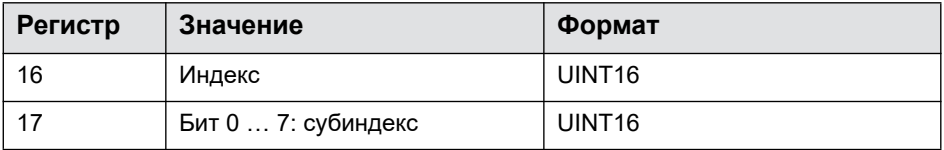

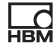

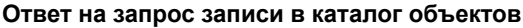

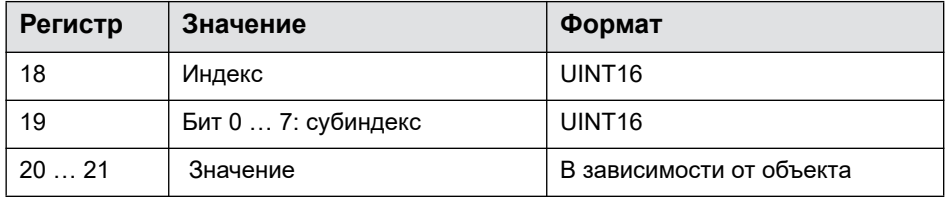

#### Флаги и биты состояния 9 R

В следующих разделах представлено присвоение отдельных битов различным функциям для трех полей состояния - состояния результата измерения, состояния системы и флагов, а также для битов управляющего слова.

#### <span id="page-205-0"></span>Состояние результата измерения: список битов состояния  $9.6.1$

Следующая таблица содержит бит, установленный в состоянии результата измерения (32 бит), если соответствующий сигнал недействителен.

Вы можете изменить некоторые (предварительно настроенные) имена сигналов, например, вместо ClipX bus value 1 использовать Сила сжатия. Поэтому имеющиеся у вас имена могут отличаться от указанных в таблице.

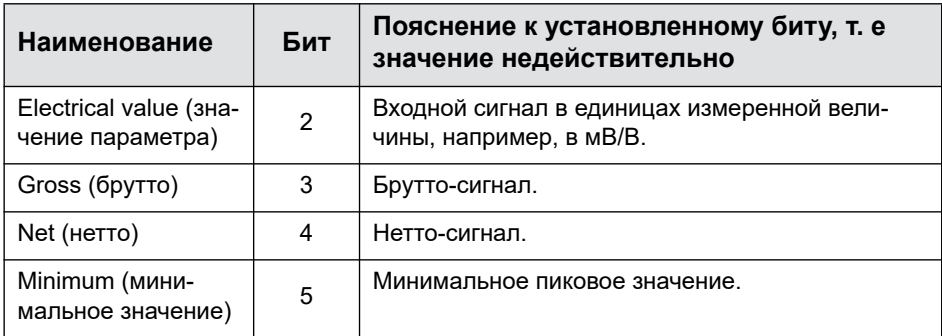

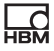

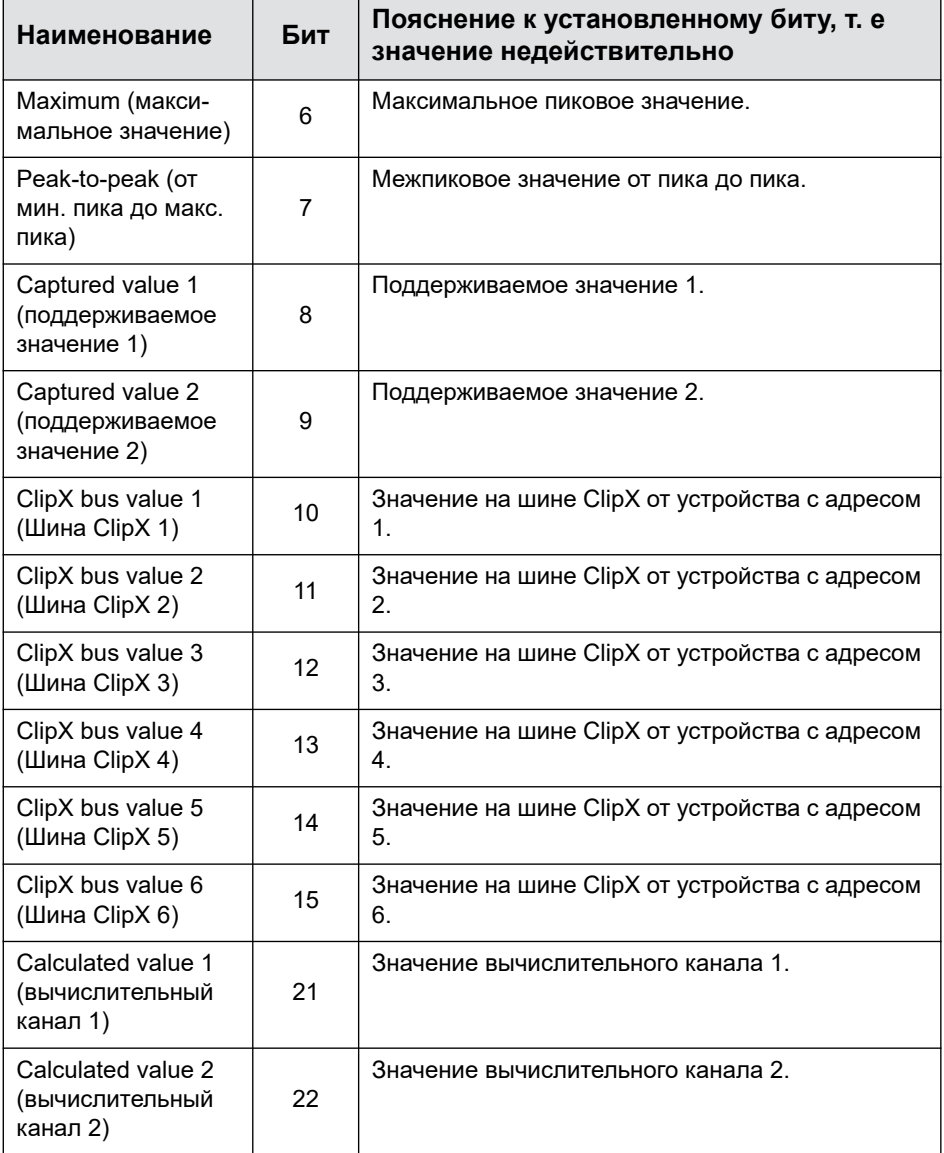

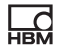

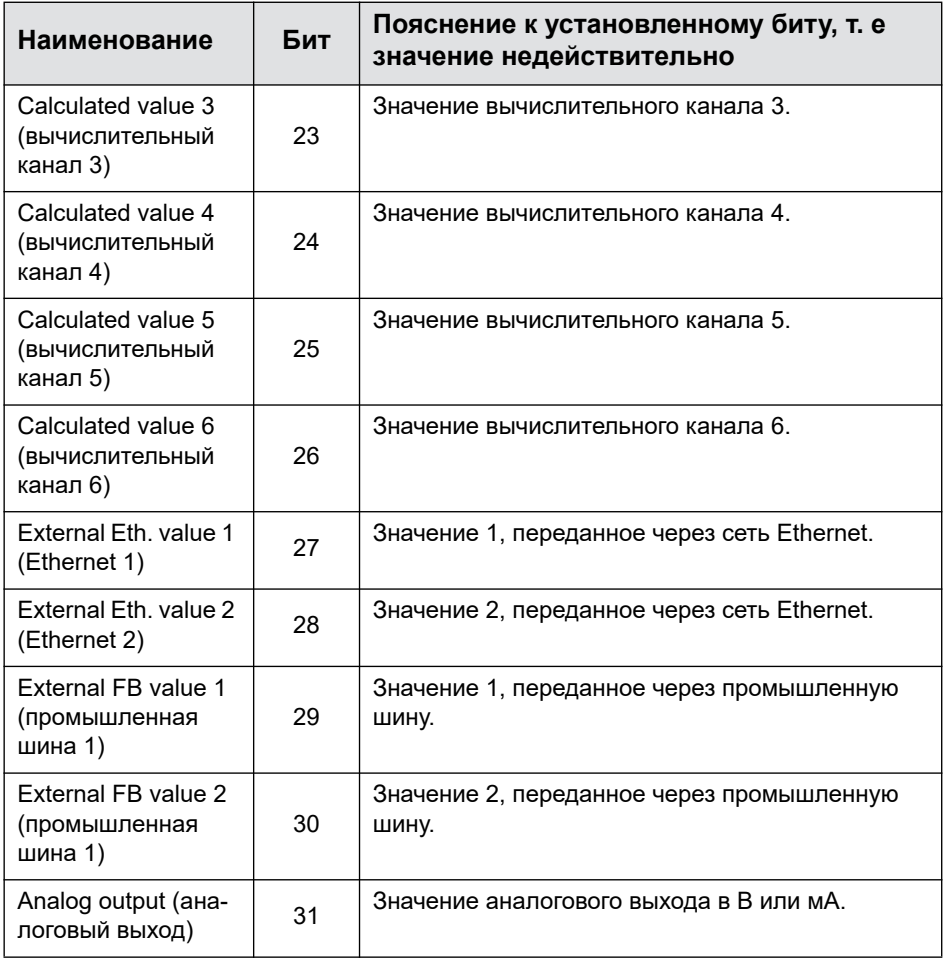

# <span id="page-207-0"></span>**9.6.2 Состояние системы: список битов состояния**

Следующая таблица содержит биты в состоянии системы (32 бит), если установлено соответствующее состояние.

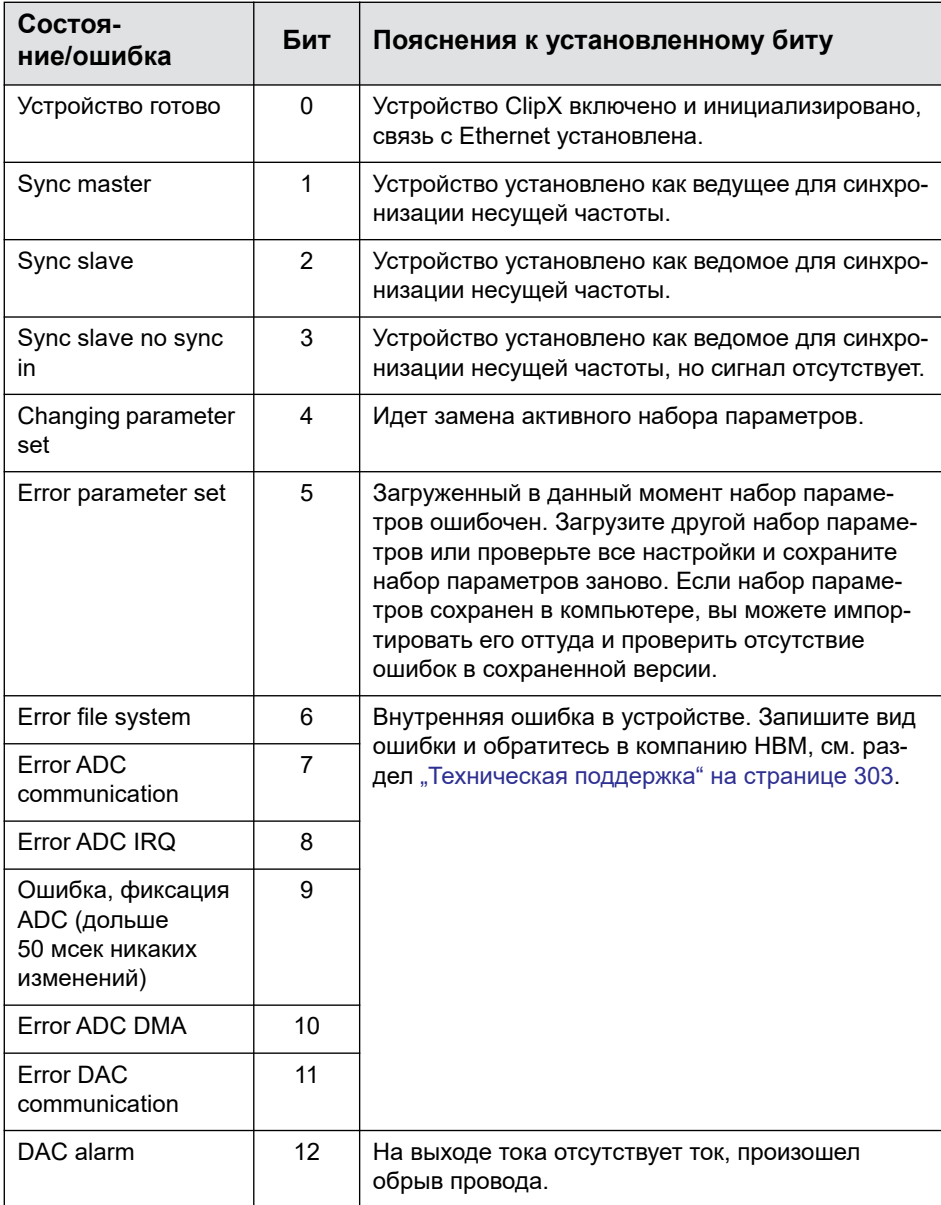

Состоя-

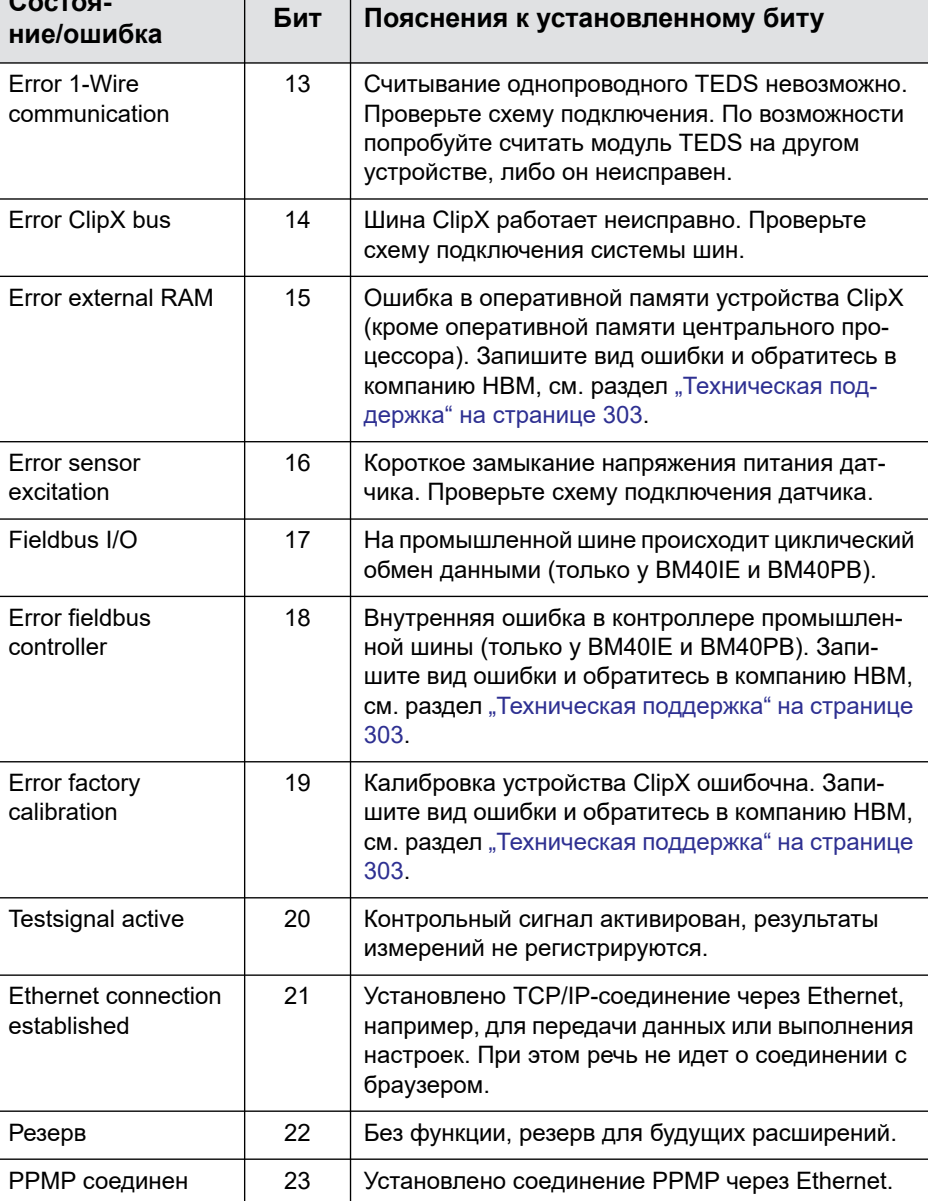

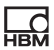

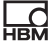

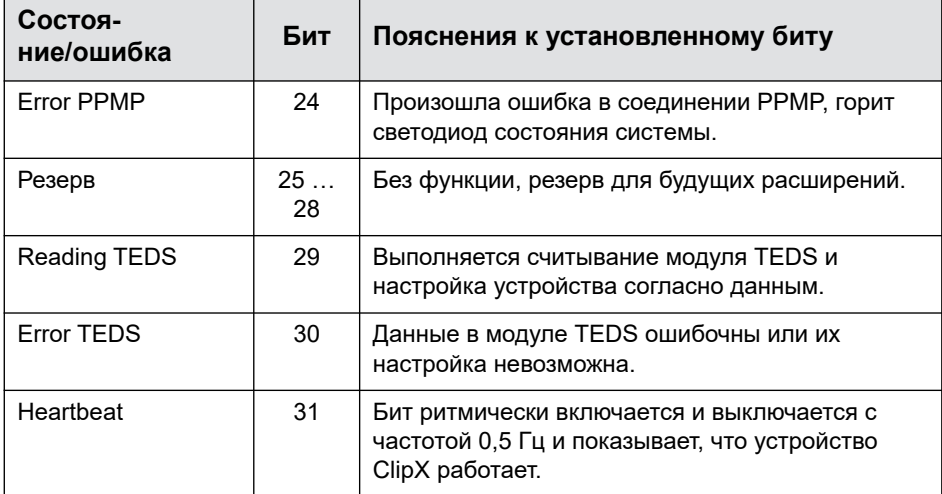

## 9.6.3 Состояние TEDS: список битов состояния

Следующая таблица содержит биты в состоянии TEDS (32 бит), если установлено соответствующее состояние.

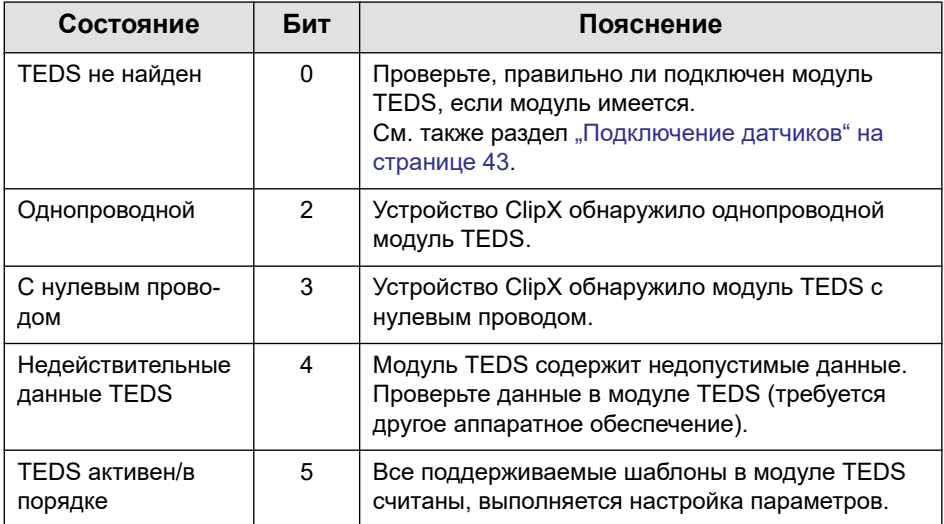

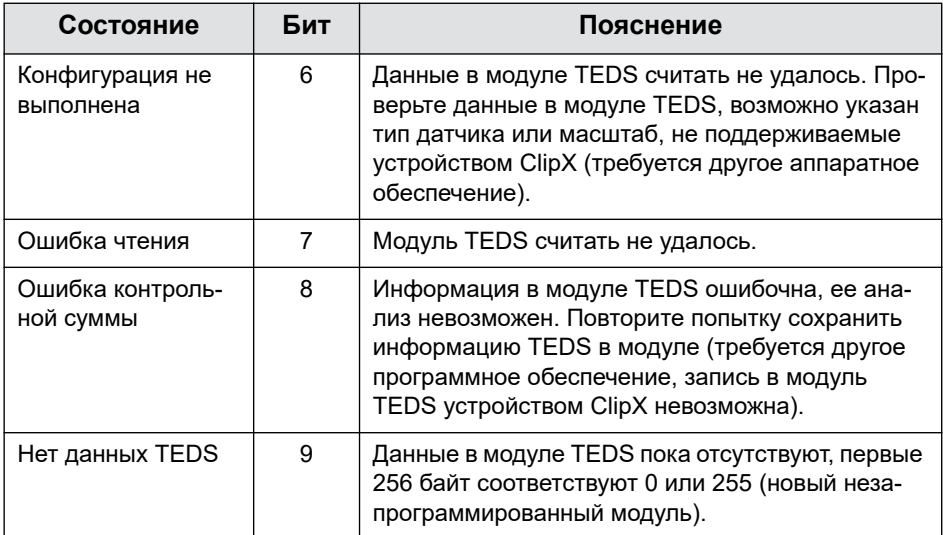

# <span id="page-211-0"></span>Цифровые флаги: список флагов входа/выхода (состояние<br>входа/выхода)  $9.6.4$

Следующая таблица содержит биты в состоянии входа/выхода (64 бит). Бит установлен, если соответствующее состояние активно.

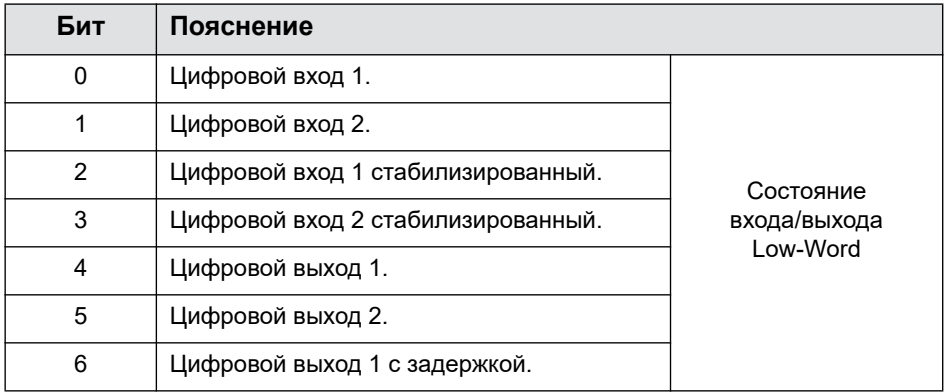

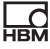

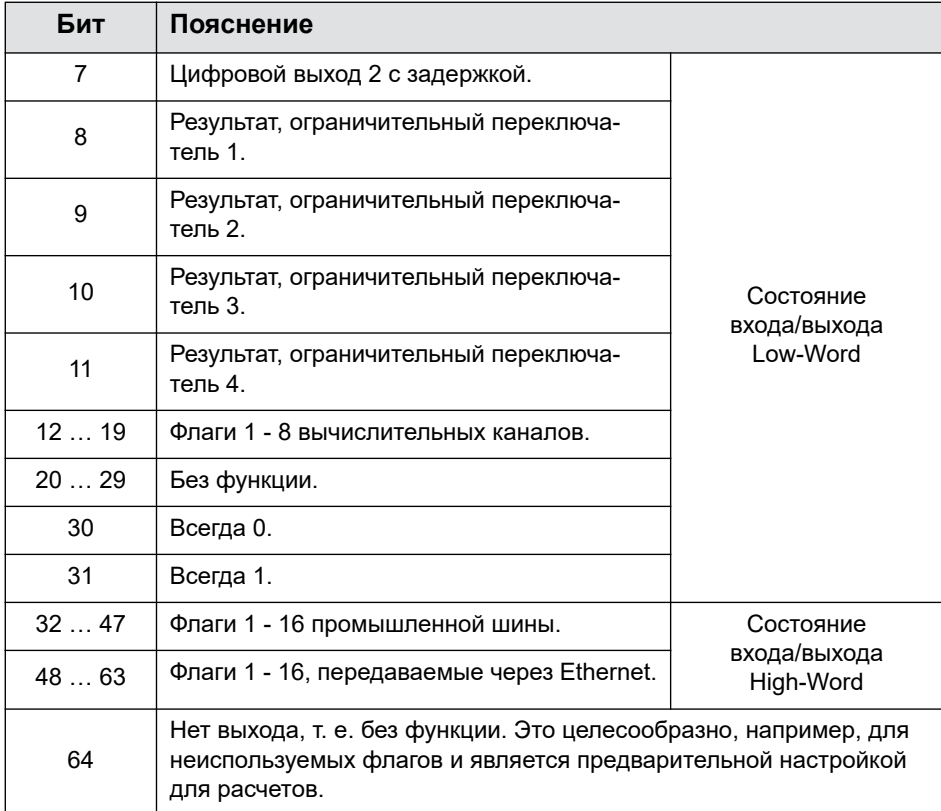

#### <span id="page-212-0"></span> $9.6.5$ Управляющее слово

Установка бита в управляющем слове запускает указанную в таблице функцию. Однако, всегда выполняются все установленные функции, даже если изменен только один бит. Если, например, бит 1 (тарирование) уже установлен, то тарирование заново запускается при каждом изменении одного из других битов. Управляющее слово состоит из 32 битов, не указанные здесь биты зарезервированы для последующих расширений.

Управляющее слово квитируется устройством ClipX, см. раздел "Передача данных из устройства ClipX в систему управления" на странице 158. Если

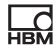

квитирование одинаково с переданным управляющим словом, операция выполнена и вы можете удалить бит.

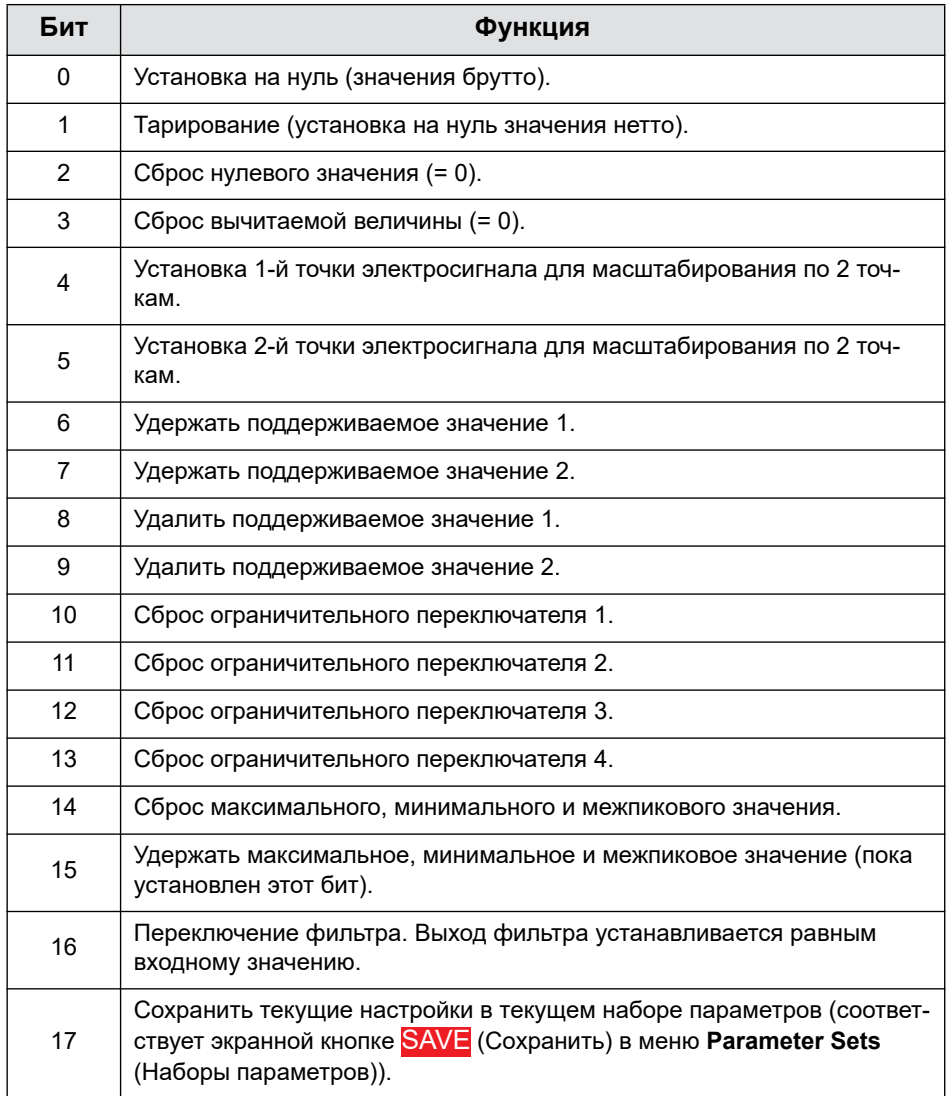

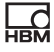

# **9.7 Каталог объектов**

Для большинства применений достаточно циклических данных, которые могут быть переданы по соответствующей промышленной шине. Для специальных применений в вашем распоряжении каталог объектов, обеспечивающий доступ ко всем настройкам устройства ClipX. Каталогом объектов можно пользоваться с использованием промышленных шин, через Ethernet или OPC UA.

См. также разделы "Передача данных из системы [управления](#page-153-0) в устройство ClipX" на [странице](#page-153-0) 154, "Передача данных из [устройства](#page-157-0) ClipX в систему [управления](#page-157-0)" на странице 158, "Работа через [Ethernet/OPC UA/PPMP"](#page-130-0) на [странице](#page-130-0) 131. Объекты DPV1 содержатся в разделе "[Настройки](#page-163-0) для [PROFIBUS"](#page-163-0) на странице 164.

Каталог объектов *не* является каталогом объектов EtherCAT. Просмотр объектов EtherCAT возможен только для ведущего модуля EtherCAT.

#### **Динамические объекты**

Некоторые объекты возникают и исчезают в процессе работы. Объекты в диапазоне 0x5100 … 0x57FF представляют собой динамические объекты, зависящие от создания и удаления вычислительных каналов. Объекты функционального модуля в позиции 1 имеют индекс 0x5101, объекты модуля в позиции 2 – индекс 0x5102 и т. д. Индекс объектов модуля меняется при перемещении его в другую позицию.

### **Список объектов**

Пользуясь браузером, вы можете в меню **Device Storage** (Память устройства) скачать список объектов (без сортировки) для текущей конфигурации: «clipx\_od.csv». Столбцы отделены друг от друга точкой с запятой. Так как список для скачивания создается заново, эта процедура займет некоторое время, после чего начнется процесс скачивания.

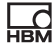

## Пример

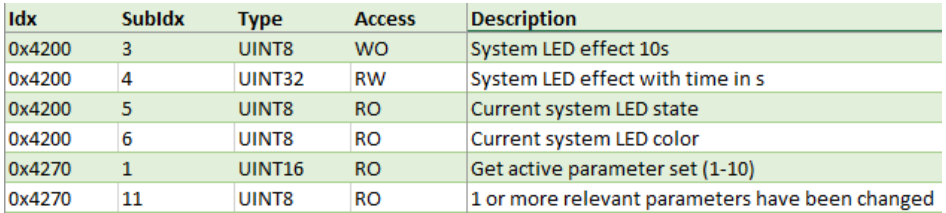

Рис. 59: Пример списка объектов (фрагмент)

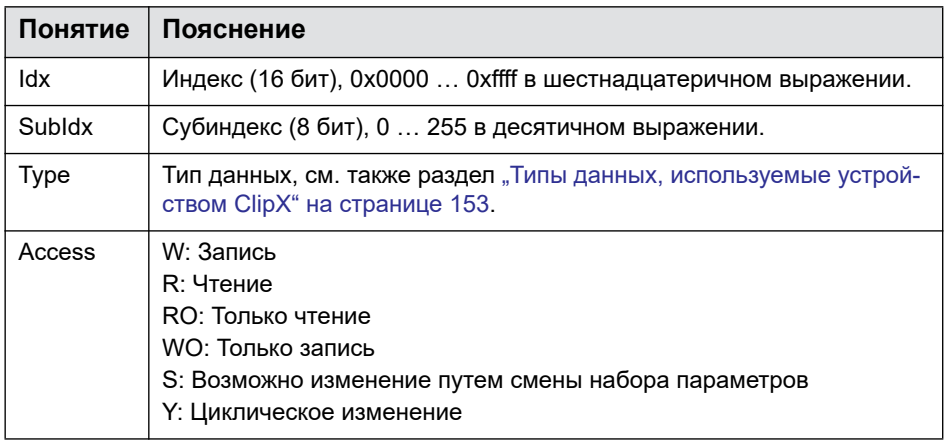

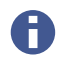

Ниже в таблицах указаны только RO и WO. Команды без указаний относятся к RW

## Советы

Для динамических объектов в расчетах наиболее оптимальным является следующая последовательность при создании.

1. Установите вычислительные каналы посредством веб-интерфейса или введите описание объектов 0х5001.1 ... 6 с нужными типами модулей.
- 2. Составьте список объектов, как описано выше. Этот список содержит все необходимые динамические объекты.
- 3. Обработайте объекты с помощью вашей ПК-или ПЛК-программы.

Если вы не уверены в одной из настроек, воспользуйтесь веб-браузером, чтобы выполнить настройку. Считайте значение через соответствующий объект в каталоге объектов.

#### $9.7.1$ Как происходит доступ к объектам ClipX?

См. также разделы "Передача данных из системы управления в устройство ClipX" на странице 154, "Передача данных из устройства ClipX в систему управления" на странице 158 и "Примеры доступа к объектам через промышленную шину" на странице 222.

Для обращения к объектам используйте контейнерные объекты в циклических данных.

Функции каталога объектов позволяют вносить записи напрямую в объект данных. Проверка на допустимость значений, как правило, не происходит. Недопустимые значения, однако, могут привести к сбоям в работе устройства ClipX.

Если вы не уверены в одной из настроек, воспользуйтесь веб-браузером, чтобы выполнить настройку. Считайте значение через соответствующий объект в каталоге объектов.

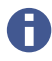

Запись и чтение возможны только для объектов данных размером до 32 бит.

#### Указания к объектам, относящимся к типам данных с плавающей запятой (REAL, FLOAT)

В файлах описания устройства (GSD, ESI, ESD) соответствующий параметр объекта имеет тип данных UDINT. Для передачи значения с плавающей запятой нужно с битовой точностью скопировать значение между переменной UDINT и REAL (FLOAT).

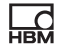

Скопируйте для этого значение без преобразования типа (cast-Operation) в value! Битовое присвоение пояснено в таблице ниже

В следующей таблице содержится битовое присвоение значений объекта (поле Value) при доступе к каталогу объектов.

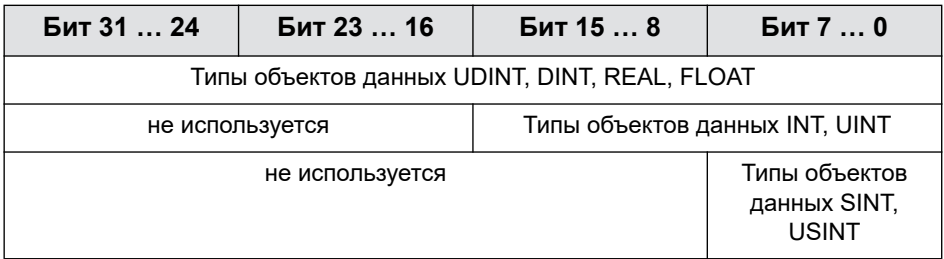

#### Настройки для многократного чтения или записи

Устройство ClipX реагирует на измерения индекса, субиндекса, байта Padding или значения. Оно не реагирует, если индекс = 0x0000 (no operation). Для повторного чтения или записи измените запрос минимум в одной переменной. Установите, например, индекс вначале на нуль, а затем снова на нужное значение.

## Запрос чтения от системы управления на устройство ClipX (Object **Dictionary Read Request)**

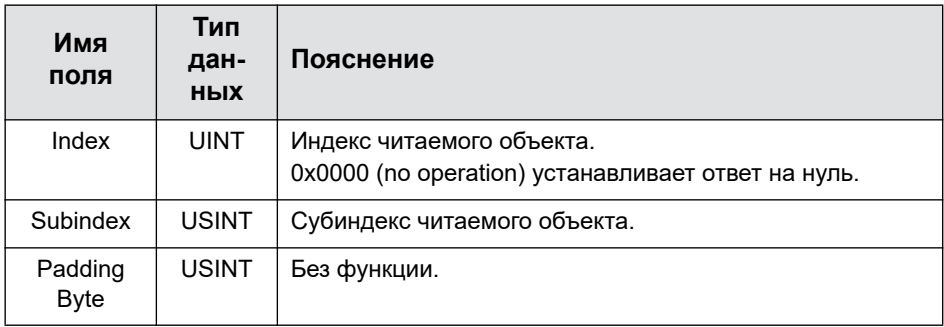

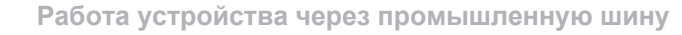

## Ответ устройства ClipX на запрос чтения (Object Dictionary Read Response)

Значение ответа является действительным, если индекс и субиндекс соответствуют запросу и не установлен бит ошибки.

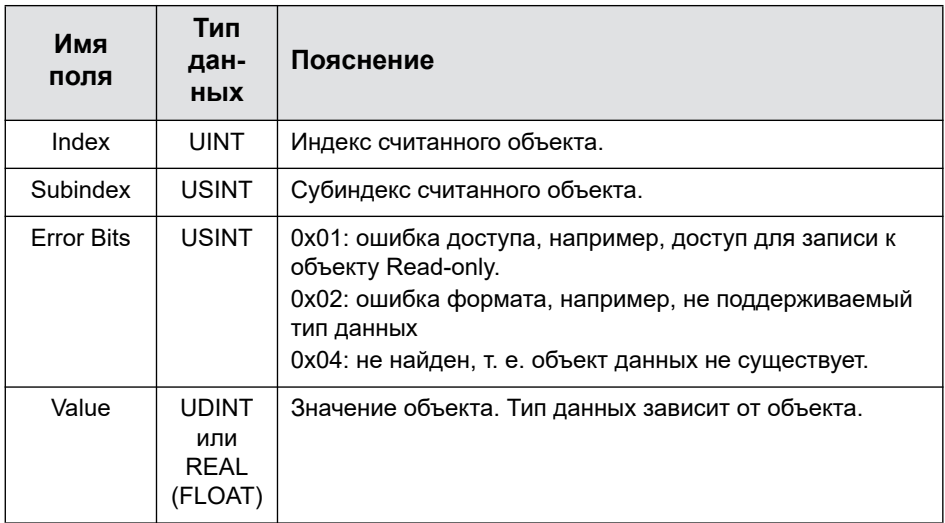

#### Указание к командам, запускающим операции, например, установка нуля, сброс и т. п.

Для этих команд, как для команд чтения, не требуются параметры, а только индекс и субиндекс. Но так как синтаксис SDO всегда ожидает наличие параметра (Padding Byte, см. выше), здесь также нужно указать параметр, например, 0. Поэтому команда установки нуля имеет вид SDO  $0 \times 4410, 4, 0 \text{LF}.$ 

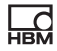

## **Запрос записи от системы управления на устройство ClipX (Object Dictionary Write Request)**

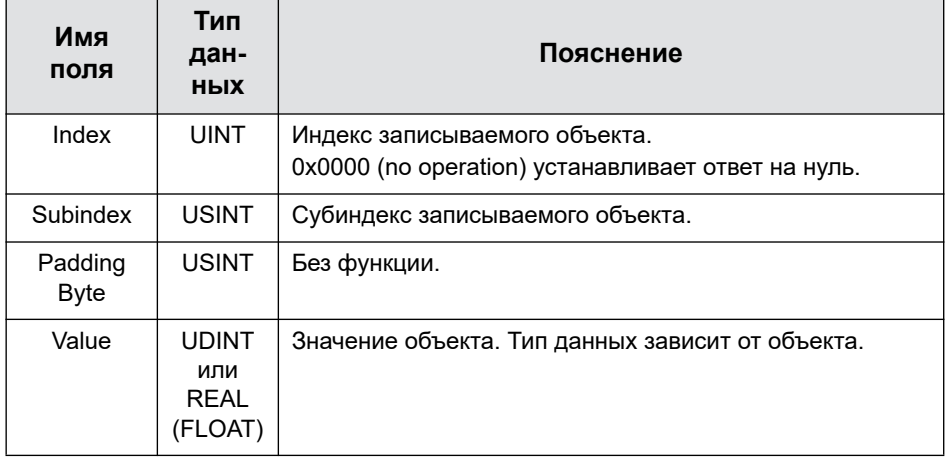

#### **Как избежать непреднамеренной записи**

Пользуйтесь указанной ниже последовательностью.

- 1. Установить индекс 0x0000 (no operation).
- 2. Установить субиндекс и значение.
- 3. Установить нужный индекс.

Только после третьего шага устройств ClipX анализирует запрос.

## **Ответ устройства ClipX на запрос записи (Object Dictionary Write Response)**

Значение успешно записано, если индекс и субиндекс соответствуют запросу и не установлен бит ошибки.

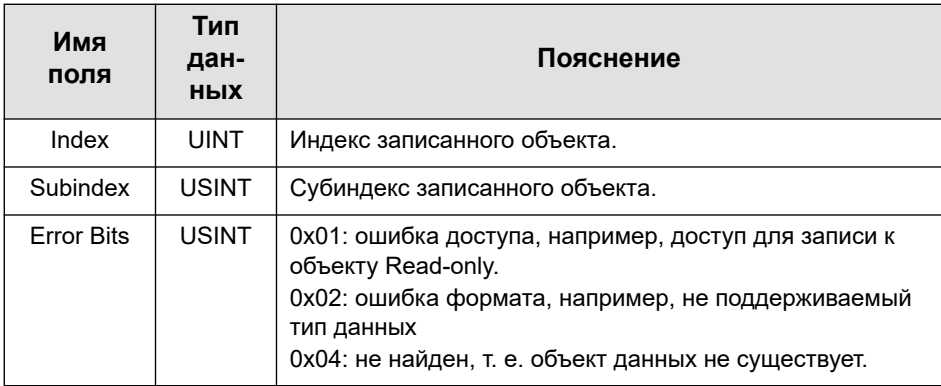

## Указания к объектам с типом данных String (строка данных)

Начиная с версии 2.8 встроенного ПО, возможны также чтение и запись объектов String, но только максимум первых четырех знаков. Более короткие строки данных при чтении заканчиваются и заполняются нулевым байтом (значение = 0х00). Запись строк данных с менее чем 4 знаками также должна быть закончена нулевыми байтами. Если значение состоит только из нулевых байтов, строка данных удаляется.

Биты 0... 7 содержат первый знак. Проверка на печатные знаки не выполняется. Принимается каждое значение.

В сети EtherCAT возможны чтение и запись более длинных строк данных, см. раздел "Доступ через ациклические данные с EtherCAT / TwinCAT" на странице 224.

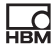

## <span id="page-221-0"></span>**9.7.2 Примеры доступа к объектам через промышленную шину**

#### **Доступ с помощью циклических данных через PROFINET / Tia-портал**

Таблица переменных может иметь, например, следующий вид.

| BM40_OD_Test ▶ PLC_1 [CPU 1511-1 PN] ▶ PLC tags ▶ Tag table_1 [14] |                |                              |              |                  |        |       |       |        |  |
|--------------------------------------------------------------------|----------------|------------------------------|--------------|------------------|--------|-------|-------|--------|--|
|                                                                    |                |                              |              |                  |        |       |       |        |  |
| ಈ<br>₹<br>空酣<br>(日)<br>計                                           |                |                              |              |                  |        |       |       |        |  |
| Tag table 1                                                        |                |                              |              |                  |        |       |       |        |  |
|                                                                    |                | Name                         | Data type    | Address <b>A</b> | Retain | Acces | Writa | Visibl |  |
|                                                                    | ☜              | OD read response index       | Word         | %IWO             |        | ▽     | ▽     | ☑      |  |
| 2                                                                  | ☜              | OD read response subindex    | <b>Byte</b>  | %IB2             |        | ☑     | ⊽     | ☑      |  |
| з                                                                  | €              | OD read resposne error       | <b>Byte</b>  | %IB3             |        | ☑     | ☑     | ☑      |  |
| 4                                                                  | €              | OD read response value float | Real         | %ID4             |        | ☑     | ☑     | ☑      |  |
| 5                                                                  | $\blacksquare$ | OD read response value int   | <b>DWord</b> | %ID4             |        | ▽     | ᢦ     | ☑      |  |
| 6                                                                  | €              | OD write response index      | Word         | %1W8             |        | ☑     | ⊽     | ☑      |  |
| 7                                                                  | €              | OD write response subindex   | <b>Byte</b>  | %IB10            |        | ☑     | ☑     | ☑      |  |
| 8                                                                  | ☜              | OD write response error      | <b>Byte</b>  | %IB11            |        | ☑     | ⊽     | ☑      |  |
| 9                                                                  | $\blacksquare$ | OD read request index        | Word         | %QW0             |        | ☑     | ⊽     | ☑      |  |
| 10                                                                 | ☜              | OD read request subindex     | <b>Byte</b>  | %QB2             |        | ☑     | ▽     | ☑      |  |
| 11                                                                 | €              | OD write request index       | Word         | %QW4             |        | ☑     | ▽     | ☑      |  |
| 12                                                                 | ▥              | OD write request subindex    | <b>Byte</b>  | %QB6             |        | ☑     | ☑     | ☑      |  |
| 13                                                                 | ▥              | OD write request value float | Real<br>E    | %QD8             |        | ◛     | ⊽     | ✔      |  |
| 14                                                                 | $\blacksquare$ | OD write request value int   | <b>DWord</b> | %QD8             |        | ⊽     | ⊽     | ☑      |  |

Рис. 60: Таблица переменных (пример)

Задание и чтение значений выполняется в таблице Watch Table (Extended Mode). В приведенном ниже примере выполняется опрос текущего цвета светодиодного индикатора состояния системы (объект 0x4200.6).

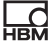

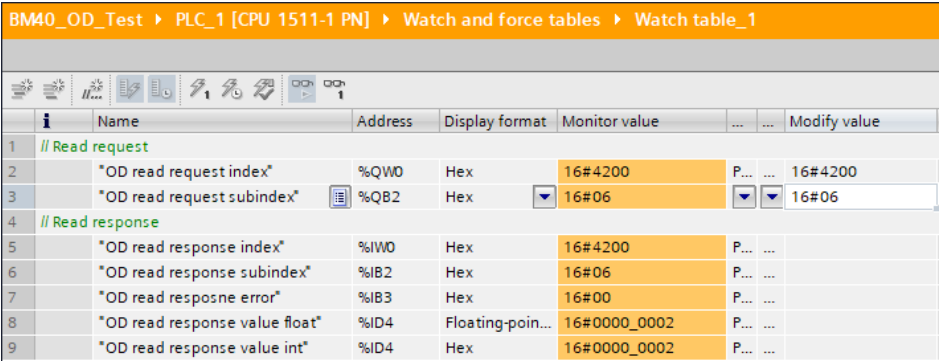

Рис. 61: Watch Table после опроса цвета светодиодного индикатора состояния системы (пример)

В данном примере индикатор имеет зеленый цвет (значение 2, строка 8 или 9) и действителен, так как бит ошибки (строка 7) не установлен.

В следующем примере выполняется попытка считывания несуществующего объекта.

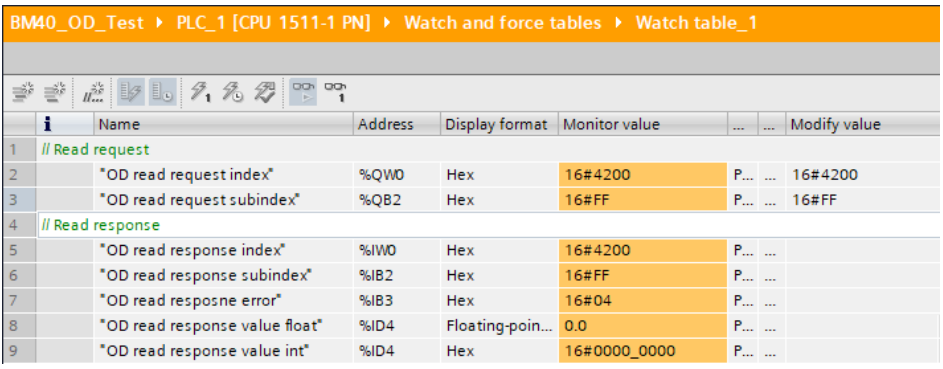

Рис. 62: Watch-Table после опроса несуществующего объекта

В данном примере выдается сигнал ошибки «Не найдено» (значение 4 в строке 7).

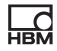

В следующем примере установлен режим 9 (быстрое мигание зеленым цветом в течение 10 с) для светодиодного индикатора состояния системы (объект 0x4200.3).

| BM40 OD Test ▶ PLC 1 [CPU 1511-1 PN] ▶ Watch and force tables ▶ Watch table 1 |                   |                                   |         |                         |               |           |  |              |
|-------------------------------------------------------------------------------|-------------------|-----------------------------------|---------|-------------------------|---------------|-----------|--|--------------|
|                                                                               |                   |                                   |         |                         |               |           |  |              |
| ೇ<br>≝                                                                        |                   |                                   |         |                         |               |           |  |              |
|                                                                               | t                 | Name                              | Address | Display format          | Monitor value | $\ddotsc$ |  | Modify value |
|                                                                               | // Write request  |                                   |         |                         |               |           |  |              |
| $\overline{2}$                                                                |                   | "OD write request index"          | %QW4    | <b>Hex</b>              | 16#4200       | P         |  | 16#4200      |
| $\overline{3}$                                                                |                   | "OD write request subindex"       | %QB6    | <b>Hex</b>              | 16#03         |           |  | P  16#03     |
| $\overline{4}$                                                                |                   | "OD write request value float"    | %QD8    | Floating-poin           | 16#0000 0009  | P         |  |              |
| 5                                                                             |                   | E<br>"OD write request value int" | %QD8    | $\bullet$<br><b>Hex</b> | 16#0000_0009  |           |  | 16#0000 0009 |
| 6                                                                             | Il Write response |                                   |         |                         |               |           |  |              |
| $\overline{7}$                                                                |                   | "OD write response index"         | %1W8    | Hex                     | 16#4200       | . P       |  |              |
| 8                                                                             |                   | "OD write response subindex"      | %IB10   | <b>Hex</b>              | 16#03         | . P       |  |              |
| $\overline{9}$                                                                |                   | "OD write response error"         | %IB11   | <b>Hex</b>              | 16#00         | P         |  |              |

Рис. 63: Watch-Table после установки режима для светодиодного индикатора состояния системы

Режим 9 (строка 4 или 5) установлен, так как отсутствует бит ошибки (строка 9).

## <span id="page-223-0"></span>**Доступ через ациклические данные с EtherCAT / TwinCAT**

Задание и опрос значений через ациклические данные выполняется в регистре CoE-Online. В приведенном ниже примере выполняется опрос текущего цвета светодиодного индикатора состояния системы (объект 0x4200.6).

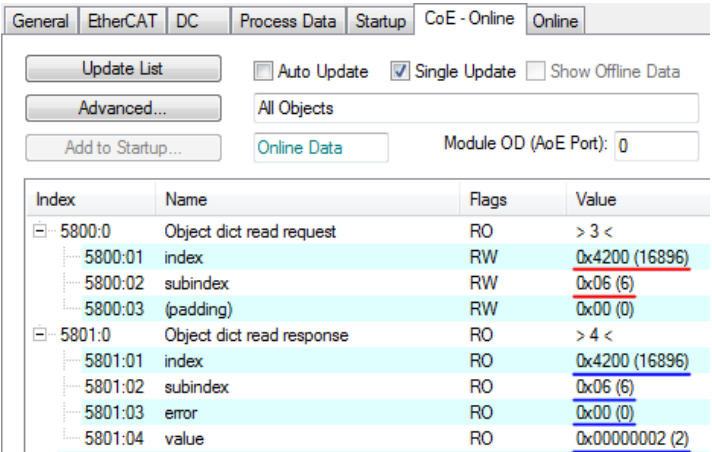

Рис. 64: Ороса цвета светодиодного индикатора состояния системы (пример)

В данном примере индикатор имеет зеленый цвет (значение 2, последняя строка «value») и действителен, так как бит ошибки (предпоследняя строка «error») не установлен.

В следующем примере выполняется попытка считывания несуществующего объекта.

| CoE - Online<br><b>EtherCAT</b><br>DC<br>Process Data<br>Startup<br>Online<br>General |                            |                               |                   |  |  |  |
|---------------------------------------------------------------------------------------|----------------------------|-------------------------------|-------------------|--|--|--|
| <b>Update List</b><br>Advanced                                                        | Auto Update<br>All Objects | $\triangledown$ Single Update | Show Offline Data |  |  |  |
| Add to Startup                                                                        | Online Data                | Module OD (AoE Port): 0       |                   |  |  |  |
| Index                                                                                 | <b>Name</b>                | Flags                         | Value             |  |  |  |
| $= 5800.0$                                                                            | Object dict read request   | RO                            | $>$ 3 $<$         |  |  |  |
| 5800:01                                                                               | index                      | <b>RW</b>                     | 0x4200 (16896)    |  |  |  |
| $-5800:02$                                                                            | subindex                   | RW                            | 0xFF (255)        |  |  |  |
| $-5800:03$                                                                            | (padding)                  | <b>RW</b>                     | 0x00(0)           |  |  |  |
| $-5801:0$                                                                             | Object dict read response  | RO                            | >4<               |  |  |  |
| 5801:01                                                                               | index                      | RO                            | 0x4200 (16896)    |  |  |  |
| 5801:02                                                                               | subindex                   | RO                            | 0xFF (255)        |  |  |  |
| 5801:03                                                                               | error                      | RO                            | 0x04(4)           |  |  |  |
| $-5801:04$                                                                            | value                      | RO                            | 0x00000000 (0)    |  |  |  |

Рис. 65: Опрос несуществующего объекта

В данном примере выдается сигнал ошибки «Не найдено» (значение 4, предпоследняя строка «error»).

В следующем примере установлен режим 9 (быстрое мигание зеленым цветом в течение 10 с) для светодиодного индикатора состояния системы (объект 0x4200.3).

| <b>EtherCAT</b><br>General | DC.<br>Process Data        | CoE - Online<br>Startup | Online                                   |  |  |  |
|----------------------------|----------------------------|-------------------------|------------------------------------------|--|--|--|
| <b>Update List</b>         | Auto Update                |                         | <b>V</b> Single Update Show Offline Data |  |  |  |
| Advanced                   |                            | All Objects             |                                          |  |  |  |
| Add to Startup             | Online Data                |                         | Module OD (AoE Port): 0                  |  |  |  |
|                            |                            |                         |                                          |  |  |  |
| Index                      | <b>Name</b>                | Flags                   | Value                                    |  |  |  |
| $-58020$                   | Object dict write request  | RO                      | >4<                                      |  |  |  |
| 5802:01                    | index                      | <b>RW</b>               | 0x4200 (16896)                           |  |  |  |
| 5802:02                    | subindex                   | <b>RW</b>               | 0x03(3)                                  |  |  |  |
| $-5802:03$                 | (padding)                  | RW                      | 0x00(0)                                  |  |  |  |
| $-5802:04$                 | value                      | RW                      | 0x00000009 (9)                           |  |  |  |
| $-5803:0$                  | Object dict write response | RO                      | >3<                                      |  |  |  |
| 5803:01                    | index                      | RO                      | 0x4200 (16896)                           |  |  |  |
| 5803:02                    | subindex                   | RO                      | 0x03(3)                                  |  |  |  |
| 5803:03                    | error                      | RO                      | 0x00(0)                                  |  |  |  |

Рис. 66: Установка режима для светодиодного индикатора состояния системы

Режим 9 (строка «value») установлен, так как отсутствует бит ошибки (последняя строка «error»).

#### **Строки данных (Strings)**

Начиная с версии встроенного ПО 2.8, через сеть EtherCAT возможны также чтение и запись строк данных длиной в 32 знака. Для этого имеются два новых объекта CoE

0x5805 Object dict read response (Long); субиндексы аналогичны 0x5801 (Index, Subindex, Error, Value)

0x5806 Object dict write reqest (Long); субиндексы аналогичны 0x5802 (Index, Subindex, Padding, Value)

Они могут использоваться только как ациклические объекты CoE. Их включение в циклические данные в качестве PDO невозможно. Прежние объекты CoE 0x5800, 0x5801, 0x5802, 0x5803 для объектов на 4 байта остаются без изменений.

Считывание объекта выполняется, как и прежде, через объект 0x5800. Ответ содержится как в 0x5801 (но только первые четыре байта), так и в 0x5805 (32 байта).

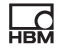

Возможна также запись других типов данных в качестве строк с 0x5806, причем объект функционирует для всех типов данных и объектов длиной 1 … 32 байта.

## **9.7.3 Общие и системные объекты**

#### **Общие объекты**

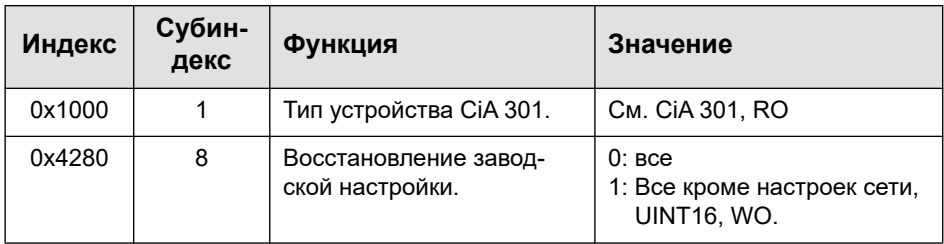

#### **Состояние системы**

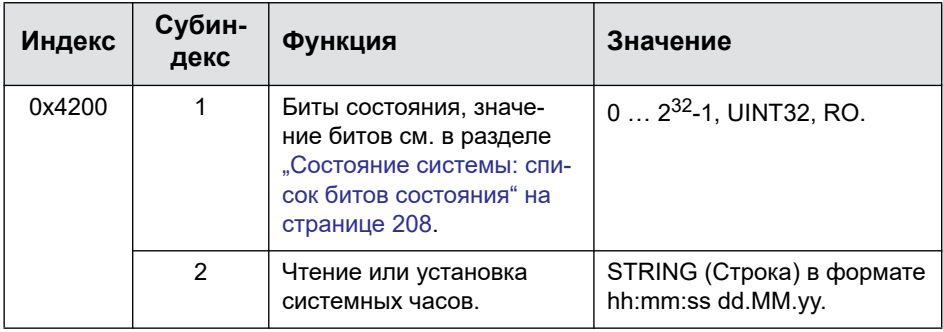

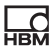

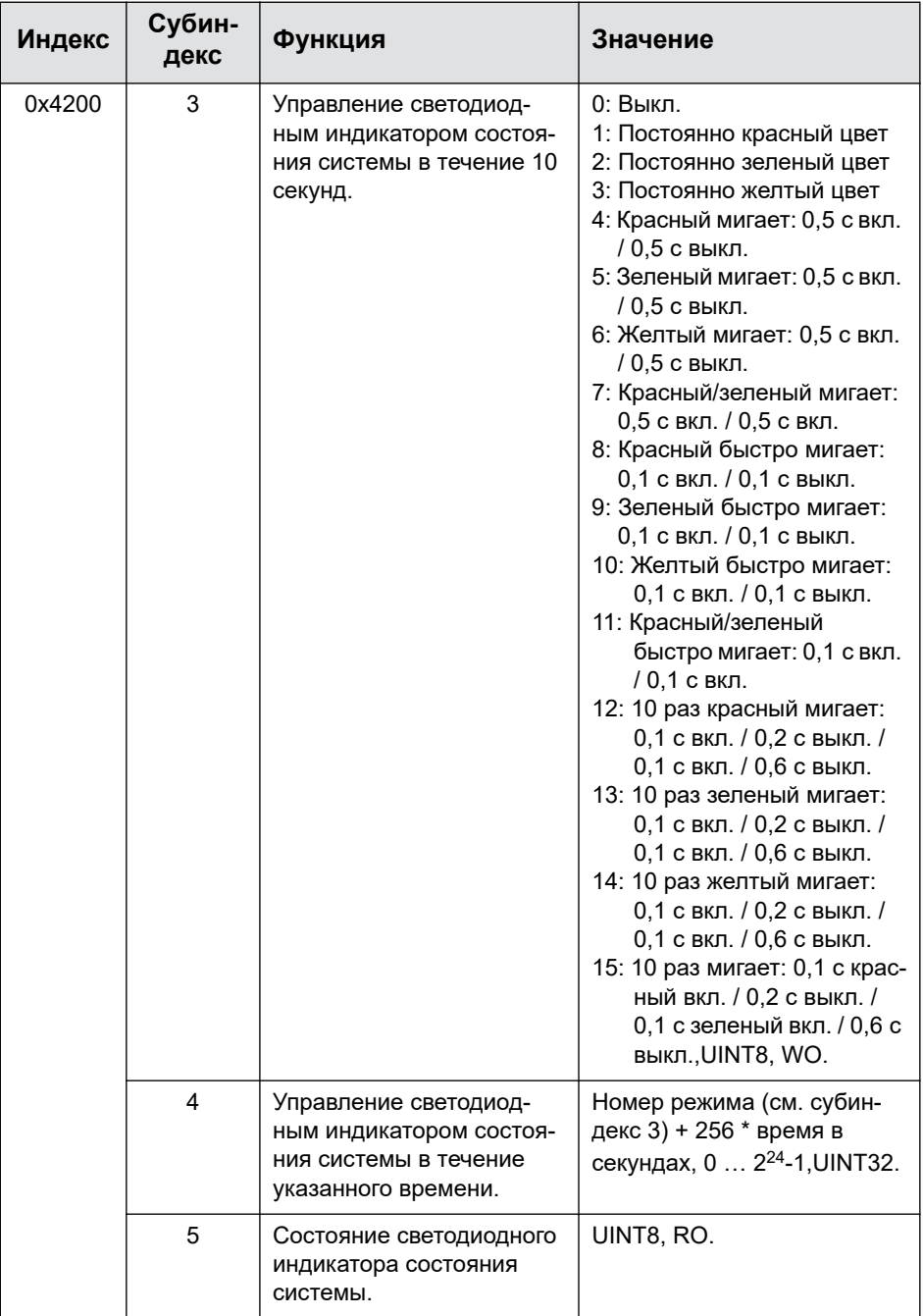

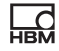

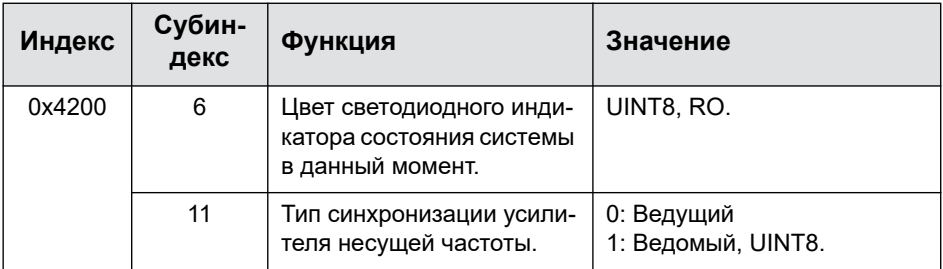

# **Список цифровых флагов устройства ClipX**

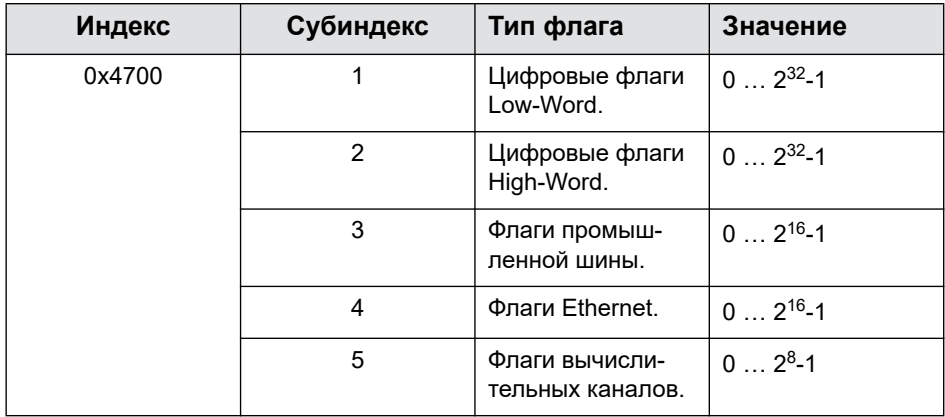

## **Наборы параметров**

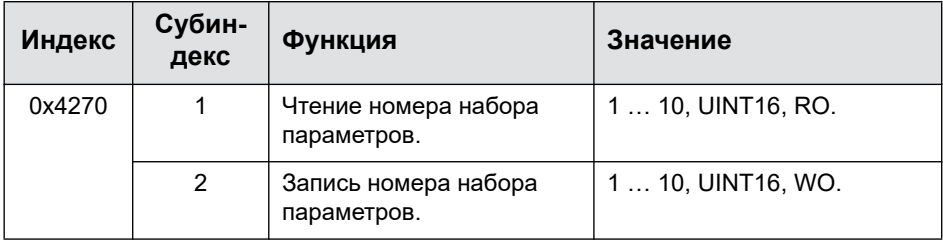

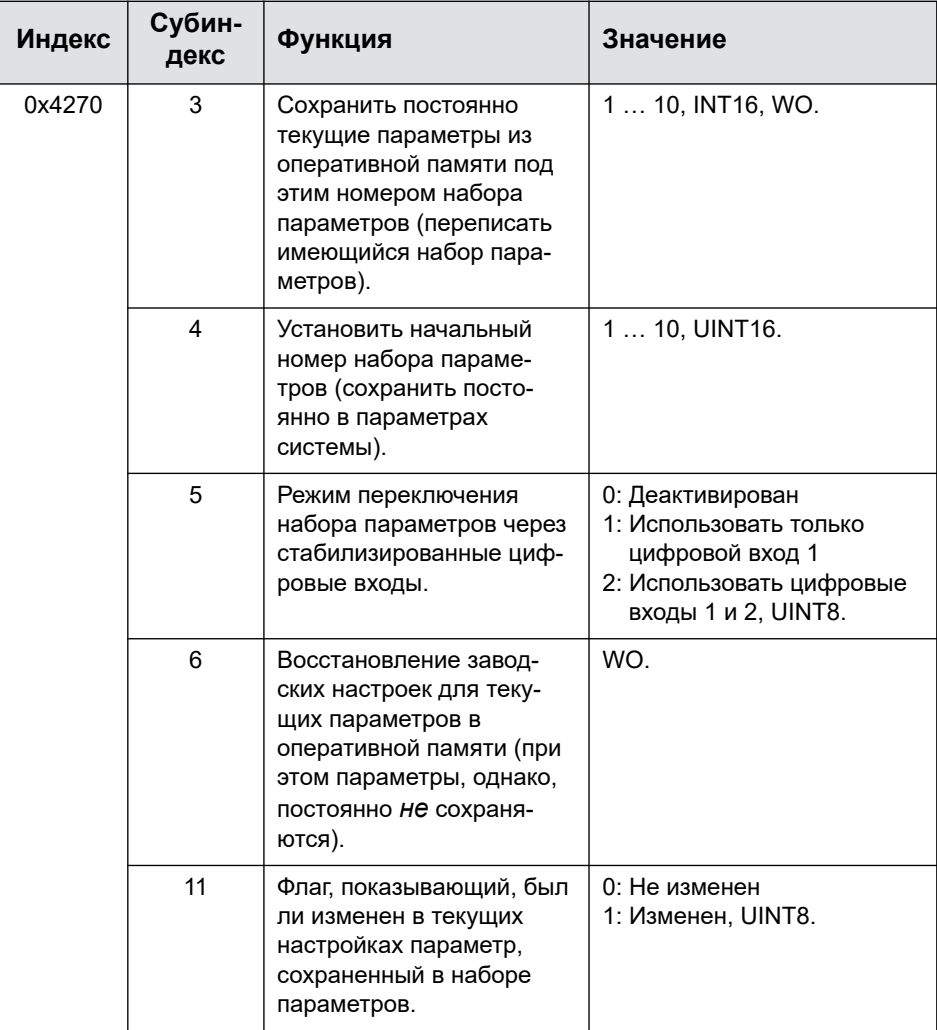

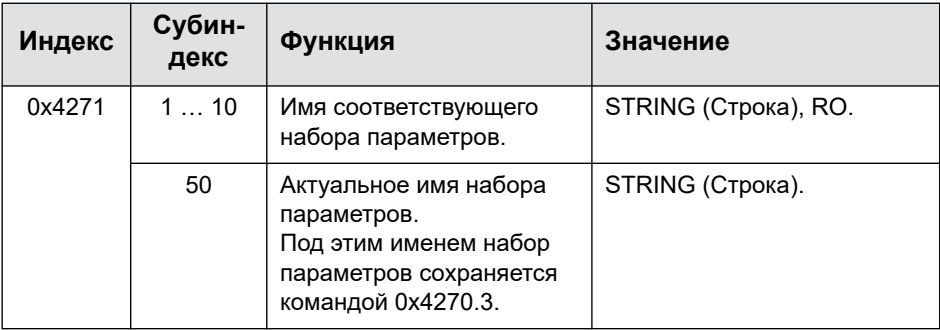

## **Промышленная шина**

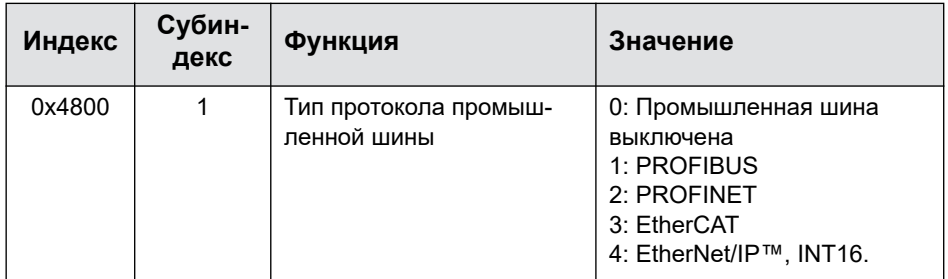

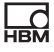

# Шина ClipX

См. также раздел "Объекты входа/выхода" на странице 251.

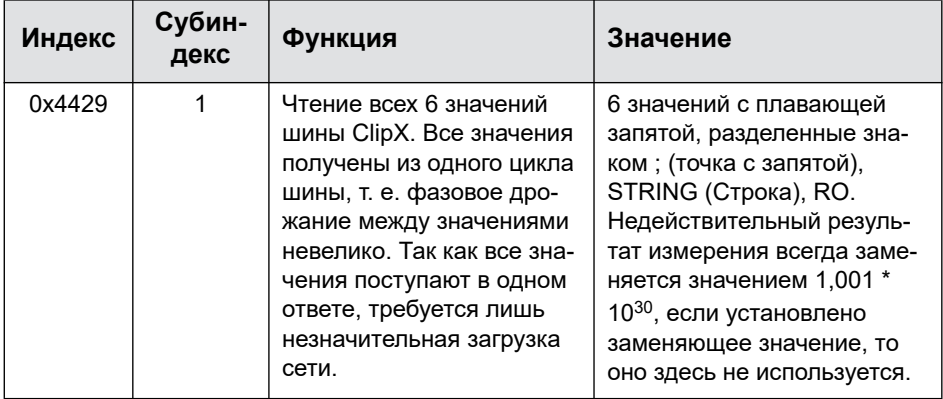

# **OPC UA**

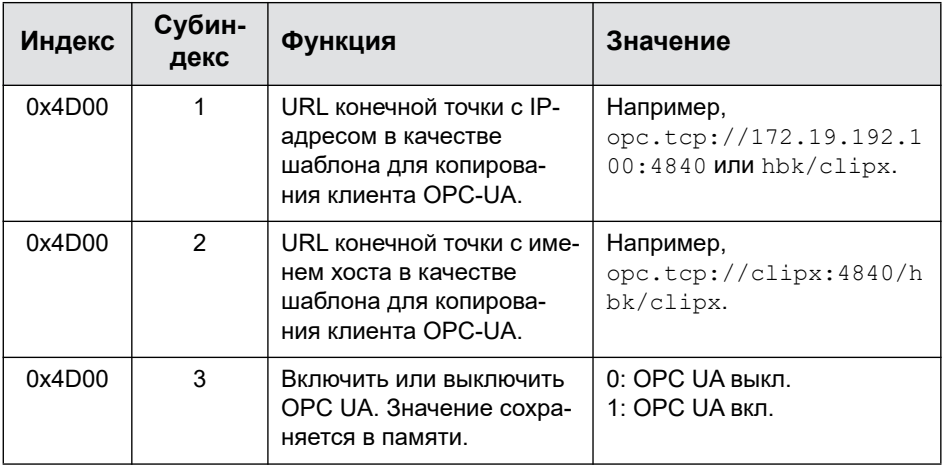

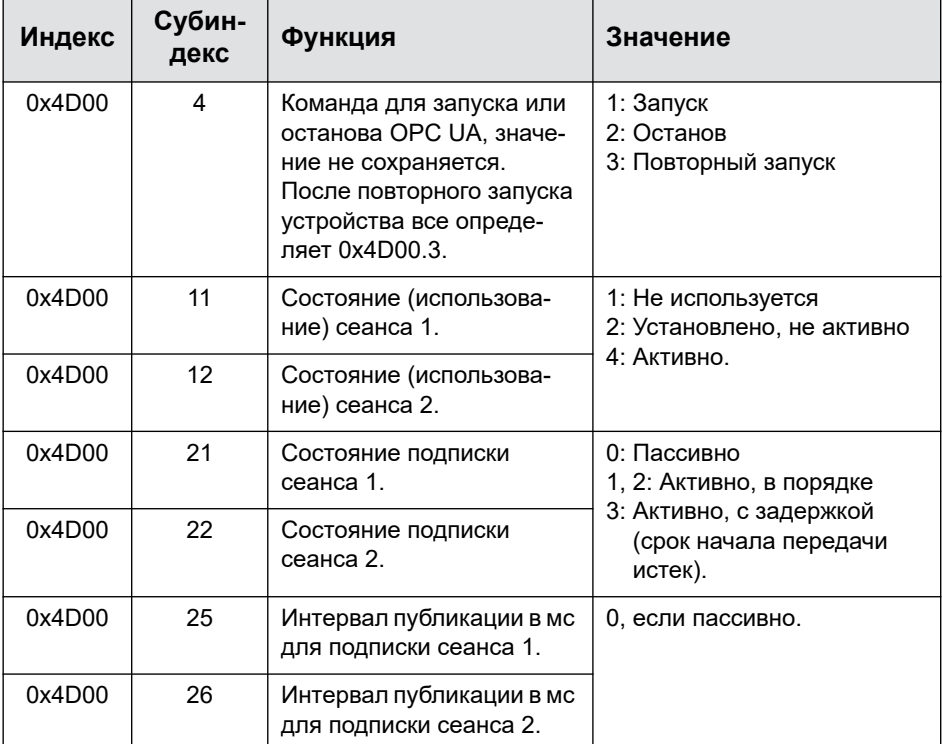

## **PPMP**

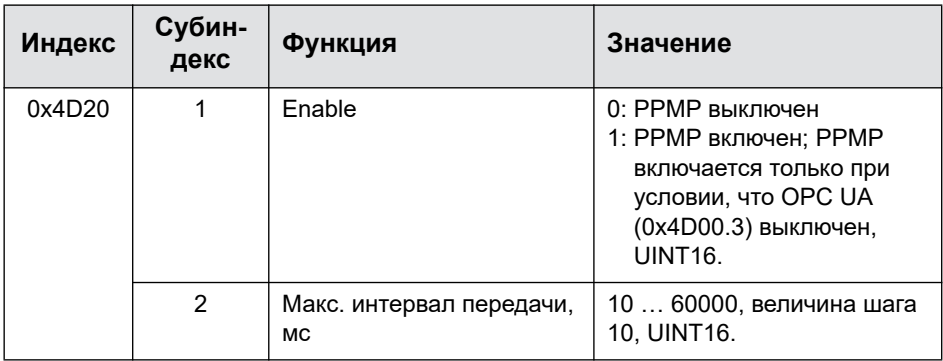

 $\overline{\mathbf{r}}$ 

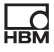

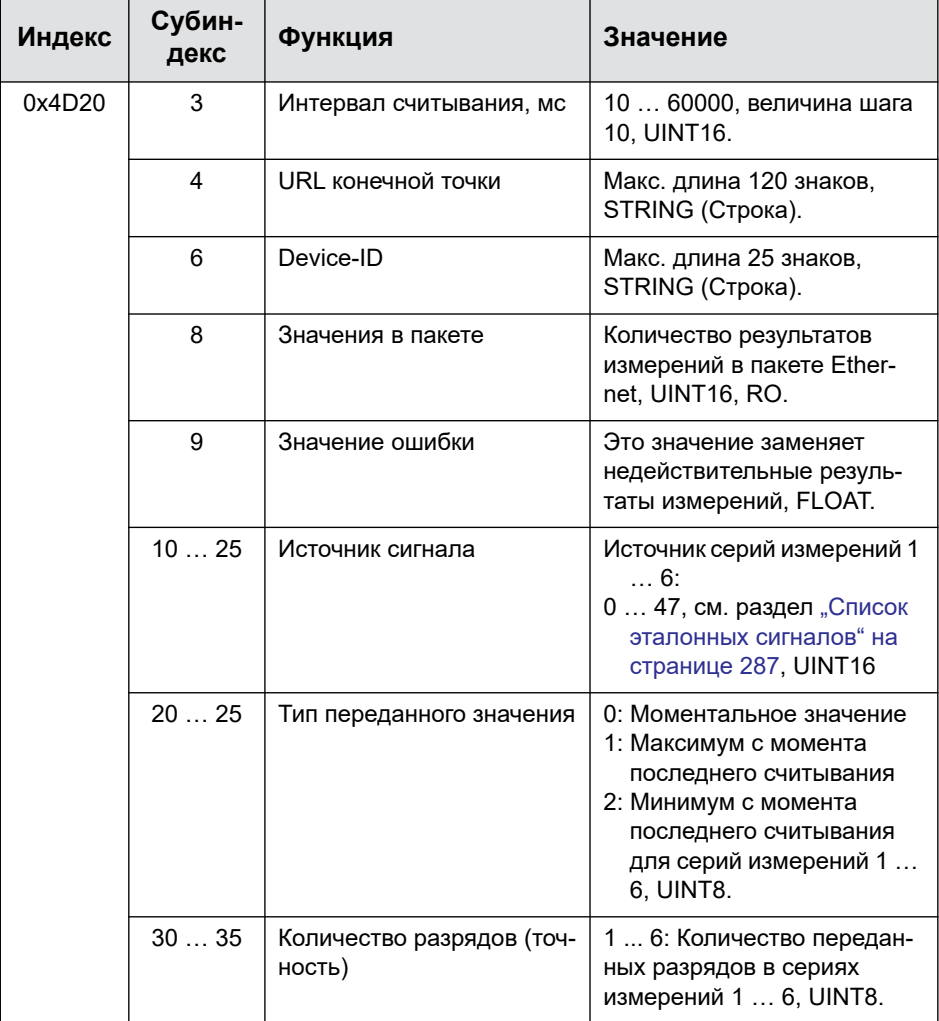

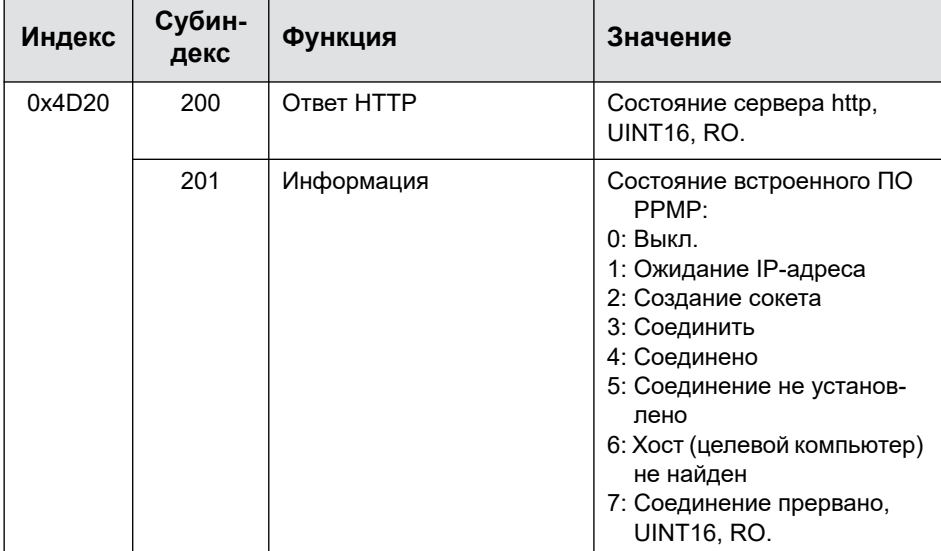

#### **FIFO (для источников сигнала в количестве до шести)**

См. также раздел "Принцип работы и содержимое ClipX-FIFO" на странице 136. Для сохранения результатов измерений у вас в распоряжении 6 каналов FIFO с 1000 значений каждый (4000, начиная с версии 2.0 встроенного ПО). Если все ячейки памяти заняты, самые старые на данный момент значения переписываются. Одновременно устанавливается бит переполнения (контрольные флаги FIFO).

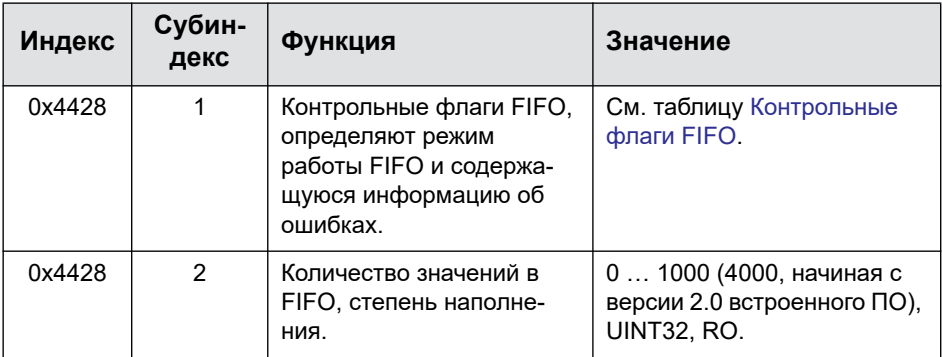

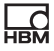

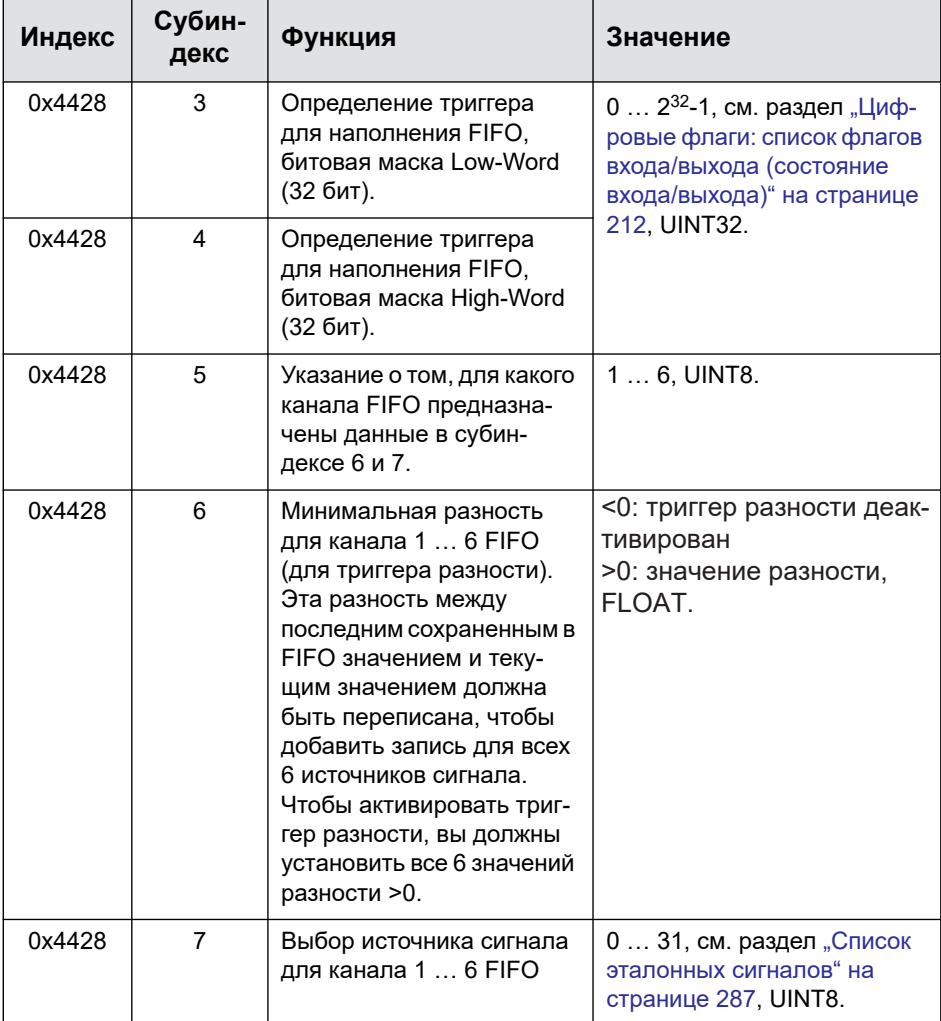

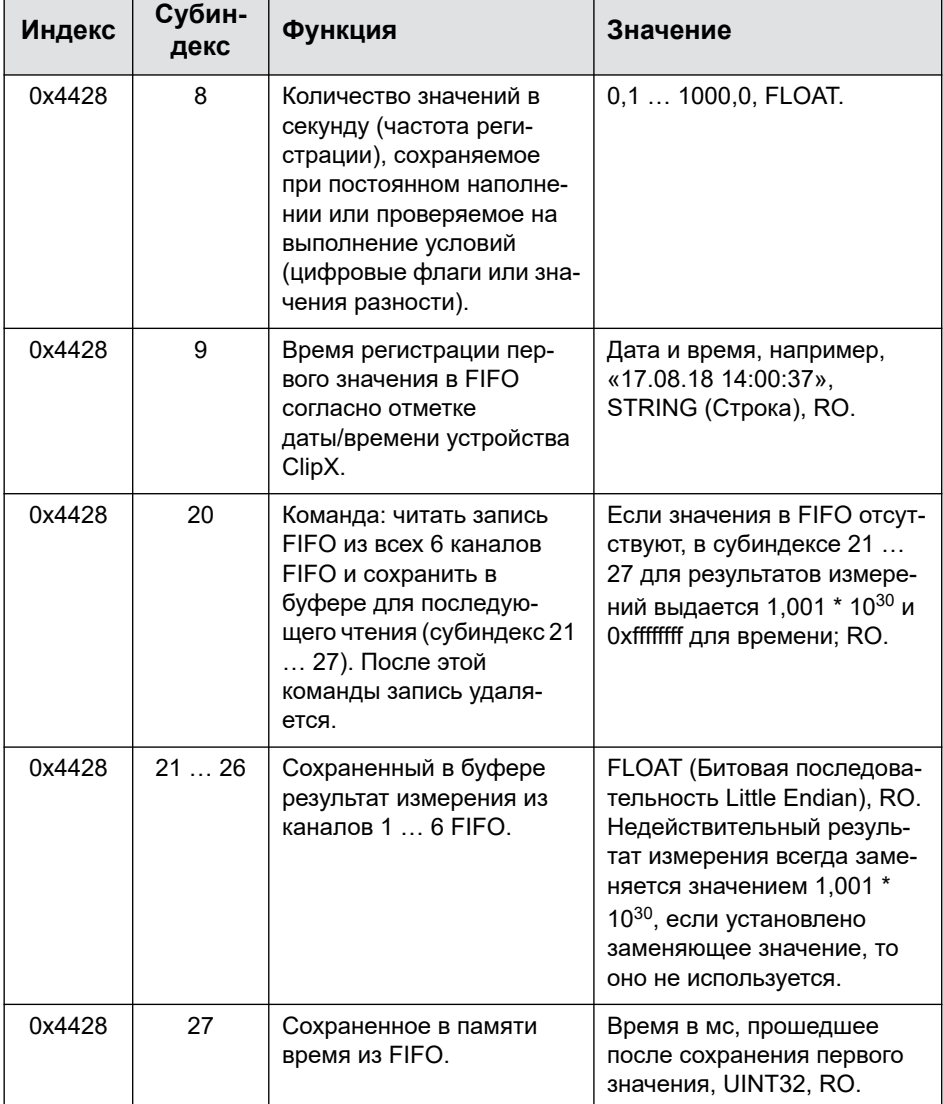

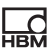

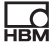

## <span id="page-238-0"></span>Контрольные флаги FIFO

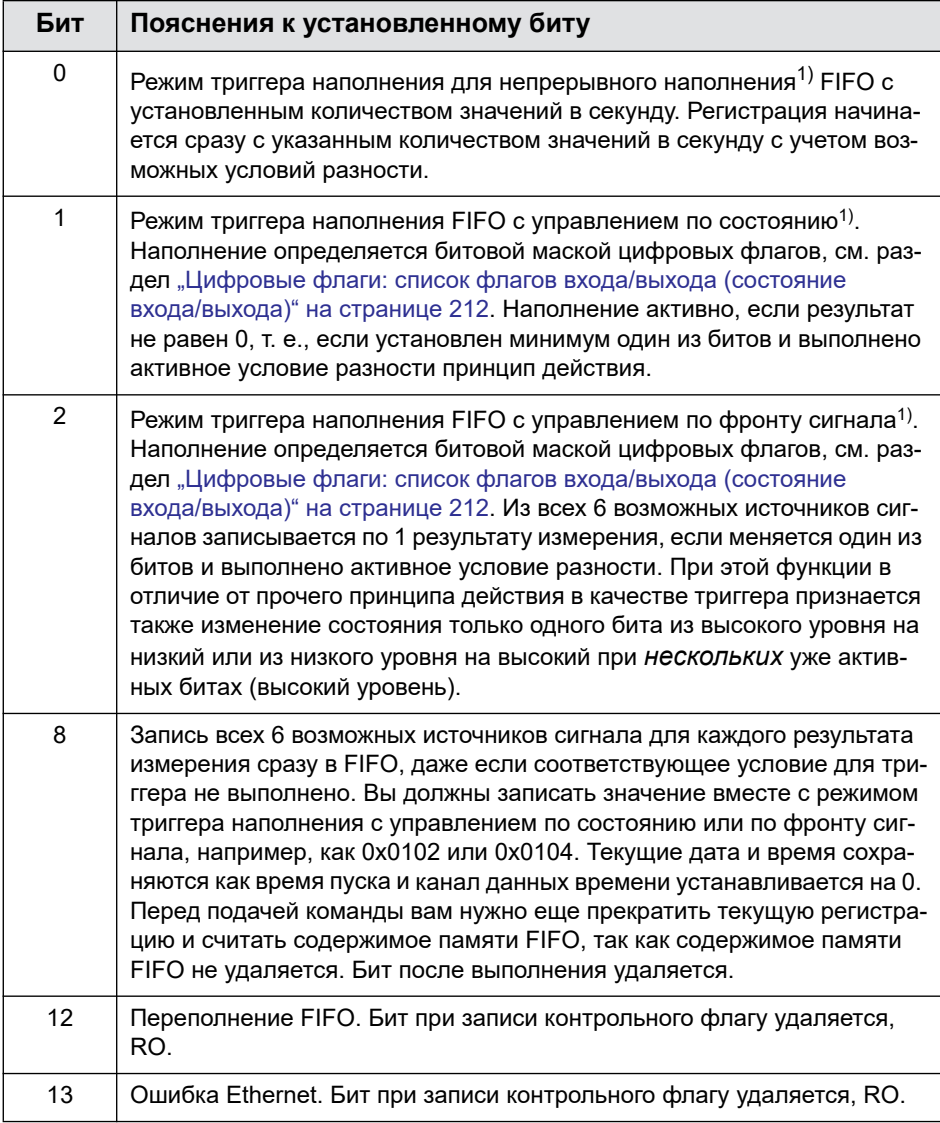

 $^{1)}$  Из различных режимов наполнения активным всегда может быть только один, т. е. вы должны всегда устанавливать только один из этих битов.

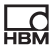

## 9.7.4 Объекты измерительного канала

#### Общие настройки канала

- 
- Так как субиндекс 0 нельзя использовать в качестве канала, индексы сигналов здесь имеют номера от 1 до 32, а не как в таблице эталонных сигналов - от 0 до 31. Поэтому вам нужно всегда прибавлять 1 к значениям в разделе "Список эталонных сигналов" на странице 287. Укажите, например, для брутто-сигнала 4, а для нетто-сигнала 5.

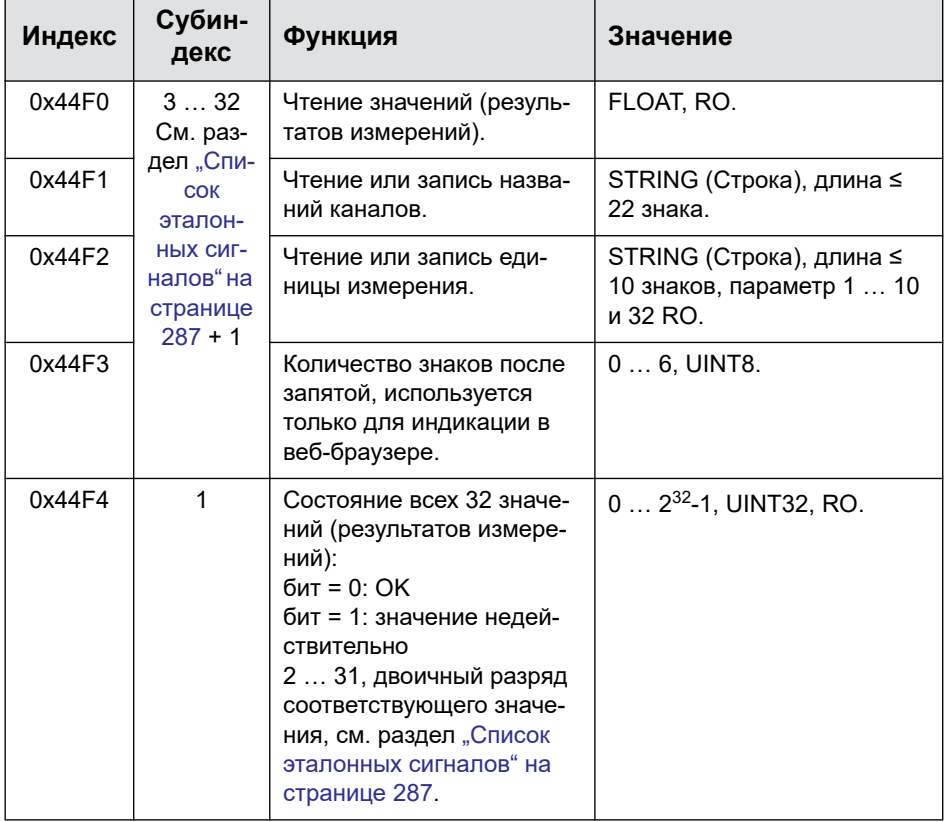

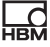

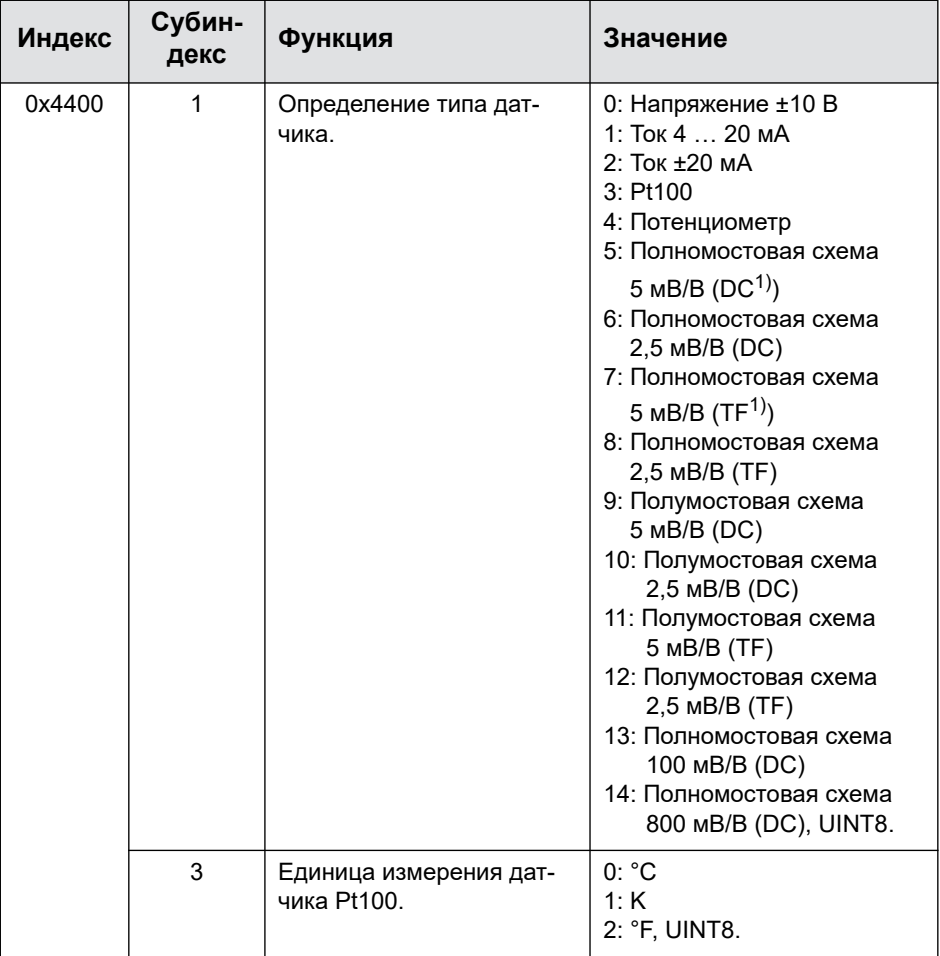

 $1)$  DC = постоянное напряжение, TF = несущая частота

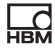

# **Фильтр**

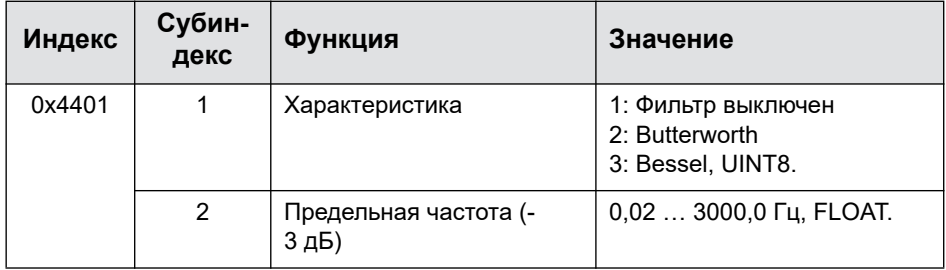

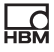

# **Нуль и тара, брутто- и нетто-сигнал (Gross/Net)**

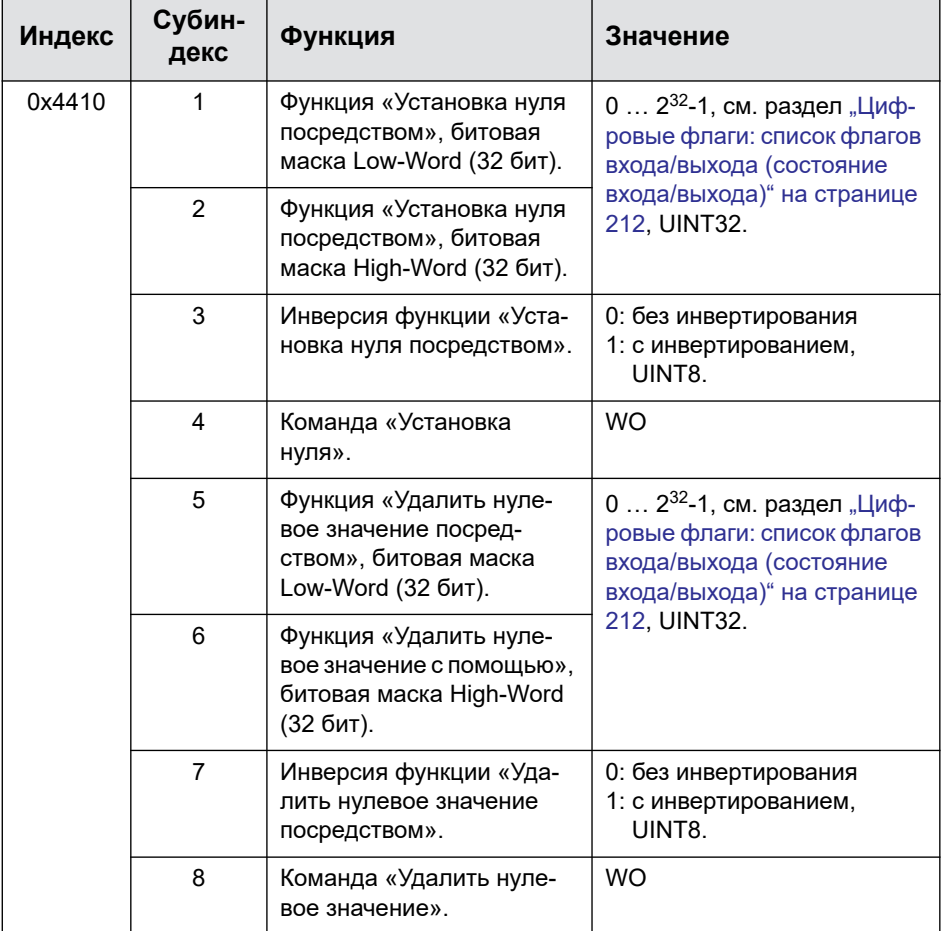

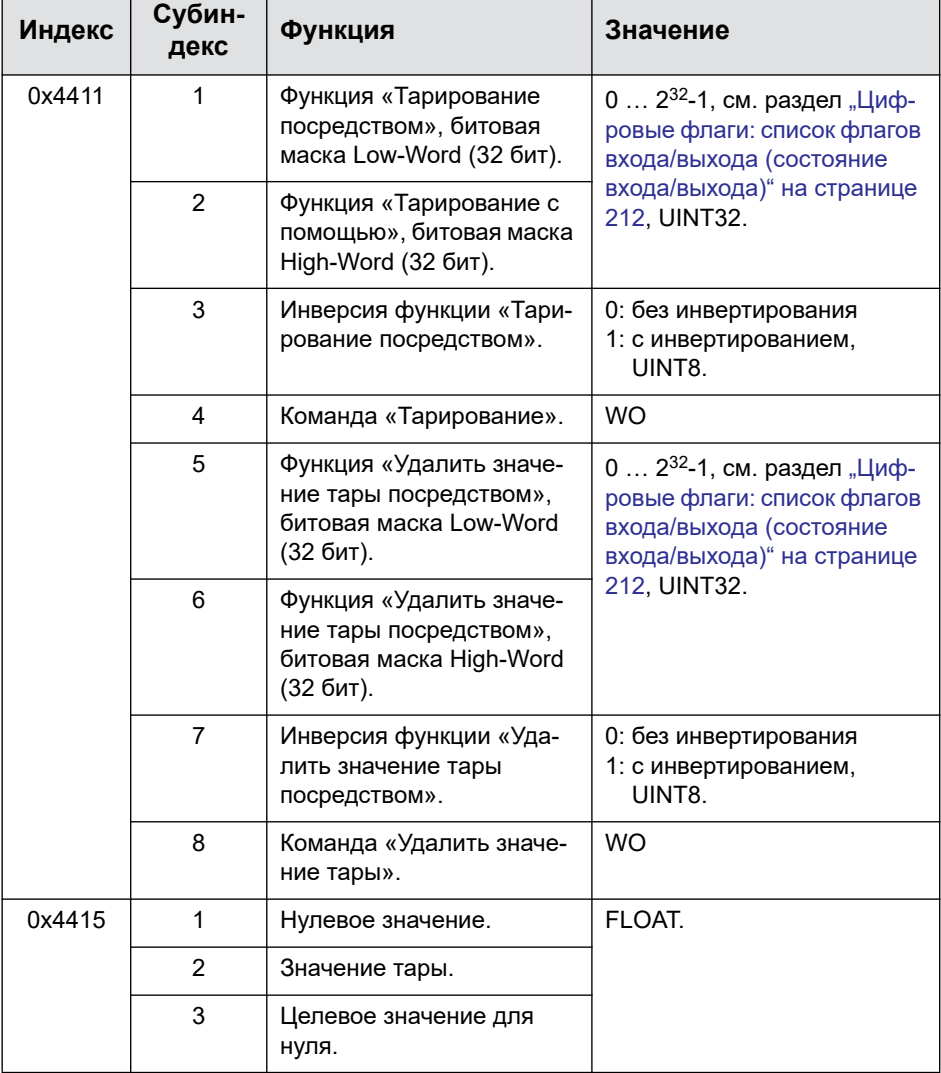

ᇜ

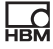

## **Особые значения (значения в случае «недействительно», контрольный сигнал)**

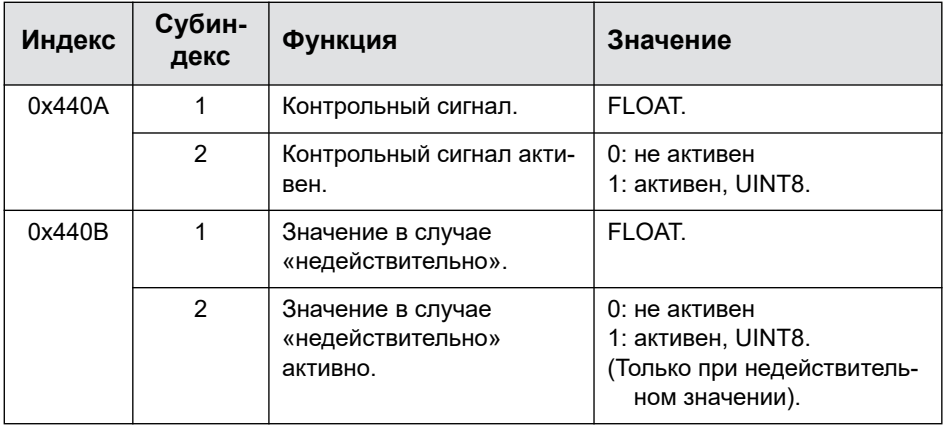

## **Выбор масштаба**

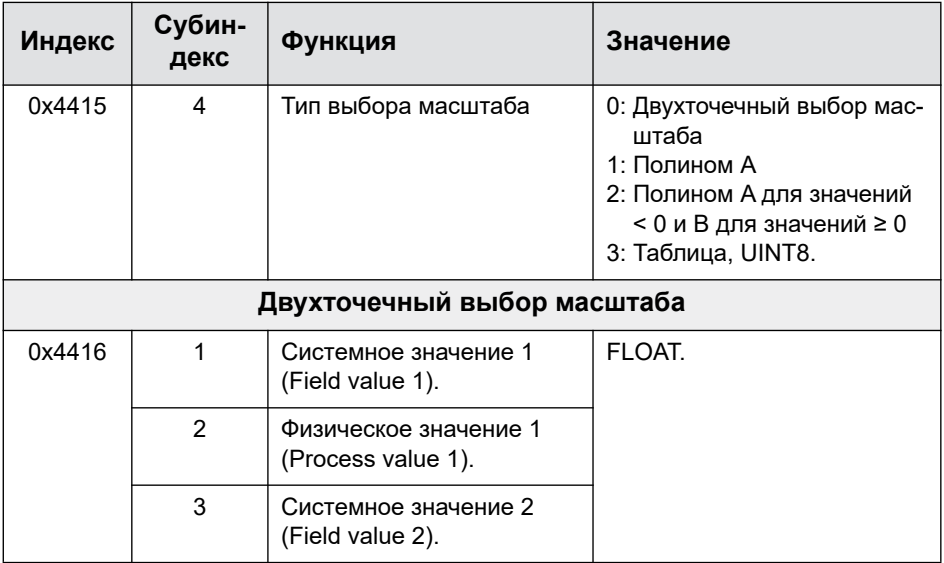

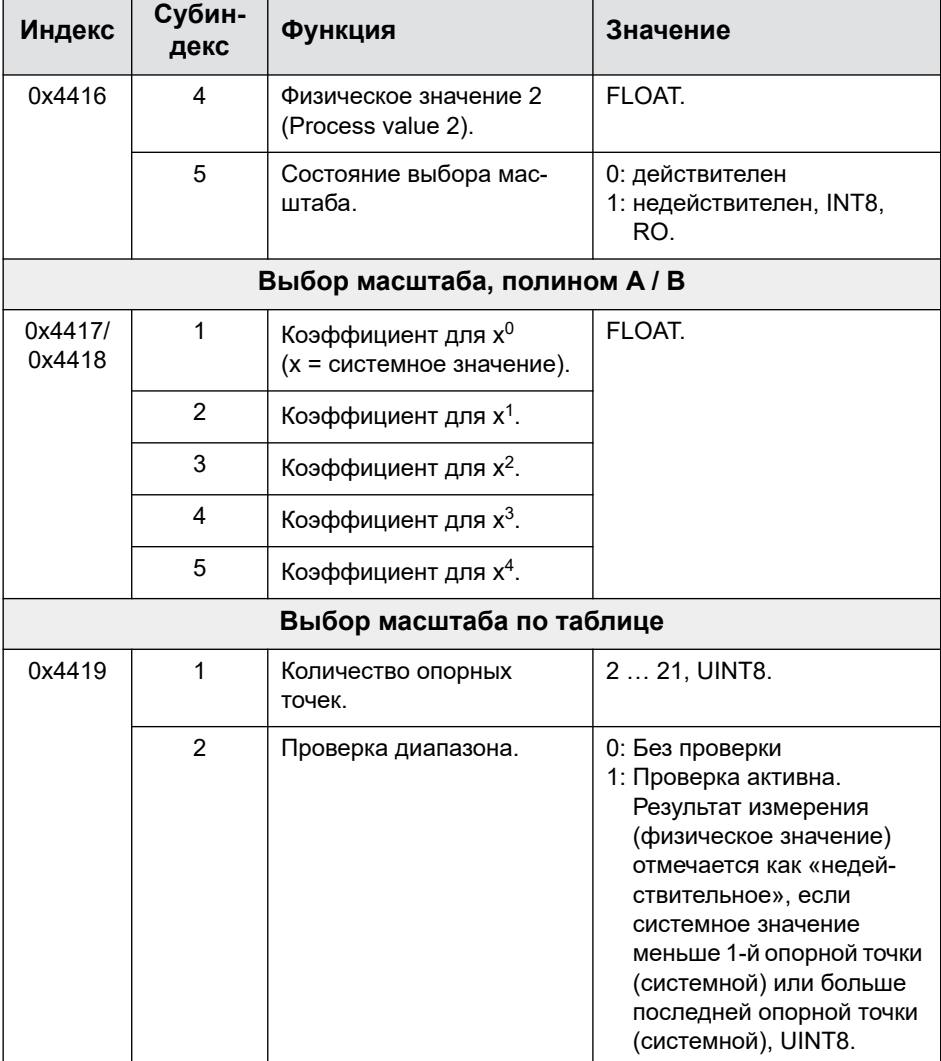

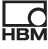

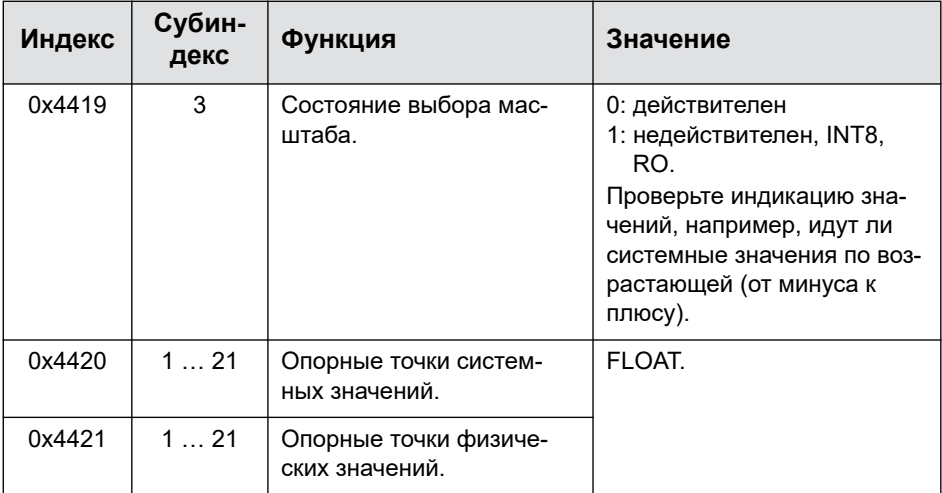

# **TEDS**

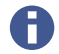

Субиндексы 74 - 76 имеются лишь, начиная с версии 2.02 встроенного ПО.

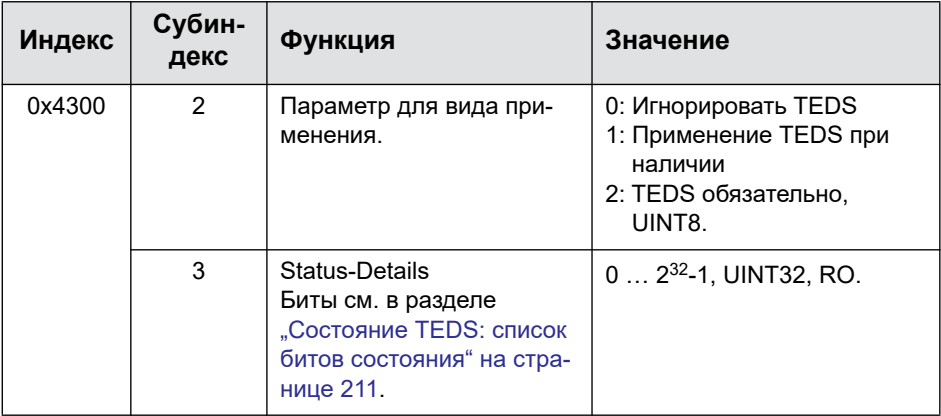

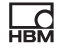

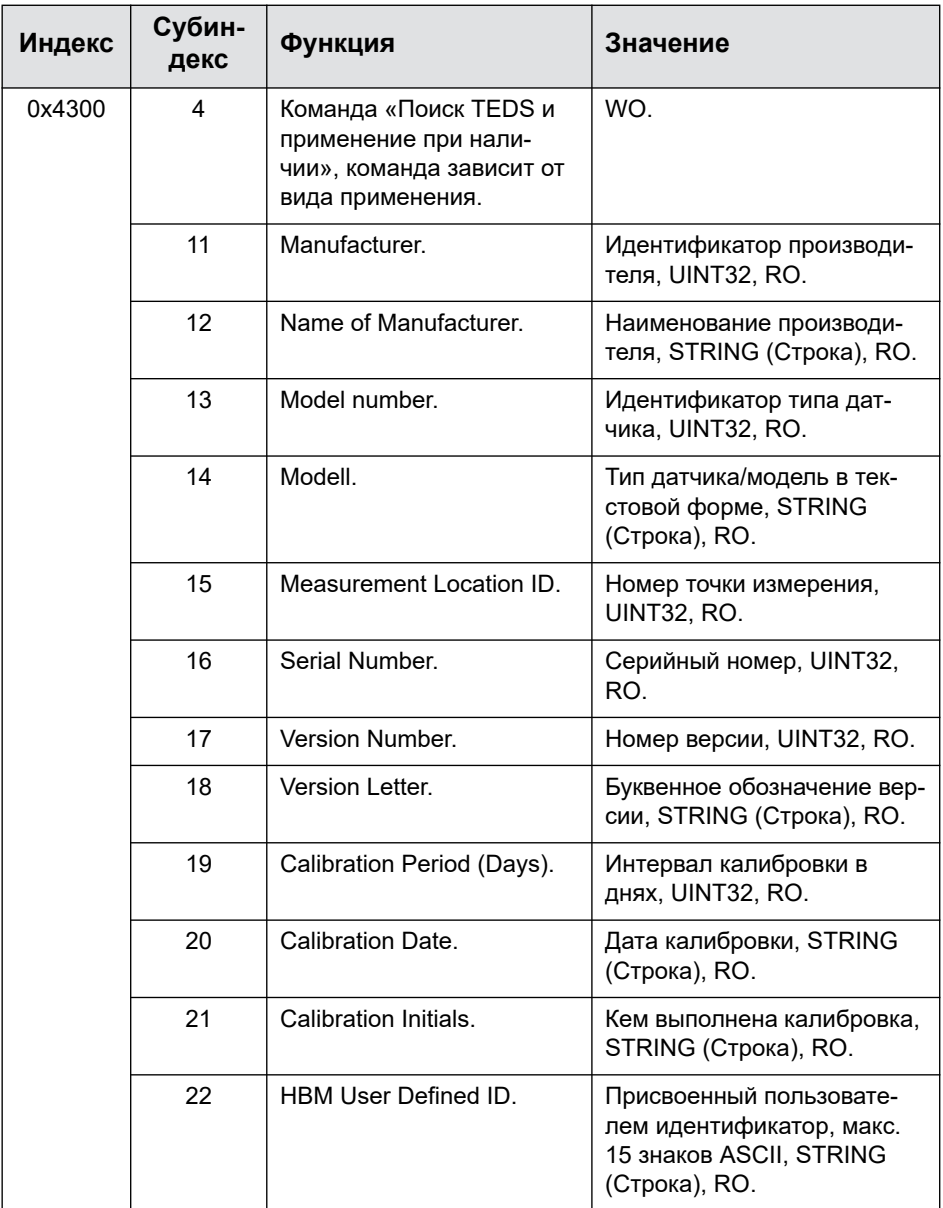

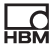

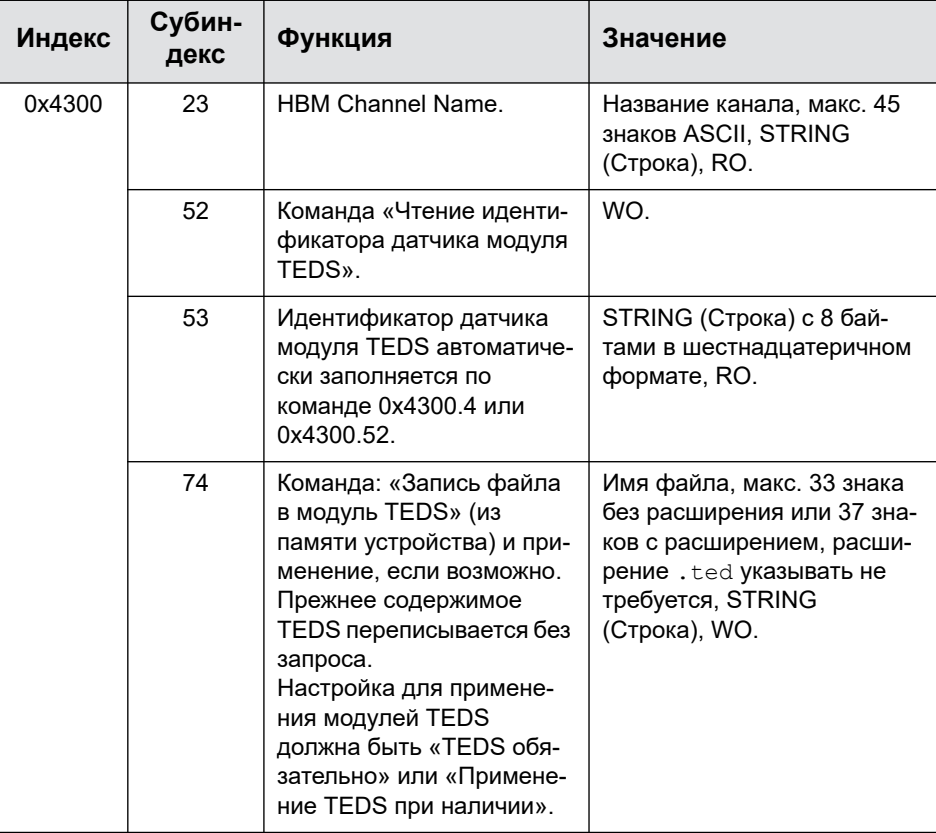

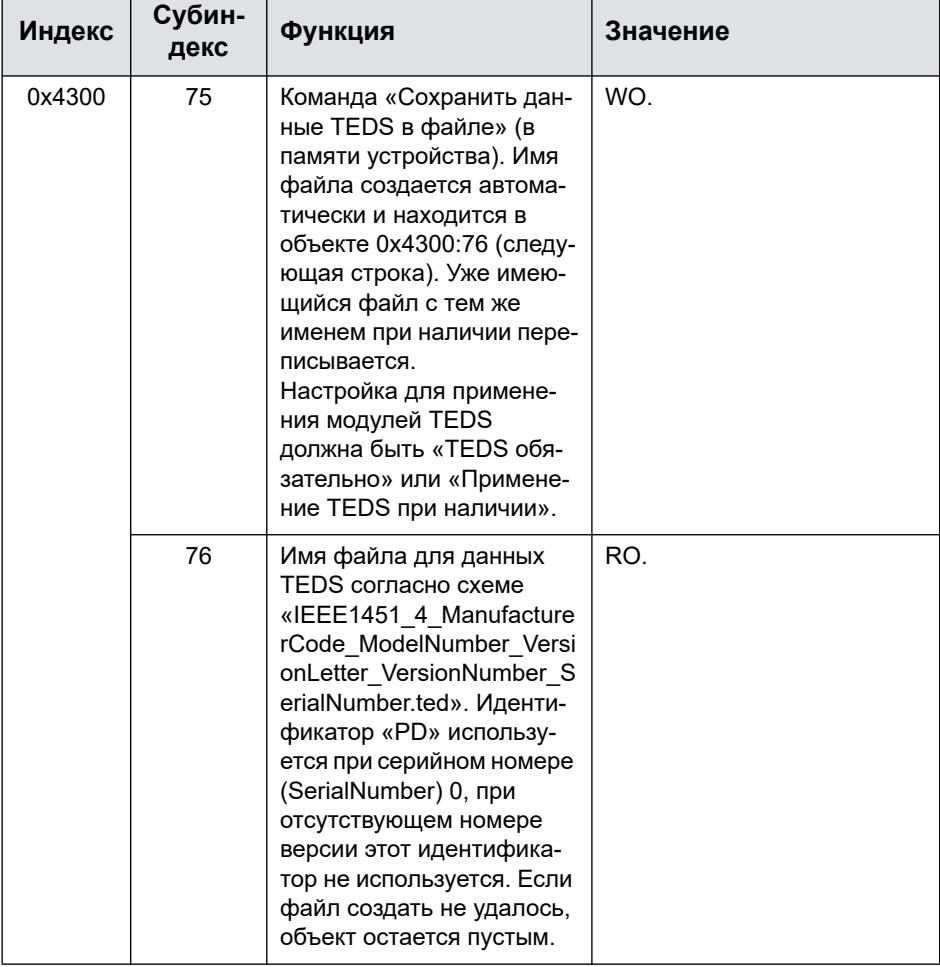

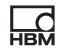

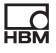

# <span id="page-250-0"></span>**9.7.5 Объекты входа/выхода**

## **Цифровые входы/выходы**

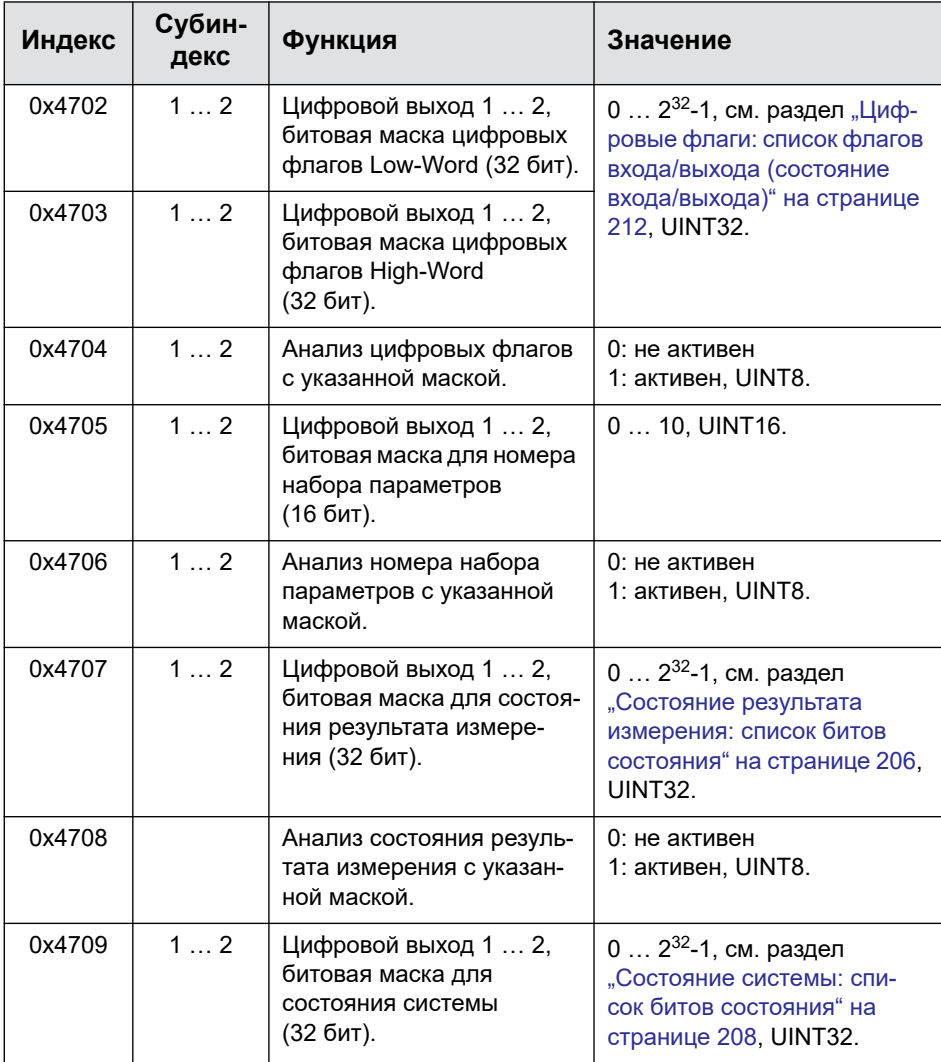

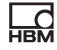

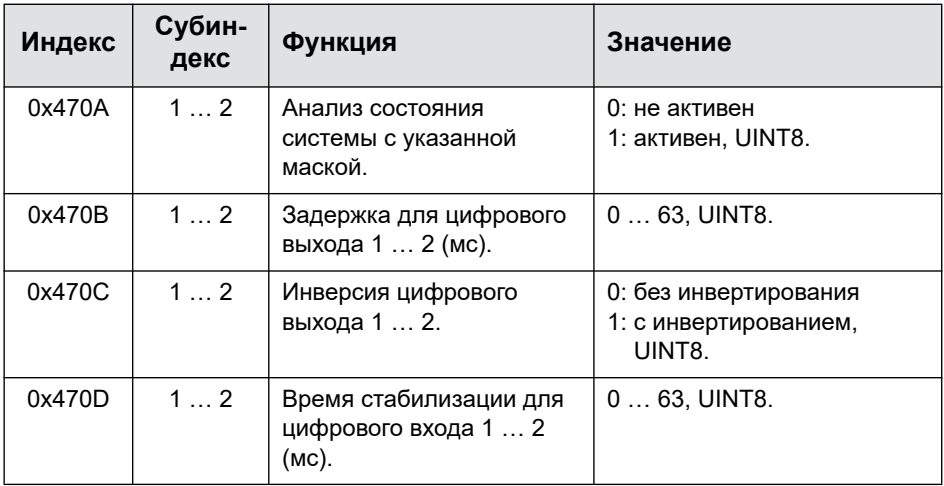
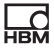

### **Аналоговый выход**

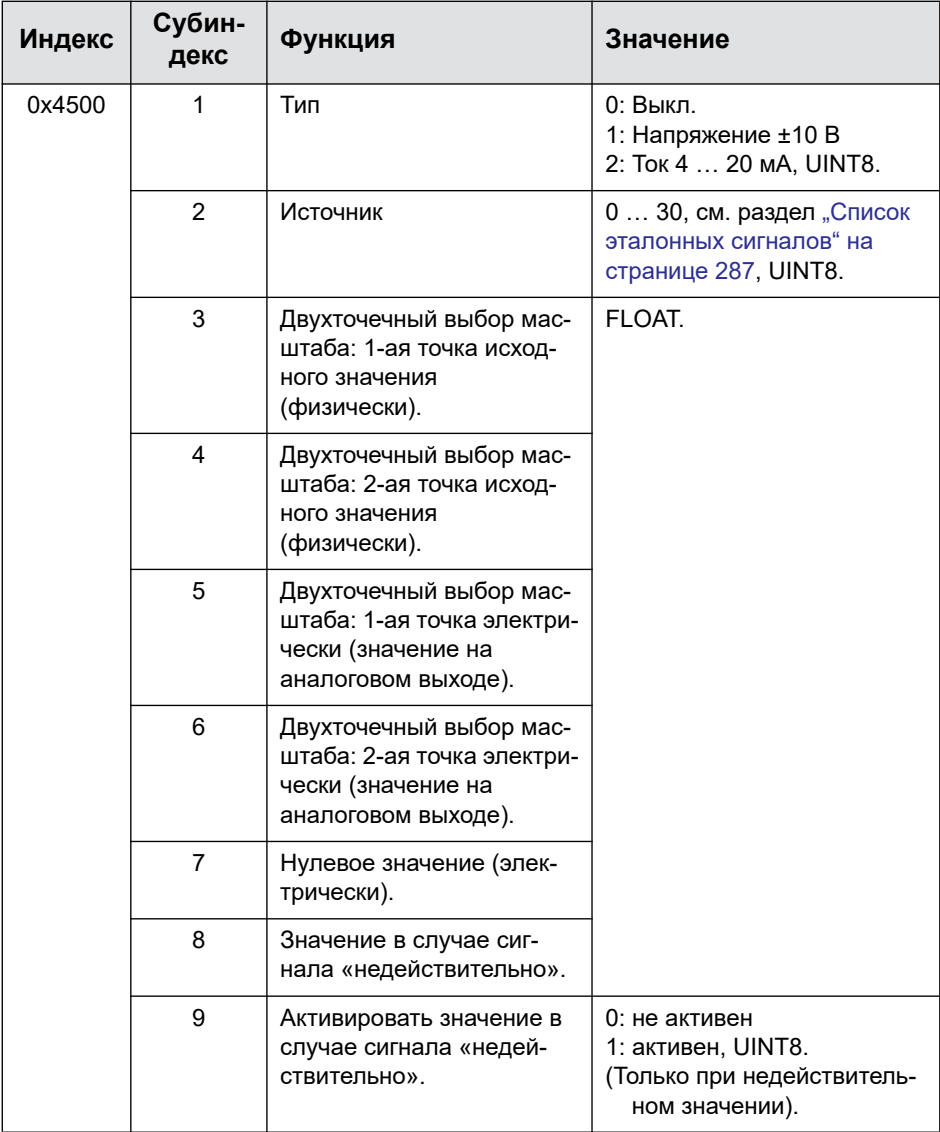

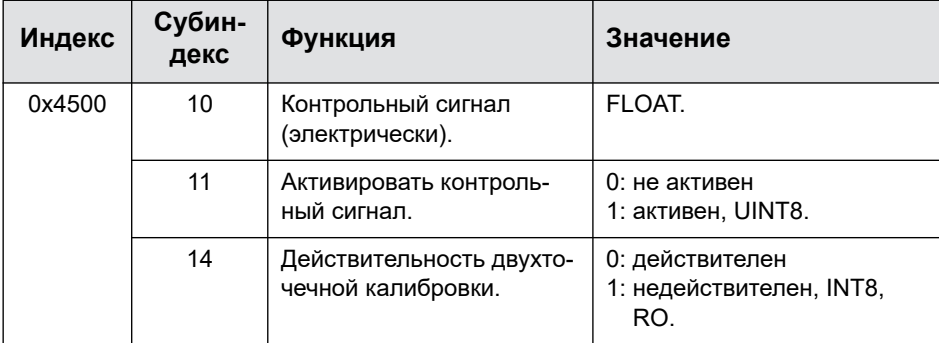

### **Шина ClipX**

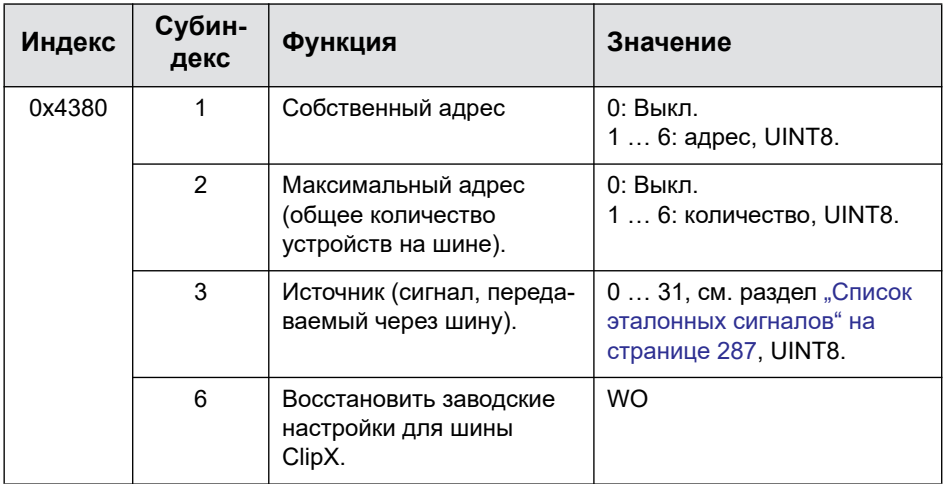

#### **9.7.6 Объекты вычислительных каналов**

Отдельные функции перечислены в списке с сортировкой по значениям для типа модуля (см. следующую таблицу).

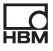

#### **Функция вычислительных каналов**

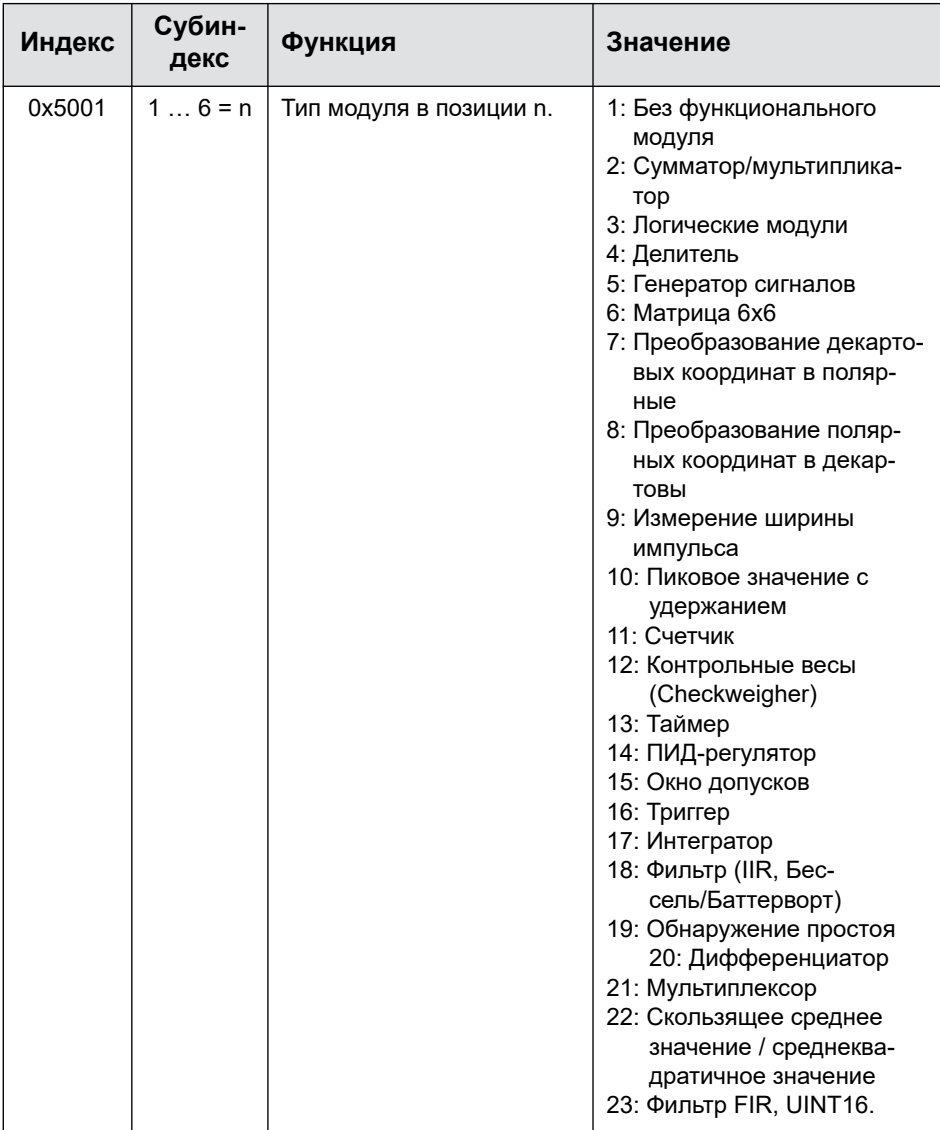

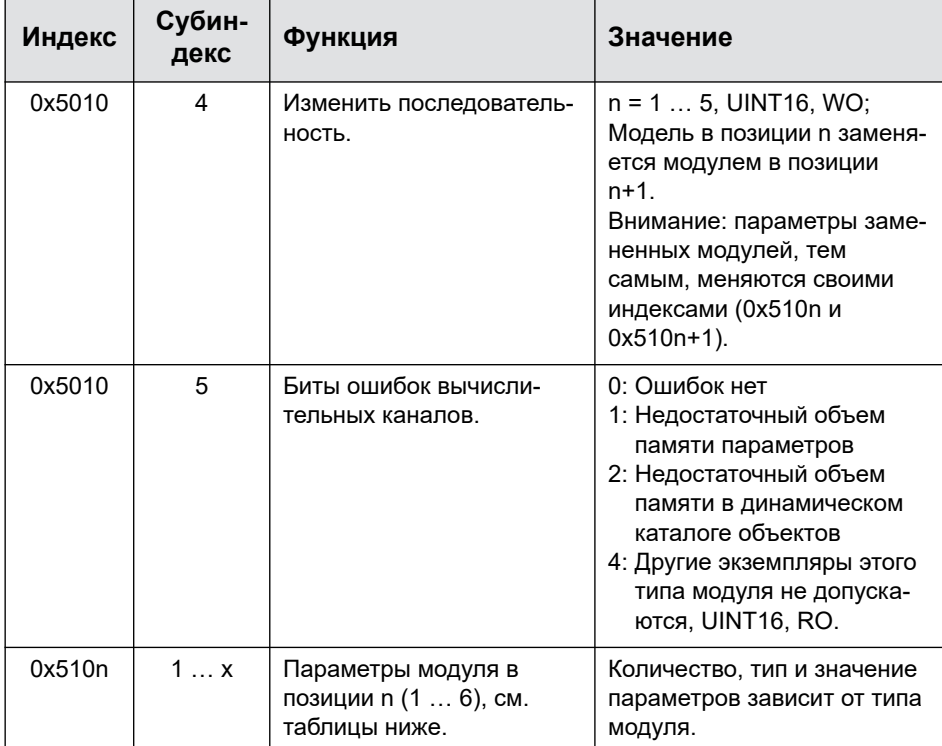

В таблицах ниже n используется для обозначения позиции модуля.

Для неиспользуемых выходов в предварительной настройке установлено значение 48 (см. раздел "Список [эталонных](#page-286-0) сигналов" на странице 287). Вы можете воспользоваться этим значением также для того, чтобы снова разблокировать установленный выход и использовать его для другого расчета.

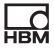

#### **Сумматор/мультипликатор (тип модуля 2)**

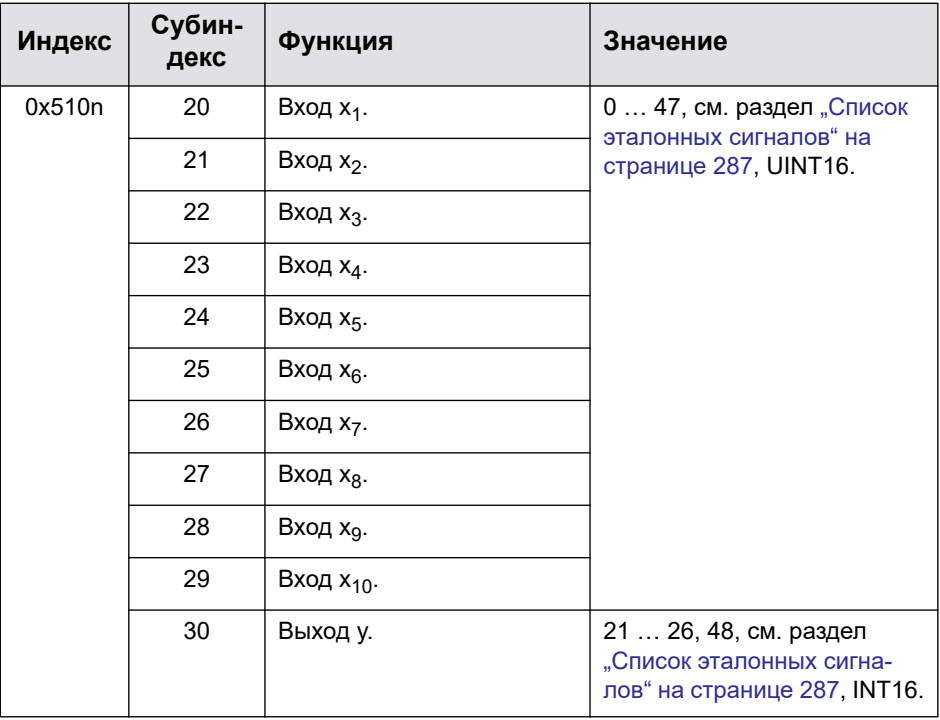

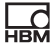

## **Логика (тип модуля 3)**

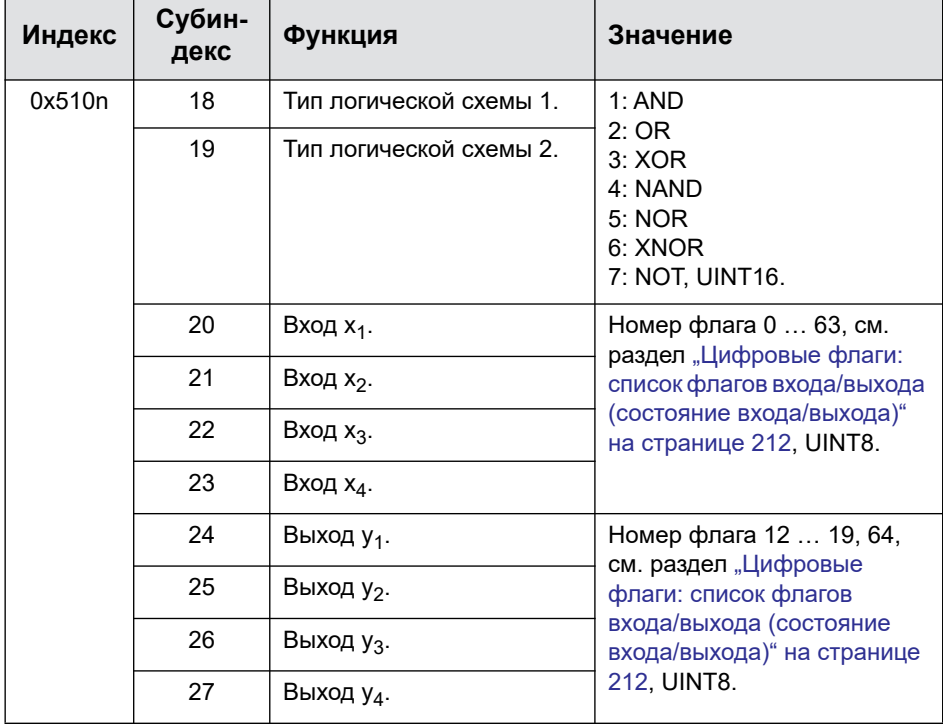

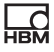

### **Делитель (тип модуля 4)**

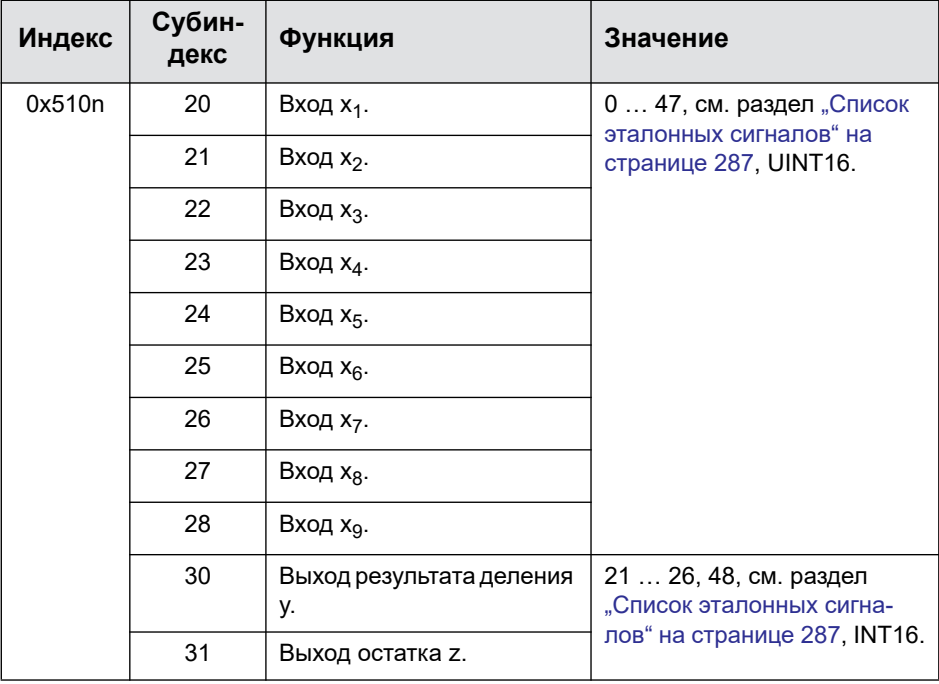

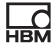

### **Генератор сигналов (тип модуля 5)**

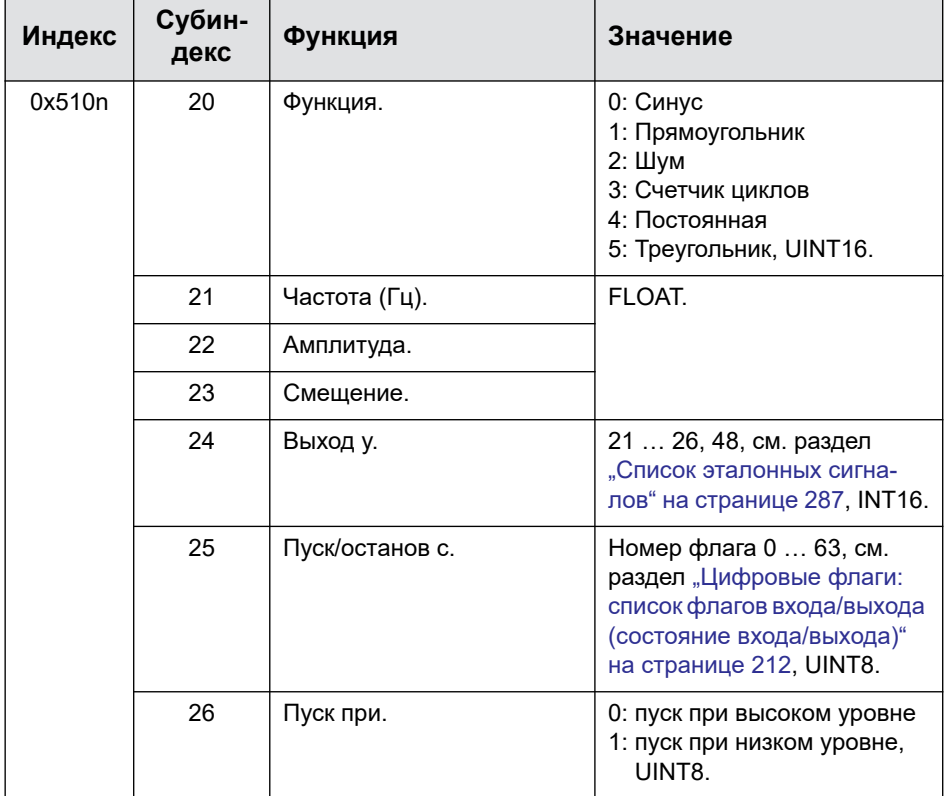

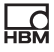

## **Матрица 6x6 (тип модуля 6)**

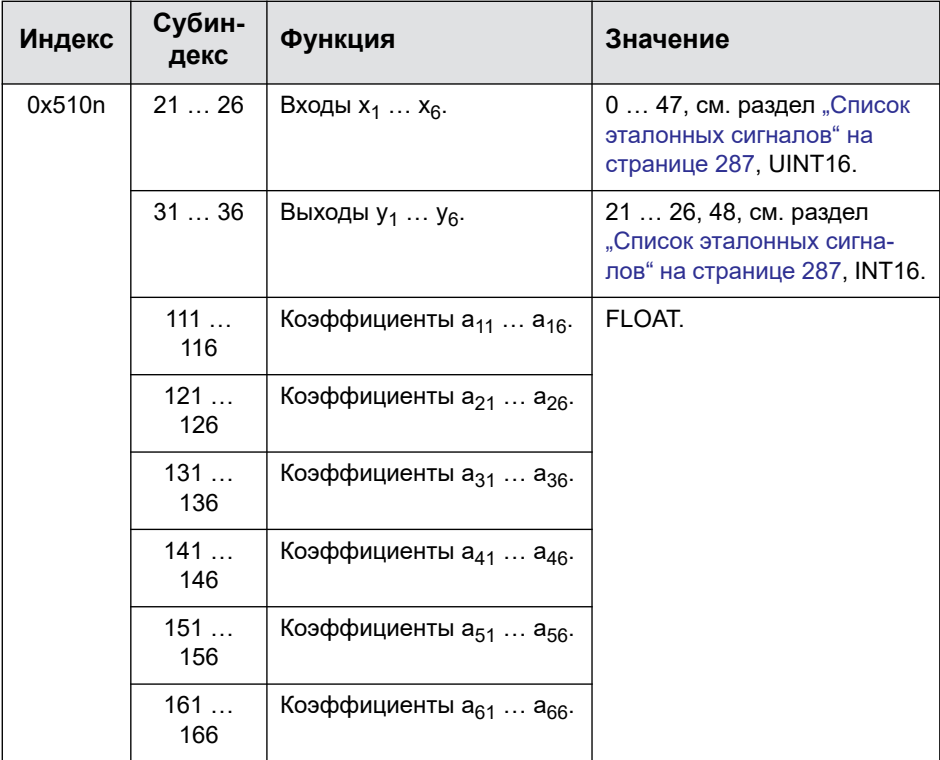

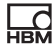

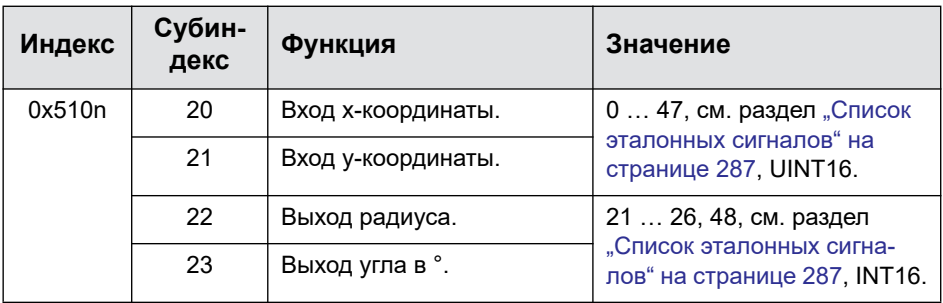

#### **Из декартовых в полярные координаты (тип модуля 7)**

#### **Из полярных в декартовы координаты (тип модуля 8)**

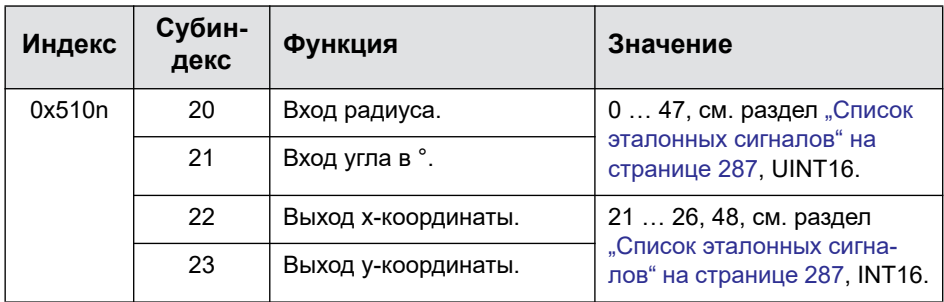

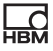

#### **Измерение ширины импульса (тип модуля 9)**

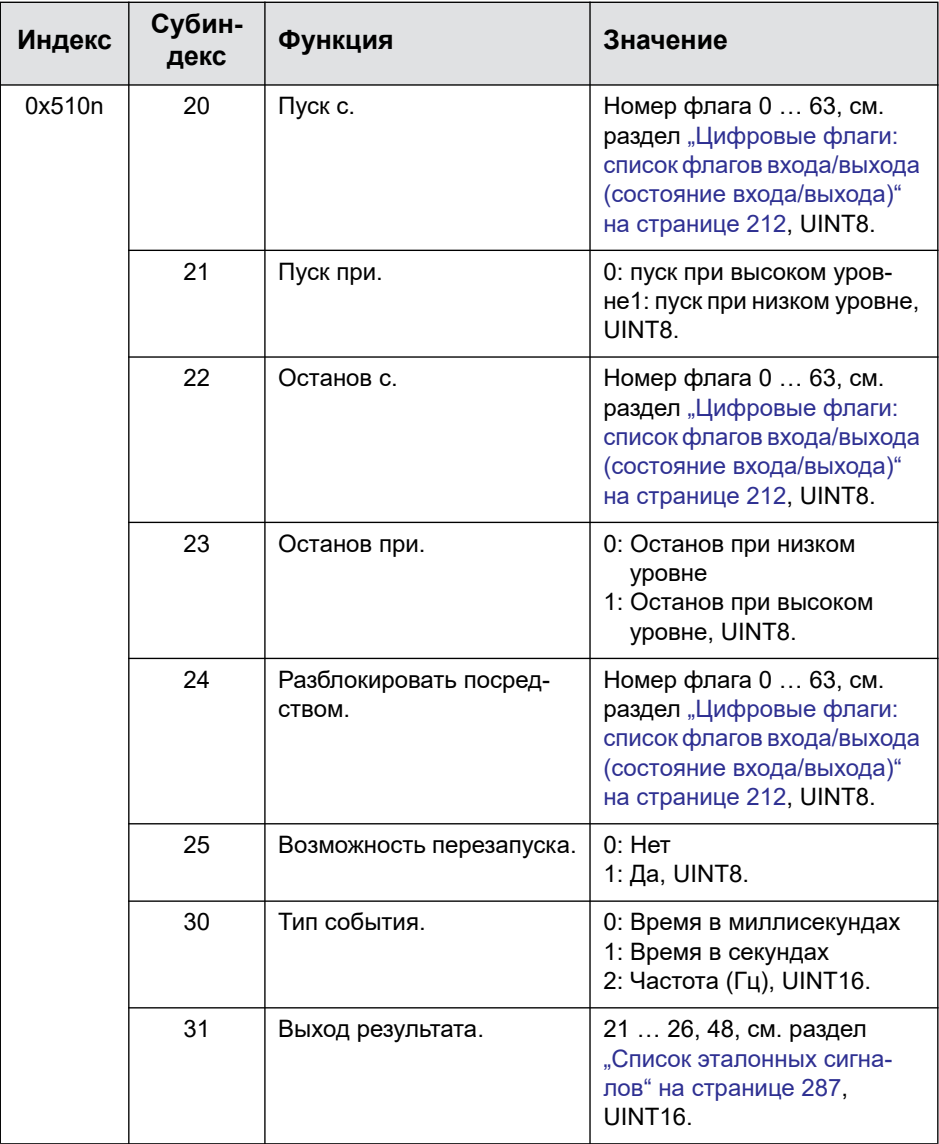

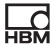

#### **Пиковое значение с удержанием (тип модуля 10)**

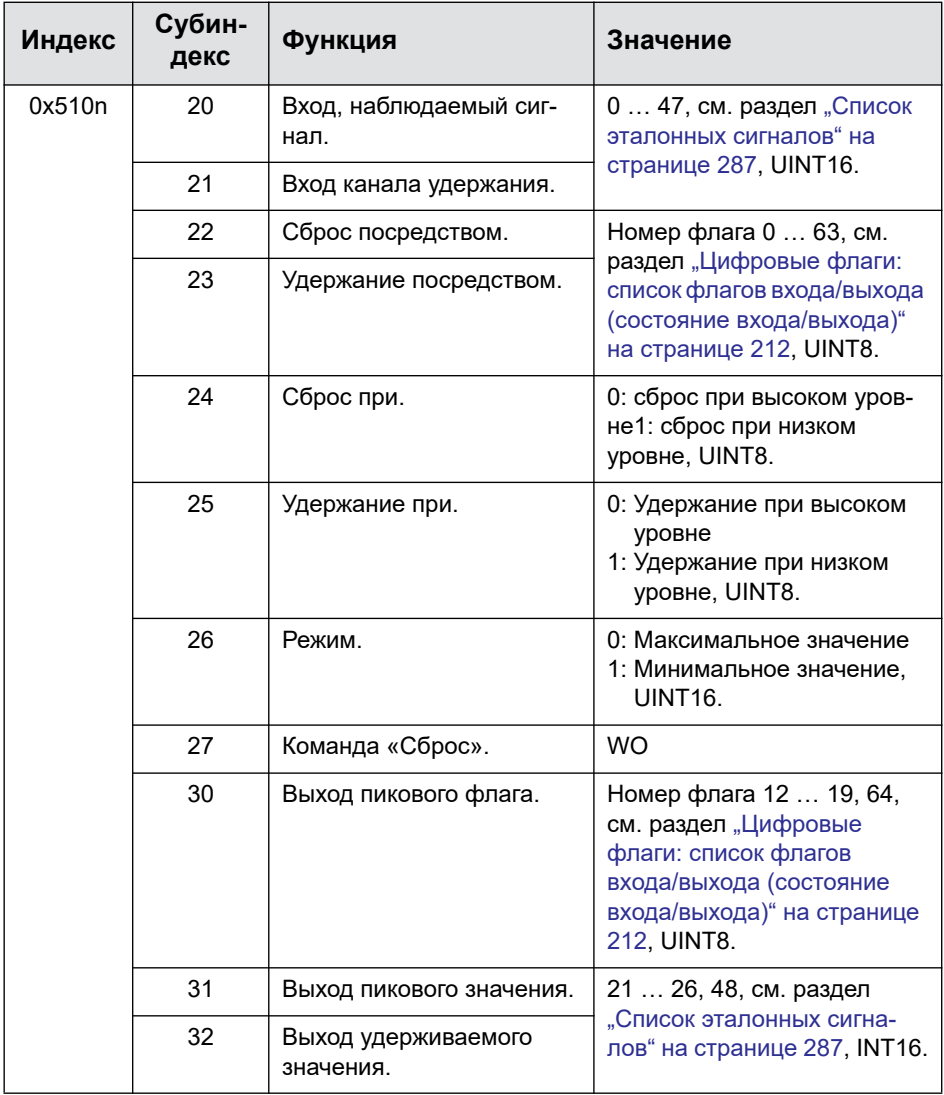

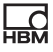

## **Счетчик (тип модуля 11)**

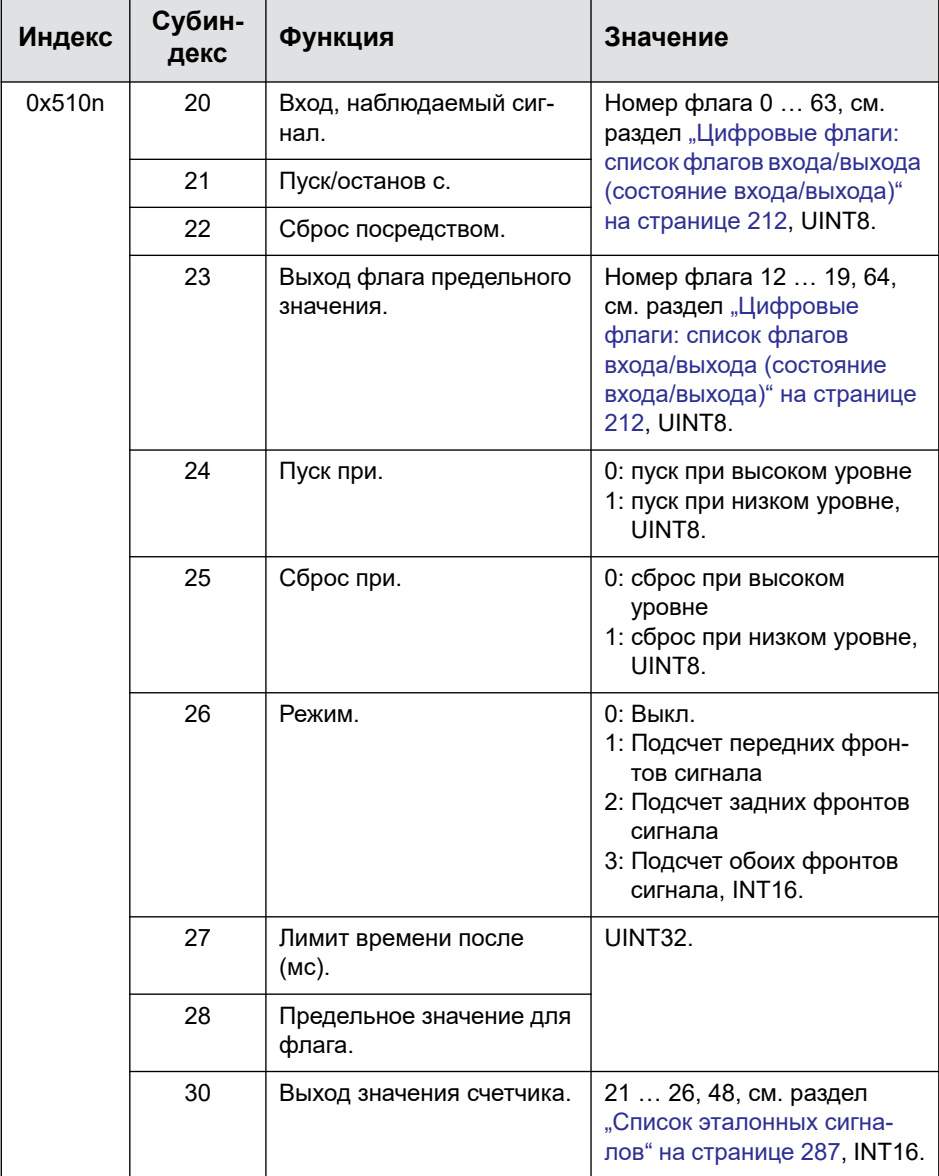

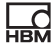

### **Контрольные весы (Checkweigher) (тип модуля 12)**

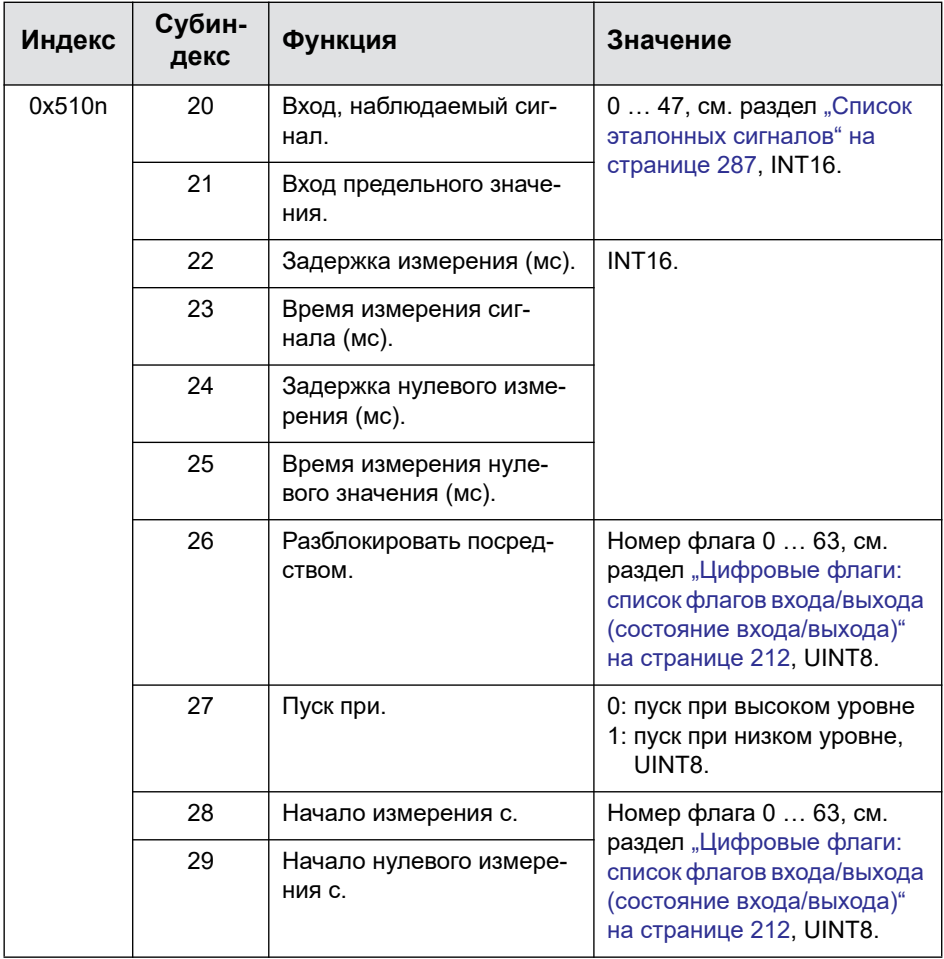

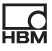

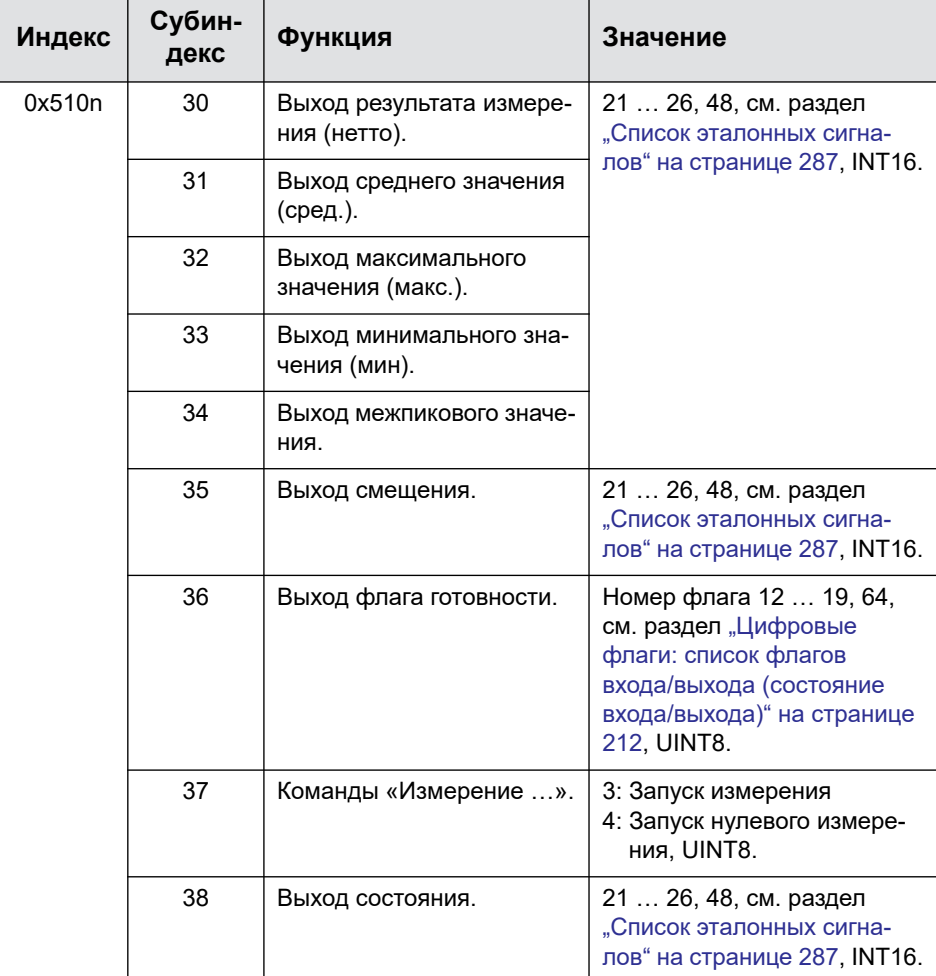

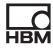

# **Таймер (тип модуля 13)**

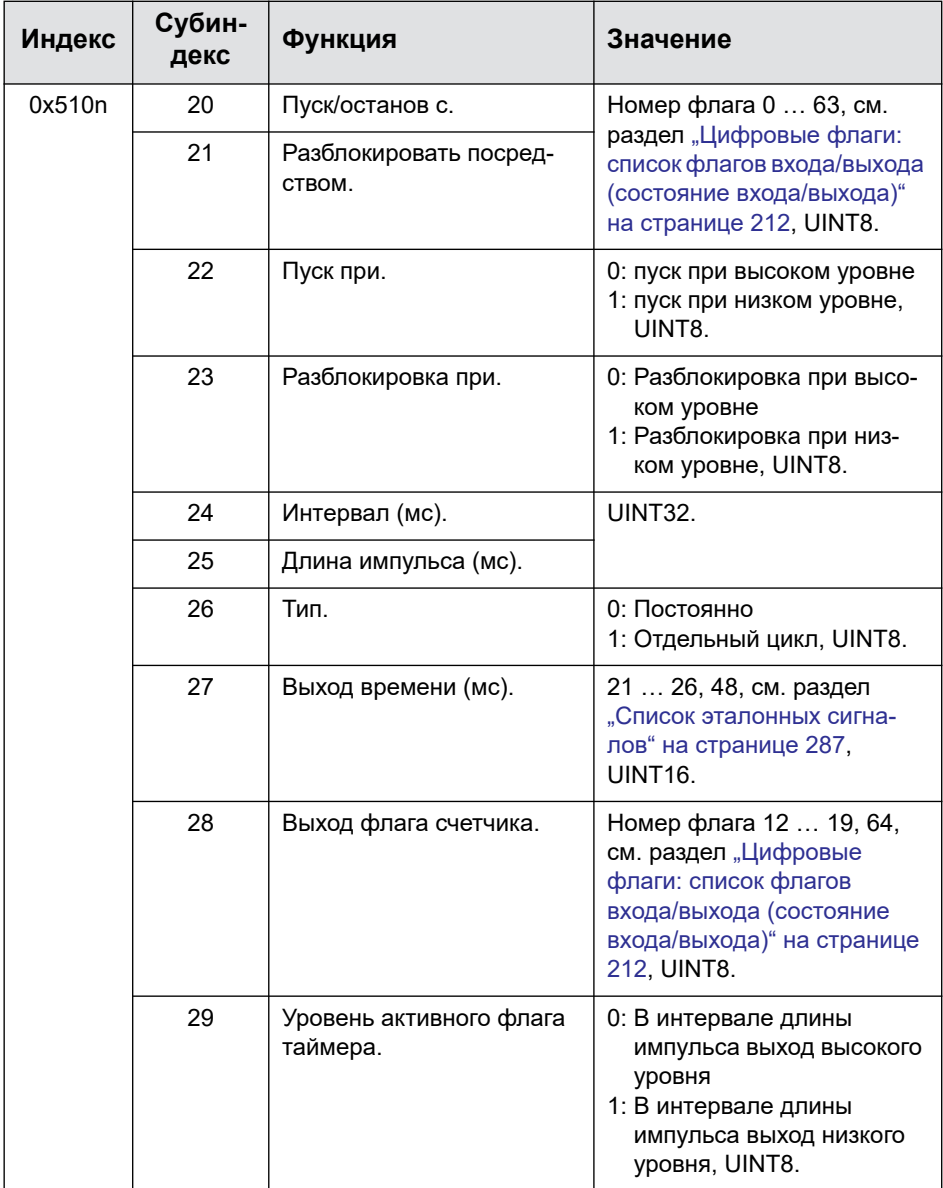

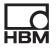

## **ПИД-регулятор (тип модуля 14)**

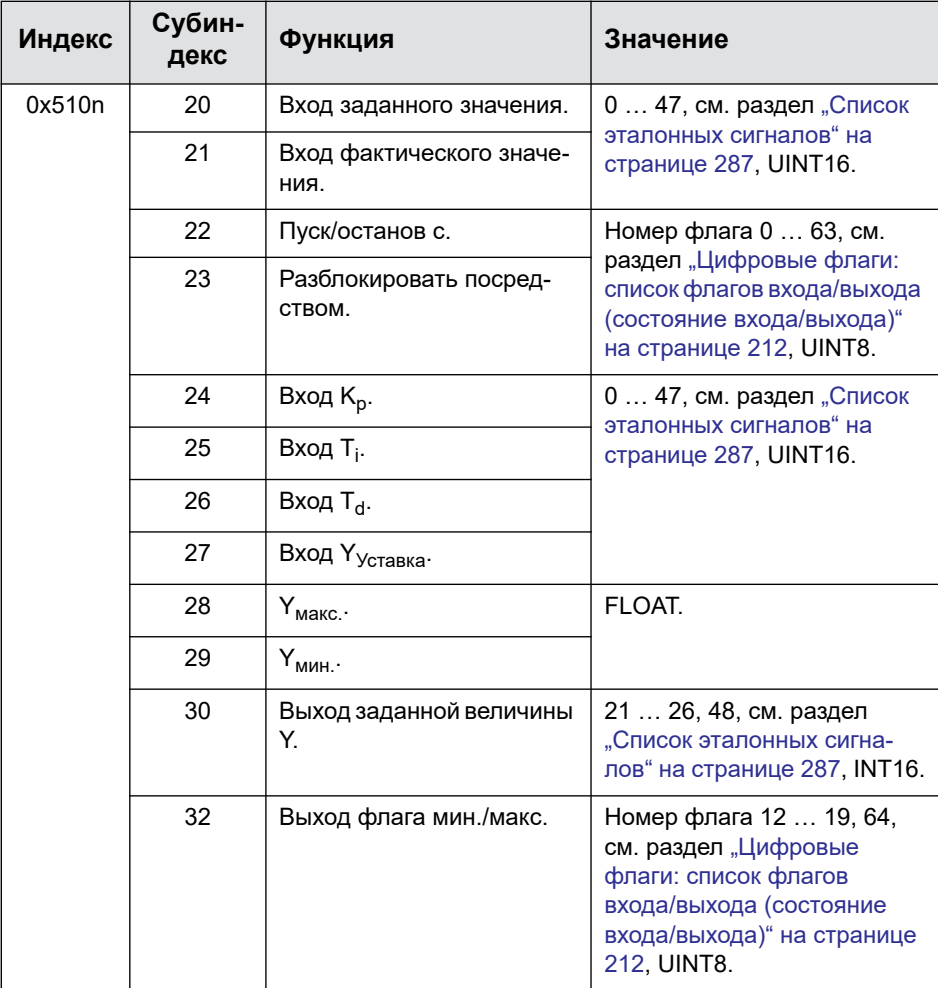

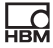

#### **Окно допуска (тип модуля 15)**

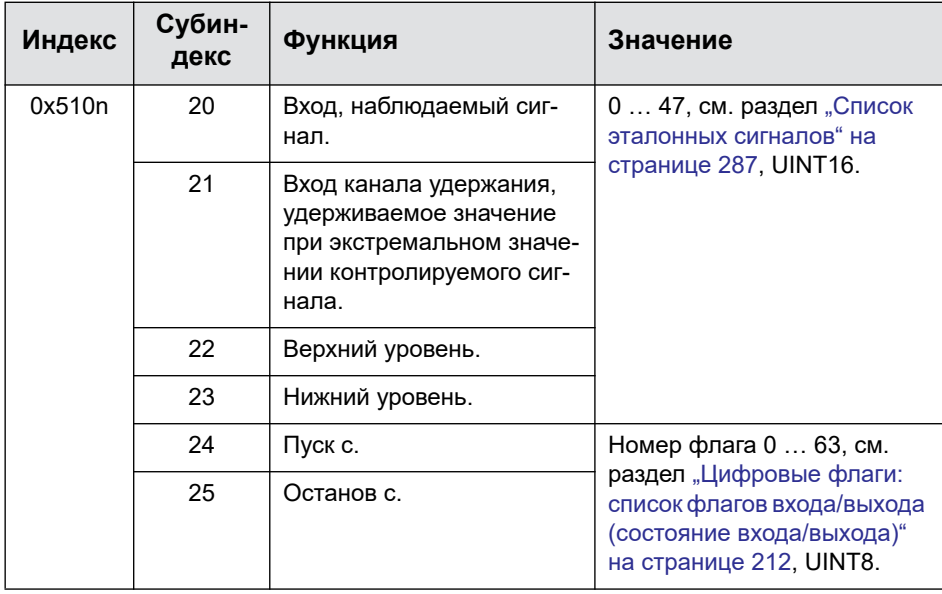

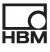

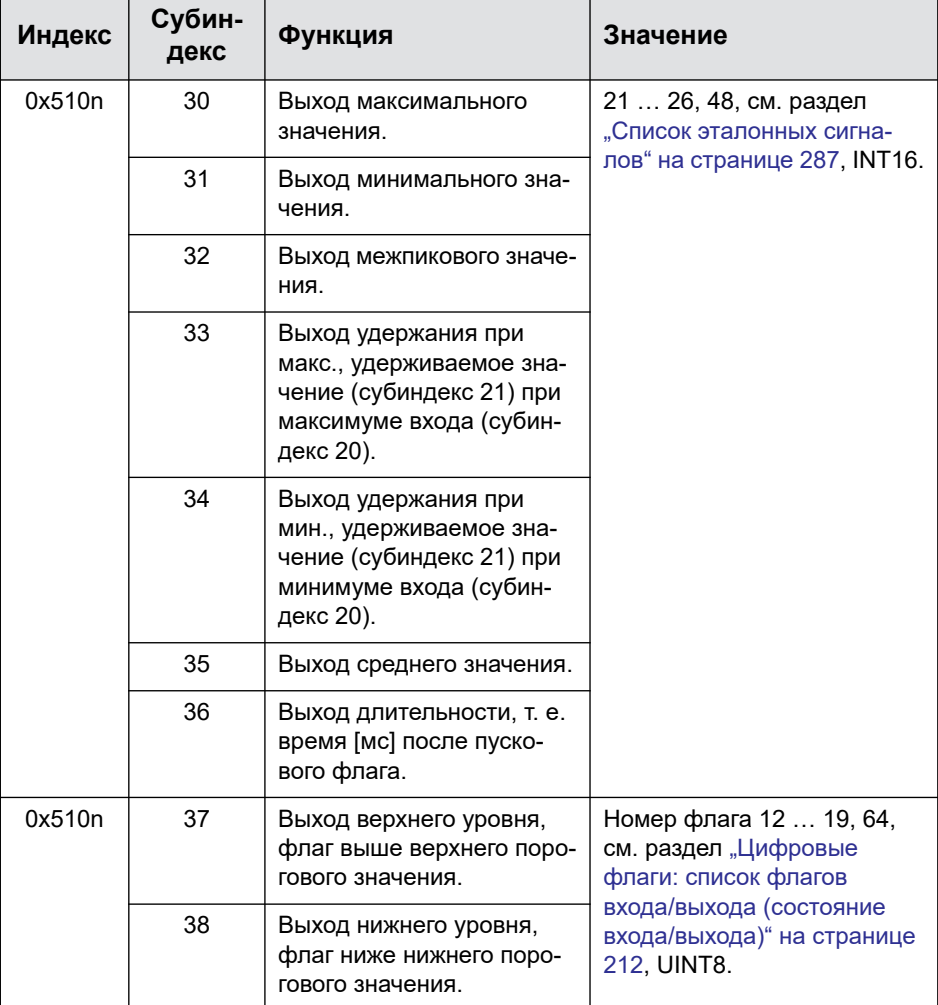

### **Триггер (тип модуля 16)**

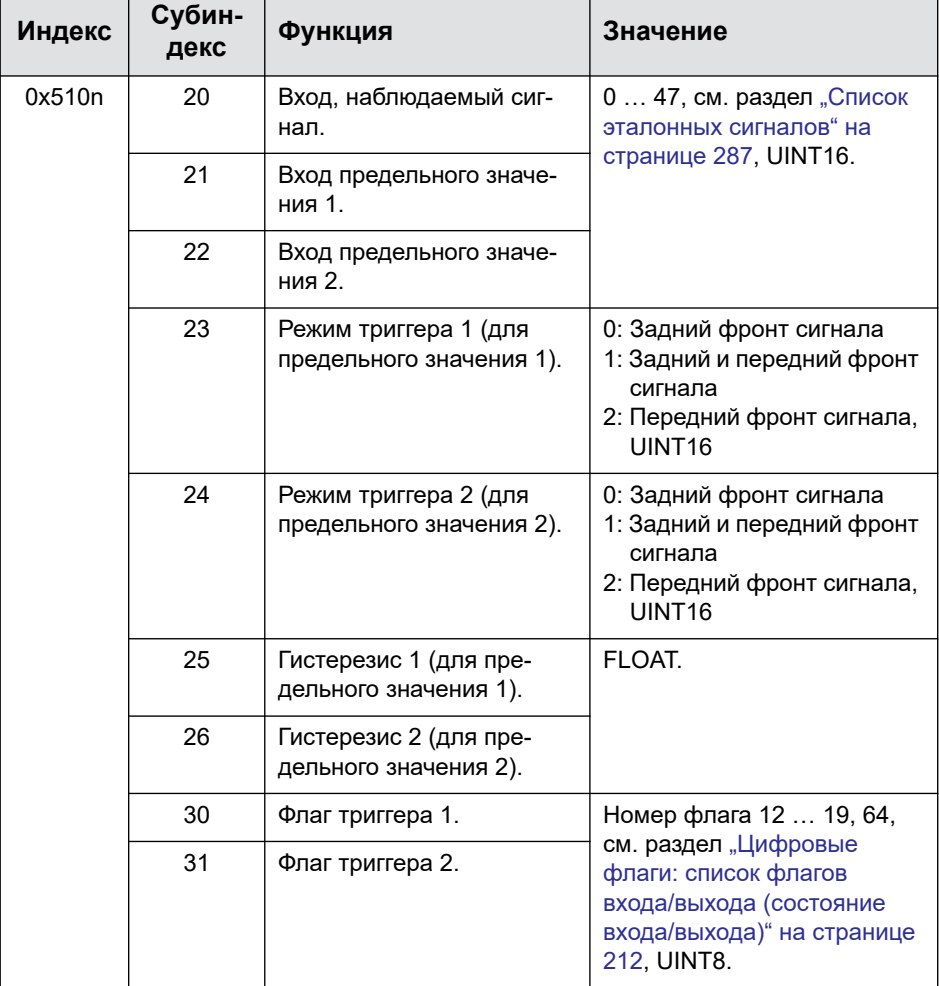

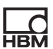

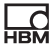

## **Интегратор (тип модуля 17)**

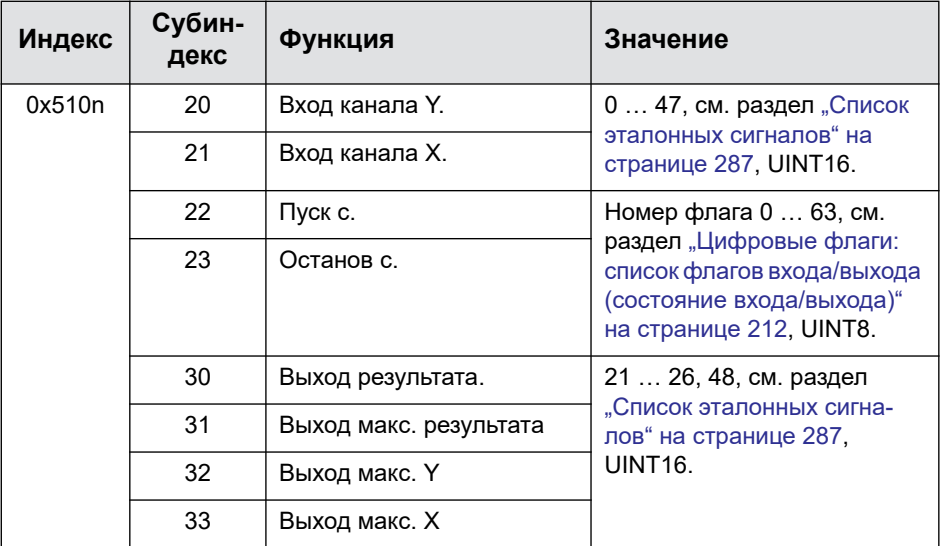

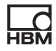

## **Фильтр IIR (тип модуля 18), начиная с версии 2.02 встроенного ПО**

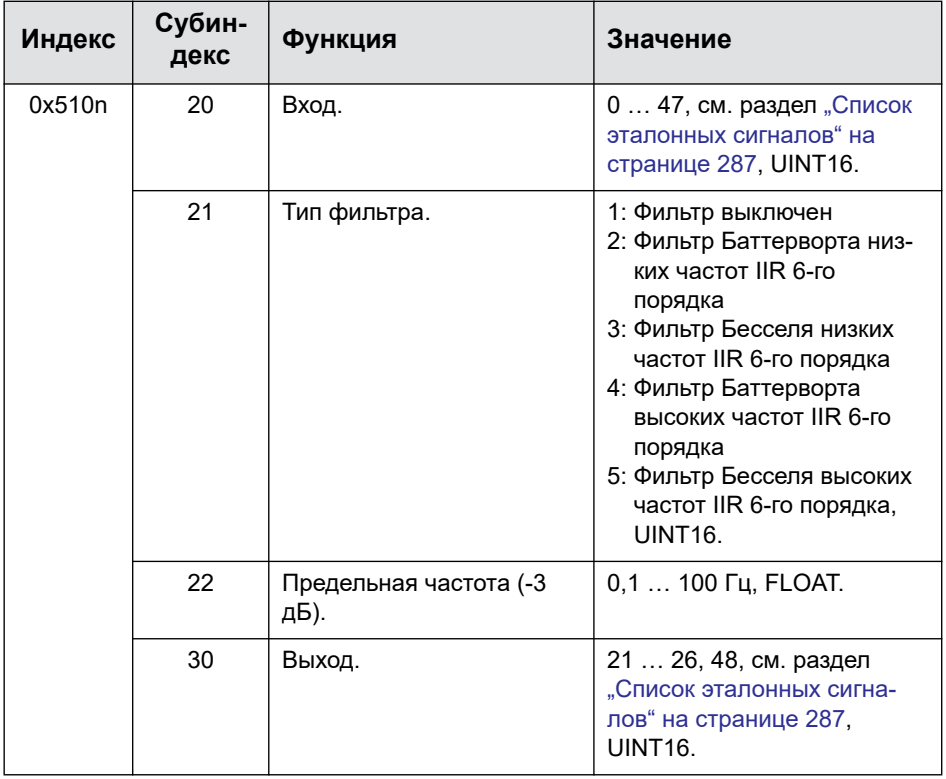

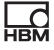

#### **Обнаружение простоя (тип модуля 19), начиная с версии 2.6 встроенного ПО**

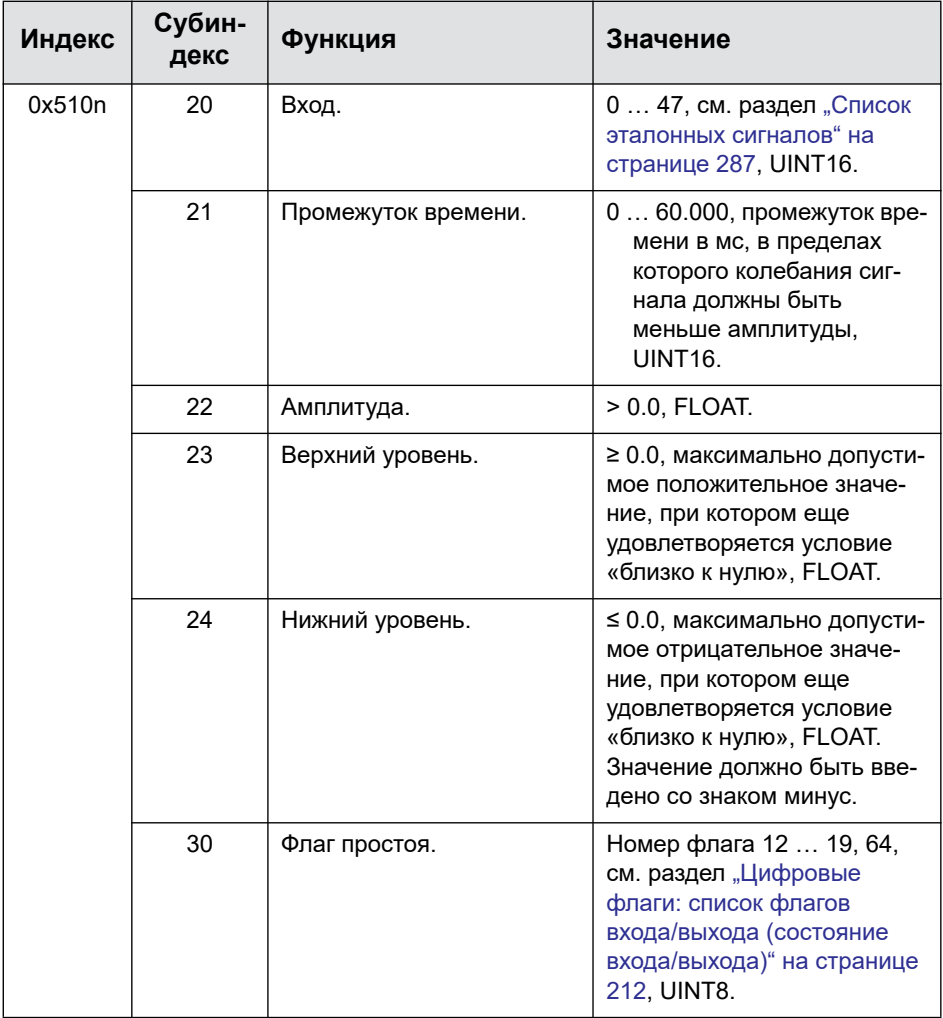

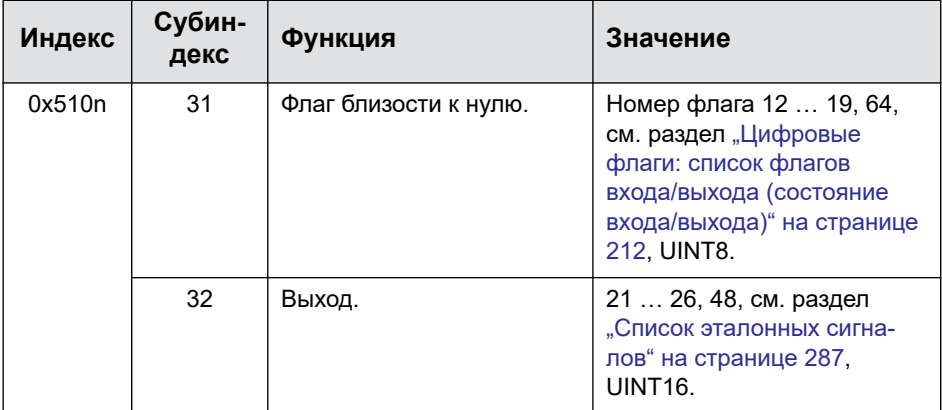

#### **Дифференциатор (тип модуля 20), начиная с версии 2.6 встроенного ПО**

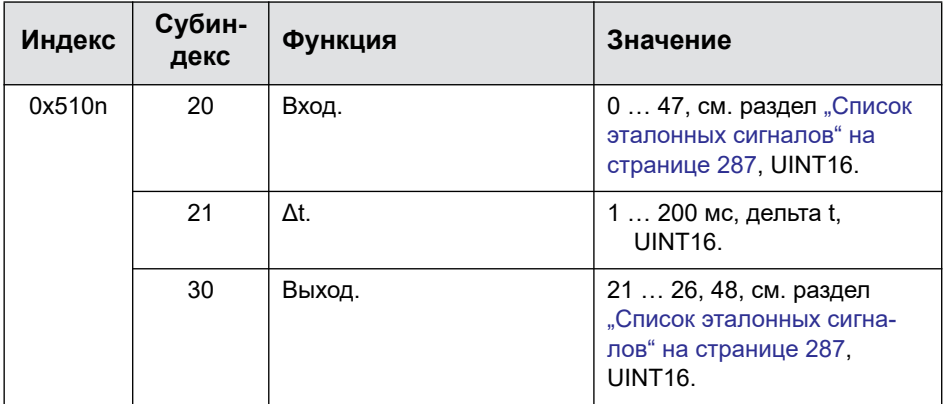

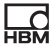

### **Мультиплексор (тип модуля 21), начиная с версии 2.8 встроенного ПО**

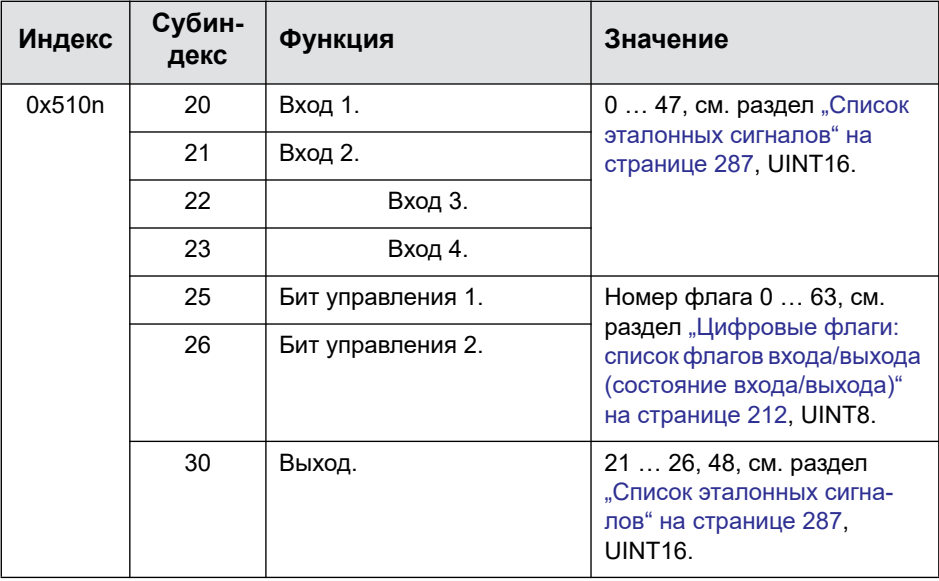

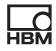

#### **Скользящее среднее значение / среднеквадратичное значение (тип модуля 22), начиная с версии 2.8 встроенного ПО**

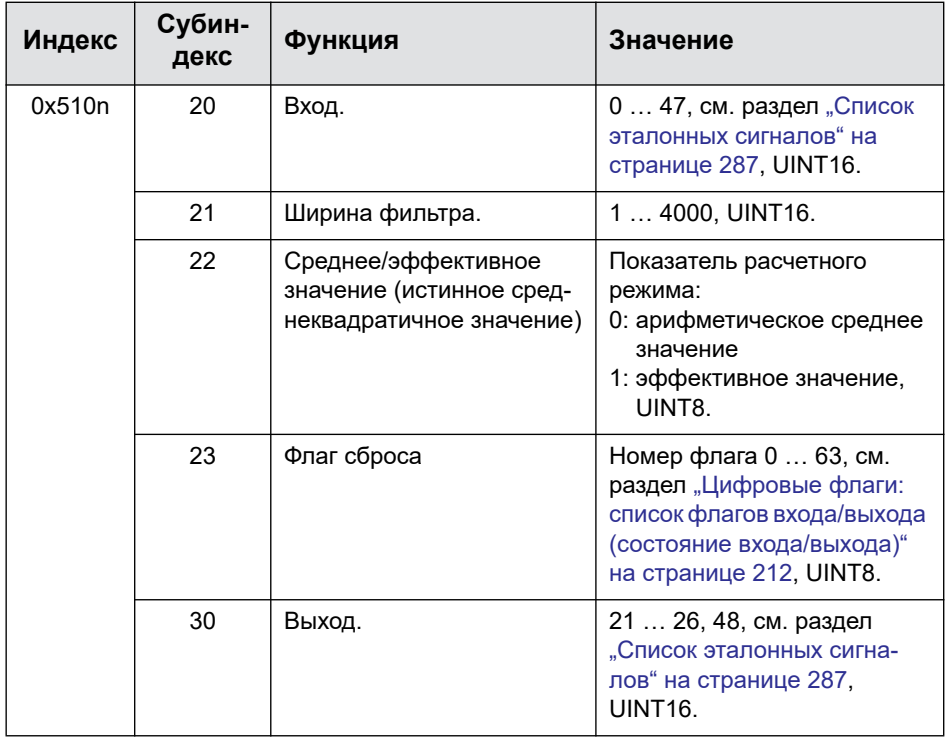

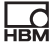

#### **Фильтр FIR (тип модуля 23), начиная с версии 2.8 встроенного ПО**

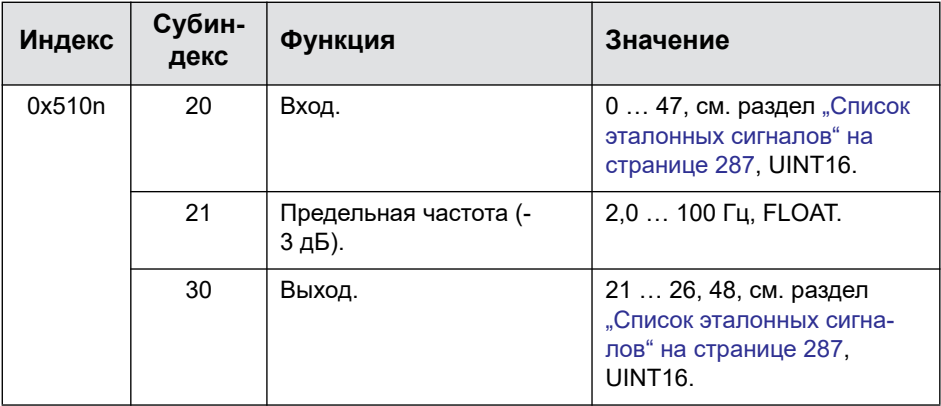

### **9.7.7 Объекты функций ClipX**

#### **Пиковые значения**

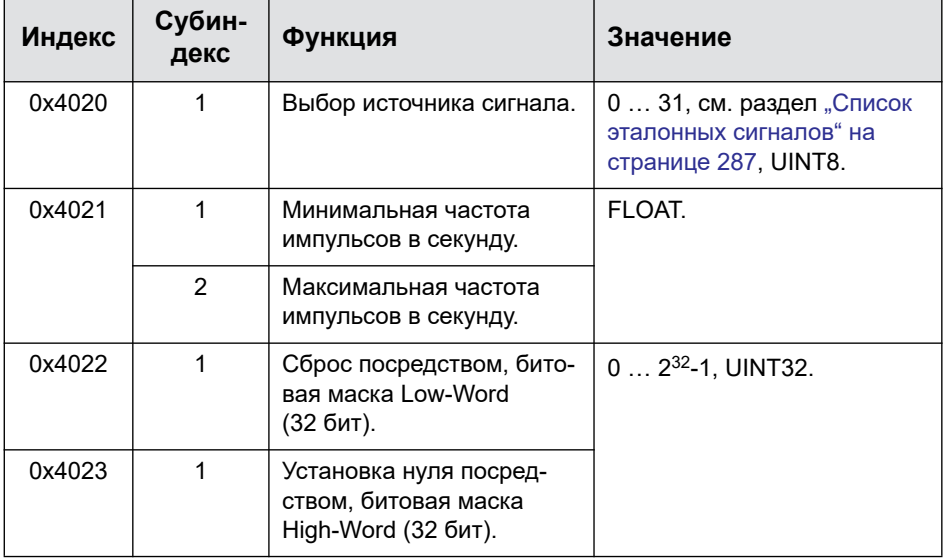

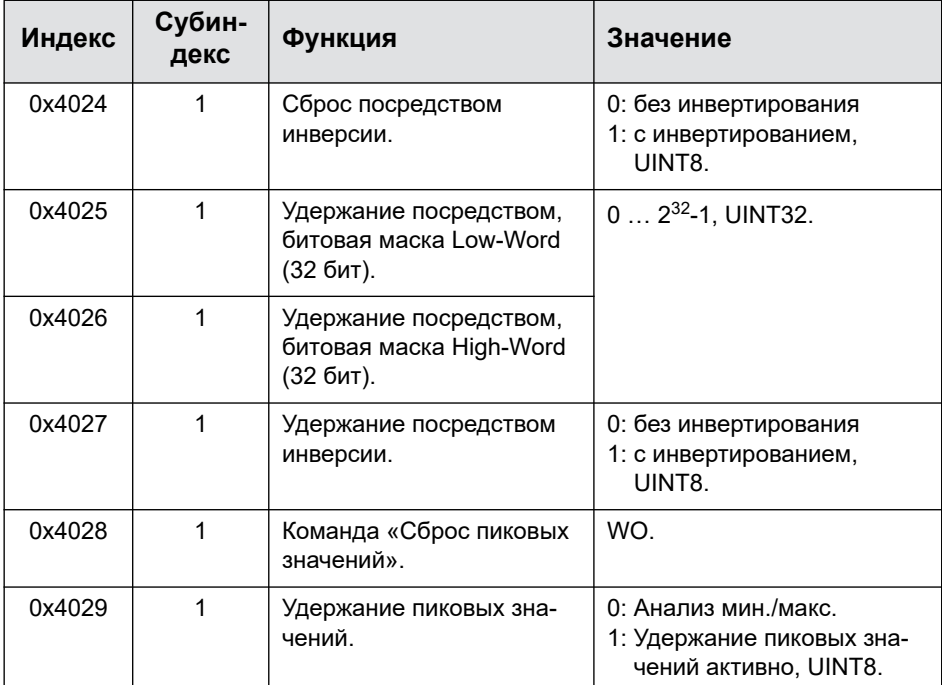

#### **Поддерживаемые значения 1 (2)**

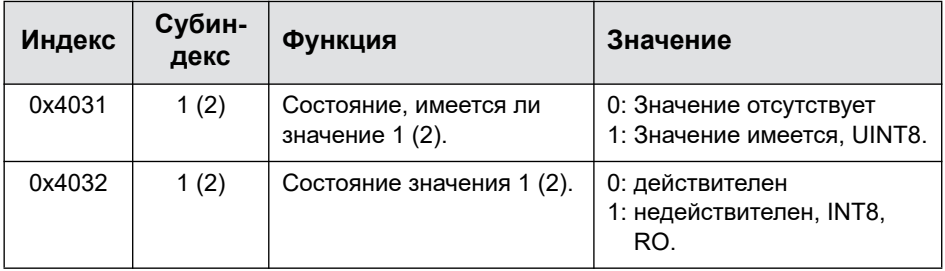

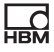

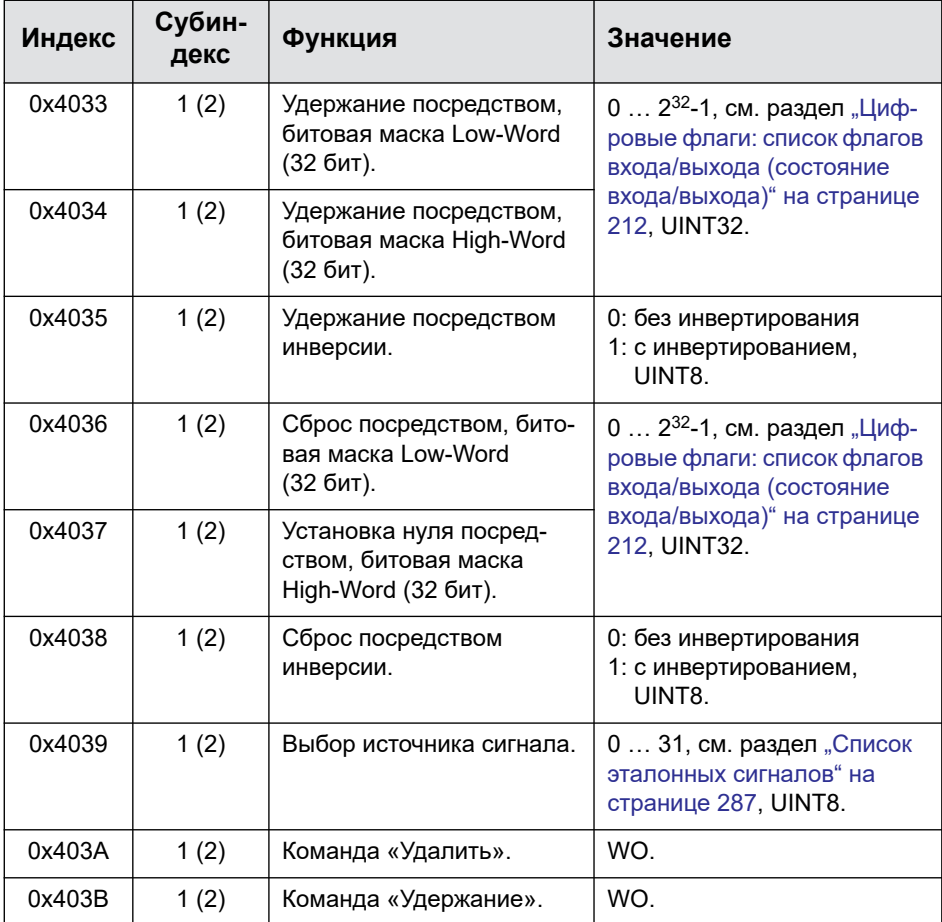

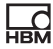

#### **Ограничительный переключатель**

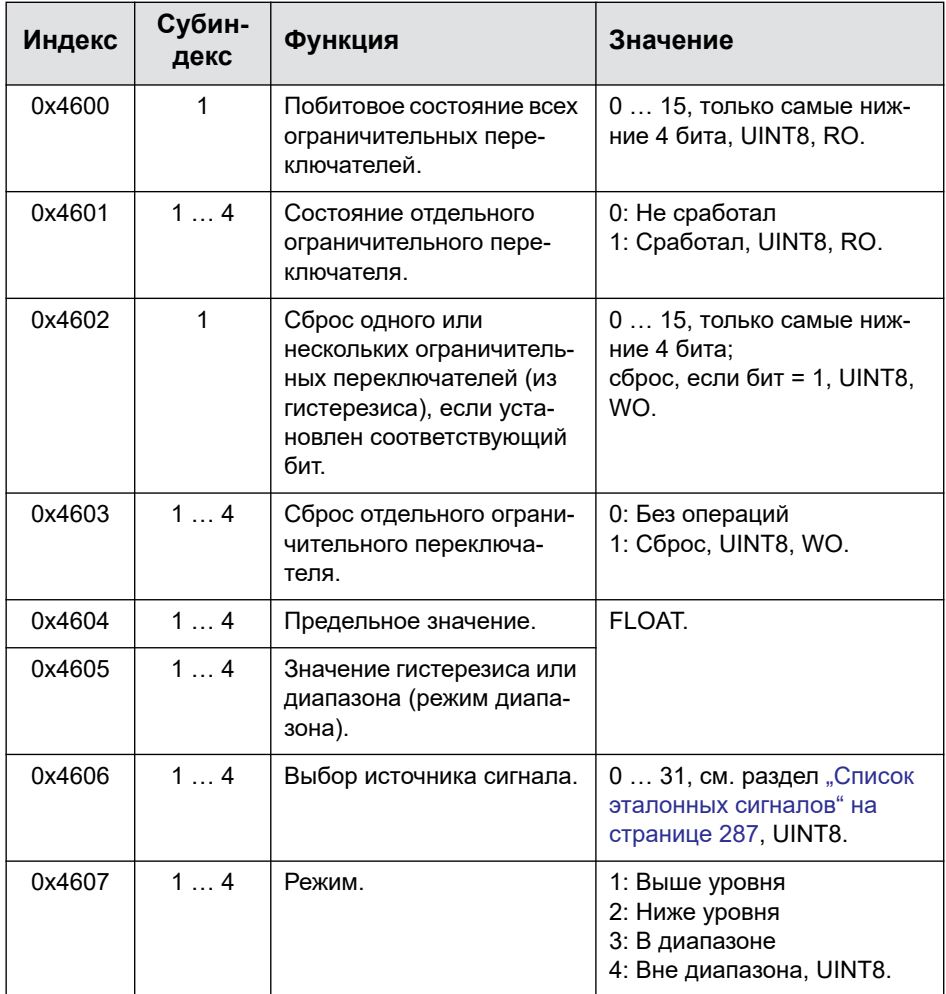

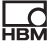

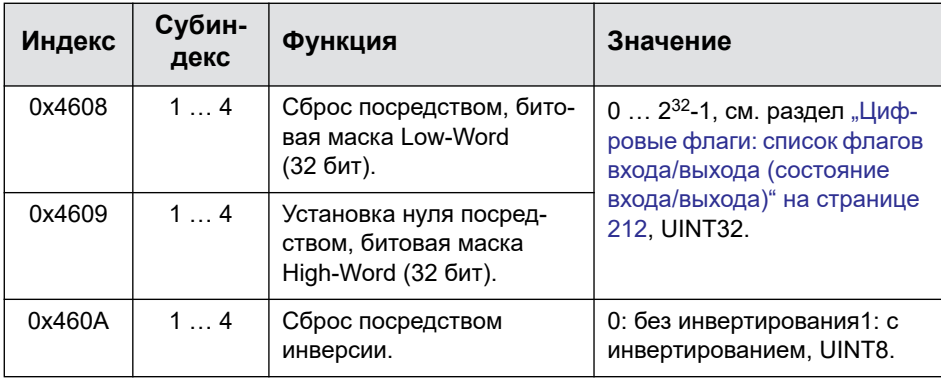

#### **9.7.8 Объекты CiA 404**

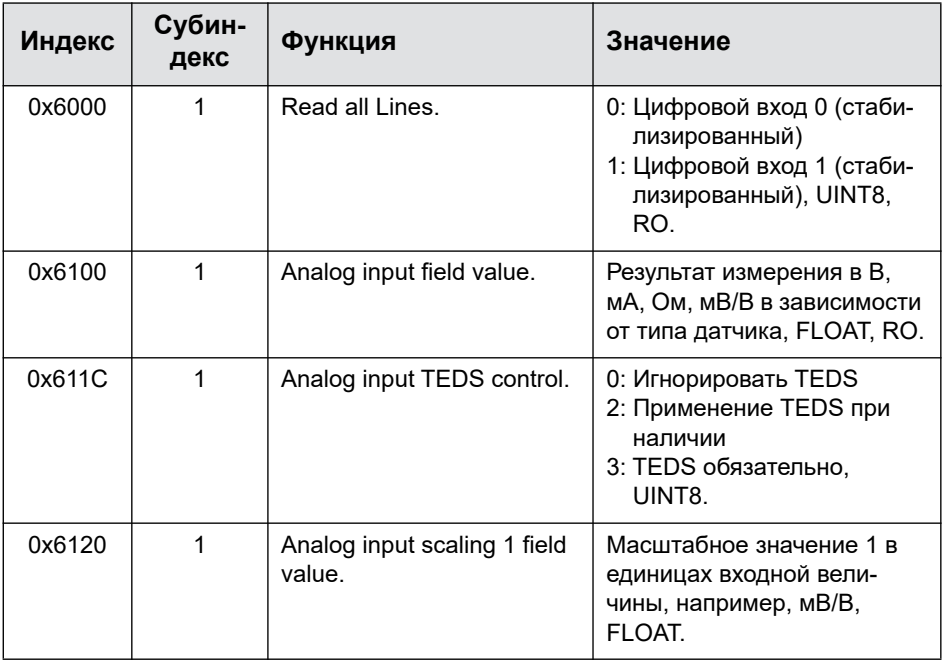

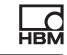

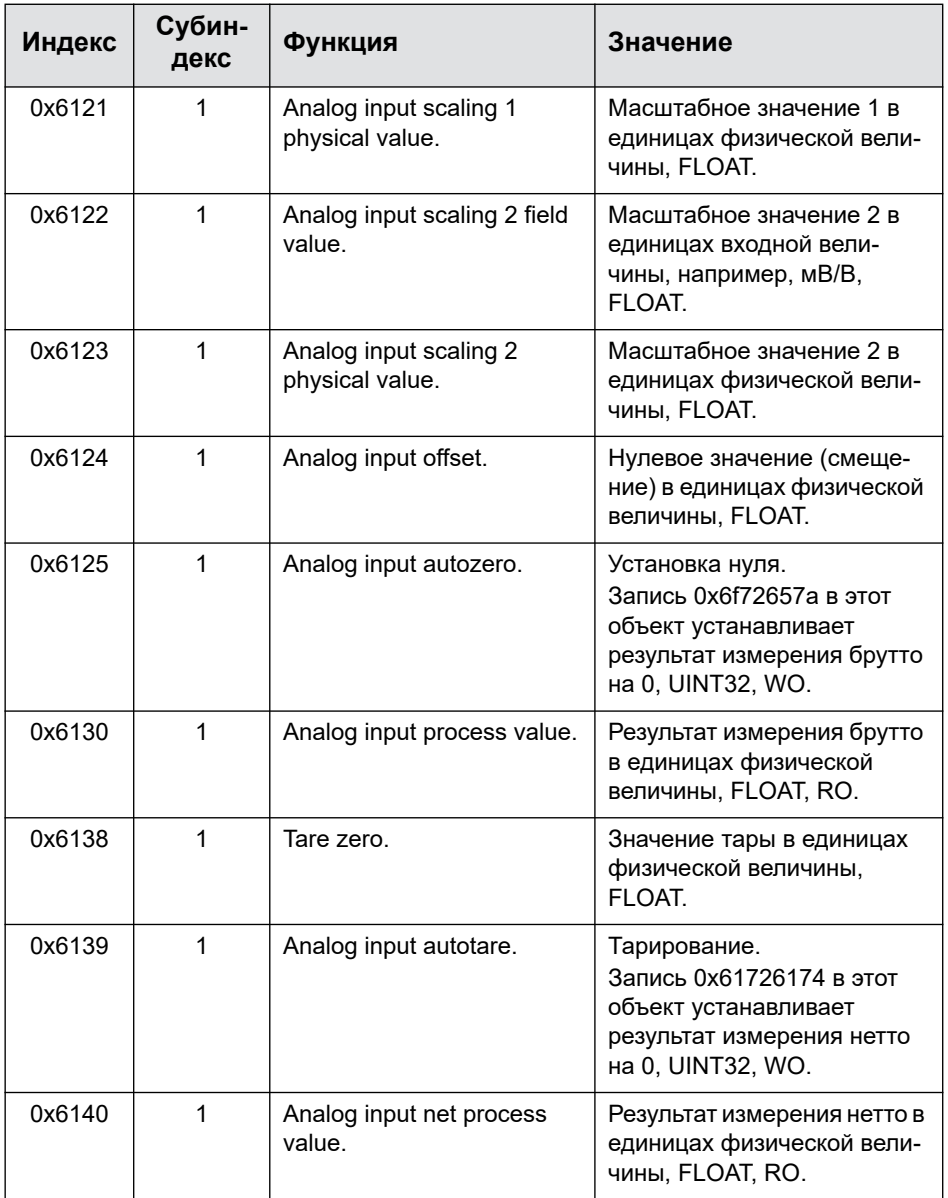

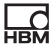

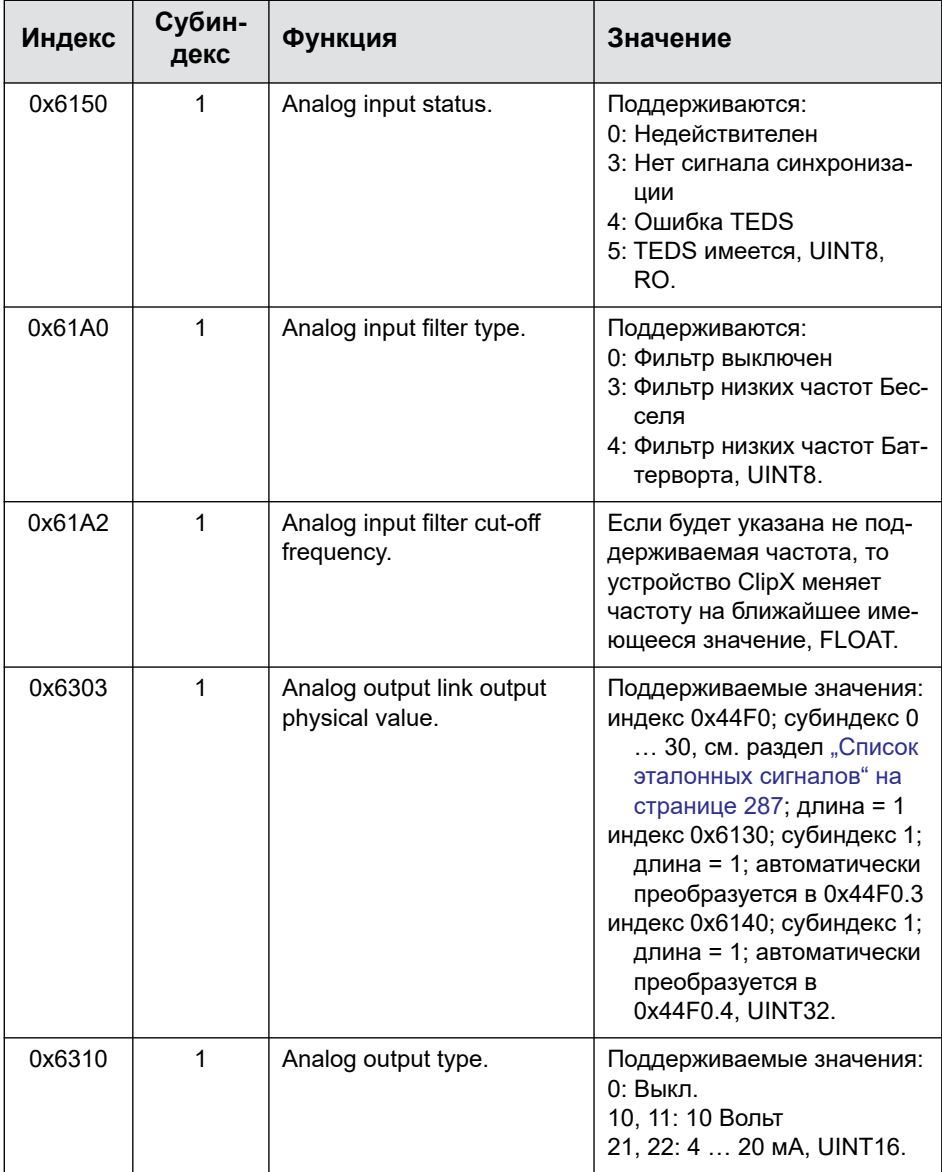

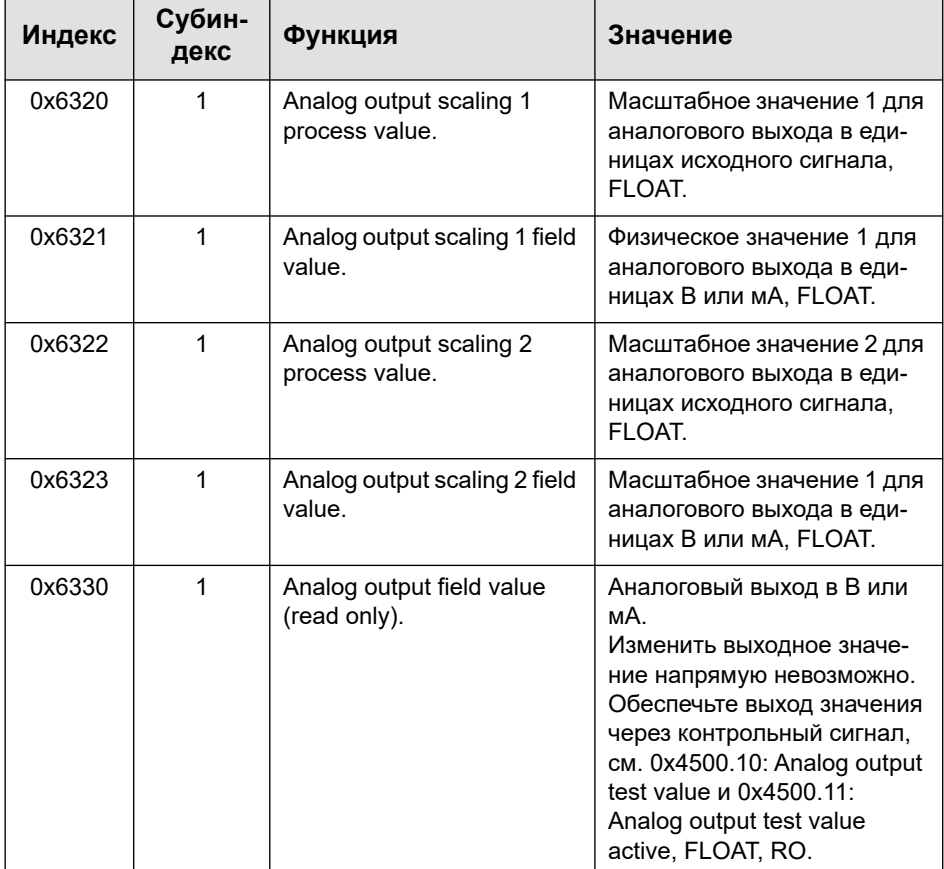

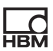

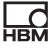

#### <span id="page-286-0"></span>**9.7.9 Список эталонных сигналов**

- H
- Если вы хотите указать один из сигналов как субиндекс в перечне объектов (см. раздел "Объекты [измерительного](#page-239-0) канала" на [странице](#page-239-0) 240), вам нужно обязательно прибавить 1 к значениям, указанным в этом списке. Укажите, например, для бруттосигнала 4, а для нетто-сигнала 5.

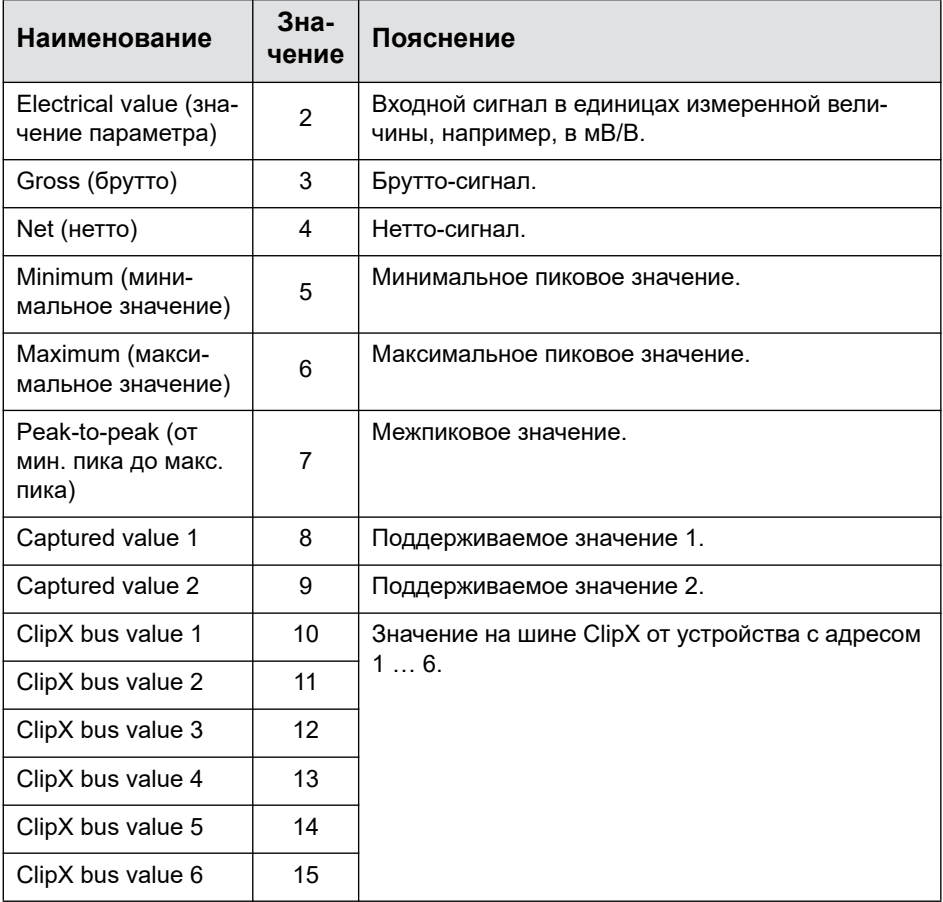

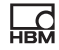

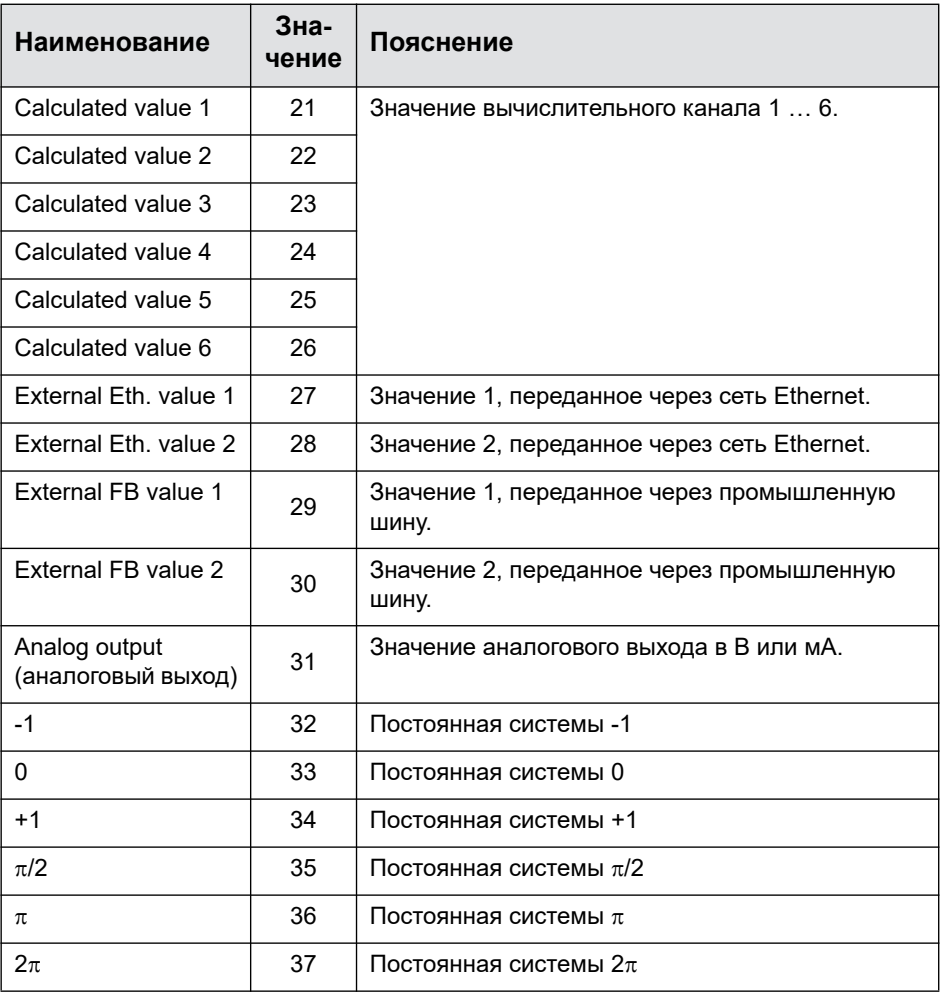
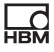

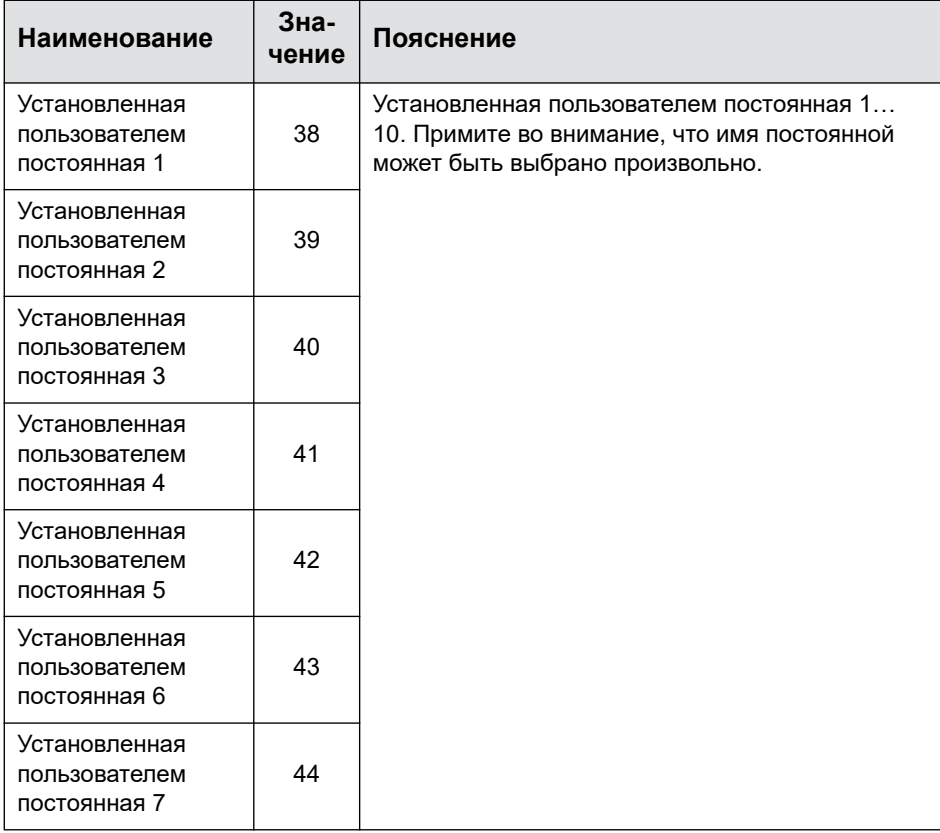

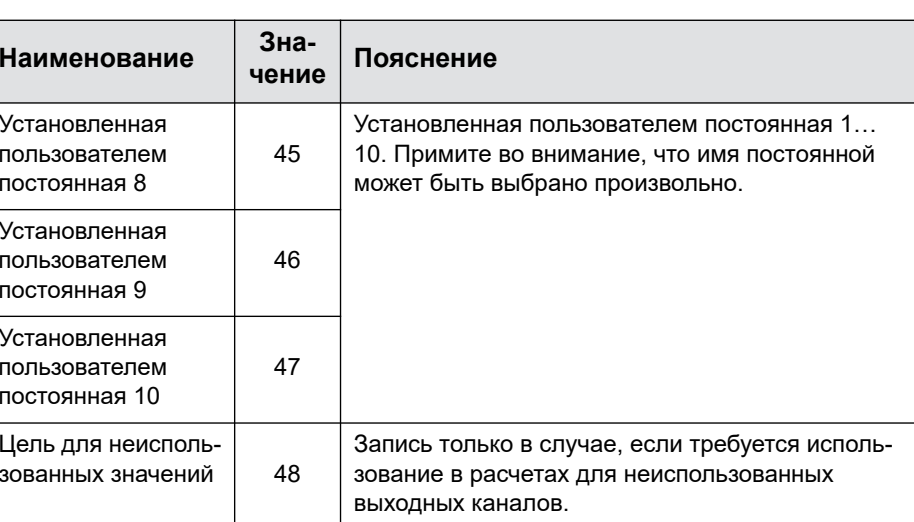

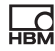

# <span id="page-290-0"></span>**10 Сертификаты калибровки**

На изготовленное устройство ClipX компания HBM выдает сертификат соответствия 2.1 согласно EN 10204 или сертификат производителя O согласно DIN 55350, часть 18. Вы можете скачать этот заводской сертификат калибровки, воспользовавшись вашим браузером и меню **Device Storage** (Память устройства) в ClipX, и сохранить его в вашем ПК. Заводской сертификат калибровки для вашего устройства ClipX имеется также на веб-сайте HBM [https://www.hbm.com/en/6871/support-download](https://www.hbm.com/en/6871/support-download-calibration-certificates/)[calibration-certificates/](https://www.hbm.com/en/6871/support-download-calibration-certificates/).

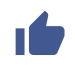

ᠷ<br>전

Вы можете загрузить в устройство также ваши собственные сертификаты: меню **Device Storage** (Память устройства).

# **Заводской сертификат калибровки устройства ClipX содержит следующие операции:**

- **•** калибровка полномостовой схемы постоянного тока в диапазонах измерений 2,5 мВ/В и 5 мВ/В;
- **•** калибровка напряжения± 10 В;
- **•** калибровка тока ±20 мА.

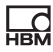

#### <span id="page-292-0"></span> $11$ Актуализация встроенного ПО

Актуализацию встроенного ПО можно выполнить с помощью вашего веббраузера и в пункте меню Device (Устройство), см. также раздел "Настройка устройства ClipX с помощью веб-браузера" на странице 98.

# Порядок действий для обновления встроенного ПО

- Загрузите актуальную версию встроенного ПО с веб-сайта НВМ:  $1.$ https://www.hbm.com/ClipX.
- 2. Установите соединение браузера с устройством ClipX.
- 3. Щелкните по пункту меню Device (Устройство).
- 4. Щелкнув по кнопке CHOOSE FIRMWARE (Выбрать встроенное ПО), укажите каталог и файл, который вы хотите загрузить.
- 5. Щелкните по кнопке UPDATE FIRMWARE (Обновить встроенное ПО).

В процессе передачи файла не отсоединяйте ваш компьютер от устройства ClipX! Если при обновлении встроенного ПО произошла неполадка, например, сбой электропитания, то устройство ClipX перезапускается с прежним встроенным ПО или оно загружает и инициализирует новое/загруженное встроенное ПО. Спустя прибл. 5 минут устройство ClipX снова готово к работе. Если обновление не было выполнено, повторите процесс обновления. В случае успешного обновления перед повторным подключением устройства также надо подождать до готовности устройства к работе. Светодиодный индикатор SYS зеленым цветом показывает, что устройство снова готово к работе и все настройки действительны. При недействительных настройках светодиодный индикатор мигает желтым или красным цве-TOM.

A При обновлении встроенного ПЛ все настройки сохраняются. Мы рекомендуем вам, однако, предварительно выполнить резервное копирование настроек устройства. (Пункт меню **Device Storage** (Память устройства), см. также раздел "Память устройств (клонирование устройства)" на странице 128).

ᠷ<br>전

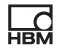

#### Состояние светодиодных индикаторов SYS в процессе актуализации **NO**

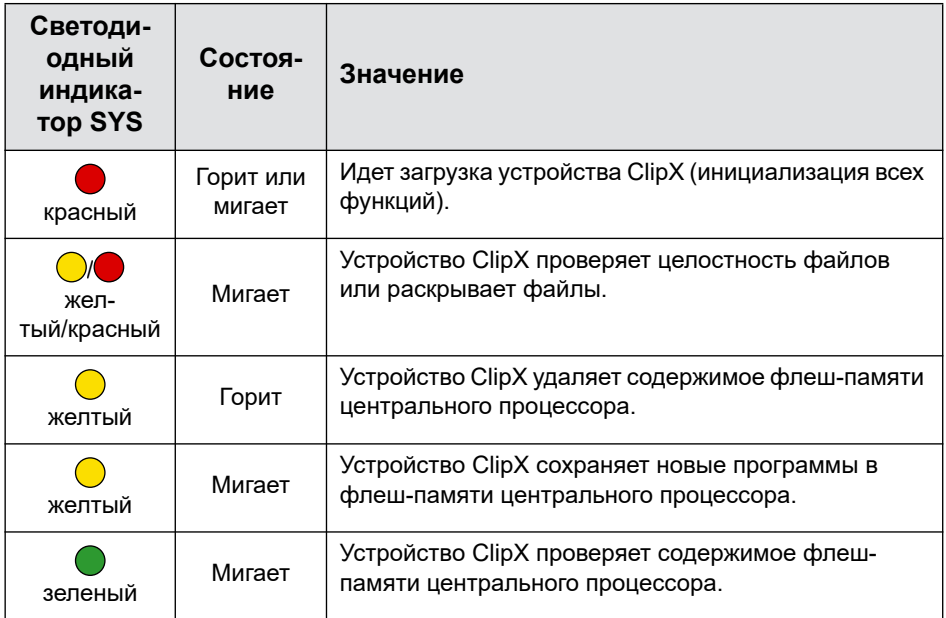

См. также раздел "Контроль рабочего состояния, светодиодные индикаторы" на странице 30.

#### <span id="page-294-2"></span> $12<sup>1</sup>$ Диагностика и устранение ошибок, часто задаваемые вопросы

# <span id="page-294-0"></span>12.1 Возможные ошибки

На устройстве ClipX в состоянии готовности светодиодные индикаторы должны гореть соответствующим цветом, см. раздел "Контроль рабочего состояния, светодиодные индикаторы" на странице 30. Они позволяют определить, имеет (получило) ли устройство IP-адрес; прошла ли инициализация устройства без ошибок и исправно ли функционирует промышленная шина BM40IE или BM40PB.

#### Быстрая проверка

制

- Ни один светодиодный индикатор не горит: проверьте электропитание.
- Не горит зеленый светодиодный индикатор состояния системы: проверьте состояния светодиодного индикатора системы.
- Горит красный светодиодный индикатор промышленной шины: проверьте состояния светодиодного индикатора промышленной шины
- Установлена ли для ВМ40IE надлежащая промышленная шина?
- Проверьте правильность установки всех адресов и параметров в программном обеспечении для конфигурации промышленной шины на ведущем модуле.

#### <span id="page-294-1"></span>Максимальные допустимые значения, пределы для ошибок

В случае выхода за пределы указанных в таблице значений появляется сигнал ошибки и значения недействительны.

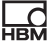

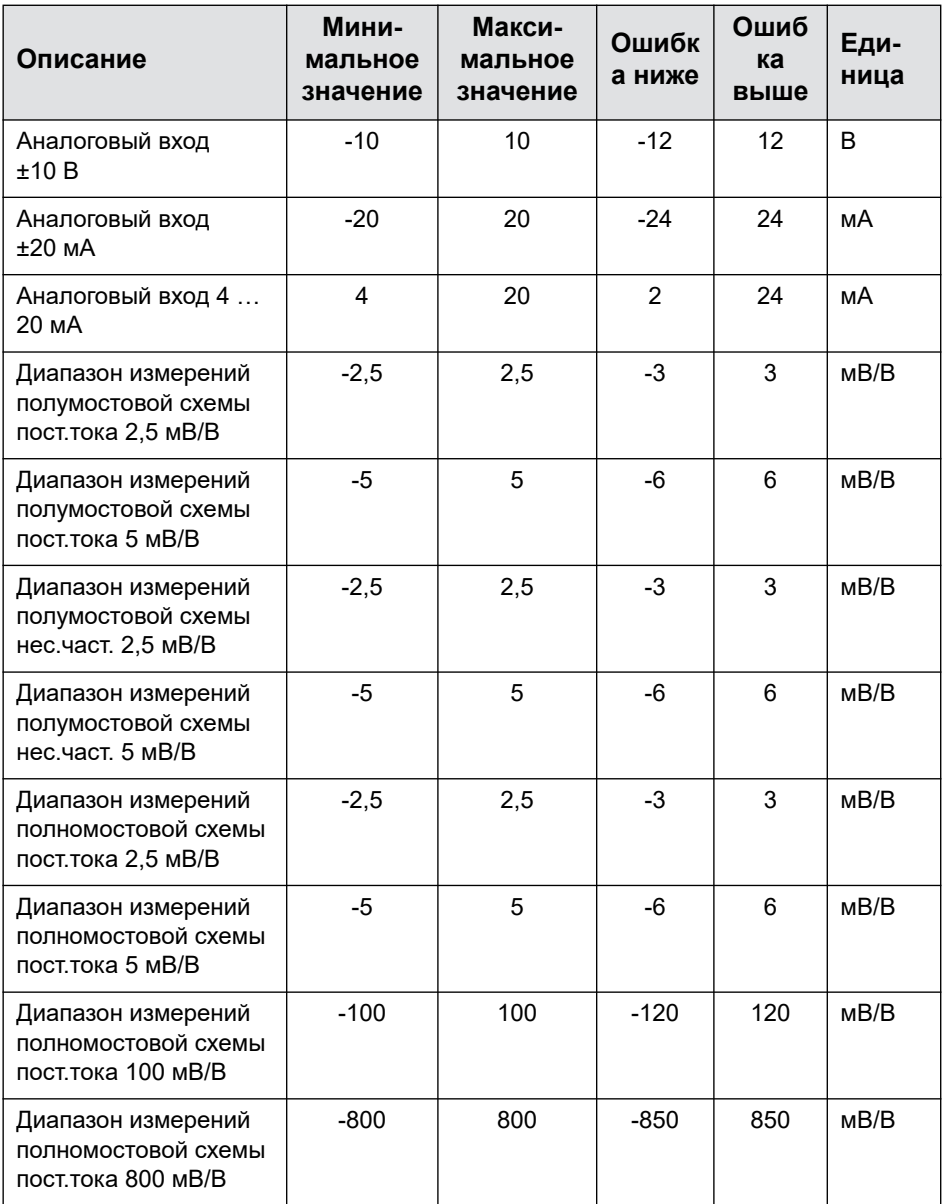

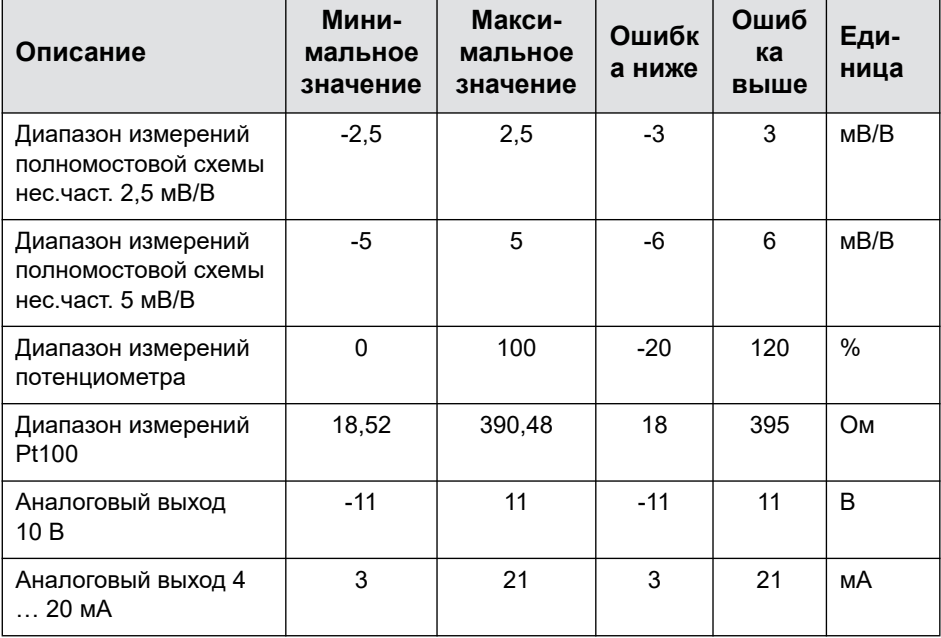

 $\sum_{H \in \mathbf{M}}$ 

# <span id="page-297-4"></span>12.2 Часто задаваемые вопросы

### <span id="page-297-3"></span>Имеются ли в устройстве ClipX предохранители, требующие замены?

Нет. Устройство ClipX оснашено встроенным ограничителем тока для автоматической регулировки потребления мощности в случае неисправности.

### Имеются ли в данном устройстве движущиеся части, для которых требуется техническое обслуживание?

<span id="page-297-1"></span>Нет. Устройство ClipX не содержит вентиляторов и т. п. и не требует технического обслуживания.

### <span id="page-297-2"></span>Имеют ли разъемы данного устройства защиту от неправильного подключения?

В состоянии при поставке – не имеют. Но с помощью кодирующих штифтов, имеющихся в комплекте поставки, вы можете выполнить кодирование и, тем самым, установить защиту от неправильного подключения.

#### <span id="page-297-0"></span>Какие варианты разъемов имеются?

Многоконтактные соединители в стандартном исполнении поставляются в виде вставных зажимов. Вы также можете заказать контактные колодки, например, компании Phoenix Contact, см. раздел "Электрические подключения, светодиодные индикаторы" на странице 23.

#### Каковы возможности регулировки измерительных усилителей?

Возможны следующие 3 варианта.

- 1. Использовать датчики со спецификацией TEDS (Transducer Electronic Datasheet).
- 2. Ввести характеристики датчиков (нулевая точка / диапазон) в виде числовых значений.
- 3. Измерить характеристики датчиков.

#### Каковы возможности подключения устройства ClipX к веб-серверу?

Можно использовать прямое соединение 1:1 через сеть Ethernet или установить Ethernet-соединение через вашу сеть - см. раздел "Соединение устройства ClipX с веб-браузером" на странице 84.

# Можно ли восстановить заводские настройки для сети Ethernet (IPадрес)?

Да. Для этого нажмите кнопку на передней панели устройства ClipX, см. раздел "Восстановление настроек сети Ethernet (DHCP), активация постоянного IP-адреса" на странице 94.

#### <span id="page-298-1"></span>Требуется ли установить управляющее программное обеспечение?

Нет. Параметризация устройства ClipX выполняется через встроенный вебсервер. Вам потребуется только веб-браузер, например, Windows Internet Explorer (начиная с версии 9), Firefox или Google Chrome.

#### <span id="page-298-0"></span>Что мне делать, если забыт пароль?

Вы можете временно отключить управление пользователями, если одновременно с входом в систему или изменением пароля держать нажатой кнопку сброса на передней панели устройства ClipX (допускаются любые пароли, в том числе и пустой пароль). Как правило, вам для этого потребуется помощник, который нажимает кнопку, когда вы входите в систему. См. также раздел "Имеющиеся разъемы и светодиодные индикаторы" на странице 28.

#### На что обратить внимание при подключении устройства ClipX к ПК?

Должен быть подключен кабель Ethernet. На обоих устройствах должен быть установлен протокол DHCP (заводская настройка ClipX: DHCP). Подключитесь к устройству ClipX, введя ClipX/ в адресную строку вашего браузера.

#### Как можно синхронизировать несколько устройств ClipX?

Путем взаимного соединения выходов SYNC (и заземления шины ClipX).

Синхронизация устройств ClipX выполняется автоматически. Можно соединить максимум 6 устройств ClipX, максимальная длина кабеля между каждой парой устройств составляет 30 см. Синхронизация аналого-цифровых преобразователей выполняется только при условии, что синхронизированы измерительные усилители несущей частоты (СF).

См. также "Синхронизация нескольких усилителей несущей частоты ClipX" на странице 69, "Использование нескольких устройств ClipX, шина ClipX" на странице 67.

制

# **Для чего нужна шина ClipX?**

С помощью шины ClipX можно соединить друг с другом до 6 устройств. Каждое устройство может передавать сигналы на шину, в результате чего на каждом устройстве может иметься до 5 сигналов из других устройств ClipX. Результаты измерений передаются автоматически; необходимо лишь на каждом устройстве указать, какой сигнал должен приниматься и по какому адресу.

См. также раздел "[Использование](#page-66-0) нескольких устройств ClipX, шина ClipX" на [странице](#page-66-0) 67.

#### <span id="page-299-1"></span>**Сколько вычислительных каналов имеются в распоряжении?**

В распоряжении каждого устройства ClipX имеются 14 расчетных функций. Для результатов могут быть использованы общим числом 6 выходных каналов плюс 8 цифровых флагов. Если для какого-либо расчета используются несколько каналов, то для других расчетов могут быть использованы только оставшиеся каналы.

### <span id="page-299-2"></span>**Какова частота выборки данных и частота обработки данных в устройстве ClipX?**

Частота выборки и частота обработки данных для измерительных каналов составляет 19,2 Гц. Частота обработки данных для вычислительных каналов равна 1 кГц. Вывод значений через аналоговый выход осуществляется с частотой 19,2 кГц, а через интерфейсы промышленной шины – максимум 4 кГц. Цифровые входы либо флаги или биты для выходов в случае изменения анализируются спустя максимум 1 мс.

# <span id="page-299-0"></span>**Каковы разрешение и точность устройства ClipX?**

Измерительные каналы имеют разрешение 32 бита. Это позволяет точно и надежно измерять даже очень слабые сигналы, занимающие только часть измерительного диапазона. Класс точности тензодатчиков в полномостовой схеме – 0,01 %.

#### **Возможен ли взаимный расчет каналов смежных устройств ClipX?**

Да. Возможна обработка значений устройства ClipX , передаваемых по шине ClipX, то есть пикового значения, удерживаемых значений в расчетах или функциях и проч. Примите во внимание, что значения, передаваемые по шине ClipX, могут иметь задержку относительно собственных значений длительностью до 1 мс.

#### <span id="page-300-1"></span>Сколько наборов параметров/измерительных программ имеются в устройстве ClipX и каково время их переключения?

В устройстве ClipX могут использоваться максимум 10 наборов параметров. Время переключения обычно составляет 0,1 с. При изменении выходов датчиков, диапазона измерения или фильтров устройство ClipX в течение 2,5 с выжидает до повторного вывода результатов измерения. Этим подавляются пиковые значения и переходные помехи.

### Что произойдет, если во время сохранения набора параметров произойдет сбой электропитания?

В этом случае набор параметров будет поврежден, и после перезапуска для устройства ClipX будут восстановлены заводские настройки. Чтобы этого избежать, мы рекомендуем выполнять резервное копирование настроек устройства на ПК.

### Что произойдет, если во время во время обновления встроенного ПО произойдет сбой электропитания?

Если при обновлении встроенного ПО произошла неполадка, например, сбой электропитания, то устройство ClipX перезапускается с прежним встроенным ПО или оно загружает и инициализирует новое/загруженное встроенное ПО. Спустя прибл. 5 минут устройство ClipX снова готово к работе. Если обновление не было выполнено, повторите процесс обновления

См. также "Контроль рабочего состояния, светодиодные индикаторы" на странице 30.

#### <span id="page-300-0"></span>Где найти актуальную версию встроенного ПО

Актуальную версию встроенного ПО можно скачать с сайта https://www.hbm.com/ClipX.

#### Где найти актуальную версию файлов описания устройства?

Актуальную версию файлов для используемой промышленной шины (при наличии) можно загрузить из устройства ClipX с использованием вашего веб-браузера (см. раздел "Соединение устройства ClipX с веб-браузером" на странице 84. "Настройка устройства ClipX с помощью веб-браузера" на странице 98) и с сайта HBM: https://www.hbm.com/ClipX.

#### Имеется ли прикладные программы для проектирования электрической части устройства ClipX?

Да. Можно использовать готовый макрос ePLAN, доступный на сайте https://www.hbm.com/ClipX, для которого не требуется лицензия.

### Существуют ли файлы 3D (STEP) для проектирования механической части (CAE) устройства ClipX?

Да. Можно использовать бесплатные файлы 3D STEP, доступные на сайте https://www.hbm.com/ClipX.

#### Куда обращаться за поддержкой при наличии вопросов?

С техническими вопросов обращайтесь в службу технической поддержки компании НВМ (центр технической поддержки, support@hbkworld.com). На вопросы, касающиеся технического проектирования и разработки, вам ответят наши специалисты по эксплуатации или приедут к вам на предприятие: applicationengineering@hbm.com.

См. также раздел "Техническая поддержка" на странице 303.

# <span id="page-302-0"></span>**13 Техническая поддержка**

В случае возникновения проблем при работе с устройством ClipX можно обратиться в указанные ниже службы.

### <span id="page-302-5"></span>**Поддержка по электронной почте**

[support@hbkworld.com](mailto:support@hbkworld.com?subject=ClipX)

 $\overline{\mathbf{5}}$ 

#### <span id="page-302-3"></span>**Поддержка по телефону**

Техническая поддержка по телефону предлагается по всем рабочим дням с 9:00 до 17:00 (центральноевропейское время).

+49 6151 803-0

#### **Поддержка по факсу**

<span id="page-302-4"></span>+49 6151 803-9100

#### **Кроме того, имеются следующие возможности**

<span id="page-302-2"></span>Поддержка и продажа продукции компании HBM по всему миру:

<https://www.hbm.com/en/contact/worldwide-contacts/>

<span id="page-302-1"></span>Загрузка обновлений встроенного ПО с сайта компании HBM:

<https://www.hbm.com/ClipX>

#### **Представительства компании по всему миру**

Европа Hottinger Brüel & Kjaer GmbH Im Tiefen See 45, 64293 Darmstadt, Germany

Северная и Южная Америка

HBM Inc., 19 Bartlett Street, Marlborough, MA 01752, USA Тел. +1 800-578-4260 / +1 508-624-4500, Факс +1 508-485-7480 Эл. почта: [info@usa.hbm.com](mailto:info@usa.hbm.com)

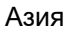

Hottinger Baldwin Measurement (Suzhou) Co., Ltd. 106 Heng Shan Road, Suzhou 215009, Jiangsu, VR China Тел. +86 512-68247776, факс +86 512-68259343 Эл. почта: [hbmchina@hbm.com.cn](mailto:hbmchina@hbm.com.cn)

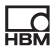

# <span id="page-304-0"></span>**14 Техническое обслуживание**

Система ClipX в техническом обслуживании не нуждается. При необходимости, однако, вы можете загрузить в устройство новое встроенное ПО, см. раздел "[Актуализация](#page-292-0) встроенного ПО" на странице 293.

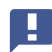

 $\frac{1}{16}$ 

Важная информация: вскрывать устройство запрещается.

#### **Очистка**

- **•** Перед очисткой устройства отсоедините все подключения, то есть должны быть отсоединены все контактные колодки (вставные и винтовые зажимы).
- **•** Очистите корпус мягкой и слегка смоченной (не мокрой!) тканью. Категорически запрещается использовать растворители, чтобы не повредить маркировку.
- **•** В процессе очистки не допускайте попадания жидкости внутрь модуля или на его разъемы.

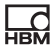

# <span id="page-306-0"></span>**15 Утилизация**

Все электрические и электронные изделия должны утилизироваться как специальные отходы отдельно от обычных бытовых отходов. Надлежащая утилизация отработавших устройств предотвращает загрязнение окружающей среды, создание вреда здоровью и обеспечивает повторное использование переработанных материалов.

### **Предусмотренный законом знак об особом порядке утилизации**

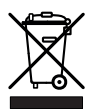

Рис. 67: Знак об утилизации отходов

Утилизация электрических и электронных изделий, на которых нанесен такой знак, регулируется Европейской директивой по отходам электрического и электронного оборудования 2002/96/EC. Этот знак указывает на то, что устройство не должно утилизироваться как бытовые отходы.

Так как конкретные правила утилизации отходов зависят от конкретной страны, при необходимости обратитесь в органы местной власти или в соответствующее представительство компании HBM.

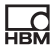

# **16 Указатель**

# **Числа**

튌

4-проводная схема *[44](#page-43-0)* TEDS с нулевым проводом *[50](#page-49-0)* однопроводной TEDS в качестве опции *[48](#page-47-0)* 6-проводная схема *[44](#page-43-0)* TEDS с нулевым проводом *[46](#page-45-0)* однопроводной TEDS в качестве опции *[45](#page-44-0)* подключение датчиков *[45](#page-44-0)*

# **A**

Checkweigher *[109](#page-108-0)*

# **E**

EtherCAT настройки *[162](#page-161-0)*

# Ethernet

доступ через Ethernet и каталог объектов *[131](#page-130-0)* постоянный адрес *[94](#page-93-0)* установка соединения с веб-

браузером *[84](#page-83-0)*

# EtherNet/IP

настройки *[163](#page-162-0)*

#### **I**

IP-адрес

заводская настройка (DHCP) *[94](#page-93-0)* изменение для ПК *[91](#page-90-0)*

постоянный IP-адрес устройства ClipX *[94](#page-93-0)* сброс *[94](#page-93-0)*

# **O**

OPC UA *[141](#page-140-0)*

# **P**

PPMP *[146](#page-145-0)* **PROFIBUS** настройки *[164](#page-163-0)* PROFINET настройки *[161](#page-160-0)*

Pt100 *[56](#page-55-0)*

# **T**

**TEDS** ограничения *[61](#page-60-0)* поддерживаемые шаблоны *[60](#page-59-0)* применение *[60](#page-59-1)* состояние (биты состояния) *[211](#page-210-0)*

# **W**

Windows 10 изменение IP-адреса для ПК *[91](#page-90-1)* Windows 7 изменение IP-адреса для ПК *[92](#page-91-0)* Windows 8 изменение IP-адреса для ПК *[91](#page-90-2)*

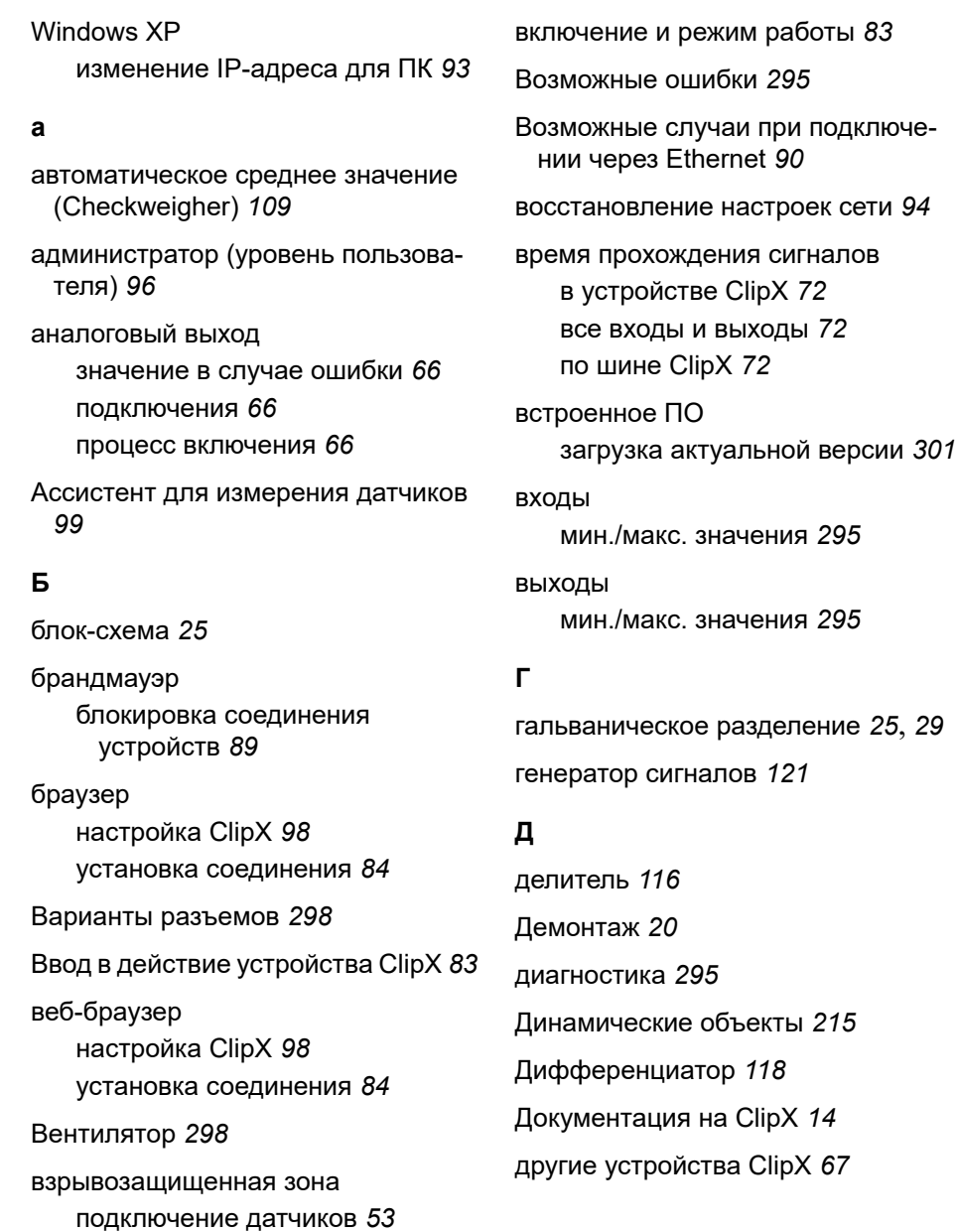

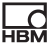

# $\mathbf{R}$

Загрузка обновлений встроенного ПО с сайта компании НВМ 303

Заземпение 27

- защита от неправильного подключения разъемов 298
- защита разъемов от неправильного подключения 298

#### И

из системы управления в устройство ClipX 154

изменение Ethernet-адреса  $\Pi K$  91

изменить Ethernet-адрес постоянный адрес ClipX 94

измерение температуры 56

измерение ширины импульса 122

измерительные программы скопько? 301

интегратор 113

интерфейс Ethernet постоянный адрес 94 устройства не найдены 88

использование 126

использование нескольких устройств ClipX 67, 69

Используемое правило техники безопасности 9

Используемые символы 14

используемые типы данных 153 Источник напряжения 57 Источник тока 58

# K

кабели с одним экраном 27

Каталог объектов 215

клонирование устройства 128

кнопка сброса 94, 96

Комплект поставки 17

комплект поставки 15

контроль рабочего состояния 30, 206, 208

контрольные весы 109

концепция заземления 26

концепция экранирования 26

# $\mathbf{u}$

Логические модули 120

# M

максимальные допустимые значения 295 максимальный адрес 68 матрица 6х6 102 монтаж другие варианты 21 обшие положения 19 Мультиплексор 4

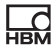

мультипликатор 116

### н

наборы параметров 126 процедура при включении 127 сколько? 301

Напряжение питания 42

настройка ClipX с помощью веббраузера 98

# $\Omega$

Об устройстве ClipX 13 Обнаружение простоя 124 Общая информация 13 **Объекты** обшие 228 объекты **FIFO 236 TFDS 247** выбор масштаба 245 измерительный канал 240 контрольные флаги FIFO 239 контрольный сигнал 245 наборы параметров 230 **НУЛЬ 243** особые значения 245 промышленная шина 232 сигнал в случае «недействительно» 245 состояние системы 228 список цифровых флагов устройства ClipX 230

тара 243 фильтр 242 шина ClipX 233 объекты ClipX запись 217 как обеспечить доступ? 217 примеры доступа 222 чтение 217 окно допусков 103

оператор (уровень пользователя) 96

п память устройств *128* Пароль 299 пароль 96 передача данных 154 из устройства ClipX в систему управления 158 передача результатов измерений в другое устройство ClipX 67 ПИД-регулятор 119 пиковое значение с удержанием 106 поддержка компании НВМ 303 Поддержка по телефону 303 Поддержка по факсу 303 Поддержка по электронной почте 303 Подключение датчиков 43

полномостовая схема с тензодатчи**ком 44** 

- Полномостовая схема с тензодатчиком и искрозащитным барьером *[54](#page-53-0)*
- полномостовая схема с тензодатчиком и искрозащитным барьером *[53](#page-52-0)*
- полумостовая схема с тензодатчиком *[44](#page-43-0)*
- постоянный Ethernet-адрес *[94](#page-93-0)*
- Потенциометрический датчик *[55](#page-54-0)*
- права доступа *[96](#page-95-0)*
- Правила техники безопасности *[7](#page-6-0)*
- Предохранители устройства ClipX *[298](#page-297-3)*
- преобразование декартовых координат в полярные *[118](#page-117-1)*
- преобразование полярных координат в декартовы *[119](#page-118-1)*
- принцип действия *[25](#page-24-0)*
- программное обеспечение для настройки *[299](#page-298-1)*
- продажа продукции компании HBM по всему миру *[303](#page-302-2)*
- промышленная шина
	- подключение *[151](#page-150-0)*
	- работа устройства *[151](#page-150-1)*
	- распределение контактов *[151](#page-150-0)*
- процесс включения цифровых выходов *[65](#page-64-0)*
- пьезорезистивные датчики *[44](#page-43-0)*

#### **Р**

Размеры *[18](#page-17-0)*

разрешение устройства ClipX *[300](#page-299-0)*

разъемы

гальваническое разделение *[25](#page-24-1)*, *[29](#page-28-0)*

изображения разъемов (расположение разъемов) *[28](#page-27-0)*

Расчет механической работы *[113](#page-112-0)*

расчетная функция Checkweigher *[109](#page-108-0)* автоматическое среднее значение *[109](#page-108-0)* генератор сигналов *[121](#page-120-0)* делитель *[116](#page-115-0)* измерение ширины импульса *[122](#page-121-0)* интегратор (механическая работа) *[113](#page-112-0)* количество каналов *[300](#page-299-1)* контрольные весы *[109](#page-108-0)* матрица 6x6 *[102](#page-101-0)* мультипликатор *[116](#page-115-0)* окно допусков *[103](#page-102-0)* ПИД-регулятор *[119](#page-118-0)* пиковое значение с удержанием *[106](#page-105-0)* порядок действий *[101](#page-100-0)* преобразование декартовых координат в полярные *[118](#page-117-1)* преобразование полярных координат в декартовы *[119](#page-118-1)* сумматор *[116](#page-115-0)*

счетчик 117 таймер 123 триггер 108 режим работы 83

# $\mathbf c$

светодиодные индикаторы EtherCAT 34 Fthernet 41 EtherNet/IP 37 PROFIBUS 39 PROFINET 36 T индикация, функция 30 положение 28 светодиодный индикатор состояния системы 31 Светодиоды Modbus-TCP 40 Сертификаты калибровки 291 Символы на устройстве 11 синхронизация 69 синхронизация ClipX 69 синхронизация СF-усилителей 69 синхронизация усилителей несущей частоты 69 скользящее среднее значение 116 y собственный адрес 68 соединительные кабели с двойным экраном 26 с одним экраном 27

соединительные кабели с двойным экраном 26 Создание списка объектов 215 состояние результата измерения 206 состояние системы (биты состояния) 208 среднеквадратичное значение 116 сумматор 116 счетчик 117 таймер 123 Техническая поддержка 303 Техническое обслуживание 305 техническое обслуживание (уровень пользователя) 96 типы данных, используемые 153 типы устройств 15 типы устройств ClipX 15 Токовый выход 59 точность устройства ClipX 300 триггер 108 управление пользователями 96

управляющее программное обеспечение 299

Управляющее слово 213

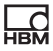

уровень пользователя *[96](#page-95-0)* Условия на месте монтажа *[7](#page-6-1)* установка на монтажной рейке *[19](#page-18-1)* установка соединения через Ethernet и браузер *[84](#page-83-0)* устранение ошибок *[295](#page-294-2)* Устройства не найдены? *[88](#page-87-1)* Утилизация *[307](#page-306-0)* **Ф** фильтр FIR *[115](#page-114-0)* IIR, Бессель/Баттерворт *[114](#page-113-0)* флаги входа/выхода (состояние входа/выхода) *[212](#page-211-0)* **Ц** Цифровые входы/выходы *[64](#page-63-0)* цифровые выходы процесс включения *[65](#page-64-0)* цифровые флаги (биты состояния) *[212](#page-211-0)* **Ч** Часто задаваемые вопросы *[298](#page-297-4)* часто задаваемые вопросы *[295](#page-294-2)* частота выборки данных *[300](#page-299-2)* **Ш Э**

частота обработки данных *[300](#page-299-2)*

шина ClipX *[67](#page-66-0)*, *[69](#page-68-0)*

Электрические подключения *[23](#page-22-0)*

**HBM Test and Measurement** Tel. +49 6151 803-0 [info@hbm.com](mailto:info@hbm.com) Fax +49 6151 803- 9100

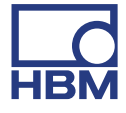

# **measure and predict with confidence**